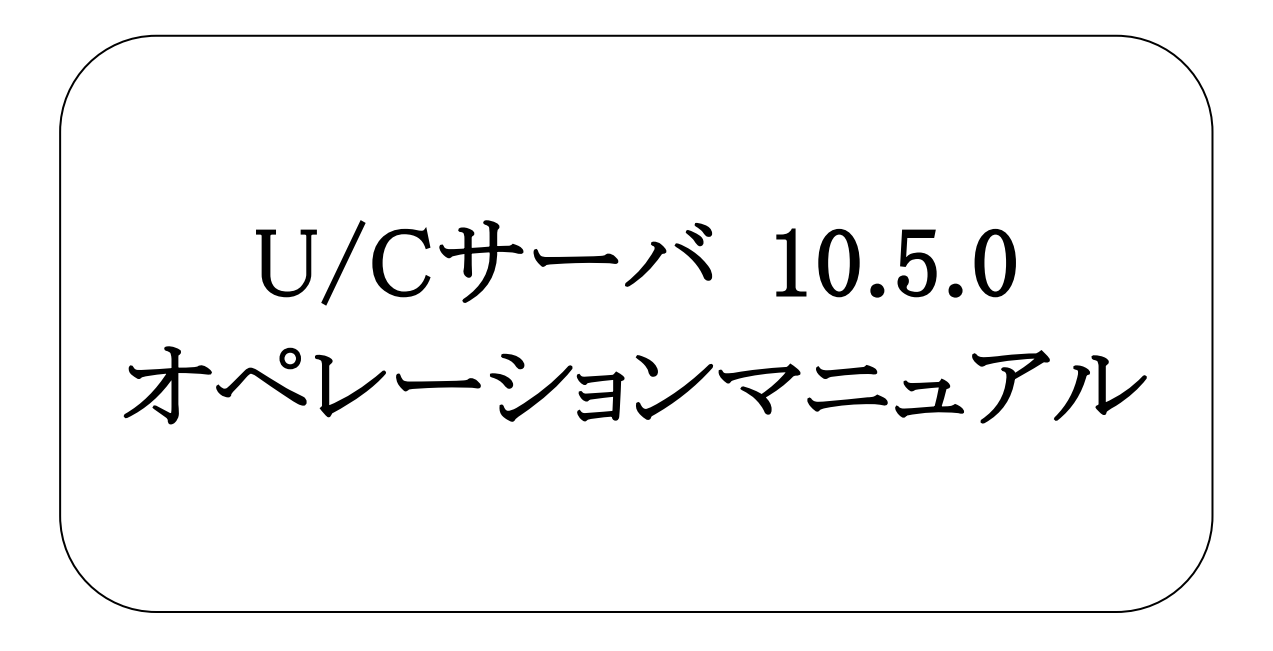

# 株式会社 広告EDIセンター

- 本書を無断で他に転載しないようお願いします。
- 本書は、予告なしに変更する場合があります。
- 本書の内容に不備がある場合は、ご連絡ください。

本書に掲載されている製品およびサービス等の名称は、各社の商標または登録商標です。

変更履歴

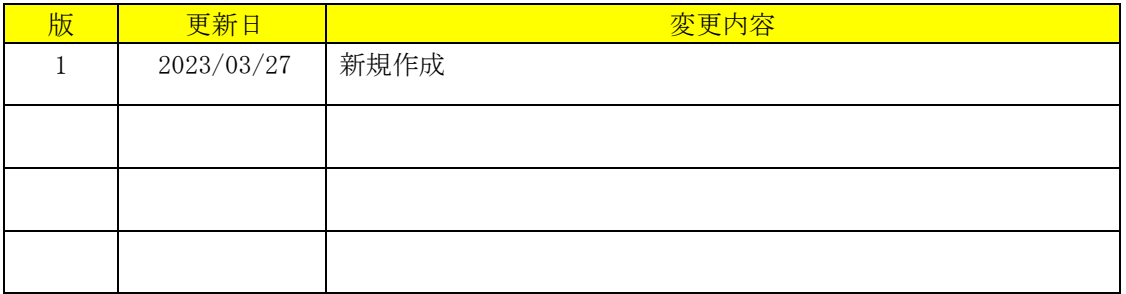

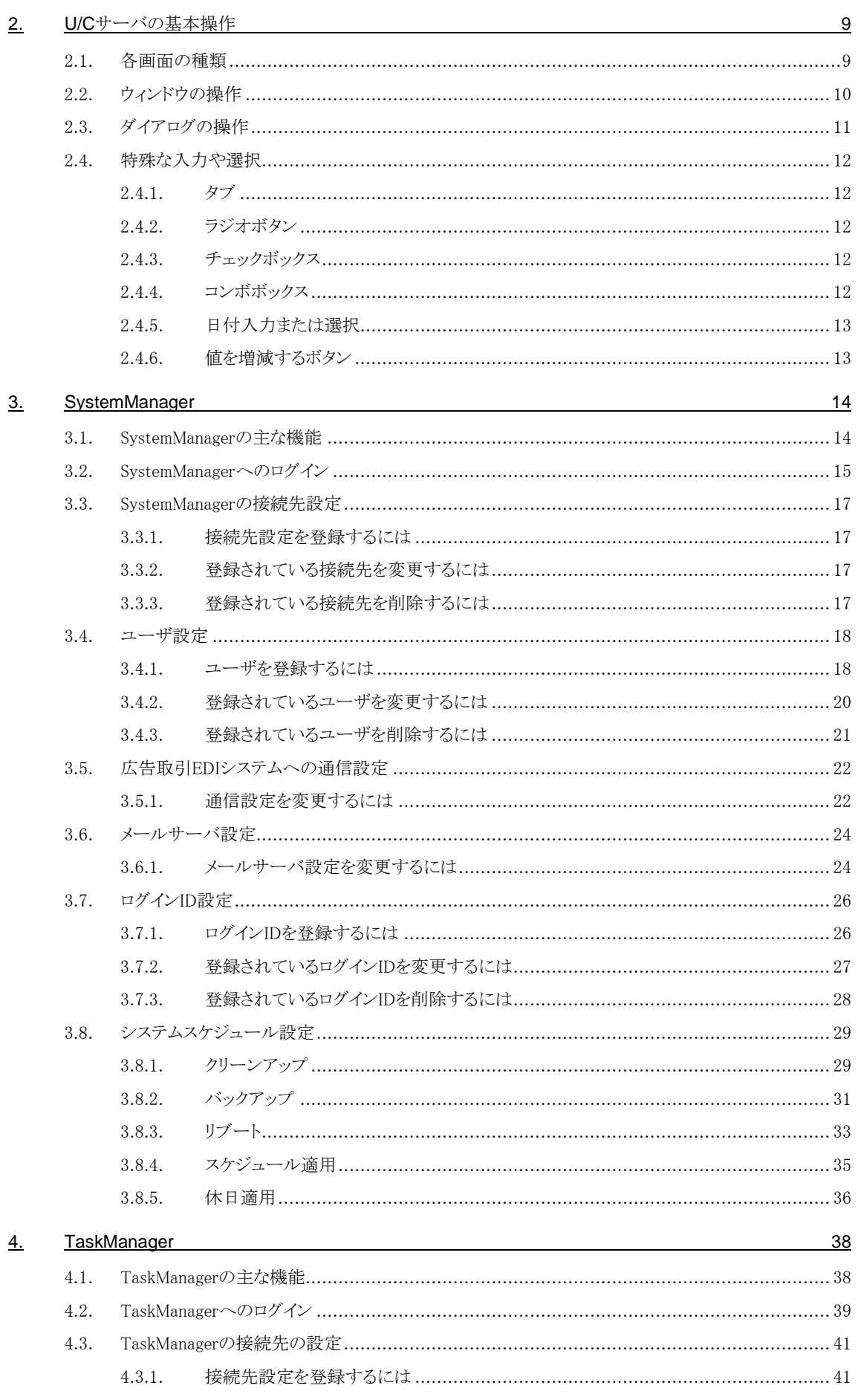

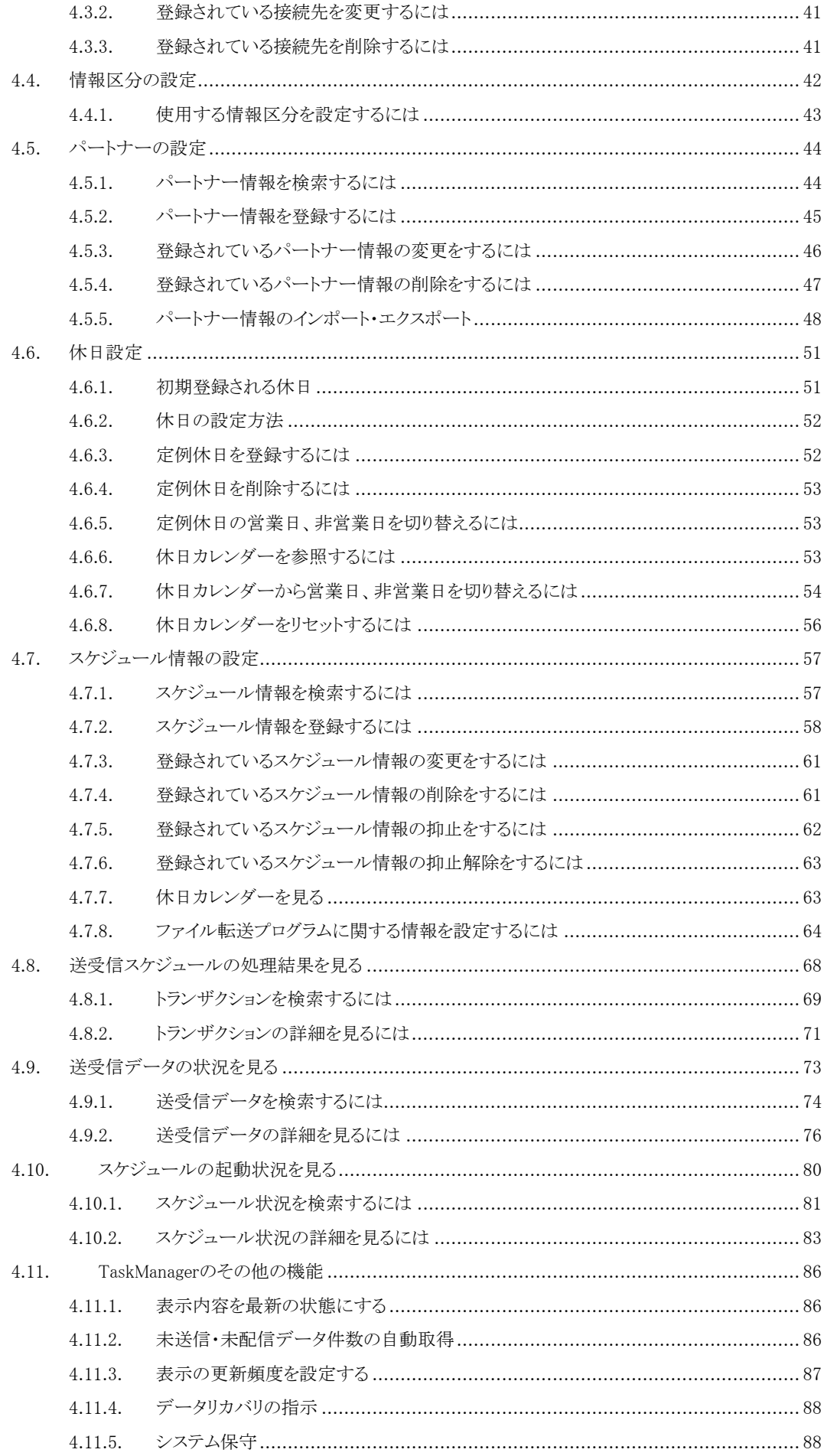

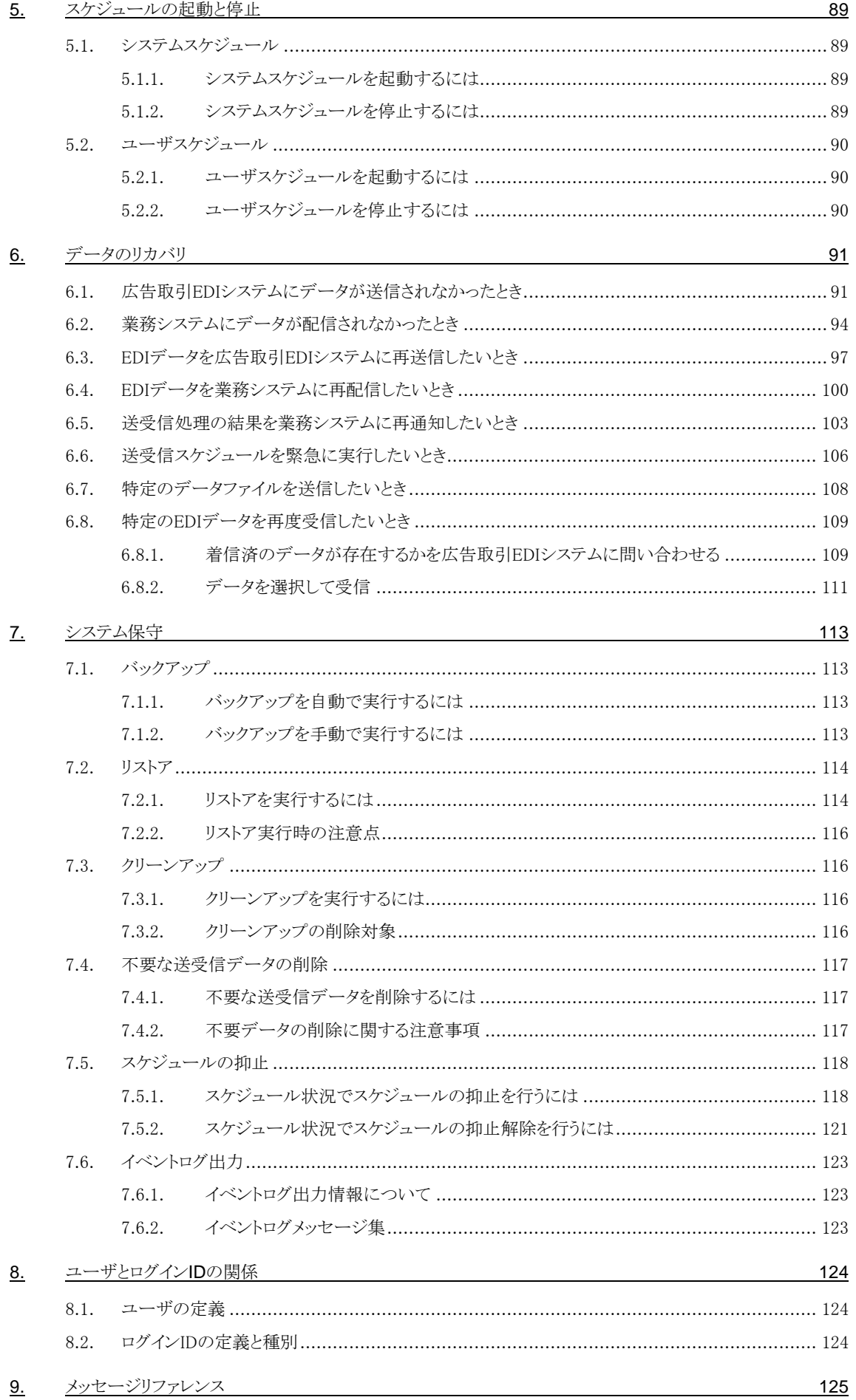

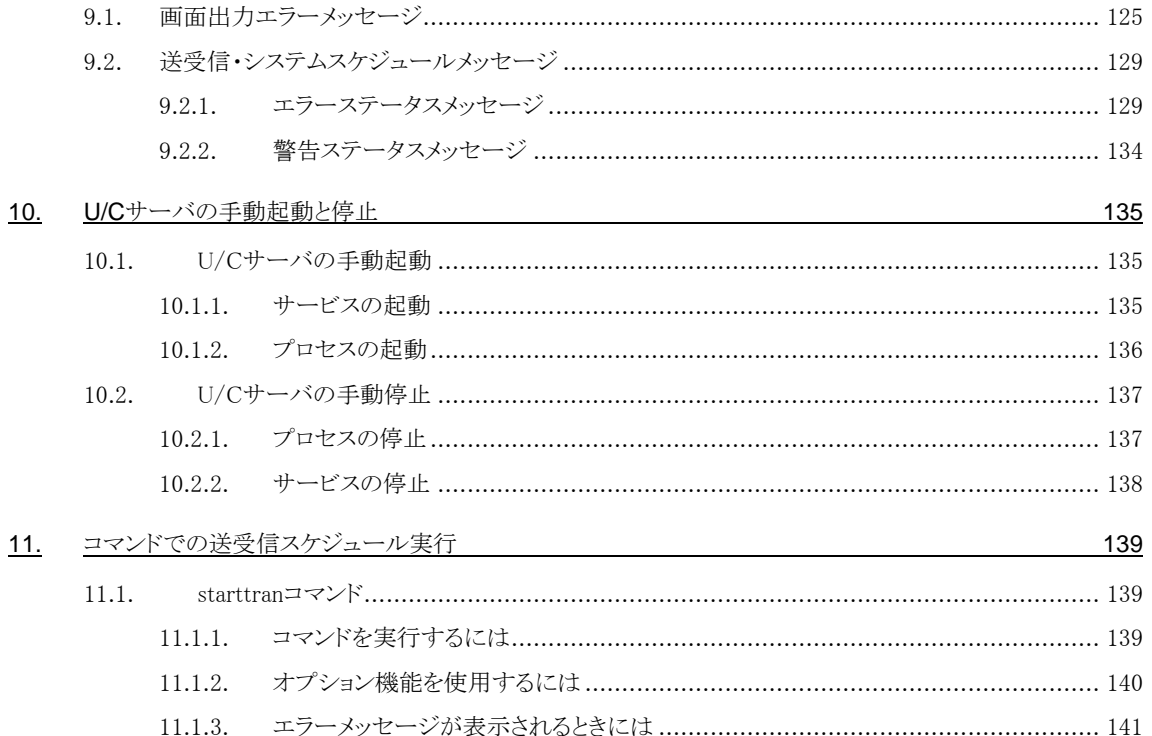

<span id="page-7-0"></span>U/Cサーバは広告会社と新聞社及び放送局の間で各種の取引データを電子的に交換できるソフトウェアです。 本書は、U/Cサーバのシステム設定、及びユーザ設定の方法と運用機能の操作手順を記述しています。

# <span id="page-8-0"></span>2.U/Cサーバの基本操作

U/Cサーバの画面各部の名称と必要な基本操作を説明します。

## <span id="page-8-1"></span>2.1.各画面の種類

画面の種類は大きく分けて「ウィンドウ」と「ダイアログ」があります。

● ウィンドウ

アプリケーションを立ち上げて最初に立ち上がる画面です。 処理選択メニュー及び複数データの照会などに使用され、画面の最大化や最小化または、サイズを変更すること かできます。本書では「~画面」または「~ウィンドウ」と、表記しています。

⚫ ダイアログ

ウィンドウからの操作で表示される画面です。画面によって、ポップアップまたはスクロールで表示されます。 設定、実行の指示、データの選択などで使用され、画面の最大化や最小化または、サイズ変更はできません。本 書では「~ダイアログ」と、表記しています。

## <span id="page-9-0"></span>2.2.ウィンドウの操作

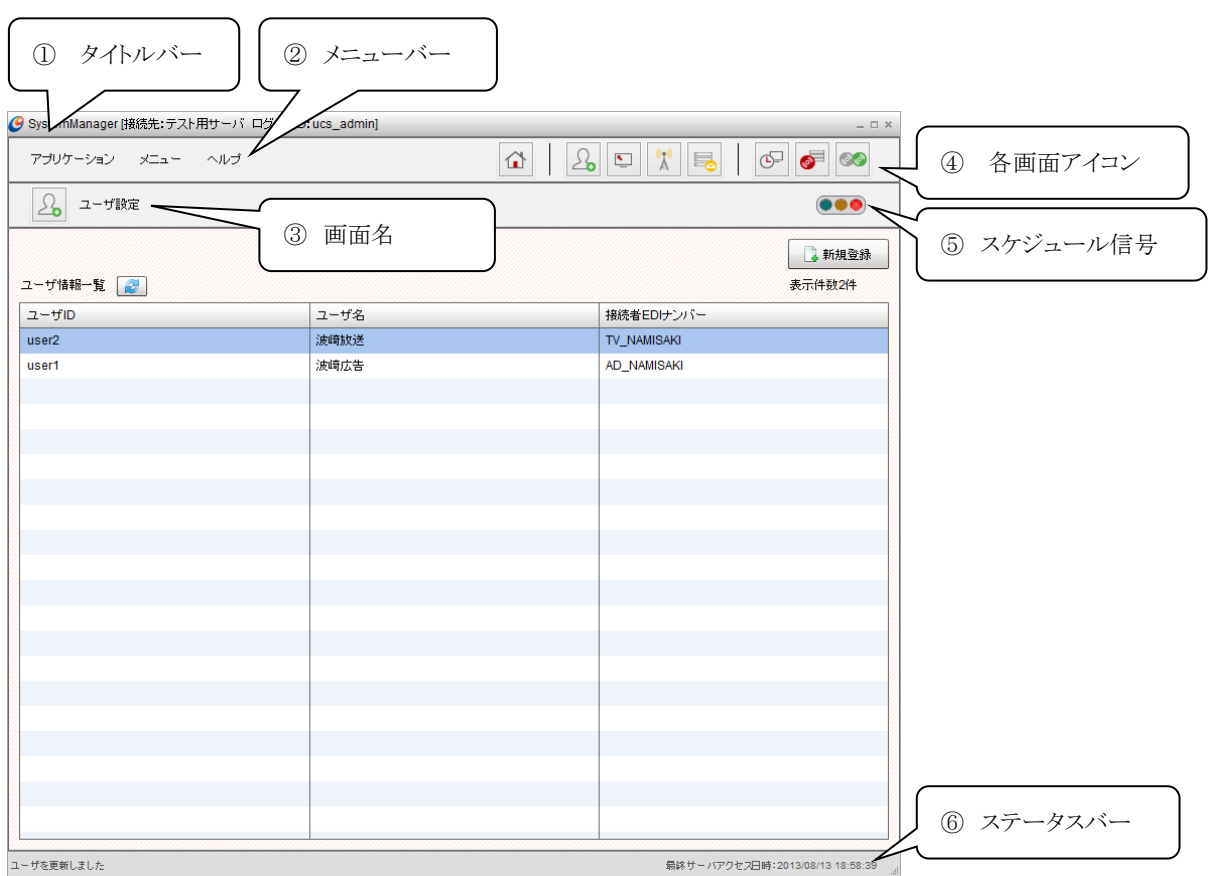

図 2-1 ウィンドウの各部の名称と機能

タイトルバー

アプリケーションのタイトルが表示されます。 システムマネージャの場合は後ろに、[接続先: テスト用サーバ ログインID:ucs\_admin]のように表示されます。 タスクマネージャの場合は後ろに[接続先:テスト用サーバ ユーザ:user1 ログインID:ucs\_admin]のように表示され ます。

メニューバー

クリックすると各種操作メニューの一覧がドロップダウンされ、それぞれをクリックすることで各種操作が実行できま す。

画面名

現在表示中の画面名とその画面を表すアイコンを表示します。

4 各画面アイコン

各画面のアイコンを表示します。 クリックすると、それぞれの画面へ遷移します。

スケジュール信号

現在のスケジュールの状況が表示されます。クリックするとスケジュールの起動、停止ができます。 操作の詳細については「[5.](#page-88-0)[スケジュールの起動と停止」](#page-88-0)を確認してください。

ステータスバー

左に情報メッセージ、右にサーバ最終アクセス日時が表示されます。

<span id="page-10-0"></span>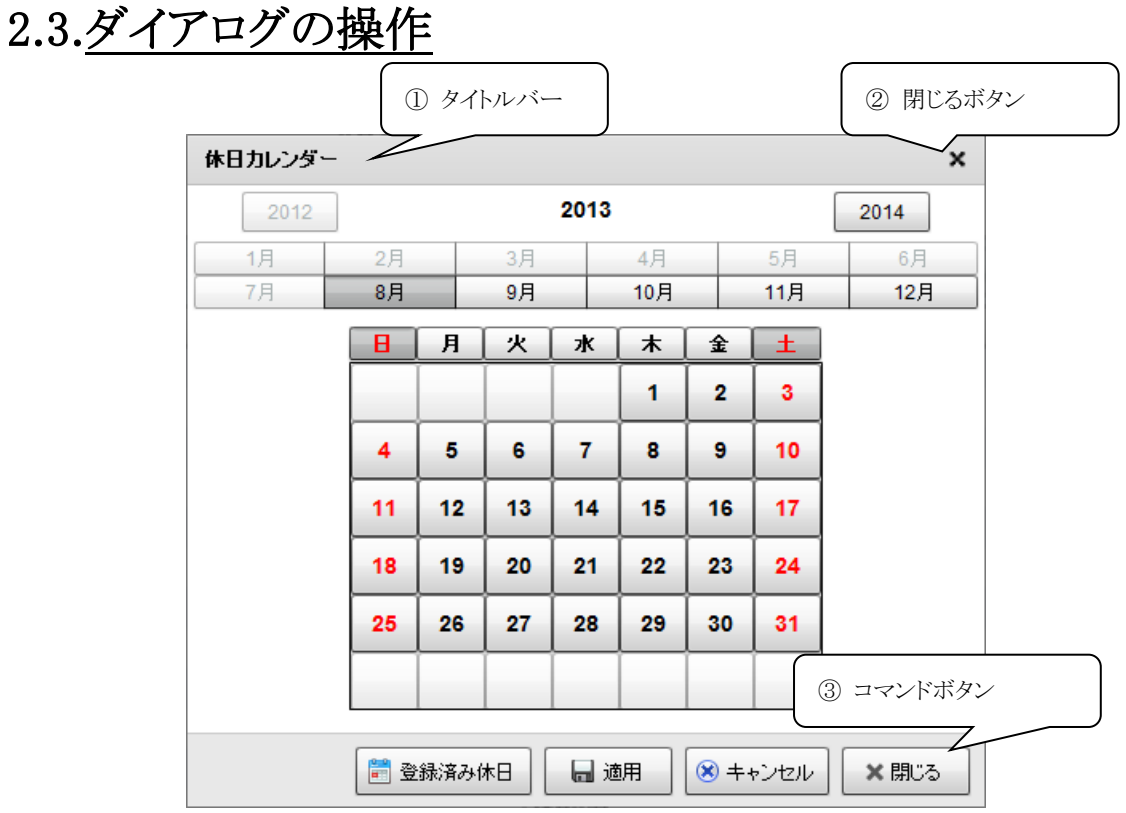

図 2-2 ダイアログの各部の名称と機能

タイトルバー

ダイアログのタイトルが表示されます。

閉じるボタン

[閉じる]ボタンはそのダイアログを閉じることができます。設定の内容は保存されません。

コマンドボタン

クリックするとボタンに従った操作が実行されます。 ポップアップで表示されるダイアログの場合、[閉じる]ボタンが表示されており、クリックすると画面が閉じられます。

## <span id="page-11-0"></span>2.4.特殊な入力や選択

データの入力や選択で単純にテキストを入力するもの以外の特殊なものについて説明します。

## <span id="page-11-1"></span>2.4.1.タブ

選択したいタブをマウスでクリックすると、それに該当する項目の画面が表示されます。本書では「~タブ」と表記していま

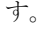

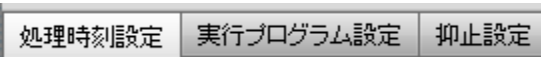

#### <span id="page-11-2"></span>2.4.2.ラジオボタン

複数の選択肢の中からひとつだけを選択する様な場合に使います。選択のオプションボタンをマウスでクリックします。クリ ックすると選択されていない項目は自動的にオフ状態になります。

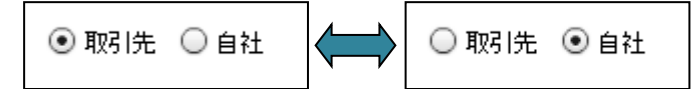

### <span id="page-11-3"></span>2.4.3.チェックボックス

「する/しない」の様な二つの状態を切り替える場合や、複数の項目について選択する場合に使います。選択のチェック ボックスをマウスでクリックします。

「する/しない」の様な二つの状態を切り替える場合、チェックボックスが■の状態は「する」を表し、■の状態は「しない」 を表します。また、チェックボックスの状態によって関連項目の入力可否が変わることもあります。

■デフォルトを使用する **IAdedil Job Status Mail** 

## <span id="page-11-4"></span>2.4.4.コンボボックス

ドロップダウンしたリストから項目を選択するのがコンボボックスです。 ▼ ボタンまたはテキスト部分をクリックすると、リストが ドロップダウンして表示されます。リストの項目をクリックすると選択されます。一部にはテキスト部分に入力ができるものもあり ます。

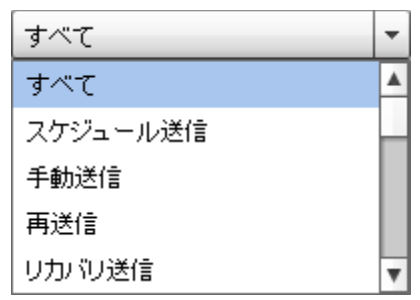

### <span id="page-12-0"></span>2.4.5.日付入力または選択

日付の指定をする場合はキーボードから直接入力または、カレンダーより選択する方法があります。直接入力する場合は 2013/08/13 団の様に日付部分にキーボード入力します。YYYY/MM/DDの書式で入力してください。カレンダーより選択 する場合は ボタンをクリックします。以下の様なカレンダーが表示されます。日付をマウスでクリックして選択します。

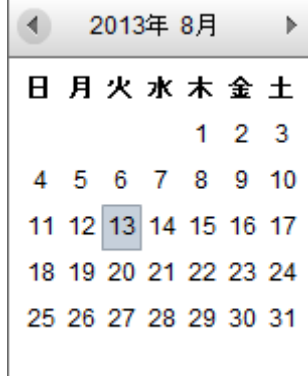

または ボタンで前後の月のカレンダーを表示することができます。

## <span id="page-12-1"></span>2.4.6.値を増減するボタン

入力ボックスに → ☆ついているものは、ボタンをクリックすることによって値を自動で増減することができます。値を直接、 キーボードから入力することもできます。

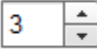

# <span id="page-13-0"></span>3.SystemManager

# <span id="page-13-1"></span>3.1.SystemManagerの主な機能

SystemManagerの主な機能は以下の通りです。

<span id="page-13-2"></span>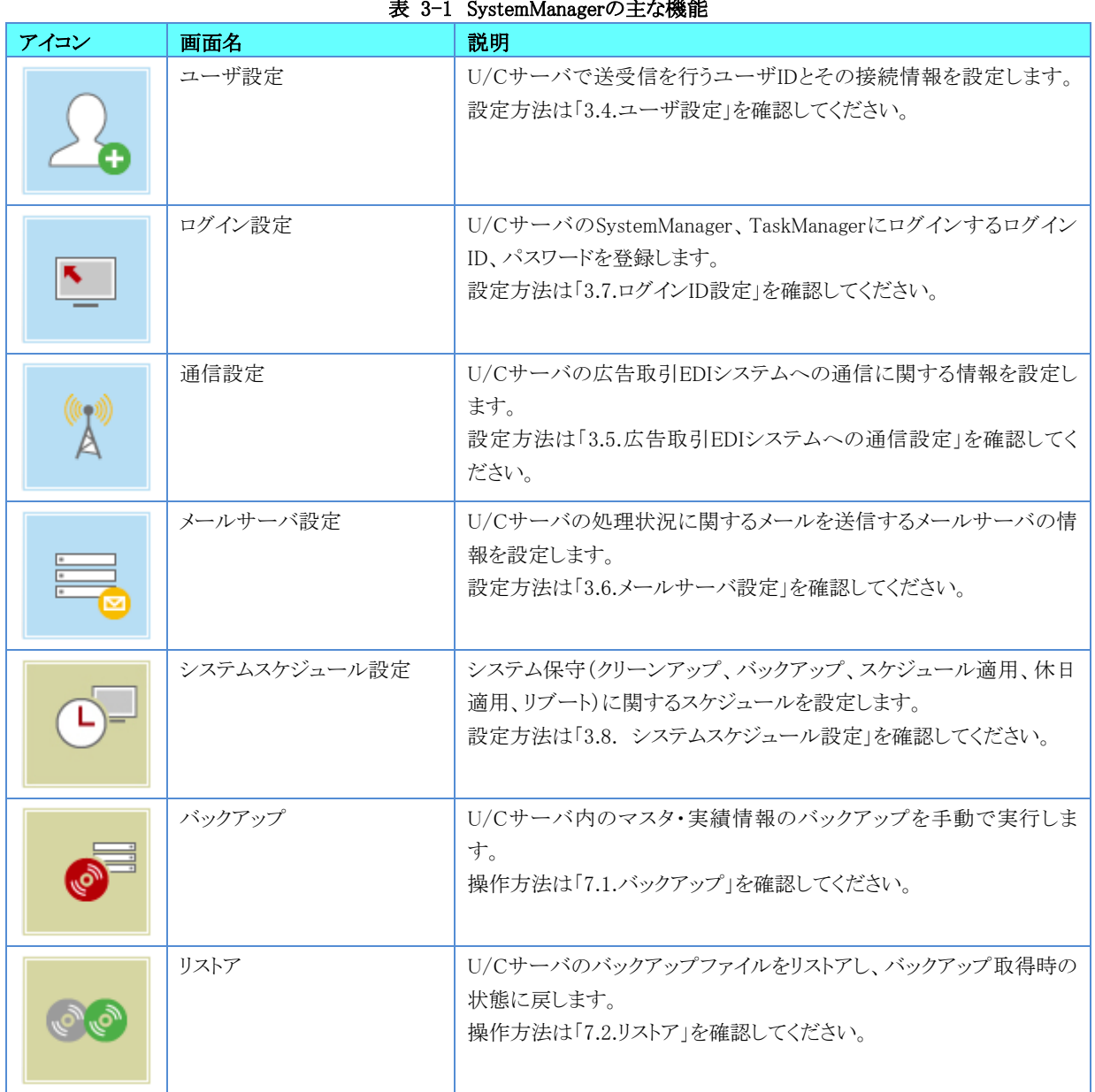

表 3-1 SystemManagerの主な機能

## <span id="page-14-0"></span>3.2.SystemManagerへのログイン

SystemManagerへ初めてログインする場合、ログインする前に接続先設定を登録する必要があります。初めてログインする場 合には、接続先設定を登録してからログインしてください。

接続先設定の登録は「[3.3.1.](#page-16-1)[接続先設定を登録するには」](#page-16-1)を確認してください。

1. Windowsのスタート画面またはデスクトップで[SystemManager]アイコンをクリックし、SystemManagerを起動します。

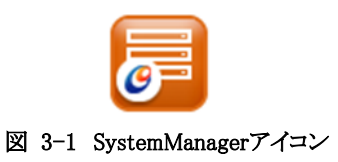

2. 「ログイン」画面が表示されたら、以下の項目を入力します。

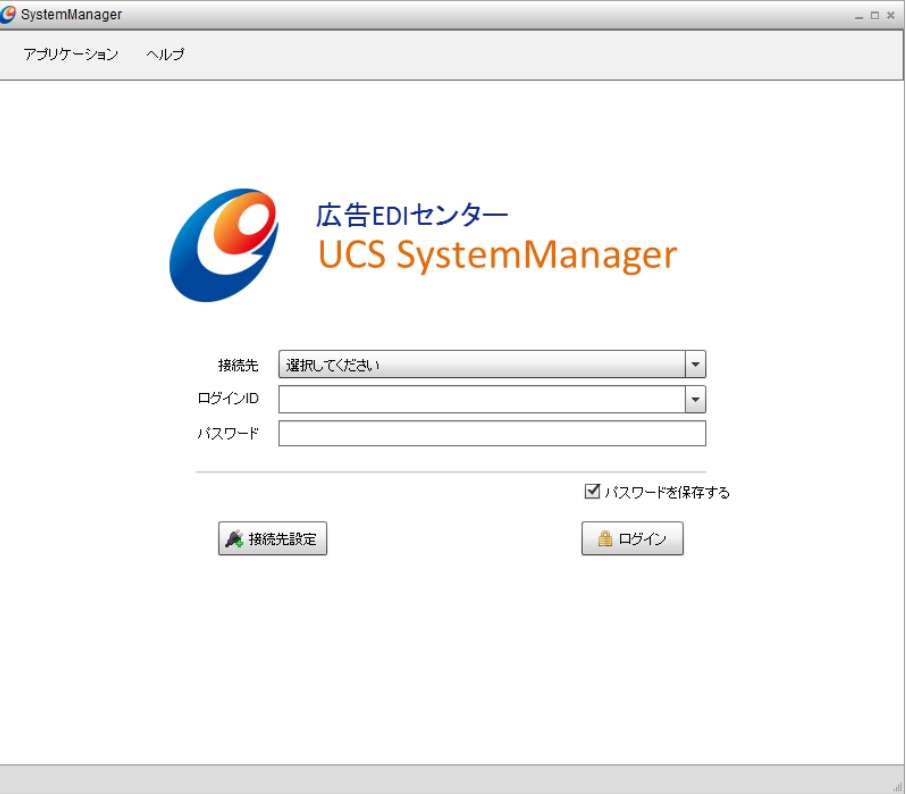

図 3-2 SystemManager ログイン画面

#### 表 3-2 項目入力内容(ログイン画面)

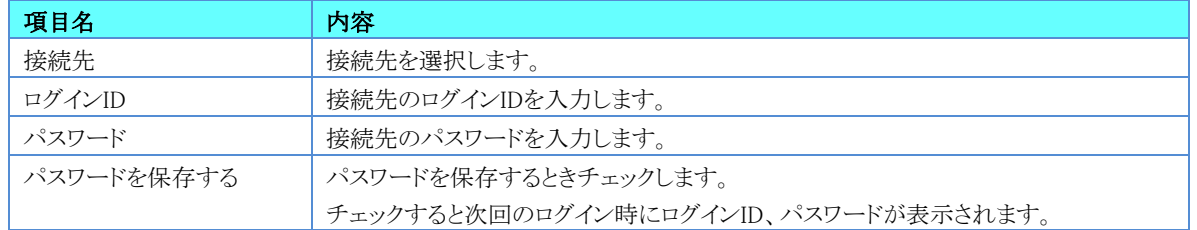

U/Cサーバインストール時に、以下のログインID・パスワードが初期値として登録されます。初めてログインする場合には以下 の値を入力してください。

- ログインID:「ucs\_admin」
- パスワード:「password」
- ※ ログイン後に「ログインID設定」画面から管理者IDのパスワードを変更してください。
- ※ 変更手順は「[3.7.2.](#page-26-0)[登録されているログイン](#page-26-0)IDを変更するには」を確認してください。

3. [ログイン]ボタンをクリックしてログインすると、「メインメニュー」画面が表示されます。SystemManagerの各アイコン、画面の 説明は「表 3-1 [SystemManager](#page-13-2)の主な機能」を確認してください。

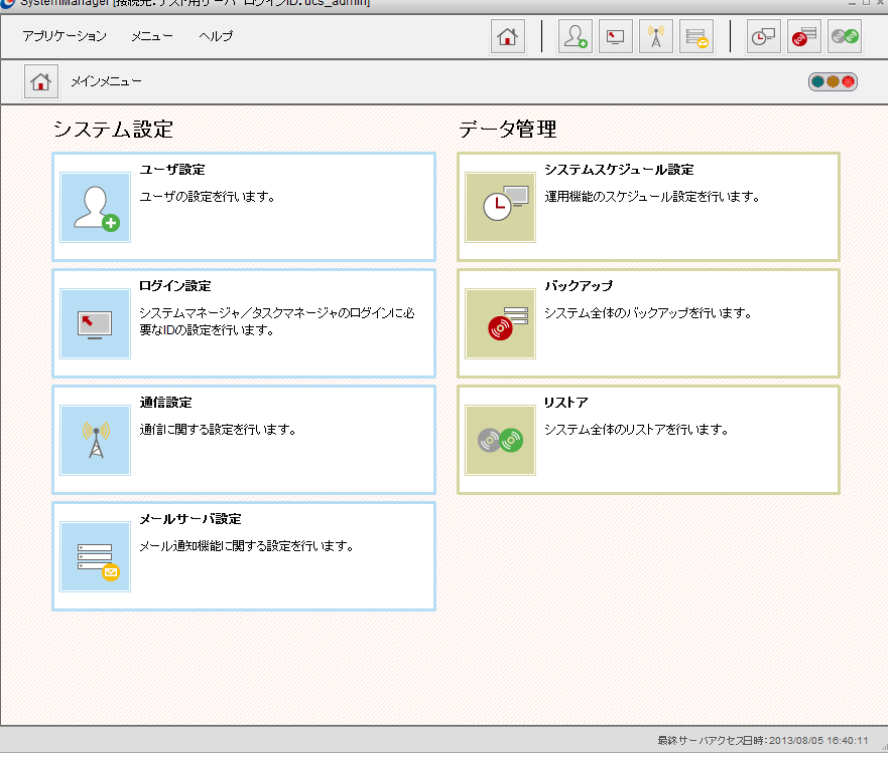

図 3-3 SystemManager メインメニュー画面

## <span id="page-16-0"></span>3.3.SystemManagerの接続先設定

SystemManagerの「ログイン」画面で[接続先設定]ボタンをクリックすると、[接続先設定]ダイアログが表示されます。

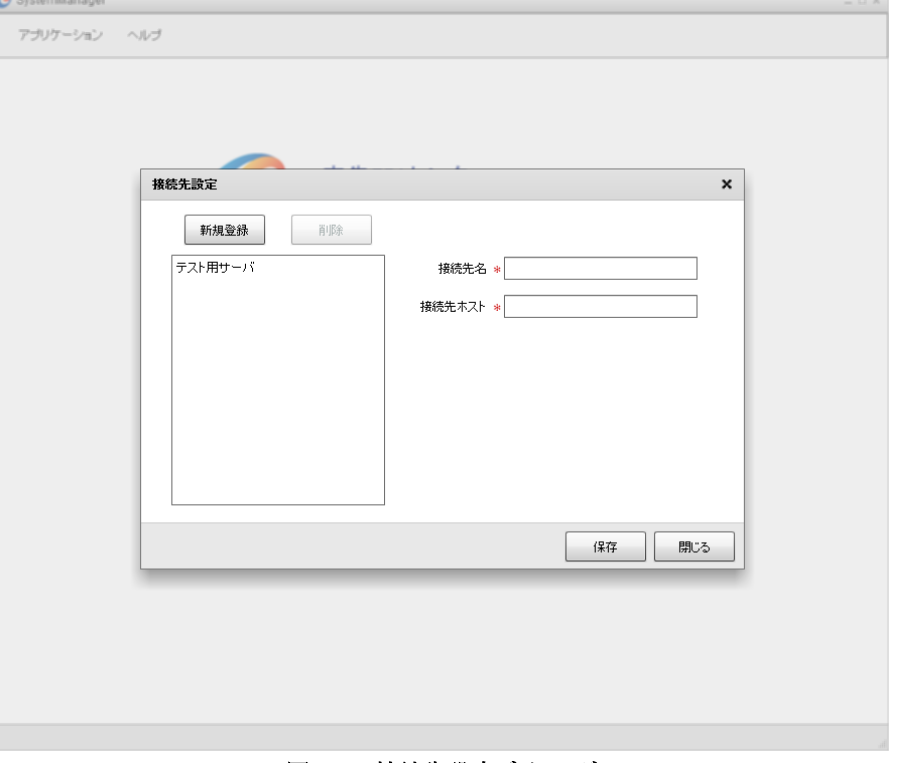

#### 図 3-4 接続先設定ダイアログ

#### <span id="page-16-1"></span>3.3.1.接続先設定を登録するには

- 1. 「新規登録]ボタンをクリックします。「接続先名」、「接続先ホスト」項目がクリアされます。
- 2. 各項目を設定し、「保存」ボタンをクリックしてください。

#### 表 3-3 項目入力内容(接続先設定)

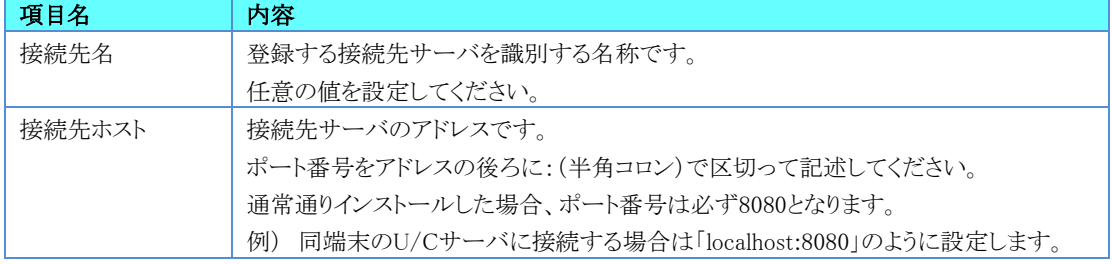

#### <span id="page-16-2"></span>3.3.2.登録されている接続先を変更するには

- 1. 一覧に表示されている接続先をクリックし、「接続先名」、「接続先ホスト」を表示します。
- <span id="page-16-3"></span>2. 変更する項目を入力した後、[保存]ボタンをクリックしてください。

#### 3.3.3.登録されている接続先を削除するには

- 1. 一覧に表示されている接続先をクリックし、「接続先名」、「接続先ホスト」を表示します。
- 2. [削除]ボタンをクリックしてください。

## <span id="page-17-0"></span>3.4.ユーザ設定

SystemManagerの「メインメニュー」画面またはツールバーの[ユーザ設定]アイコンをクリックすると「ユーザ設定」画面が表 示されます。U/Cサーバのユーザ登録やユーザに関する接続者情報、データ保管情報、業務通知情報が設定できます。 U/Cサーバにおけるユーザの定義は「[8.](#page-123-0)[ユーザとログイン](#page-123-0)IDの関係」を確認してください。

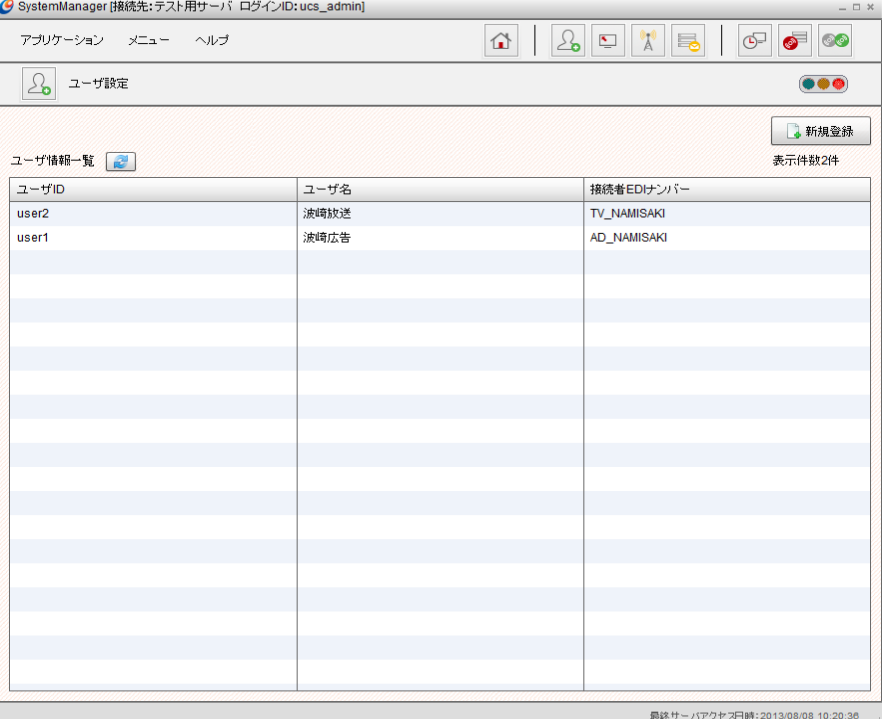

#### 図 3-5 ユーザ設定画面

## <span id="page-17-1"></span>3.4.1.ユーザを登録するには

1. 「ユーザ設定」画面で[新規登録]ボタンをクリックすると[ユーザ情報登録]ダイアログが表示されます。

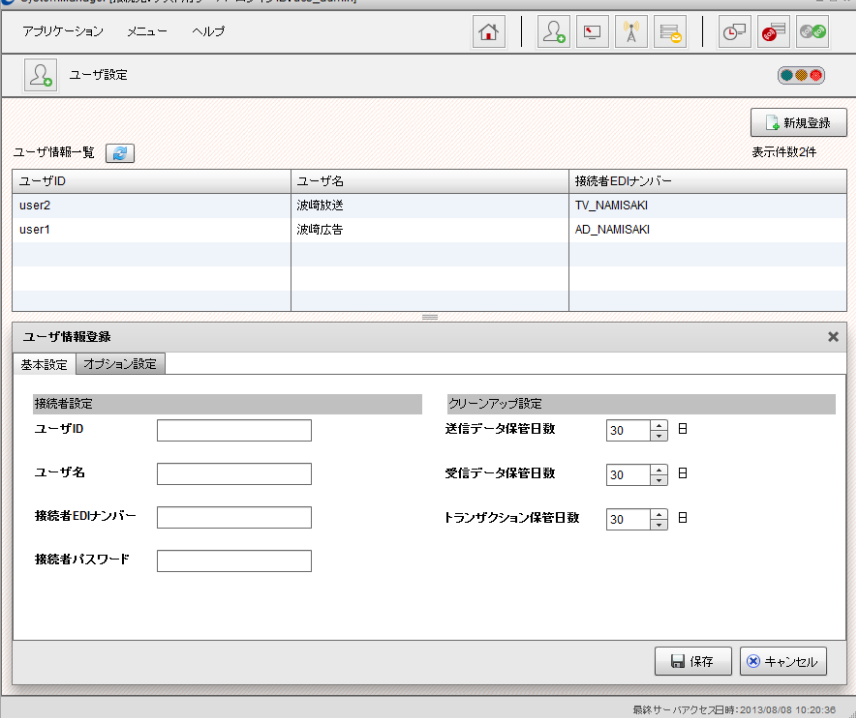

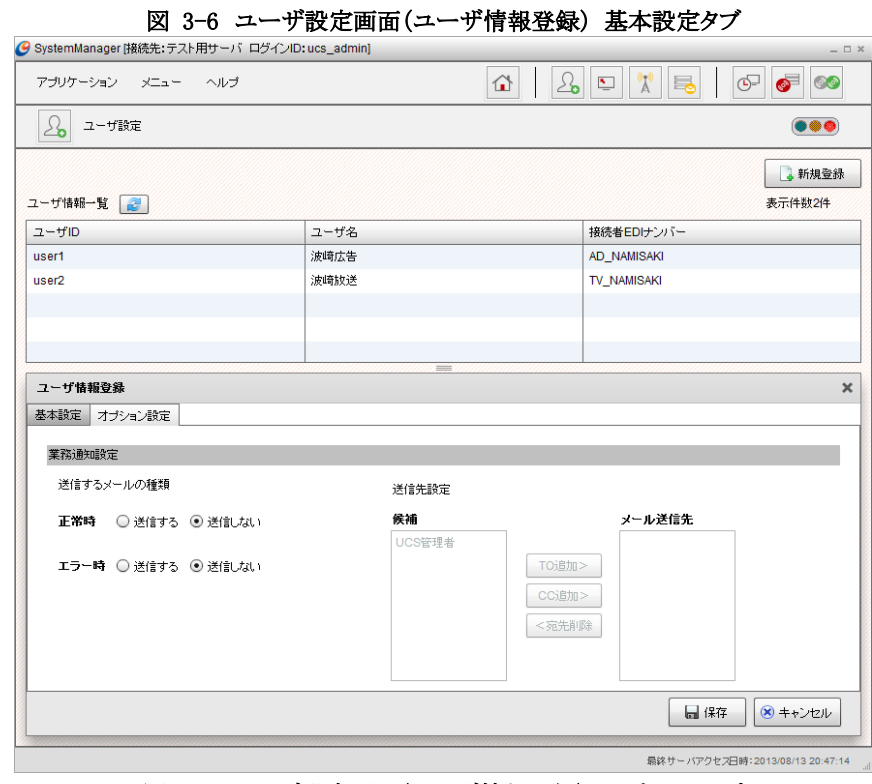

図 3-7 ユーザ設定画面(ユーザ情報登録) オプションタブ

2. [基本設定]タブで接続先設定及びクリーンアップ設定の項目を入力します。[オプション]タブで業務通知設定の項目を入 力します。

| 衣 3-4 惧日八刀内谷(チーチ散走) |                                     |
|---------------------|-------------------------------------|
| 項目名                 | 内容                                  |
| 接続者設定               |                                     |
| ユーザID               | 登録するユーザIDを半角英数字で入力します。              |
| ユーザ名                | ユーザ名を入力します。                         |
| 接続者EDIナンバー          | 広告取引EDIシステムに接続するためのEDIナンバーを入力します。1  |
| 接続者パスワード            | 広告取引EDIシステムに接続するためのパスワードを入力します。     |
| クリーンアップ設定           |                                     |
| 送信データ保管日数           | 登録するユーザに関連する送信データの保管日数を入力します。       |
| 受信データ保管日数           | 登録するユーザに関連する受信データの保管日数を入力します。       |
| トランザクション保管日数        | 登録するユーザに関連する処理のトランザクション情報の保管日数を     |
|                     | 入力します。                              |
| 業務通知設定              |                                     |
| 送信するメールの種類          | 登録するユーザに関連する処理について業務通知メールを送信するタ     |
|                     | イミング(正常時、エラー時)を入力します。               |
| 送信先設定               | 業務通知メールを受信するログインIDを指定します。           |
|                     | 各ログインIDにメールアドレスが設定できます。ログインIDの設定につい |
|                     | ては、「3.7.ログインID設定」を確認してください。         |

表 3-4 項目入力内容(ユーザ設定)

3. 入力した内容を登録する場合は、[保存]ボタンをクリックします。入力した内容を破棄して登録を終了する場合は、[キャン セル]ボタンをクリックします。

<sup>1</sup> 接続者EDIナンバー、接続者パスワードが不明な場合には、広告取引EDIサポートデスクへお問い合わせください。

## <span id="page-19-0"></span>3.4.2.登録されているユーザを変更するには

1. 「ユーザ設定」画面で一覧に表示されているユーザを選択すると、[ユーザ情報参照]ダイアログが表示されます。  $= 2.1$  Best of DB  $\triangle$  at

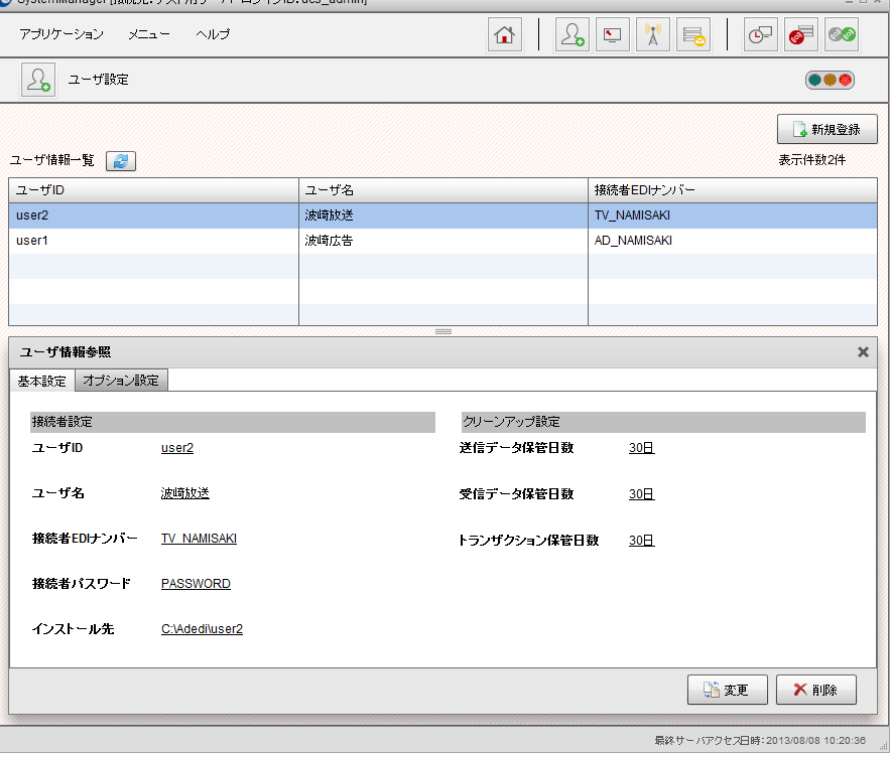

図 3-8 ユーザ設定画面(ユーザ情報参照)

2. [変更]ボタンをクリックすると、[ユーザ情報更新]ダイアログが表示されますので、項目を編集します。

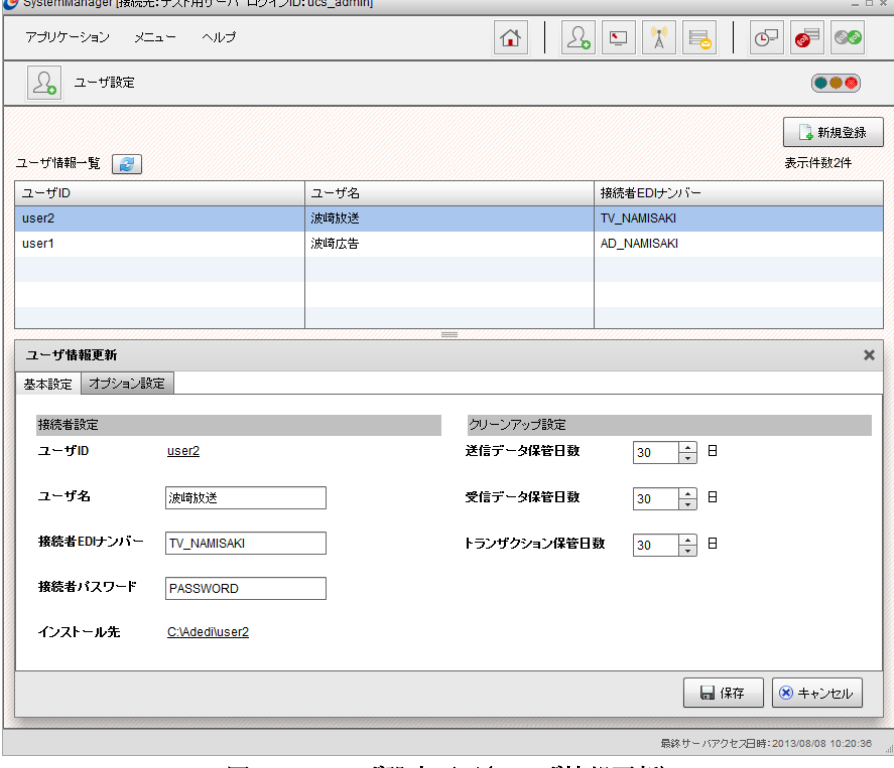

図 3-9 ユーザ設定画面(ユーザ情報更新)

3. 入力した内容で更新する場合は、[保存]ボタンをクリックします。入力した内容を破棄して更新を終了する場合は、[キャン セル]ボタンをクリックします。

## <span id="page-20-0"></span>3.4.3.登録されているユーザを削除するには

1. 一覧に表示されているユーザを選択すると、[ユーザ情報参照]ダイアログが表示されます。

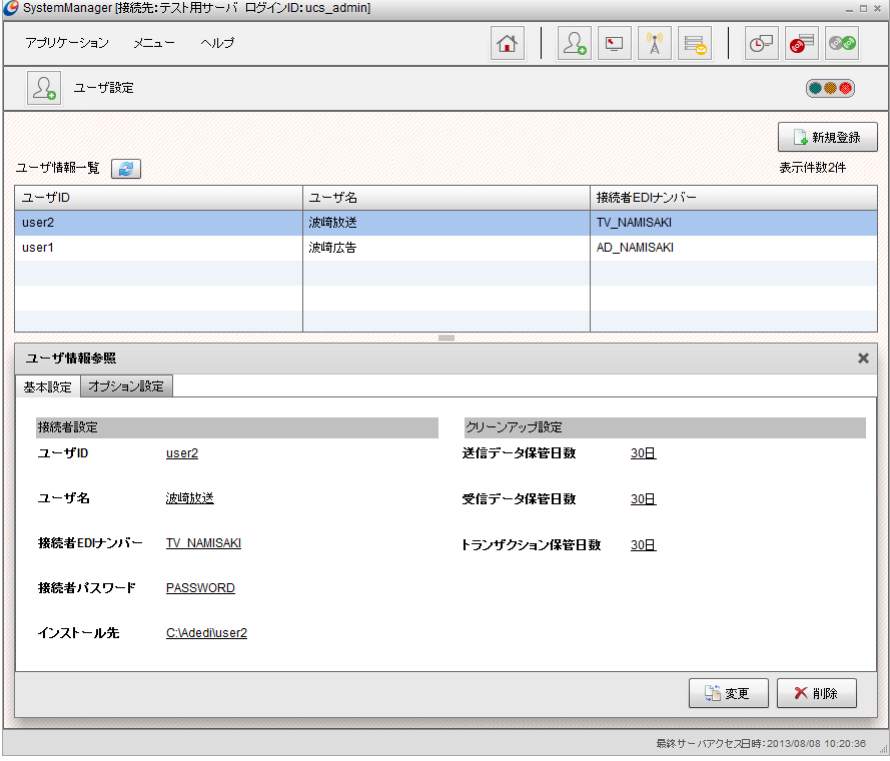

図 3-10 ユーザ設定画面(ユーザ情報参照)

- 2. [削除]ボタンをクリックしてユーザを削除します。
- 3. 削除対象ユーザに関連した実績データ(送受信データ、トランザクション等)が存在する場合は、以下の画面が表示さ れます。

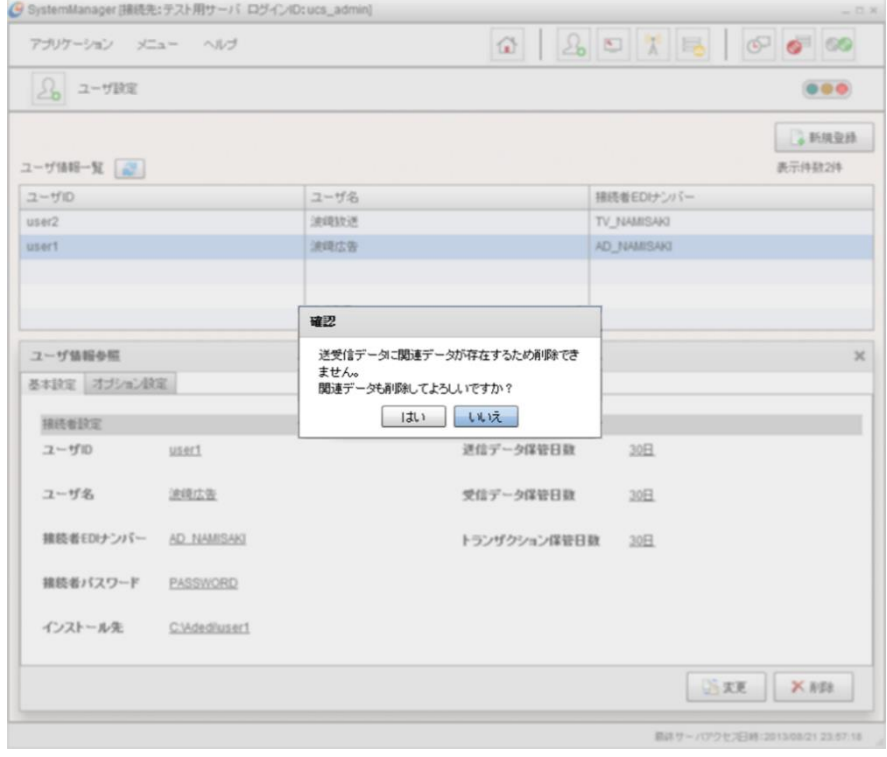

図 3-11 ユーザ設定画面(ユーザ強制削除)

4. 関連データとともに削除する場合は、[はい]をクリックします。ユーザの削除を中止する場合は、[いいえ]をクリックします。

## <span id="page-21-0"></span>3.5.広告取引EDIシステムへの通信設定

SystemManagerの「メインメニュー」画面またはツールバーの[通信設定]アイコンをクリックすると、「通信設定」画面が表示 されます。<sup>1</sup> 広告取引EDIシステムへの接続情報、及びProxyサーバの情報が設定できます。  $\sim$ 

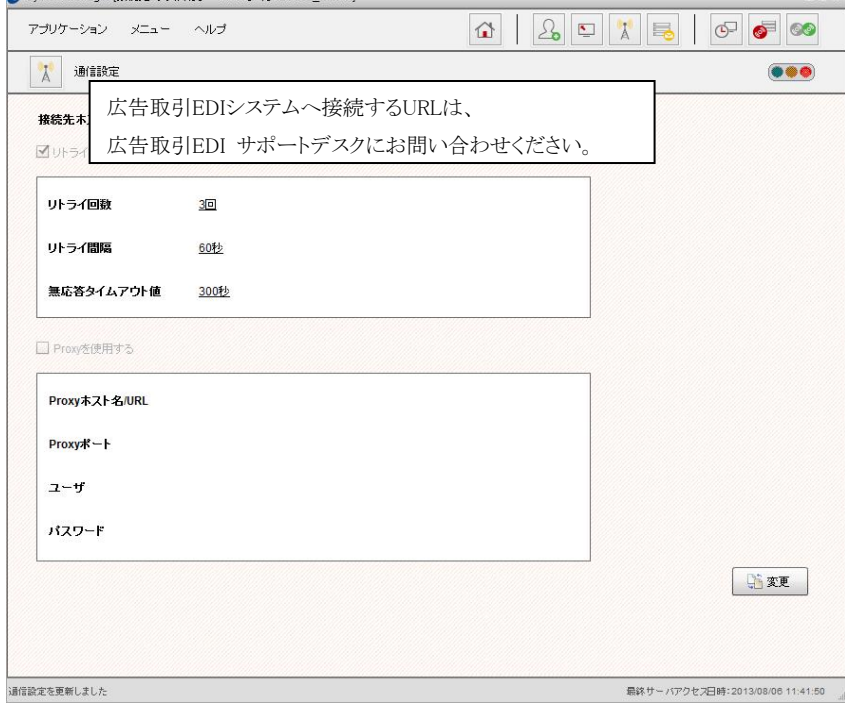

#### 図 3-12 通信設定画面

## <span id="page-21-1"></span>3.5.1.通信設定を変更するには

1. 「通信設定」画面で[変更]ボタンをクリックします。

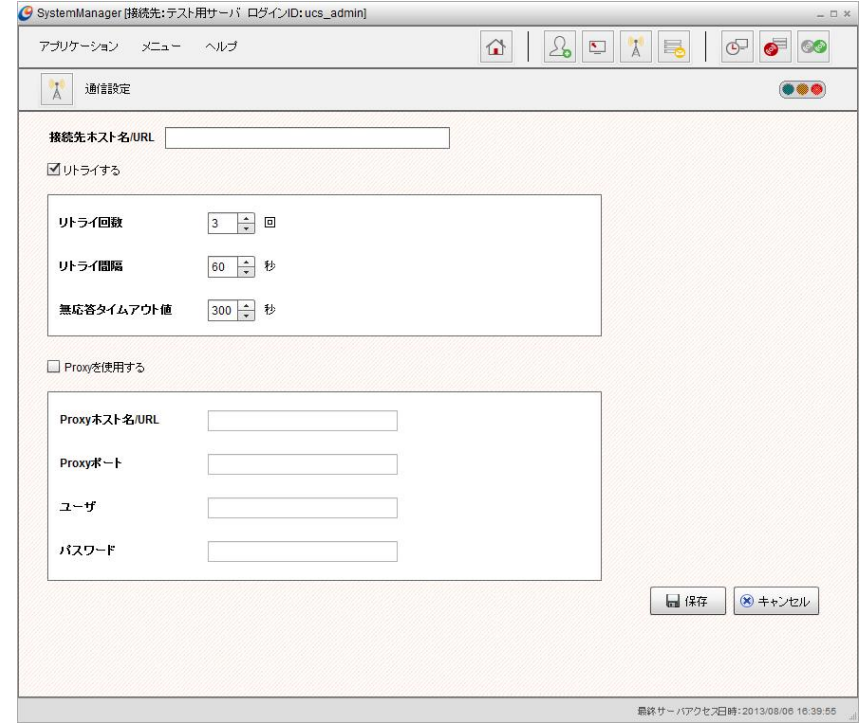

図 3-13 通信設定画面(通信設定更新)

<sup>1</sup> インストール直後は、「通信設定参照」画面が表示されず、直接「通信設定変更」画面が表示されます。

2. 以下の項目を編集します。

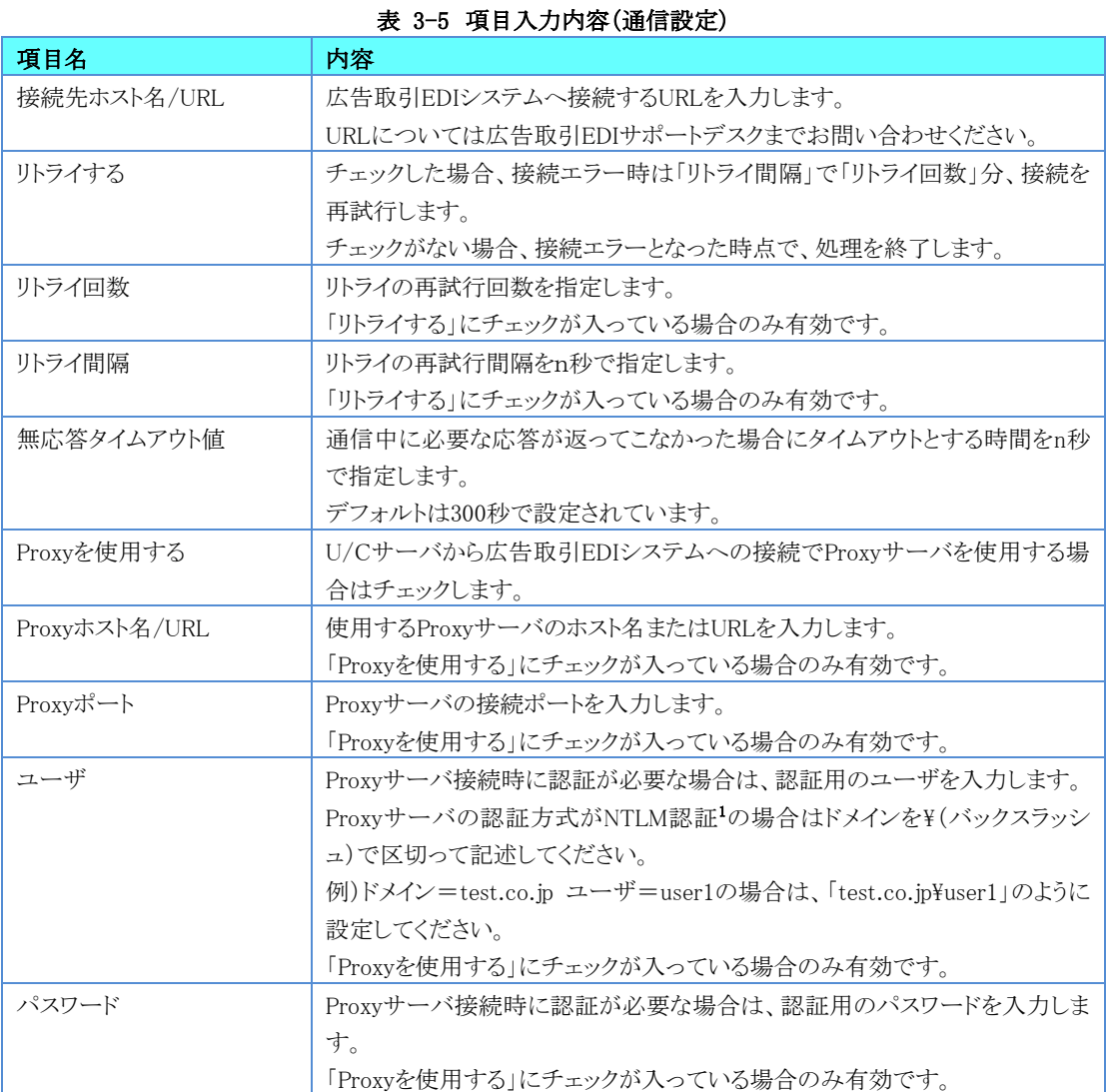

[キャンセル]ボタンをクリックします。

3. 入力した内容で更新する場合は、[保存]ボタンをクリックします。入力した内容を破棄して更新をキャンセルする場合は、

<sup>1</sup> NTLM認証とはWindows NTで採用されたログオン時の標準認証方式であり、ユーザ名、パスワード、およびドメインをホストに 渡して認証するユーザ認証方式です。U/CサーバではProxyサーバの認証方式として、NTLM認証の他にBasic認証と Digest認証に対応しております。

## <span id="page-23-0"></span>3.6.メールサーバ設定

SystemManagerの「メインメニュー」画面またはツールバーの[メールサーバ設定]アイコンをクリックすると、「メールサーバ 設定」画面が表示されます。1 業務通知メールを送信するための情報が設定できます。<br>
Contentioned First that Discussions

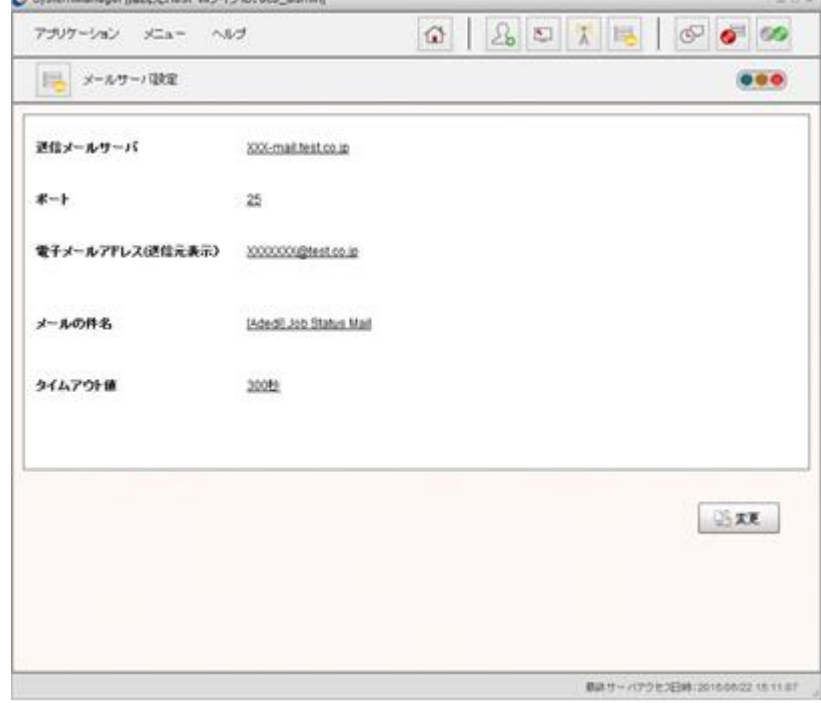

図 3-14 メールサーバ設定

## <span id="page-23-1"></span>3.6.1.メールサーバ設定を変更するには

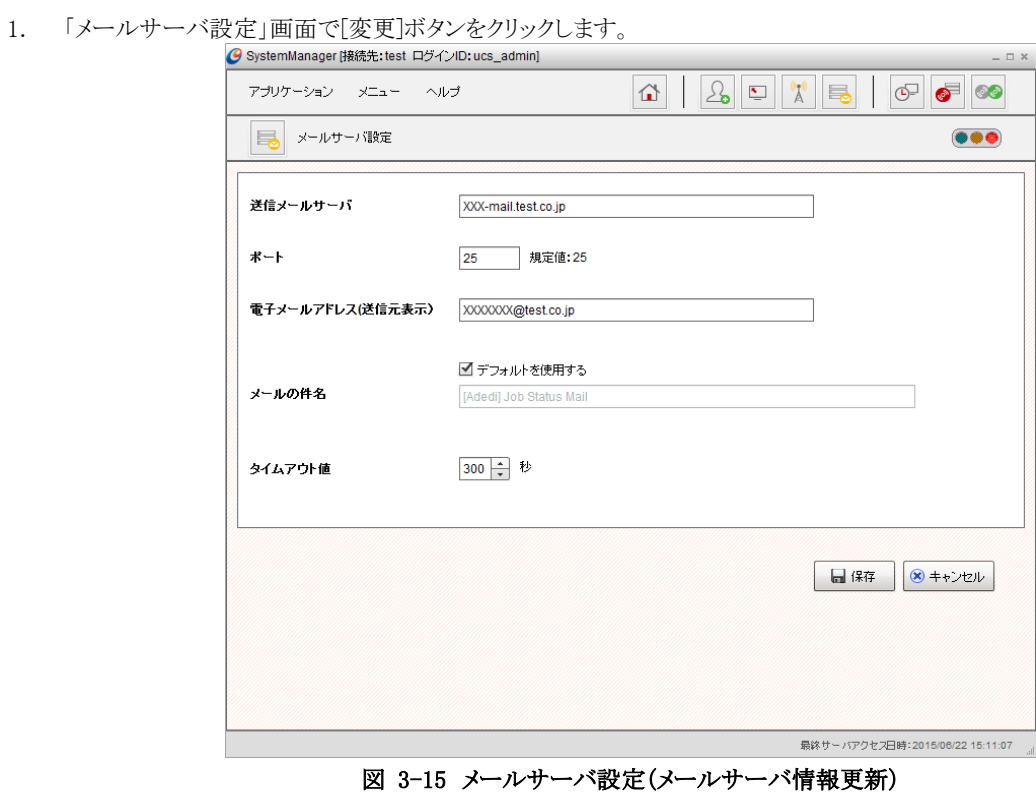

<sup>1</sup> インストール直後は、「メールサーバ情報参照」が表示されず、直接「メールサーバ情報更新」が表示されます。

#### 2. 以下の項目を入力します。

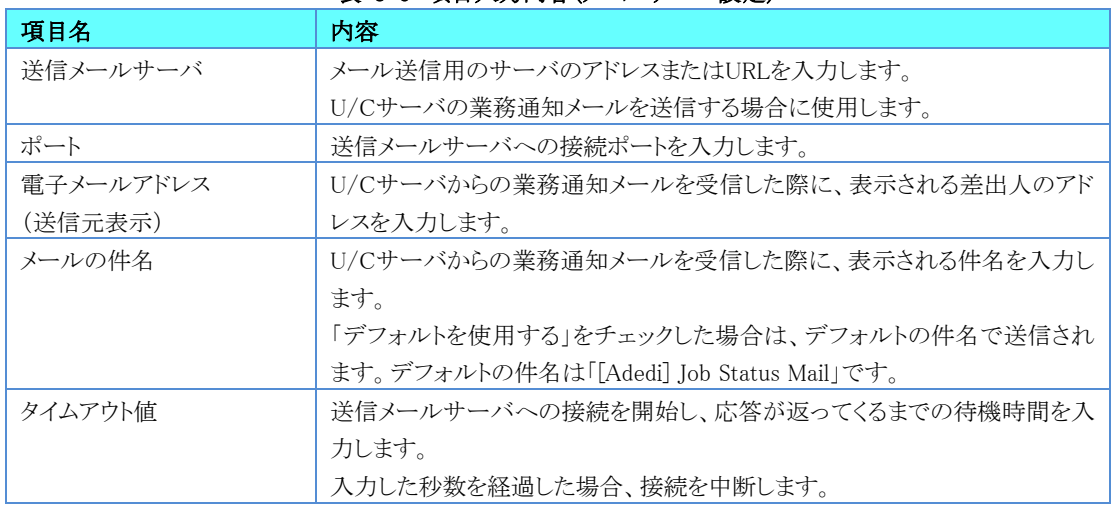

#### 表 3-6 項目入力内容(メールサーバ設定)

- 3. 入力した内容で更新する場合は、[保存]ボタンをクリックします。入力した内容を破棄して更新を終了する場合は、[キャン セル]ボタンをクリックします。
- ※ メールサーバとの認証・暗号化を用いた接続には対応しておりません。

## <span id="page-25-0"></span>3.7.ログインID設定

SystemManagerの「メインメニュー」画面またはツールバーの[ログイン設定]アイコンをクリックすると、「ログイン設定」画面が 表示されます。SystemManager、及びTaskManagerへログインするためのIDを設定できます。<br>
O SystemManager (接続モ:テスト用サーバ ログインID:ucs\_admin]  $\mathcal{L} = \mathcal{L} \times \mathcal{L}$ 

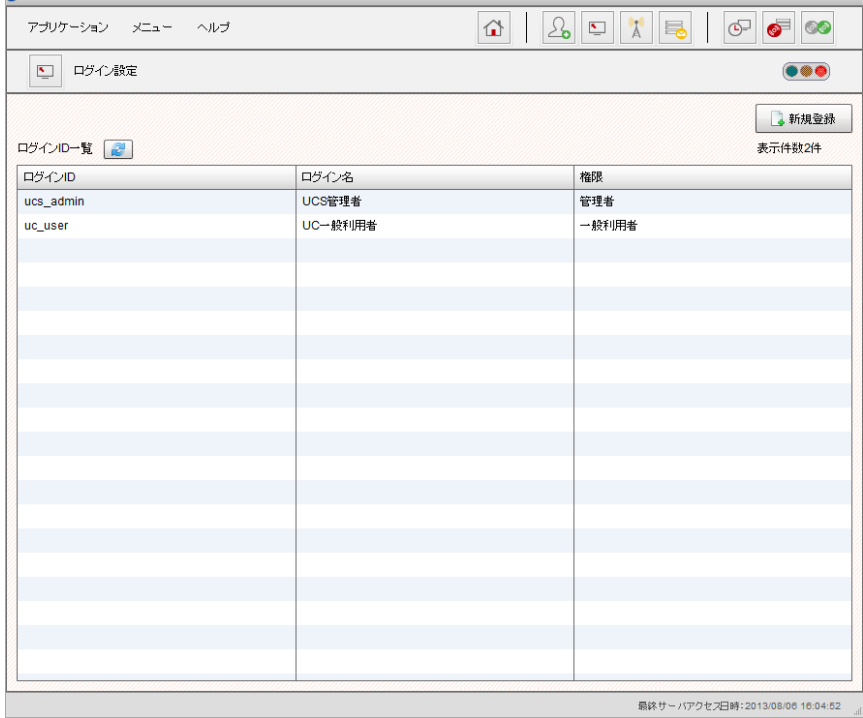

図 3-16 ログイン設定画面

## <span id="page-25-1"></span>3.7.1.ログインIDを登録するには

1. [新規登録]ボタンをクリックすると[ログインID情報登録]ダイアログが表示されます。

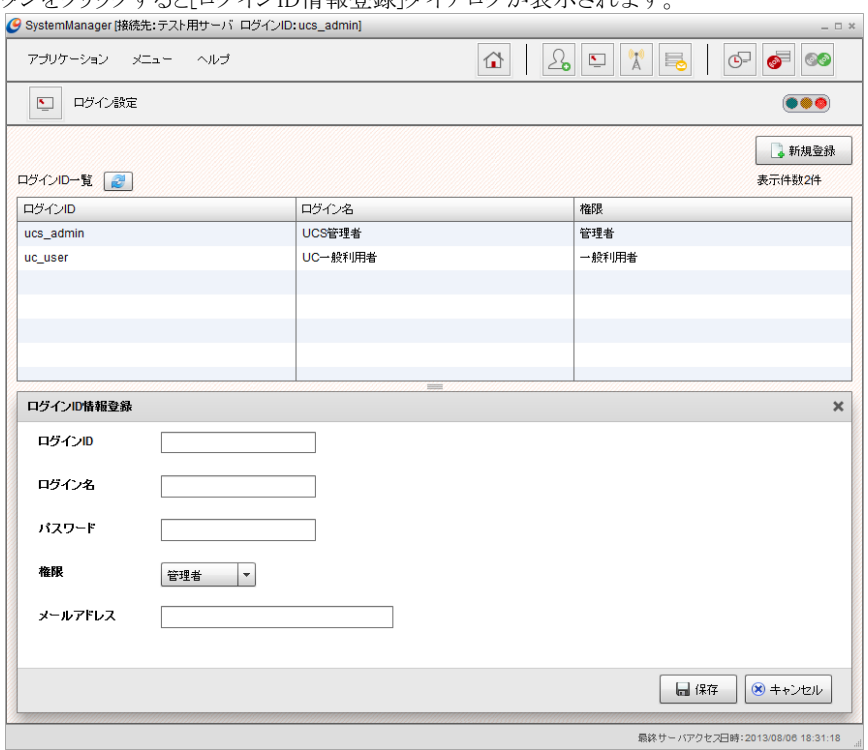

図 3-17 ログイン設定画面(ログインID情報登録)

#### 2. 以下の項目を入力します。

| 項目名     | 内容                             |
|---------|--------------------------------|
| ログインID  | ログインIDを入力します。                  |
| ログイン名   | ログイン名を入力します。                   |
| パスワード   | ログイン時に必要なパスワードを入力します。          |
| 権限      | ログインIDの権限を入力します。               |
|         | 権限は以下から選択できます。                 |
|         | 管理者                            |
|         | 一般利用者<br>٠                     |
|         | 権限ごとに操作できる内容が変わります。            |
|         | 詳細は「8.ユーザとログインIDの関係」を確認してください。 |
| メールアドレス | 業務通知メールを受信するメールアドレスを入力します。     |

表 3-7 項目入力内容(ログインID)

3. 入力した内容を登録する場合は、[保存]ボタンをクリックします。入力した内容を破棄して登録を終了する場合は、[キャン セル]ボタンをクリックします。

### <span id="page-26-0"></span>3.7.2.登録されているログインIDを変更するには

1. 「ログイン設定」画面で一覧から変更するログインIDを選択すると、[ログインID情報参照]ダイアログが表示されます。

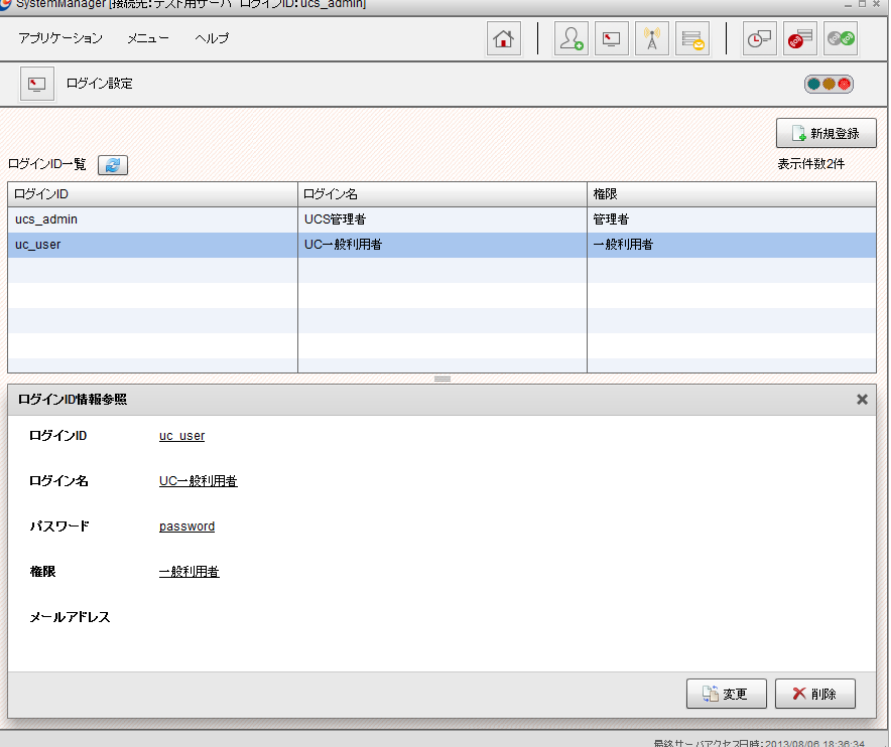

図 3-18 ログイン設定画面(ログインID情報参照)

2. [変更]ボタンをクリックすると、[ログインID情報更新]ダイアログが表示されますので、項目を編集します。

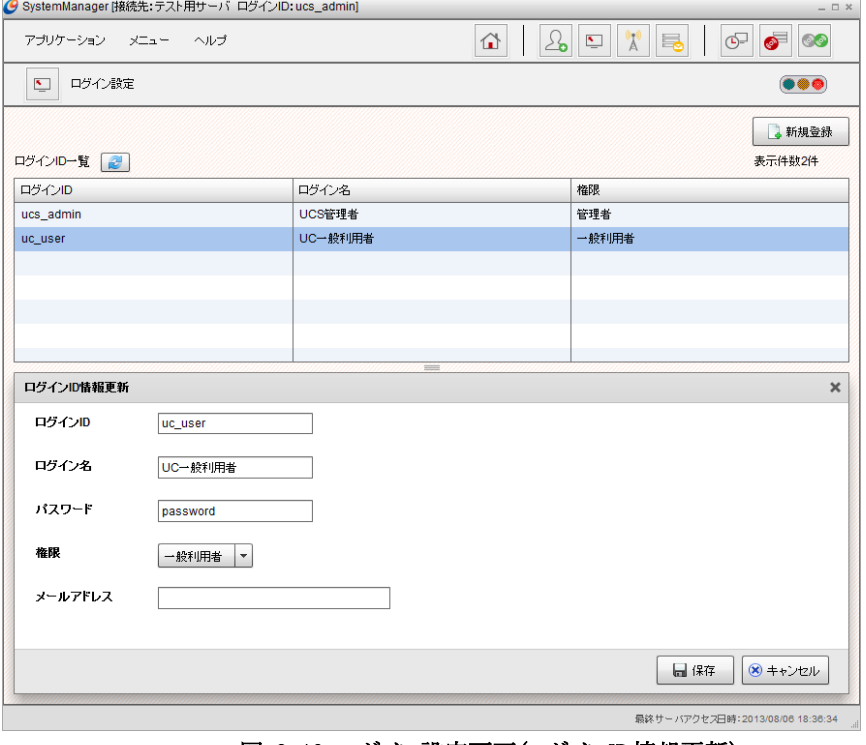

図 3-19 ログイン設定画面(ログインID情報更新)

3. 入力した内容で更新する場合は、[保存]ボタンをクリックします。入力した内容を破棄して更新を終了する場合は、[キャン セル]ボタンをクリックします。

### <span id="page-27-0"></span>3.7.3.登録されているログインIDを削除するには

1. 「ログイン設定」画面で一覧から変更するログインIDを選択すると、[ログインID情報参照]ダイアログが表示されます。<br>
ConstemManageri膨張:テスト用サーバログインID:ucs\_admin

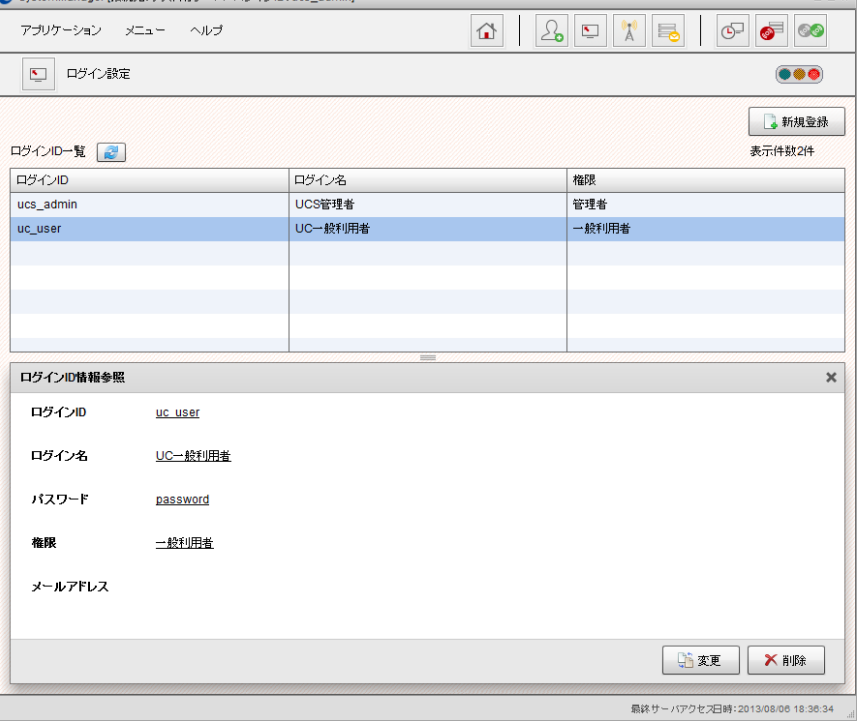

図 3-20 ログイン設定画面(ログインID情報参照)

2. [削除]ボタンをクリックしてログインIDを削除します。

### <span id="page-28-0"></span>3.8.システムスケジュール設定

SystemManagerの「メインメニュー」画面またはツールバーの[システムスケジュール設定]アイコンをクリックすると、「システ ムスケジュール設定」画面が表示されます。

システムスケジュールでは、以下の保守機能についてスケジュールを登録できます。

- クリーンアップ
- バックアップ
- リブート
- スケジュール適用
- <span id="page-28-1"></span>休日適用

スケジュール適用と休日適用についてはデフォルトでスケジュールが登録されています。ご利用社様ごとの運用形態に合 わせて、スケジュールの変更をおこなってください。

#### 3.8.1.クリーンアップ

保管期限を過ぎた実績情報、業務データファイル、ログファイルの削除、及びデータベースの最適化処理を行います。実 績情報、及び業務データファイルの保管期限はユーザごとに設定できます。設定の手順は「3.3.[ユーザ設定」](#page-17-0)を確認してくだ さい。

クリーンアップのスケジュールは「システムスケジュール設定」画面の[クリーンアップ]タブから設定します。

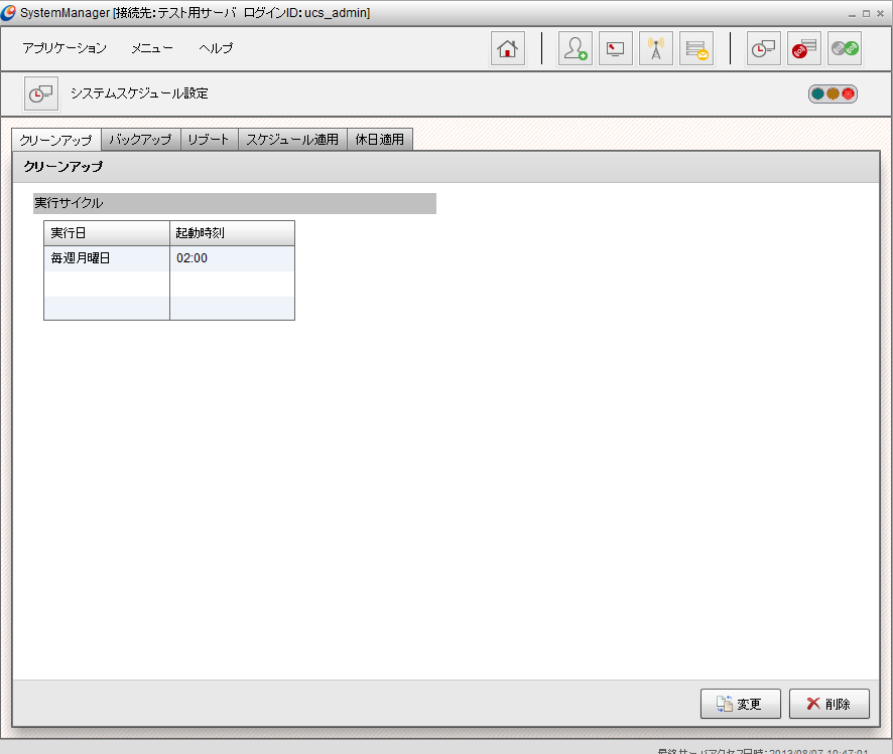

図 3-21 システムスケジュール設定 クリーンアップタブ

#### 3.8.1.1.クリーンアップのスケジュールを登録・変更するには

1. 「システムスケジュール設定」画面で[クリーンアップ]タブを選択します。1

<sup>1</sup>スケジュールが未登録の場合は、[変更]ボタンクリック後の画面が直接表示されます。

#### 2. 「変更]ボタンをクリックします。

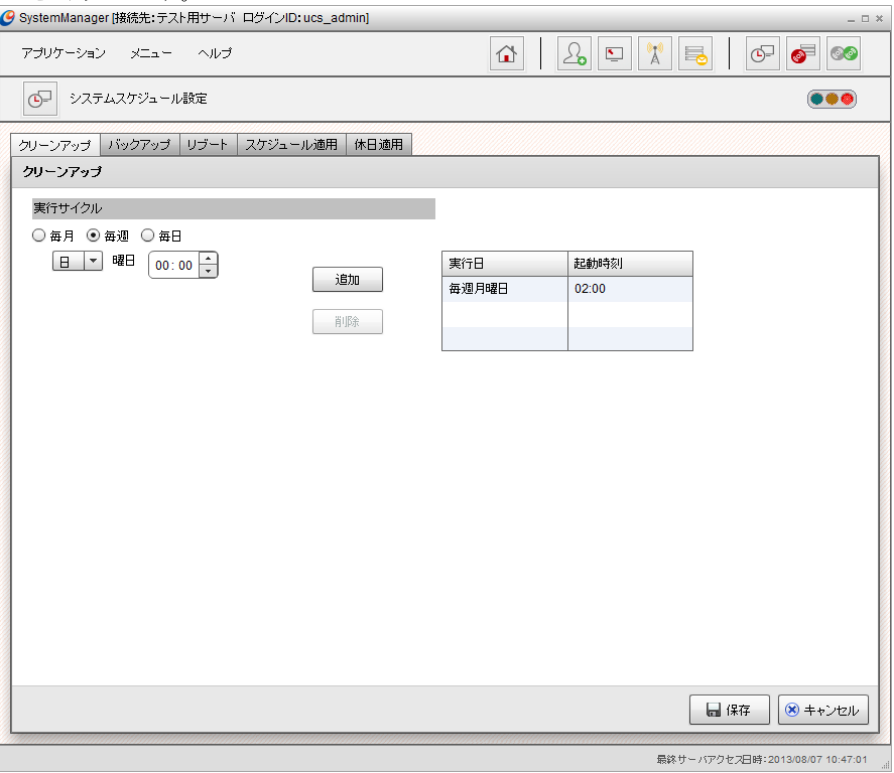

図 3-22 システムスケジュール設定 クリーンアップタブ

3. 実行サイクルを入力します。

スケジュールを追加したい場合は、実行サイクルを設定し、[追加]ボタンをクリックすると、一覧にスケジュールが追加さ れます。スケジュールを削除したい場合は、一覧に表示されているスケジュールを選択して、[削除]ボタンをクリックす ると、一覧からスケジュールが削除されます。

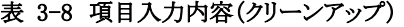

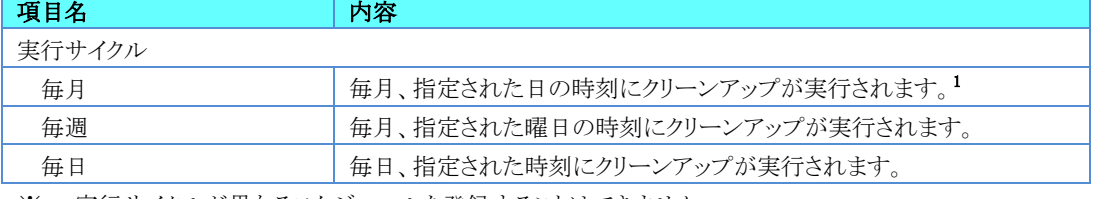

※ 実行サイクルが異なるスケジュールを登録することはできません。

- 「毎月 3日 10:00」 と 「毎月 20日 10:00」
- 入力した内容で更新する場合は、[保存]ボタンをクリックします。入力した内容を破棄して更新をキャンセルする場合 は、[キャンセル]ボタンをクリックします。

#### 3.8.1.2.クリーンアップのスケジュールを削除するには

- 1. 「システムスケジュール設定」画面で[クリーンアップ]タブを選択します。
- 2. [削除]ボタンをクリックすると、登録されているクリーンアップのスケジュールが全て削除されます。

<sup>※</sup> 同じ実行サイクル内であれば、複数登録できます。

例) × 「毎月 3日 10:00」 と 「毎週 金曜 10:00」

<sup>1</sup> 登録されたスケジュールを適用する際にありえない日付になった場合は、その月の最終日として登録されます。 例)「毎月 31日」で登録した場合、2月31日 → 2月28日(うるう年の場合は2月29日)となります。

#### 3.8.2.バックアップ

<span id="page-30-0"></span>U/Cサーバに登録されているマスタ情報、実績情報、業務データファイルのバックアップを行います。 バックアップはシステム全体で行います。ユーザごとのバックアップはできません。

バックアップのスケジュールは「システムスケジュール設定」画面の[バックアップ]タブから設定します。

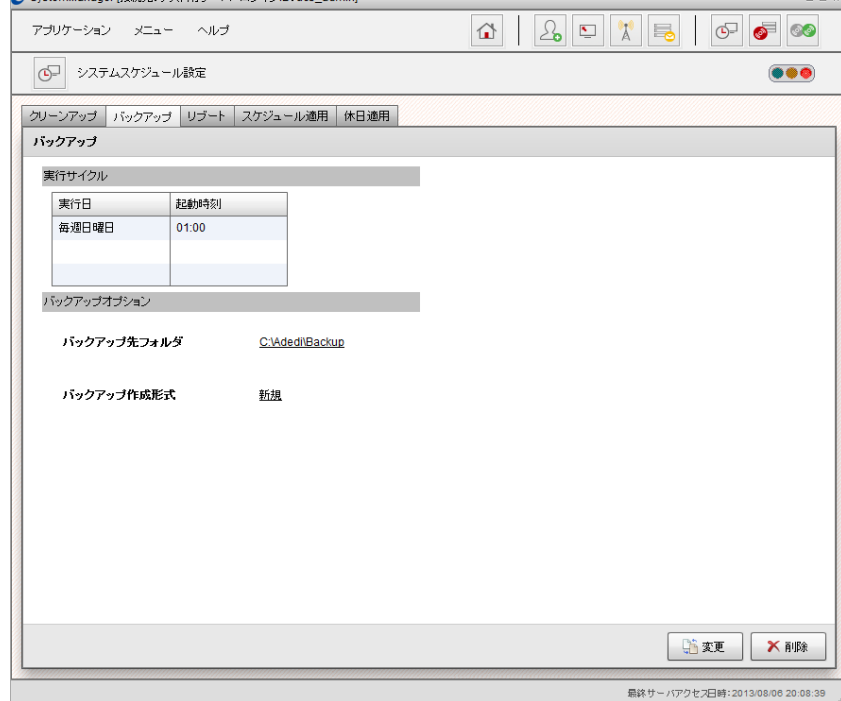

図 3-23 システムスケジュール設定 バックアップタブ

#### 3.8.2.1.バックアップのスケジュールを登録・変更するには

- 1. 「システムスケジュール設定」画面で[バックアップ]タブを選択します。<sup>1</sup>
- 2. [変更]ボタンをクリックします。

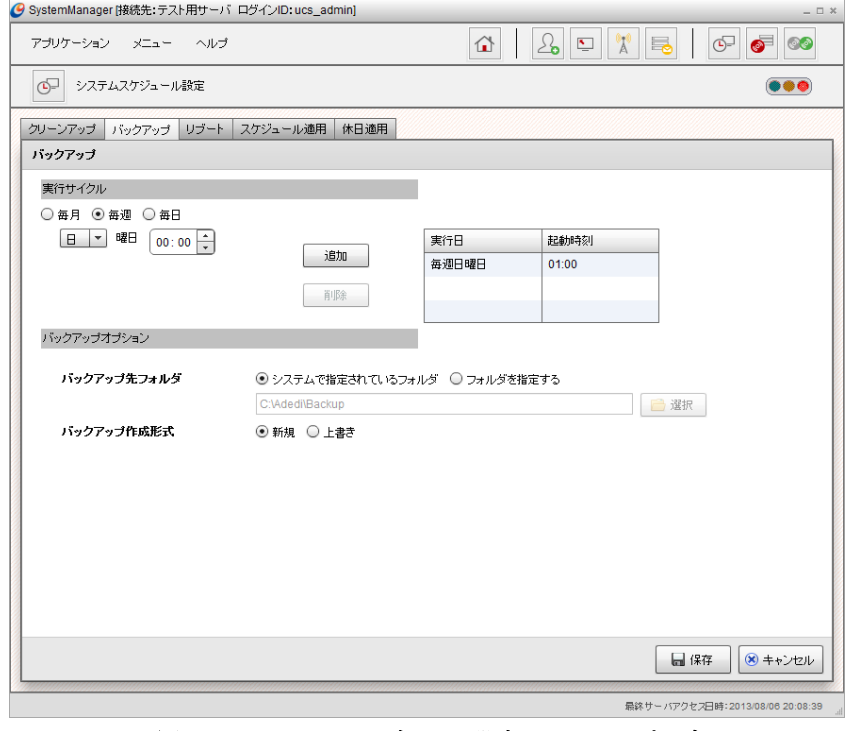

図 3-24 システムスケジュール設定 バックアップタブ

<sup>1</sup>スケジュールが未登録の場合は、[変更]ボタンクリック後の画面が直接表示されます。

3. 実行サイクルとバックアップオプションを入力します。

スケジュールを追加したい場合は、実行サイクルを設定し、[追加]ボタンをクリックすると、一覧にスケジュールが追加され ます。スケジュールを削除したい場合は、一覧に表示されているスケジュールを選択して、[削除]ボタンをクリックすると、 一覧からスケジュールが削除されます。

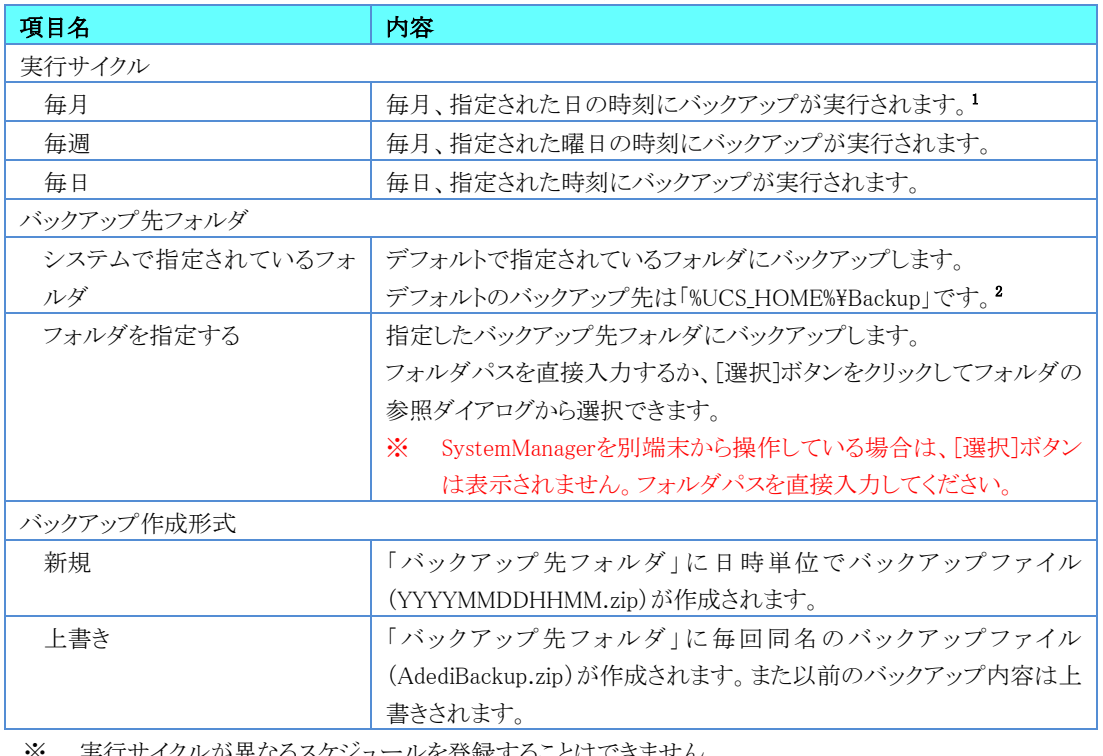

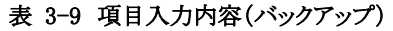

※ 実行サイクルが異なるスケジュールを登録することはできません。

※ 同じ実行サイクル内であれば、複数登録できます。

例) × 「毎月 3日 10:00」 と 「毎週 金曜 10:00」

○ 「毎月 3日 10:00」と「毎月 20日 10:00」

4. 入力した内容で更新する場合は、[保存]ボタンをクリックします。入力した内容を破棄して更新を終了する場合は、[キャン セル]ボタンをクリックします。

#### 3.8.2.2.バックアップのスケジュールを削除するには

- 1. 「システムスケジュール設定」画面で「バックアップ」タブを選択します。
- 2. [削除]ボタンをクリックすると、登録されているバックアップのスケジュールが全て削除されます。

<sup>1</sup> 登録されたスケジュールを適用する際にありえない日付になった場合は、その月の最終日として登録されます。

例) 「毎月 31日」で登録した場合、2月31日 → 2月28日(うるう年の場合は2月29日)となります。<br><sup>2</sup> 「%UCS\_HOME%」はU/Cサーバのインストールフォルダです。

### <span id="page-32-0"></span>3.8.3.リブート

U/CサーバをOSから再起動します。リブートのスケジュールは「システムスケジュール設定」画面の[リブート]タブから行い ます。

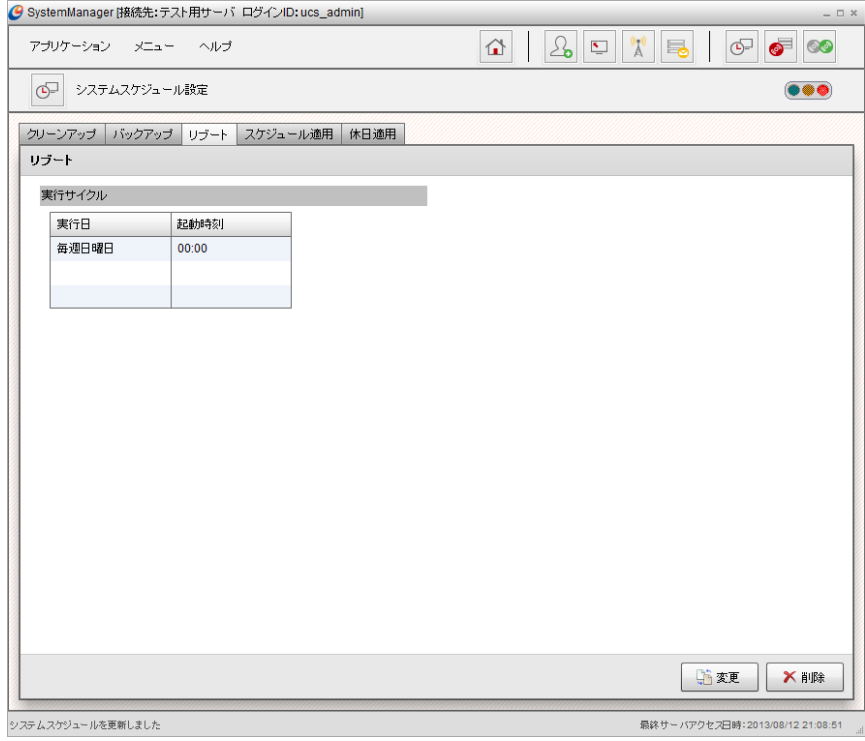

図 3-25 システムスケジュール設定 リブートタブ

#### 3.8.3.1.リブートのスケジュールを登録・変更するには

- 1. 「システムスケジュール設定」画面で、[リブート]タブを選択します。<sup>1</sup>
- 2. [変更]ボタンをクリックします。

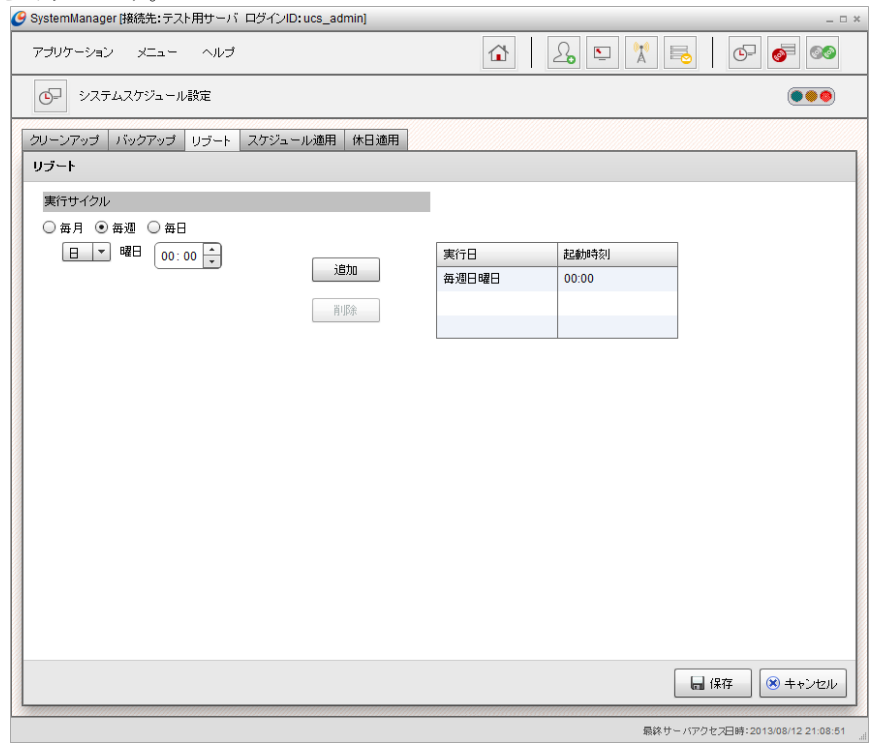

図 3-26 システムスケジュール設定 リブートタブ

<sup>1</sup>スケジュールが未登録の場合は、[変更]ボタンクリック後の画面が直接表示されます。

3. 実行サイクルを入力します。

スケジュールを追加したい場合は、実行サイクルを設定し、[追加]ボタンをクリックすると、一覧にスケジュールが追加され ます。スケジュールを削除したい場合は、一覧に表示されているスケジュールを選択して、[削除]ボタンをクリックすると、 一覧からスケジュールが削除されます。

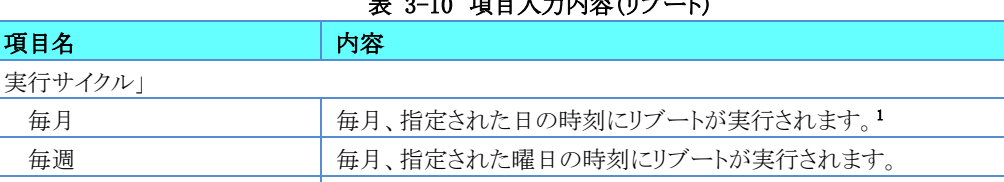

 $\rightarrow$  0.10  $\pi$   $\pi$   $\pi$   $\rightarrow$   $\pm$   $\pm$   $\pi$  $\pi$  $\rightarrow$   $\pi$ 

※ 実行サイクルが異なるスケジュールを登録することはできません。

毎日 毎日、指定された時刻にリブートが実行されます。

※ 同じ実行サイクル内であれば、複数登録できます。

例) × 「毎月 3日 10:00」 と 「毎週 金曜 10:00」

○ 「毎月 3日 10:00」と「毎月 20日 10:00」

4. 入力した内容で更新する場合は、[保存]ボタンをクリックします。入力した内容を破棄して更新を終了する場合は、[キャン セル]ボタンをクリックします。

#### 3.8.3.2.リブートのスケジュールを削除するには

- 1. 「システムスケジュール設定」画面で、[リブート]タブを選択します。
- 2. [削除]ボタンをクリックすると、登録されているリブートのスケジュール全てが削除されます。

<sup>1</sup> 登録されたスケジュールを適用する際にありえない日付になった場合は、その月の最終日として登録されます。 例)「毎月 31日」で登録した場合、2月31日 → 2月28日(うるう年の場合は2月29日)となります。

### <span id="page-34-0"></span>3.8.4.スケジュール適用

登録されているスケジュールをもとに1週間分のスケジュールを展開します。初期値として「毎日2:00」のスケジュールが登 録されています。スケジュール適用についてはスケジュールの全削除ができません。必ず1件以上登録してください。 スケジュール適用のスケジュールは「システムスケジュール設定」画面の[スケジュール適用]タブから設定できます。<br>  $\bullet$  systemManager i挑決:テスト用サーバ ログイルD:ucs\_adminj

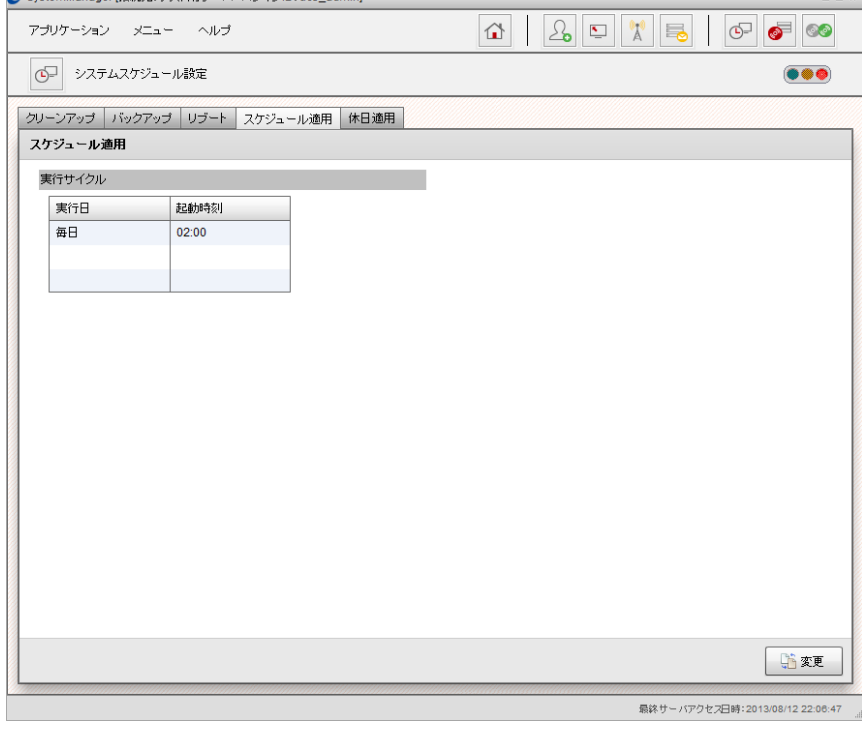

図 3-27 システムスケジュール設定 スケジュール適用タブ

#### 3.8.4.1.スケジュール適用のスケジュールを変更するには

- 1. 「システムスケジュール設定」画面で、[スケジュール適用]タブを選択します。
- 2. [変更]ボタンをクリックします。

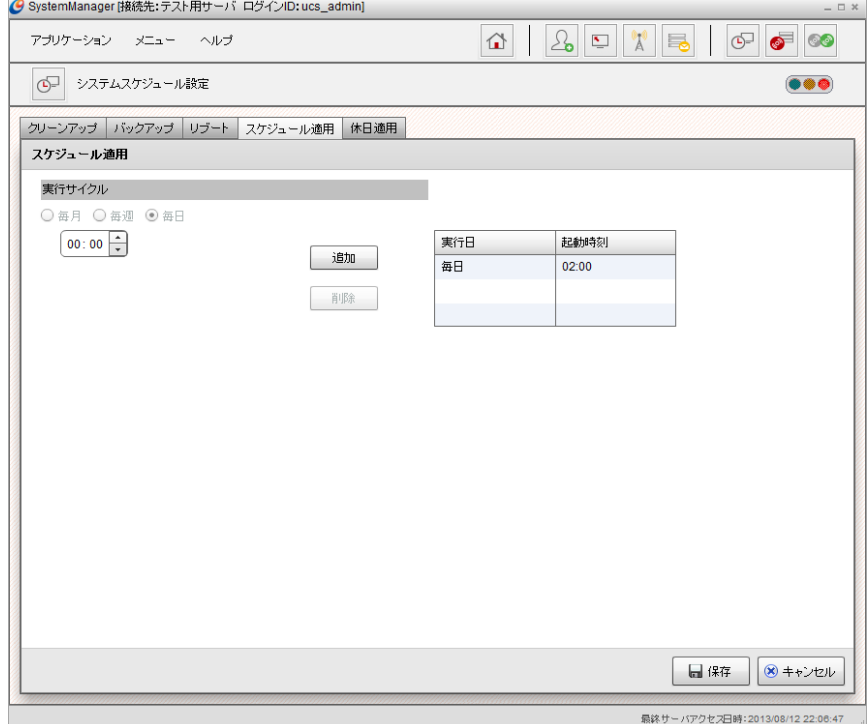

図 3-28 システムスケジュール設定 スケジュール適用タブ

3. 実行サイクルを入力します。スケジュールを追加したい場合は、実行サイクルを設定し、[追加]ボタンをクリックすると、 一覧にスケジュールが追加されます。スケジュールを削除したい場合は、一覧に表示されているスケジュールを選択し て、「削除]ボタンをクリックすると、一覧からスケジュールが削除されます。

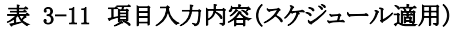

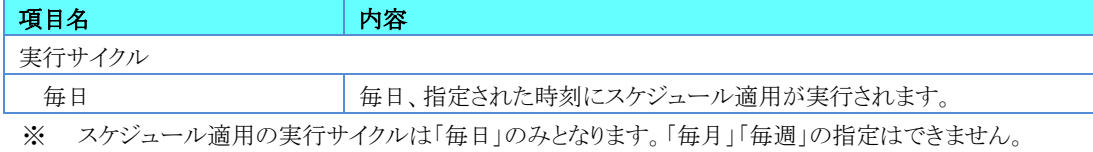

4. 入力した内容で更新する場合は、[保存]ボタンをクリックします。入力した内容を破棄して更新を終了する場合は、[キャン セル]ボタンをクリックします。

#### <span id="page-35-0"></span>3.8.5.休日適用

登録されている休日設定をもとに1年分の休日を展開します。初期値として「毎週金曜日 00:00」のスケジュールが登録さ れています。

休日適用についてはスケジュールの全削除ができません。必ず1件以上登録してください。

the company of the company of the

休日適用のスケジュールは「システムスケジュール設定」画面の[休日適用]タブから設定できます。

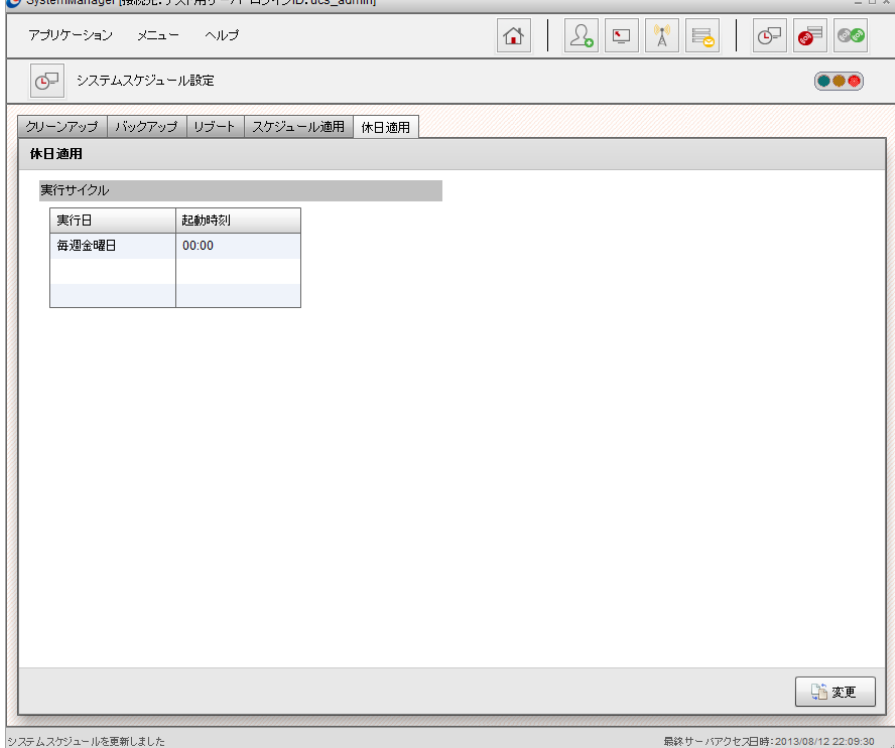

図 3-29 システムスケジュール画面 休日適用タブ
#### 3.8.5.1.休日適用のスケジュールを変更するには

- 1. 「システムスケジュール設定」画面で、[休日適用]タブを選択します。
- 2. [変更]ボタンをクリックします。

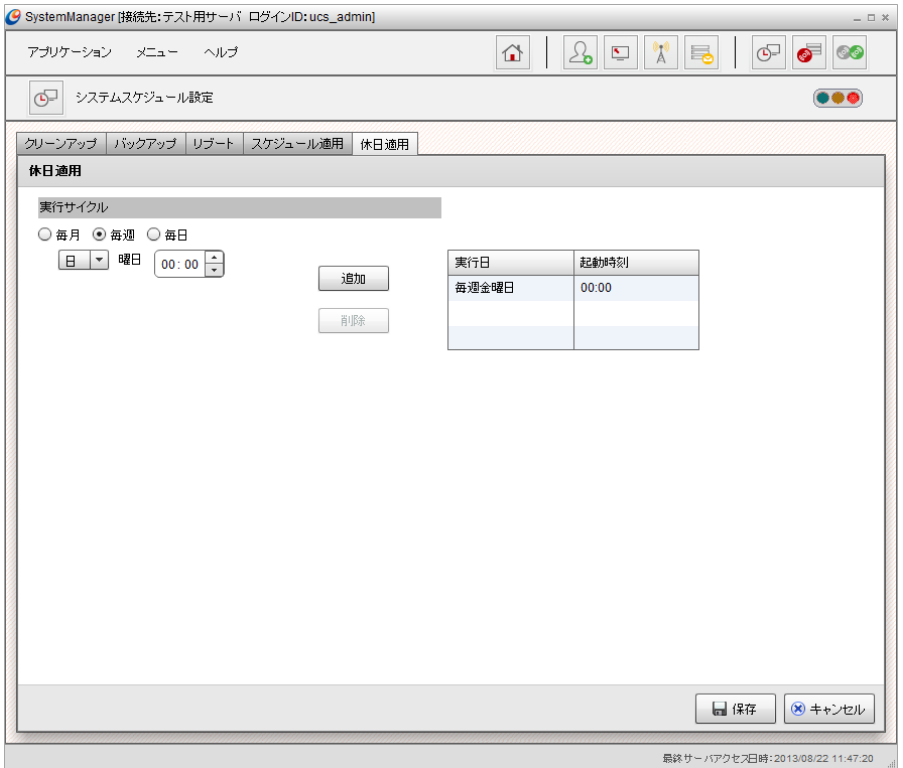

図 3-30 システムスケジュール設定 休日適用タブ

3. 実行サイクルを入力します。スケジュールを追加したい場合は、実行サイクルを設定し、[追加]ボタンをクリックすると、一 覧にスケジュールが追加されます。スケジュールを削除したい場合は、一覧に表示されているスケジュールを選択して、 [削除]ボタンをクリックすると、一覧からスケジュールが削除されます。

#### 表 3-12 項目入力内容(休日適用)

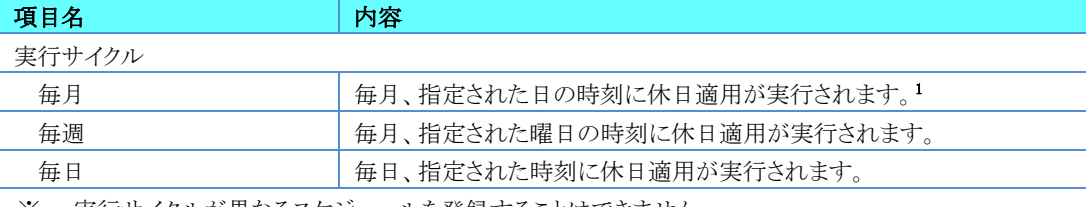

※ 実行サイクルが異なるスケジュールを登録することはできません。

- ※ 同じ実行サイクル内であれば、複数登録できます。
	- 例) × 「毎月 3日 10:00」 と 「毎週 金曜 10:00」
		- 「毎月 3日 10:00」 と 「毎月 20日 10:00」
- 4. 入力した内容で更新する場合は、[保存]ボタンをクリックします。入力した内容を破棄して更新を終了する場合は、[キャン セル]ボタンをクリックします。

<sup>1</sup> 登録されたスケジュールを適用する際にありえない日付になった場合は、その月の最終日として登録されます。 例)「毎月 31日」で登録した場合、2月31日 → 2月28日(うるう年の場合は2月29日)となります。

# 4.TaskManager

# 4.1.TaskManagerの主な機能

TaskManagerの主な機能は以下の通りです。

<span id="page-37-0"></span>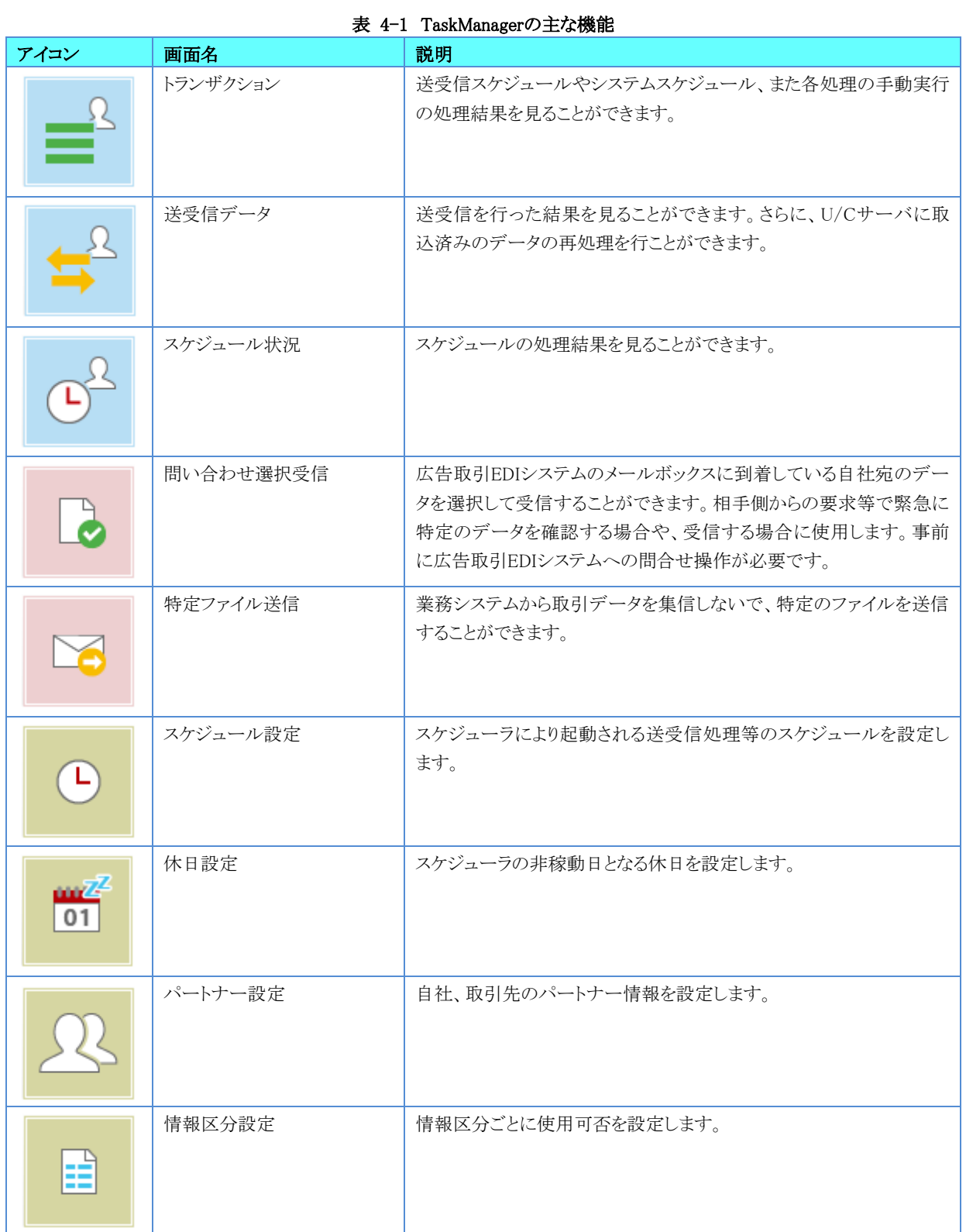

# 4.2.TaskManagerへのログイン

登録したユーザでTaskManagerへ初めてログインする場合、ログインする前に接続先設定を登録する必要があります。初め てログインする場合には、接続先設定を登録してからログインしてください。 接続先設定の登録は「[4.3.1.](#page-40-0)[接続先設定を登録するには」](#page-40-0)を確認してください。

1. Windowsのスタート画面またはデスクトップで[TaskManager]アイコンをクリックし、TaskaManagerを起動します。

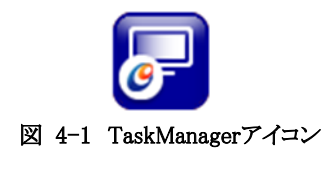

2. 「ログイン」画面が表示されたら、以下の項目を入力します。

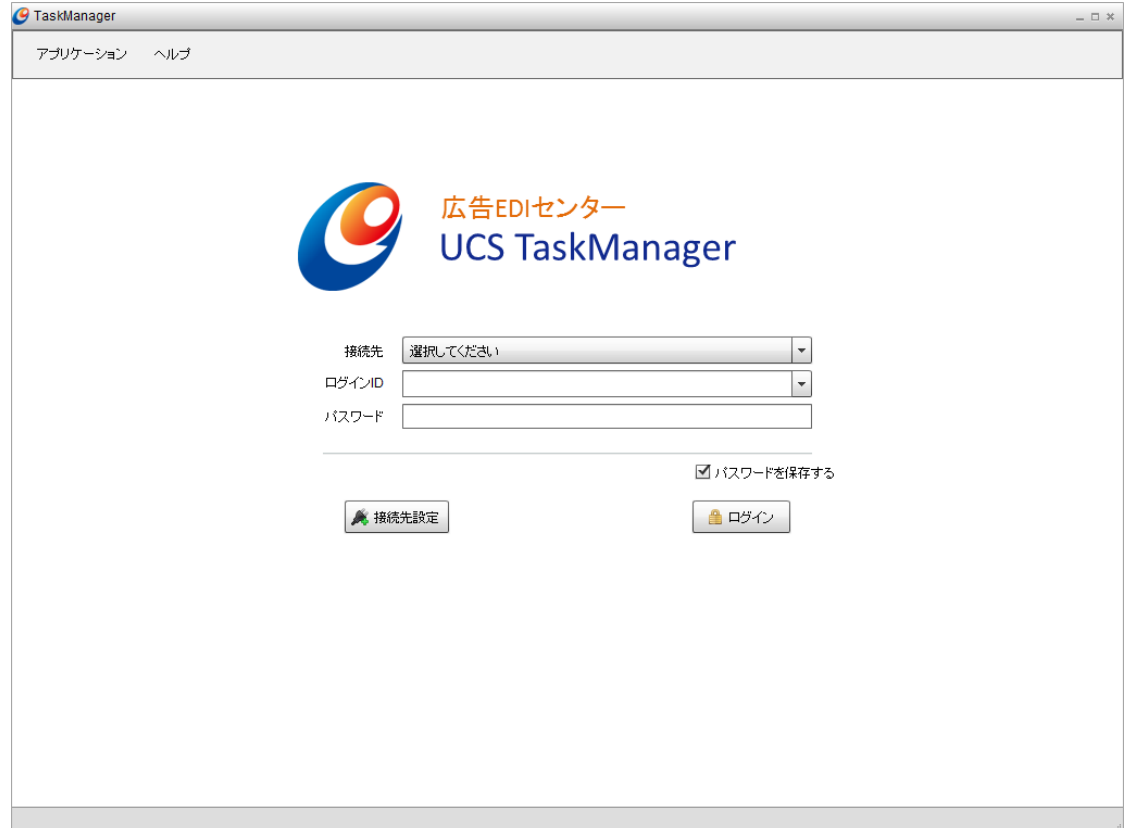

図 4-2 TaskManager ログイン画面

#### 表 4-2 項目入力内容(ログイン画面)

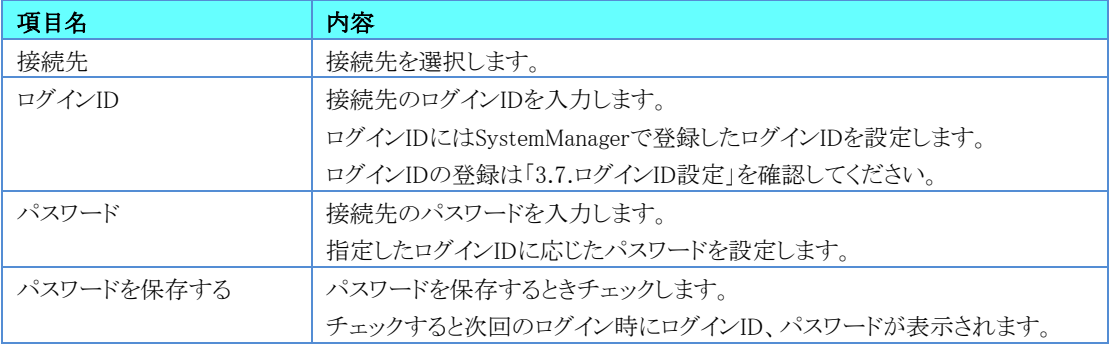

3. [ログイン]ボタンをクリックしてログインすると、「メインメニュー」画面が表示されます。TaskManagerの各アイコン、画面の 説明は「表 4-1 [TaskManager](#page-37-0)の主な機能」を確認してください。

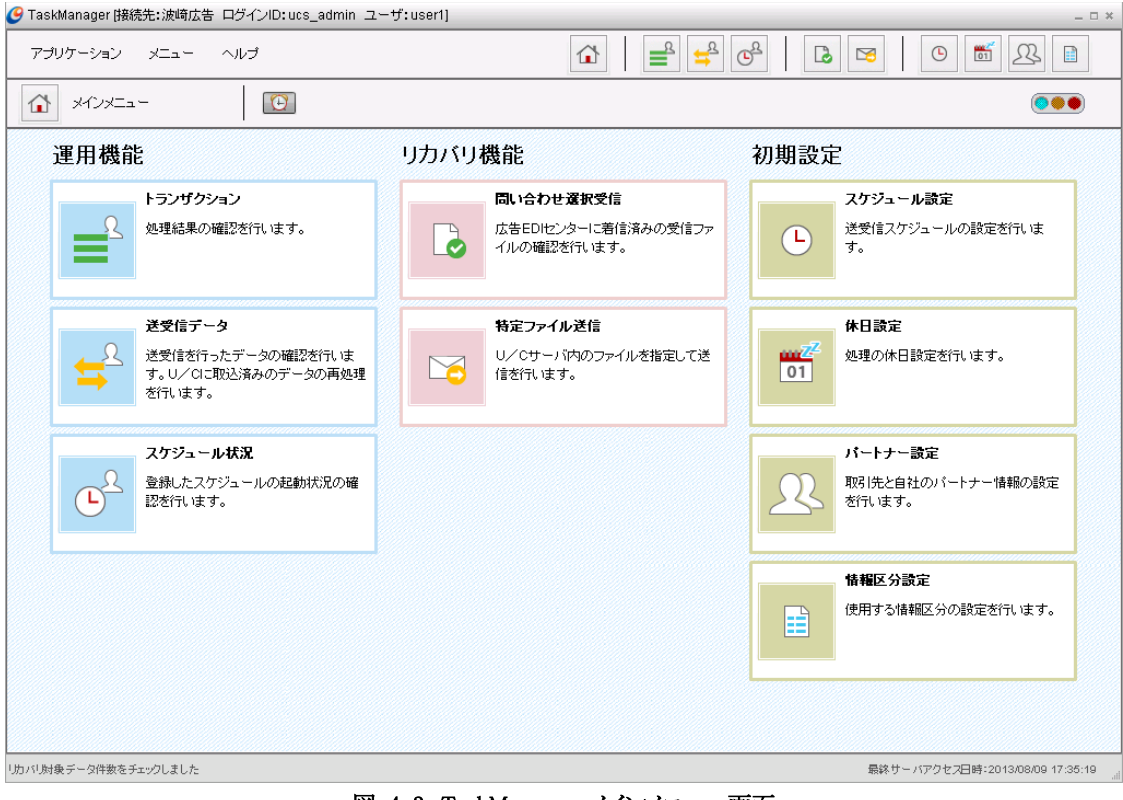

図 4-3 TaskManager メインメニュー画面

### 4.3.TaskManagerの接続先の設定

TaskManagerの「ログイン」画面で[接続先設定]ボタンをクリックすると、[接続先設定]ダイアログが表示されます。

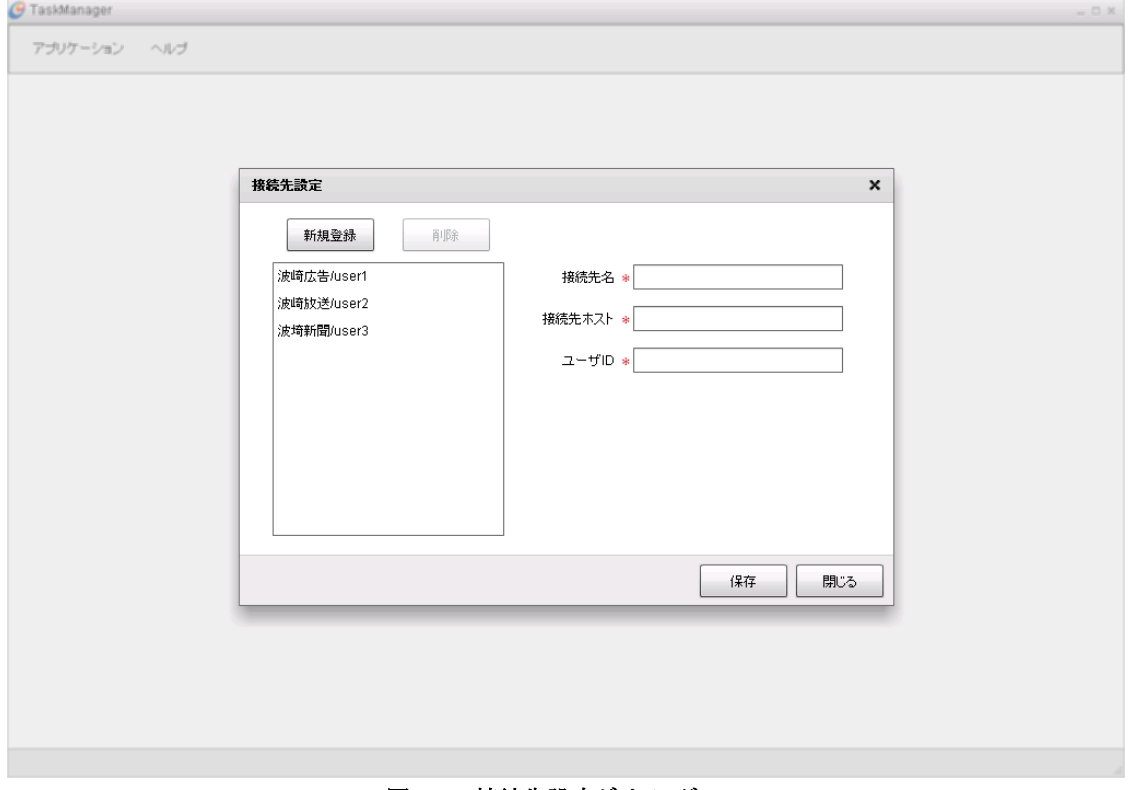

#### 図 4-4 接続先設定ダイアログ

#### <span id="page-40-0"></span>4.3.1.接続先設定を登録するには

- 1. [新規登録]ボタンをクリックします。「接続先名」、「接続先ホスト」、「ユーザID」項目がクリアされます。
- 2. 各項目を設定し、[保存]ボタンをクリックしてください。

#### 表 4-3 項目入力内容(接続先設定)

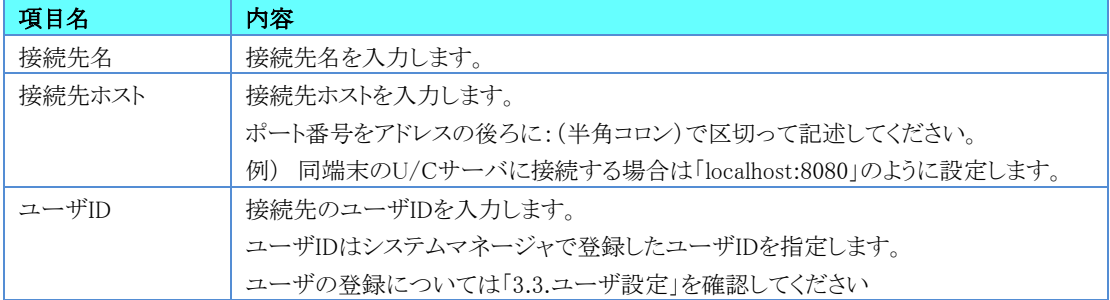

### 4.3.2.登録されている接続先を変更するには

- 1. 一覧に表示されている接続先をクリックし、「接続先名」、「接続先ホスト」、「ユーザID」を表示します。
- 2. 変更する項目を入力した後、「保存]ボタンをクリックしてください。

### 4.3.3.登録されている接続先を削除するには

- 1. 一覧に表示されている接続先をクリックし、「接続先名」、「接続先ホスト」、「ユーザID」を表示します。
- 2. [削除]ボタンをクリックしてください。

# 4.4.情報区分の設定

TaskManagerの「メインメニュー」画面またはツールバーの[情報区分設定]アイコンをクリックすると「情報区分設定」画面が 表示されます。情報区分ごとに使用可否を設定します。

- [情報区分]タブには全ての情報区分が一覧表示されます。
- [BPID]タブには全ての業務区分が一覧表示されます。

・ 業務区分選択のツリーが表示されます。情報区分一覧の内容を業務区分ごとに変更できます。<br>ConsekManager 映像生物度集 ロダイルPrice admin フーザ isort!

| アブリケーション メニュー ヘルプ                |            |             | ⇧         | $\begin{picture}(120,10) \put(0,0){\line(1,0){15}} \put(15,0){\line(1,0){15}} \put(15,0){\line(1,0){15}} \put(15,0){\line(1,0){15}} \put(15,0){\line(1,0){15}} \put(15,0){\line(1,0){15}} \put(15,0){\line(1,0){15}} \put(15,0){\line(1,0){15}} \put(15,0){\line(1,0){15}} \put(15,0){\line(1,0){15}} \put(15,0){\line(1,0){15}} \put(15,0){\line($<br>$\begin{array}{c} \boxed{\mathbb{G}^2} \end{array}$<br>≝<br>$\frac{1}{101}$<br>$\overline{\bullet}$<br>23<br>$\odot$<br>Ħ<br>$\approx$ |                                          |  |  |  |  |  |
|----------------------------------|------------|-------------|-----------|----------------------------------------------------------------------------------------------------|------------------------------------------|--|--|--|--|--|
| 雪<br>情報区分設定                      | $\bigcirc$ |             |           | $\bullet\bullet$                                                                                                    |                                          |  |  |  |  |  |
| ▼■すべて                            | 情報区分       | <b>BPID</b> |           |                                                                                                    |                                          |  |  |  |  |  |
| ▼ → 新聞広告<br>□ 新聞広告11<br>□ 新聞広告12 | 情報区分一覧     | 表示件数40件     |           |                                                                                                    | い変更                                      |  |  |  |  |  |
| ▼●テレビ                            | 使用         | BPID名       | 情報区分名     | 情報区分コード                                                                                                    | レコード長                                    |  |  |  |  |  |
| □テレビアナログ                         | ◙          | 新聞広告11      | 申込·新規     | 0101                                                                                                    | $3433$ <sup><math>\triangle</math></sup> |  |  |  |  |  |
| □テレビデジタル                         | ◙          | 新聞広告11      | 申込·変更     | 0102                                                                                                    | 3433                                     |  |  |  |  |  |
|                                  | ◙          | 新聞広告11      | 申込·中止     | 0103                                                                                                    | 3433                                     |  |  |  |  |  |
|                                  | ◙          | 新聞広告11      | 申込·受付     | 0104                                                                                                    | 3894                                     |  |  |  |  |  |
|                                  | ◙          | 新聞広告11      | 割付        | 0201                                                                                                    | 2710                                     |  |  |  |  |  |
|                                  | ◙          | 新聞広告11      | 請求·予定     | 0401                                                                                                    | 11165                                    |  |  |  |  |  |
|                                  | ◉          | 新聞広告11      | 諸求 情求     | 0402                                                                                                    | 11165                                    |  |  |  |  |  |
|                                  | ◙          | 新聞広告11      | 諸求・修正     | 0403                                                                                                    | 11165                                    |  |  |  |  |  |
|                                  | ◙          | 新聞広告11      | 請求・合計     | 0404                                                                                                    | 1691                                     |  |  |  |  |  |
|                                  | ◙          | 新聞広告12      | 申込·新規     | 0101                                                                                                    | 3433                                     |  |  |  |  |  |
|                                  | ◉          | 新聞広告12      | 申込·変更     | 0102                                                                                                    | 3433                                     |  |  |  |  |  |
|                                  | Ø          | 新聞広告12      | 申込·中止     | 0103                                                                                                    | 3433                                     |  |  |  |  |  |
|                                  | ◙          | 新聞広告12      | 申込·受付     | 0104                                                                                                    | 3894                                     |  |  |  |  |  |
|                                  | ❤          | 新聞広告12      | 割付        | 0201                                                                                                    | 2710                                     |  |  |  |  |  |
|                                  | ◙          | 新聞広告12      | 送稿·予定情報   | 0301                                                                                                    | 58171                                    |  |  |  |  |  |
|                                  | ❤          | 新聞広告12      | 送稿・申込照合情報 | 0302                                                                                                    | 32671                                    |  |  |  |  |  |
|                                  | ◙          | 新聞広告12      | 送稿·送稿情報   | 0303                                                                                                    | $58171$ $\sqrt{ }$                       |  |  |  |  |  |

図 4-5 情報区分設定画面 情報区分タブ

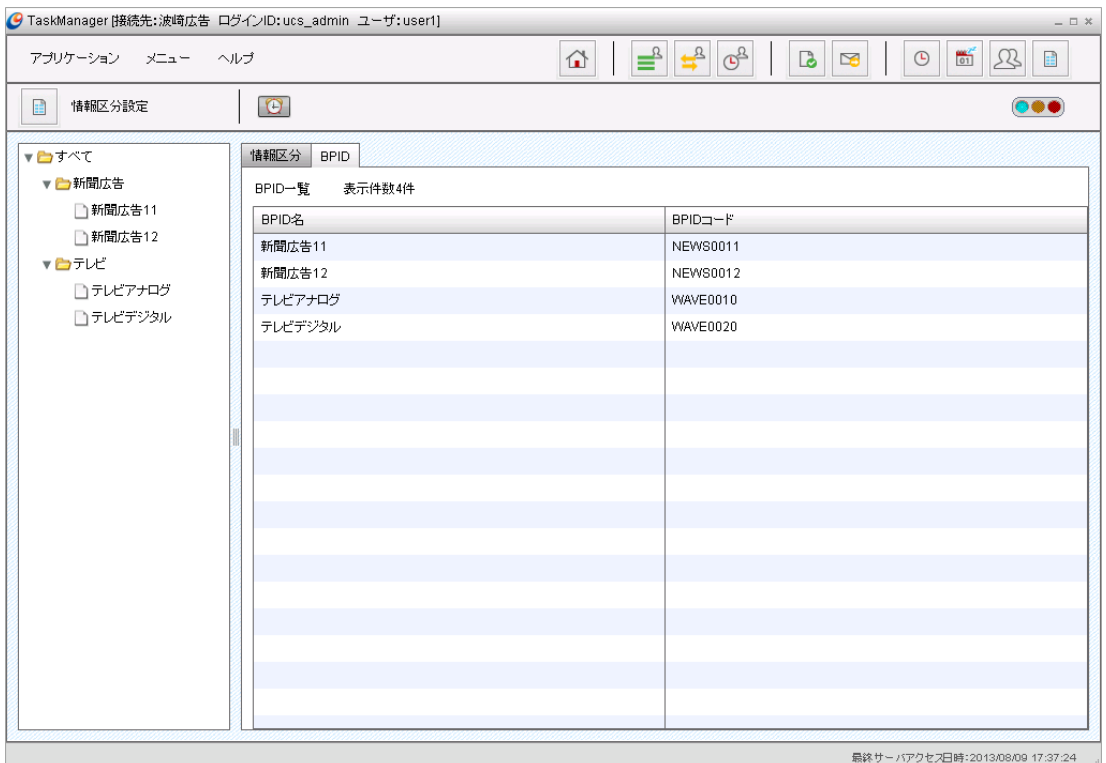

図 4-6 情報区分設定画面 BPIDタブ

# 4.4.1.使用する情報区分を設定するには

1. 情報区分一覧を表示して[変更]ボタンをクリックします。

| アプリケーション メニュー ヘルプ |                                 | ≝<br>$\Omega$ | $\frac{1}{2}$<br>$\mathfrak{G}^{\!\mathbb{S}}$<br>$\mathbf{B}$<br>$\approx$ | $\frac{1}{101}$<br>$\odot$<br>$\mathfrak{B}$<br>雷 |
|-------------------|---------------------------------|---------------|-----------------------------------------------------------------------------|---------------------------------------------------|
| 情報区分設定<br>圓       | $\bullet$                       |               |                                                                             | $\bullet\bullet$                                  |
| ▼■すべて             | <b>BPID</b><br>情報区分             |               |                                                                             |                                                   |
| ▼■新聞広告            |                                 |               |                                                                             | □ 適用<br>⊗ キャンセル                                   |
| □ 新聞広告11          |                                 |               |                                                                             |                                                   |
| □ 新聞広告12          | 情報区分一覧<br>表示件数40件               |               |                                                                             |                                                   |
| ▼●テレビ             | BPID名<br>使用                     | 情報区分名         | 情報区分コード                                                                     | レコード長                                             |
| □テレビアナログ          | $\triangledown$<br>新聞広告11       | 申込·新規         | 0101                                                                        | $3433$ <sup><math>\triangle</math></sup>          |
| □テレビデジタル          | $\blacktriangledown$<br>新聞広告11  | 申込·変更         | 0102                                                                        | 3433                                              |
|                   | ⊻<br>新聞広告11                     | 申込·中止         | 0103                                                                        | 3433                                              |
|                   | $\blacktriangledown$<br>新聞広告11  | 申込·受付         | 0104                                                                        | 3894                                              |
|                   | $\triangleright$<br>新聞広告11      | 割付            | 0201                                                                        | 2710                                              |
|                   | ⊻<br>新聞広告11                     | 諸求・予定         | 0401                                                                        | 11165                                             |
|                   | ⊻<br>新聞広告11                     | 請求·請求         | 0402                                                                        | 11165                                             |
|                   | $\blacktriangledown$<br>新聞広告11  | 諸求・修正         | 0403                                                                        | 11165                                             |
|                   | 新聞広告11<br>⊻                     | 請求・合計         | 0404                                                                        | 1691                                              |
|                   | $\blacktriangleright$<br>新聞広告12 | 申込·新規         | 0101                                                                        | 3433                                              |
|                   | ⊻<br>新聞広告12                     | 申込·変更         | 0102                                                                        | 3433                                              |
|                   | ⊻<br>新聞広告12                     | 申込·中止         | 0103                                                                        | 3433                                              |
|                   | $\sqrt{}$<br>新聞広告12             | 申込·受付         | 0104                                                                        | 3894                                              |
|                   | 新聞広告12<br>$\blacktriangledown$  | 割付            | 0201                                                                        | 2710                                              |
|                   | ⊻<br>新聞広告12                     | 送稿·予定情報       | 0301                                                                        | 58171                                             |
|                   | $\checkmark$<br>新聞広告12          | 送稿·申込照合情報     | 0302                                                                        | 32671                                             |
|                   | $\triangledown$<br>新聞広告12       | 送稿·送稿情報       | 0303                                                                        | $58171 +$                                         |

図 4-7 情報区分設定画面 情報区分タブ

2. 情報区分の使用可否を選択します。 デフォルトは全て「使用」にチェックが入っています。

#### 表 4-4 項目入力内容(情報区分)

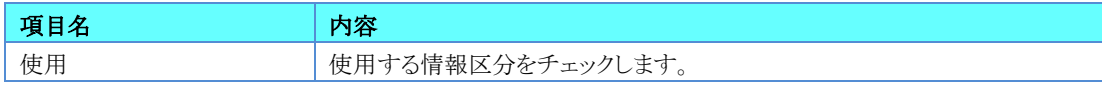

3. 選択した内容で変更する場合は、[適用]ボタンをクリックします。 入力した内容を破棄して変更を終了する場合は、[キャンセル]ボタンをクリックします。

## 4.5.パートナーの設定

TaskManagerの「メインメニュー」画面またはツールバーの [パートナー設定]アイコンをクリックすると「パートナー設定」画 面が表示されます。自社、取引先のパートナー情報を設定します。

- 「パートナー情報一覧」にすべてのパートナー情報が一覧表示されます。
- 検索条件を指定できます。

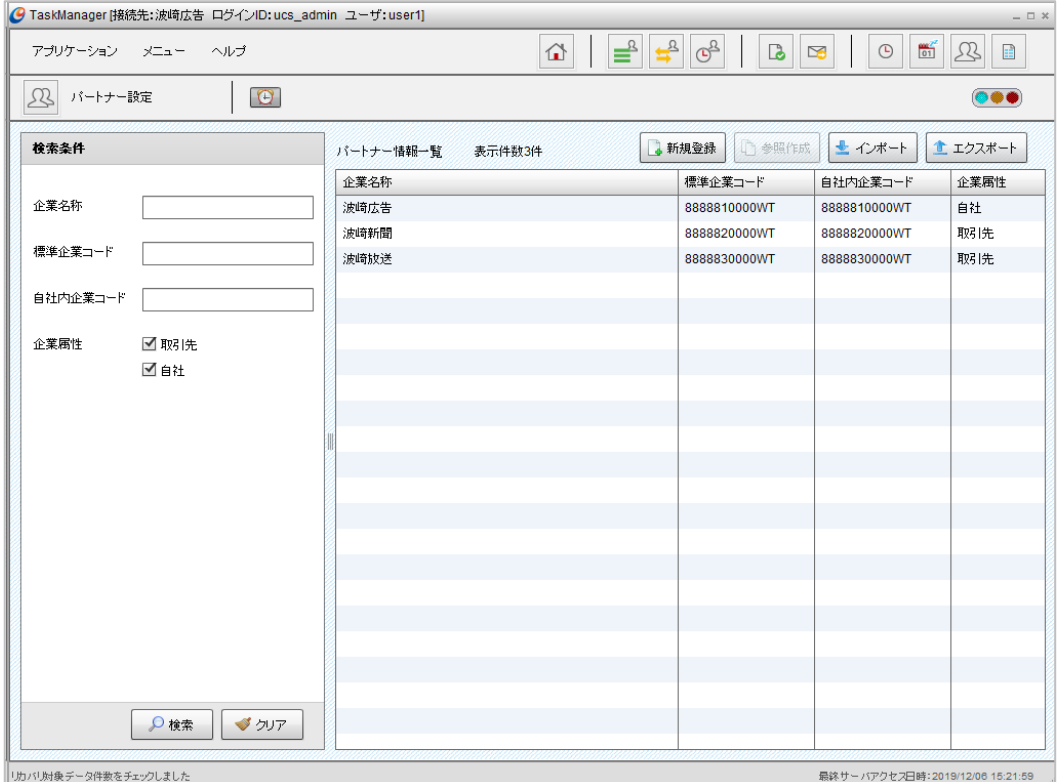

図 4-8 パートナー設定画面

## 4.5.1.パートナー情報を検索するには

検索する項目に条件を入力した後、[検索]ボタンをクリックしてください。 [クリア]ボタンで入力した検索条件を元に戻します。

## 4.5.2.パートナー情報を登録するには

- 1. パートナー情報の登録は一から新規登録する方法と、既存パートナー情報を参照して登録する方法があります。どちらも [パートナー情報登録]ダイアログを表示して登録します。
	- 一から新規登録する場合は[新規登録]ボタンをクリックしてください。
	- 既存パートナー情報を参照して登録する場合は、一覧のパートナー情報を選択後[参照作成]ボタンをクリックし てください。

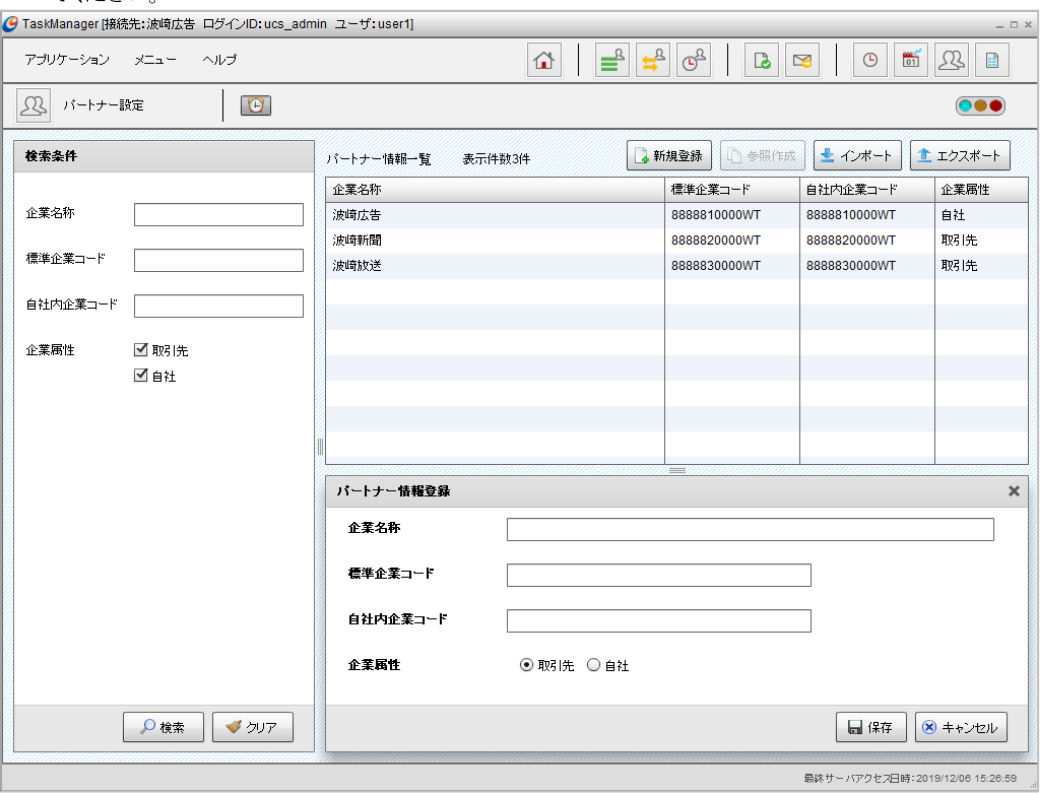

図 4-9 パートナー設定画面(パートナー情報登録)

2. 項目を入力します。

表 4-5 項目入力内容(パートナー設定)

| 項目名      | 内容                          |
|----------|-----------------------------|
| 企業名称     | 企業名を入力します。                  |
| 標準企業コード  | CII標準メッセージで使用する企業コードを入力します。 |
| 自社内企業コード | 業務システム内で使用する企業コードを入力します。    |
| 企業属性     | 「取引先」または「自社」を指定します。         |

3. 入力した内容で登録する場合は、[保存]ボタンをクリックします。入力した内容を破棄して登録を終了する場合は、[キャン セル]ボタンをクリックします。

## 4.5.3.登録されているパートナー情報の変更をするには

1. 一覧に表示されているパートナー情報をクリックし、[パートナー情報参照]ダイアログを表示します。

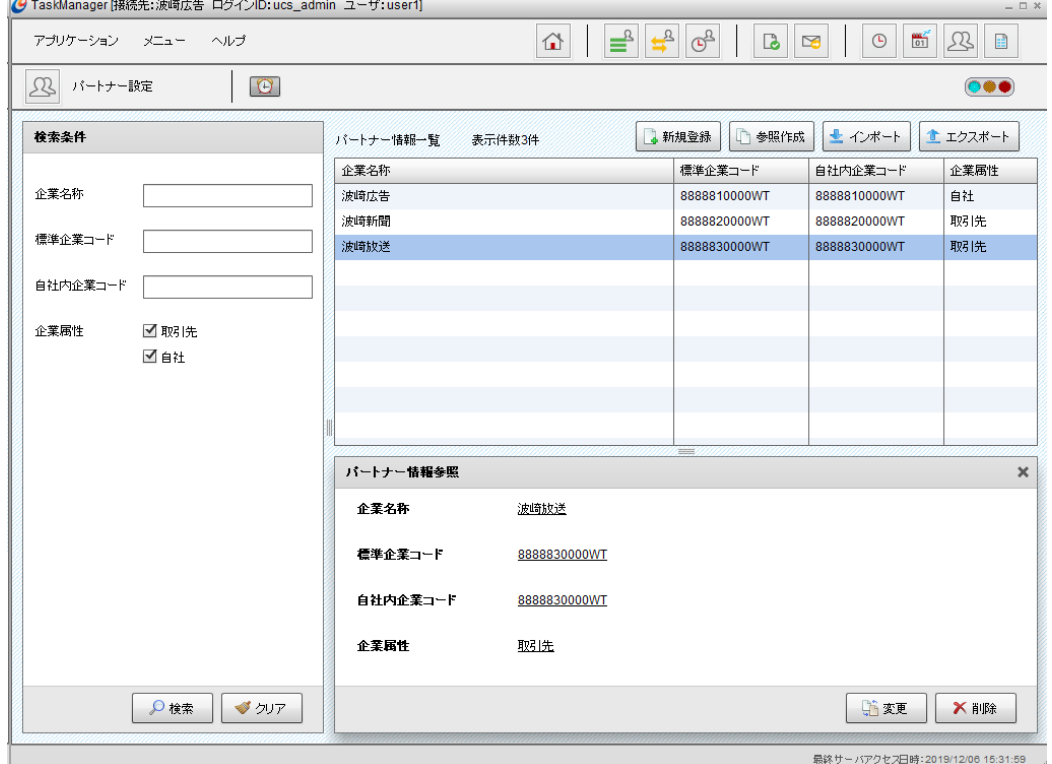

図 4-10 パートナー設定画面(パートナー情報参照)

2. [変更]ボタンをクリックし、[パートナー情報更新]ダイアログを表示します。

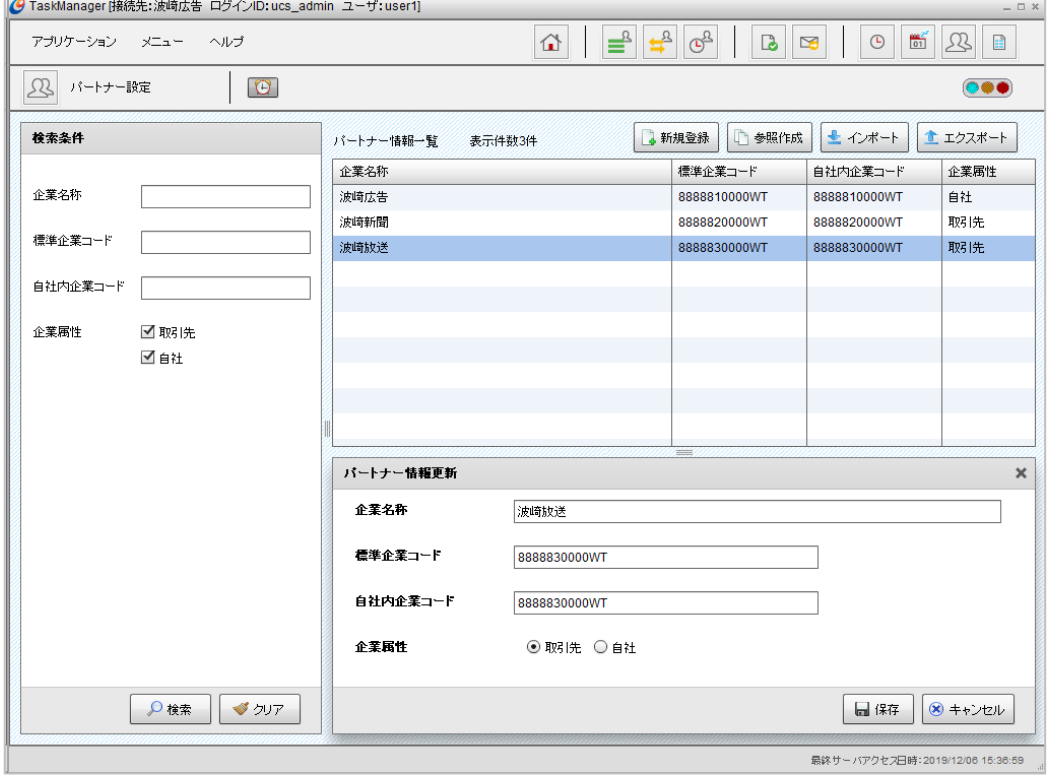

図 4-11 パートナー設定画面(パートナ情報更新)

3. 入力した内容で更新する場合は、[保存]ボタンをクリックします。入力した内容を破棄して更新を終了する場合は、[キャン セル]ボタンをクリックします。

# 4.5.4.登録されているパートナー情報の削除をするには

1. 一覧に表示されているパートナー情報をクリックし、[パートナー情報参照]ダイアログを表示します。

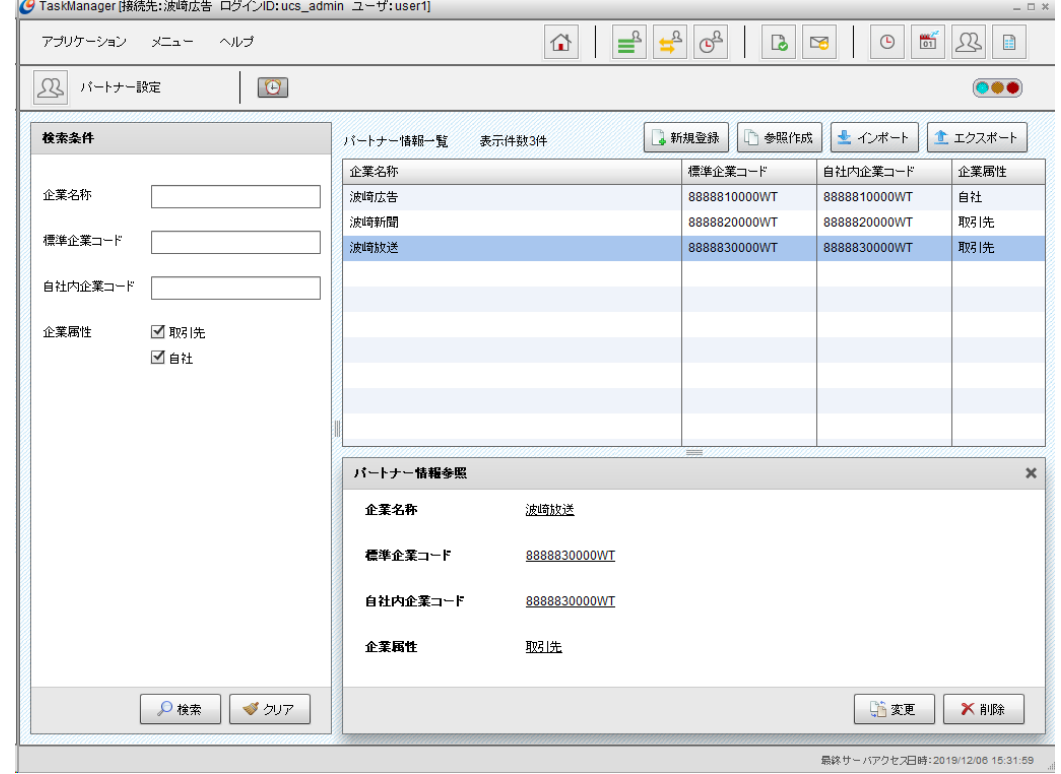

図 4-12 パートナー設定画面(パートナー情報参照)

<sup>2.</sup> [削除]ボタンをクリックしてください。

### 4.5.5.パートナー情報のインポート・エクスポート

U/Cサーバに登録されているパートナー情報のCSVファイルへの出力や、CSVファイルに記述されたパートナー情報を U/Cサーバに取り込むことができます。

インポートファイル・エクスポートファイルともに同じファイルフォーマットとなります。ファイルフォーマットは「表 4-6 [ファイル](#page-47-0) [フォーマット\(パートナー情報インポート・エクスポート\)」](#page-47-0)を確認してください。

例として、以下の様な使い方をすることが可能です。

- ➢ U/Cサーバを複数環境で運用しており、全環境において同一の内容でパートナー情報をメンテナンスしたい場合
	- ① 1環境よりパートナー情報をエクスポートする。
	- ② エクスポートされたファイルを開き、メンテナンス内容にあわせてファイルの内容を編集する。
	- ③ ②のファイルを用いて全環境でインポート機能を使用して、パートナー情報をインポートする。

<span id="page-47-0"></span>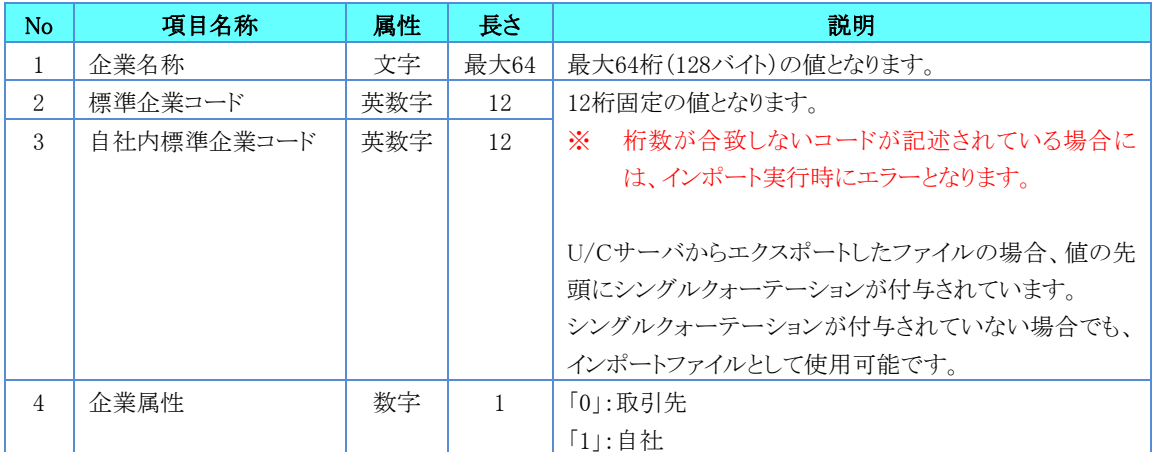

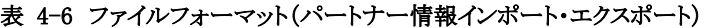

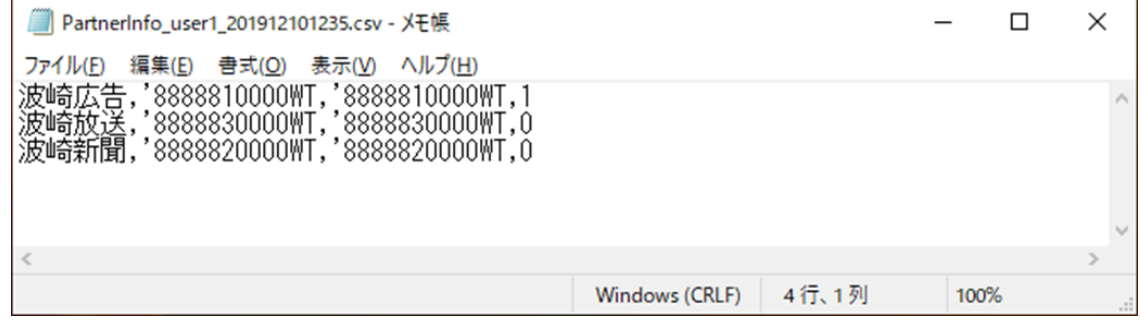

図 4-13 パートナー情報CSVファイル例

### 4.5.5.1.パートナー情報をインポートするには

1. [インポート]ボタンをクリックし、[パートナー情報インポート]ダイアログを表示します。

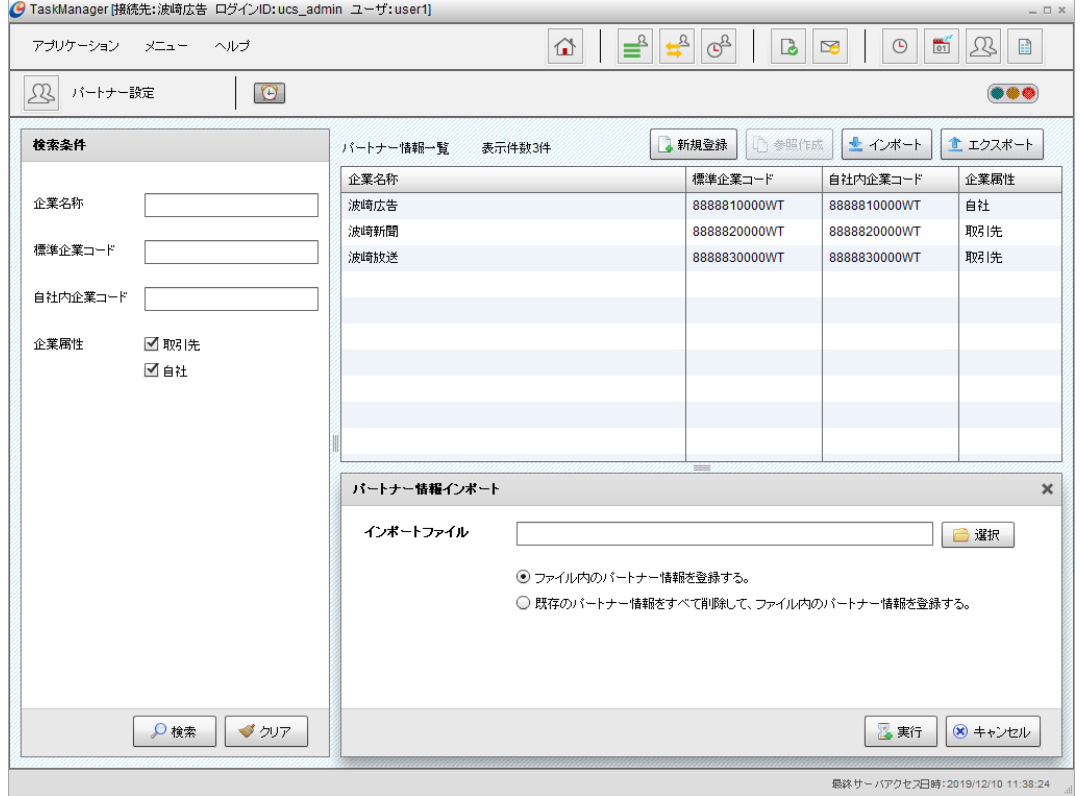

図 4-14 パートナー設定画面(パートナー情報インポート)

2. 項目を入力します。

#### 表 4-7 項目入力内容(パートナー情報インポート)

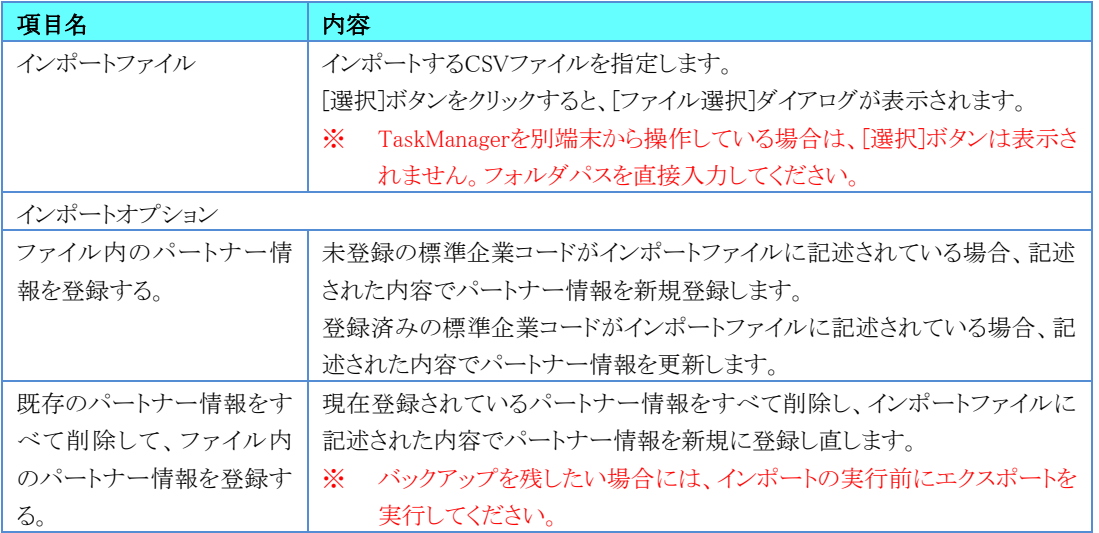

- 3. 処理を実行する場合は[実行]ボタンをクリックしてください。処理の実行を中止する場合は、[キャンセル]ボタンをクリッ クしてください。
	- ※ パートナー情報が 1 件も登録されていない U/C サーバにおいて処理を実行する場合、インポートオプションはどち らを選択頂いても構いません。どちらのオプションを選択しても、登録されるパートナー情報の内容に差異は発生致 しません。

#### 4.5.5.2.パートナー情報をエクスポートするには

1. [エクスポート]ボタンをクリックし、「パートナー情報エクスポート]ダイアログを表示します。

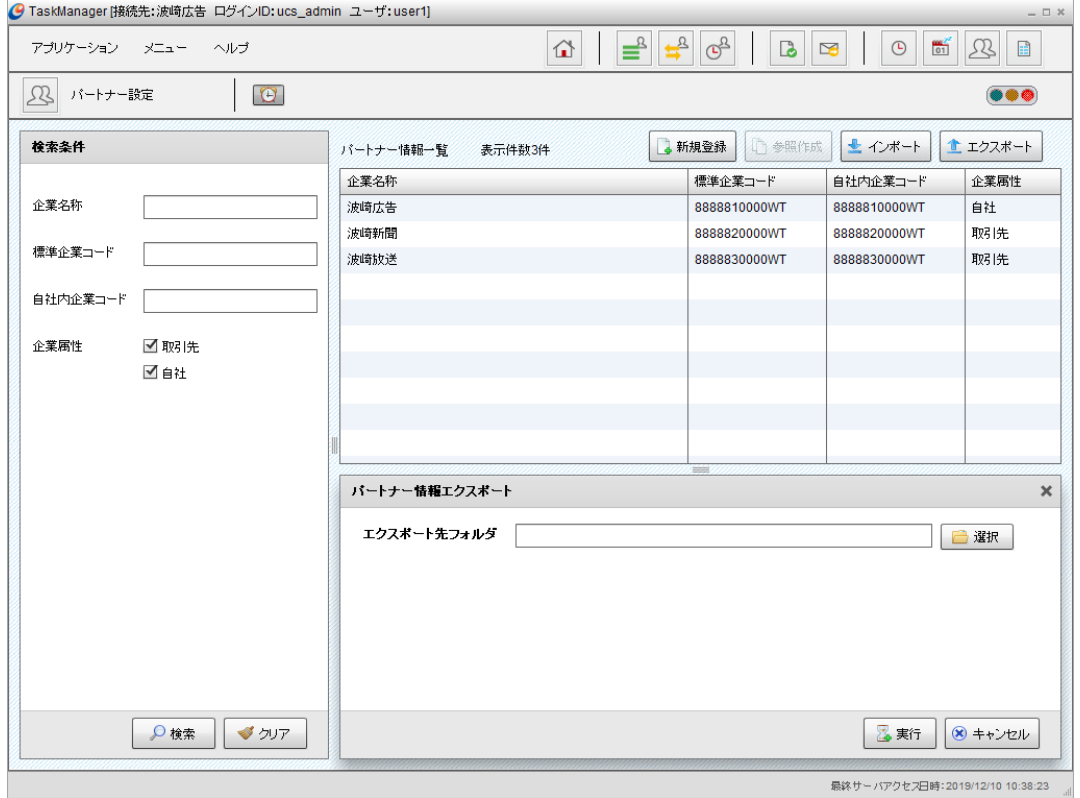

図 4-15 パートナー設定画面(パートナー情報エクスポート)

2. 項目を入力します。

#### 表 4-8 項目入力内容(パートナー情報エクスポート)

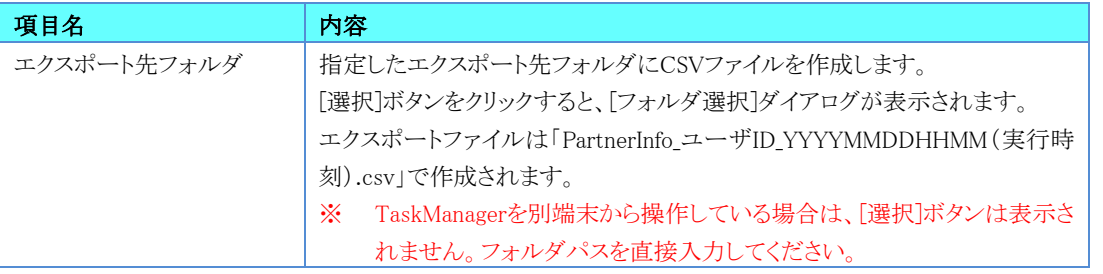

3. 処理を実行する場合は[実行]ボタンをクリックしてください。処理の実行を中止する場合は、[キャンセル]ボタンをクリッ クしてください。

# 4.6.休日設定

TaskManagerの「メインメニュー」画面またはツールバーの[休日設定]アイコンをクリックすると「休日設定」画面が表示され ます。送受信処理などの各ユーザにて登録されているユーザスケジュールの非稼動日を設定します。

| ● TaskManager [接続先:波崎広告 ログインID: ucs_admin ユーザ: user1]                              |          |                                                                                                    | $= \Box \times$                                                              |
|------------------------------------------------------------------------------------|----------|----------------------------------------------------------------------------------------------------|------------------------------------------------------------------------------|
| アプリケーション メニュー ヘルプ                                                                  | $\Omega$ | $\begin{array}{c} \boxed{\mathbb{G}_3} \end{array}$<br>$\equiv$<br>$\Rightarrow$<br>$\mathbb{B}$<br>$\square$ | $\begin{array}{c} 0.007 \\ 0.1 \end{array}$<br>$\odot$<br>$\mathcal{L}$<br>国 |
| $\begin{array}{c}\n\mathbf{m}^2 \\ \hline\n01\n\end{array}$<br>$\boxed{0}$<br>休日設定 |          |                                                                                                    | $\bullet\bullet\bullet$                                                      |
| 休日新規登録                                                                             |          |                                                                                                    |                                                                              |
| $\frac{1}{\sqrt{2}}$<br>$\Box$ $\Box$ $\Box$<br>$\boxminus$<br>日付<br>$\mathbf{1}$  | 休日名      |                                                                                                    |                                                                              |
|                                                                                    |          |                                                                                                    | ●追加<br>◆ クリア                                                                 |
| 休日一覧<br>表示件数16件                                                                    |          | ◎休日にする<br>图 休日にしない<br>X 削除                                                                                    | ■ 休日カレンダー                                                                    |
| 日付                                                                                 | 休日名      |                                                                                                    | 適用                                                                           |
| 1月1日                                                                               | 元日       |                                                                                                    | $\circ$                                                                      |
| 1月の第2月曜日                                                                           | 成人の日     |                                                                                                    | $\circ$                                                                      |
| 2月11日                                                                              | 建国記念の日   |                                                                                                    | $\circ$                                                                      |
| 2月23日                                                                              | 天皇誕生日    |                                                                                                    | $\circ$                                                                      |
| 3月の春分日                                                                             | 春分の日     |                                                                                                    | $\circ$                                                                      |
| 4月29日                                                                              | 昭和の日     |                                                                                                    | $\circ$                                                                      |
| 5月3日                                                                               | 憲法記念日    |                                                                                                    | $\circ$                                                                      |
| 5月4日                                                                               | みどりの日    |                                                                                                    | $\circ$                                                                      |
| 5月5日                                                                               | こどもの日    |                                                                                                    | $\circ$                                                                      |
| 7月の第3月曜日                                                                           | 海の日      |                                                                                                    | $\circ$                                                                      |
| 8月11日                                                                              | 山の日      |                                                                                                    | $\circ$                                                                      |
| 9月の秋分日                                                                             | 秋分の日     |                                                                                                    | $\circ$                                                                      |
| 9月の第3月曜日                                                                           | 敬老の日     |                                                                                                    | $\circ$                                                                      |
| 10月の第2月曜日                                                                          | スポーツの日   |                                                                                                    | $\circ$                                                                      |
| 11月3日                                                                              | 文化の日     |                                                                                                    | $\circ$                                                                      |
| 11月23日                                                                             | 勤労感謝の日   |                                                                                                    | $\circ$                                                                      |
|                                                                                    |          |                                                                                                    |                                                                              |

<sup>図</sup> 4-16 休日設定画面

### 4.6.1.初期登録される休日

国民の祝日は、初期マスタとしてシステム内に登録されております。システムスケジュールの「休日適用」の実行によって毎 年スケジュールへ展開されるため、個別に登録いただく必要はございません。

また、春分の日や秋分の日など特定の日付がない祝日、及び振替休日<sup>1</sup>や国民の休日<sup>2</sup>は、毎年システム内で該当日を 計算し登録しております。なお、個別に登録された休日は、システム内で振替休日の計算や登録を実施致しませんので、ご 注意ください。

#### ● 国民の祝日一覧

元旦、成人の日、建国記念の日、天皇誕生日、春分の日、昭和の日、憲法記念日、みどりの日、こどもの日、 海の日、山の日、秋分の日、敬老の日、スポーツの日、文化の日、勤労感謝の日

<sup>1</sup> 「振替休日」とは、国民の祝日が日曜日と重なる場合に発生する代休を意味します。

<sup>2</sup> 「国民の休日」とは、国民の祝日で前後を挟まれた日が国民の祝日ではない場合に適用される休日を意味します。

## 4.6.2.休日の設定方法

休日の設定は以下の2つの方法があります。目的にあった手順を確認し、休日を登録してください

- ➢ 毎年休日となる日付(以下、定例休日)を指定して休日を登録する場合 → 「[4.6.3.](#page-51-0)[定例休日を登録するには」](#page-51-0)を確認してください。
- ➢ 特定の年月日、または曜日を指定して休日を登録する場合 → 「[4.6.7.](#page-53-0)[休日カレンダーから営業日、非営業日を切り替えるには」](#page-53-0)を確認してください。

## <span id="page-51-0"></span>4.6.3.定例休日を登録するには

1. 「休日設定」画面で以下の項目を入力します。

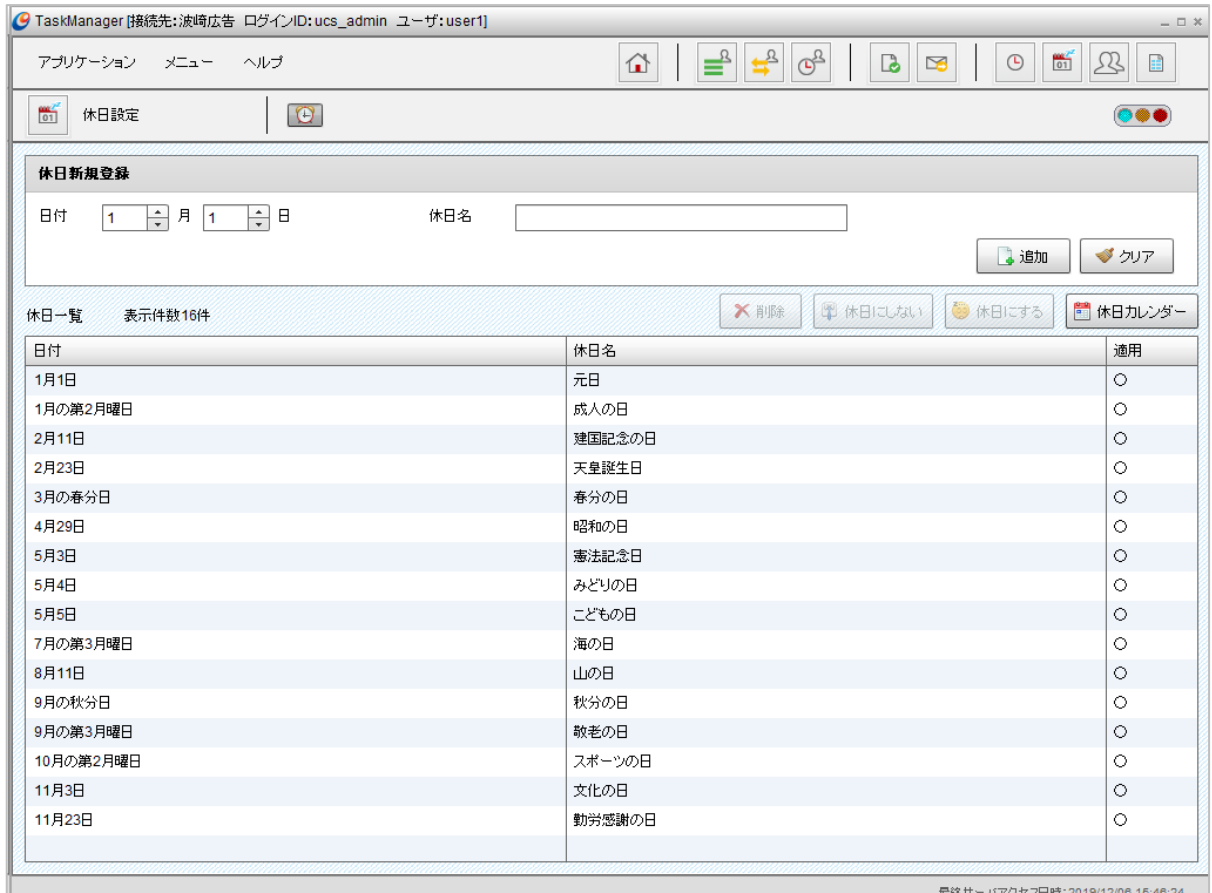

#### 図 4-17 休日設定画面

#### 表 4-9 項目入力内容(休日設定)

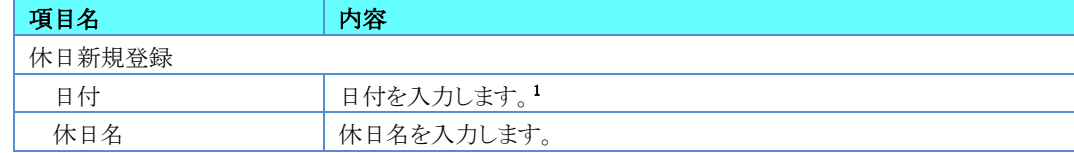

2. 入力した内容を登録する場合は、[追加]ボタンをクリックします。入力した内容をクリアする場合は、[クリア]ボタンをクリック します。

<sup>1</sup> 登録した日付をもとに休日を適用した結果ありえない日付となった場合は、無効な日として適用対象から除外します。 例)「2月29日」を登録した場合、「2014年2月29日」→適用対象外、「2016年2月29日」→適用対象

# 4.6.4.定例休日を削除するには

休日一覧で追加登録した休日をクリック後、[削除]ボタンをクリックしてください。

## 4.6.5.定例休日の営業日、非営業日を切り替えるには

休日一覧の「適用」が「〇」(非営業日)の休日を選択すると[休日にしない]ボタンがクリックできるようになり、「空白」(営業 日)の休日を選択すると[休日にする]ボタンがクリックできるようになります。

[休日にしない]ボタンをクリックすると営業日に切り替えることができ、[休日にする]ボタンクリックすると非営業日に切り替え ることができます。

### <span id="page-52-0"></span>4.6.6.休日カレンダーを参照するには

[休日カレンダー]ボタンをクリックすると[休日カレンダー]ダイアログが表示されます。

▪ [年][月]ボタンでカレンダーを切り替えることができます。

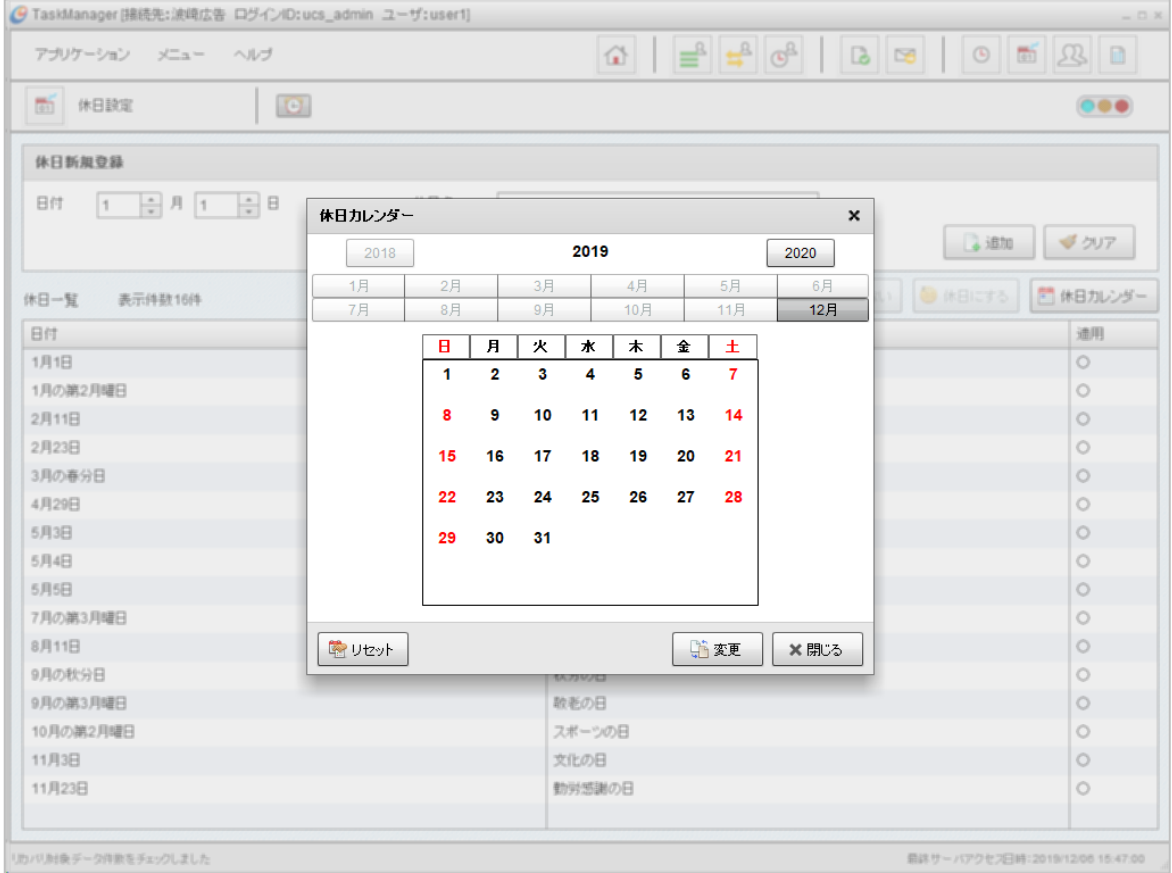

図 4-18 休日カレンダーダイアログ

# <span id="page-53-0"></span>4.6.7.休日カレンダーから営業日、非営業日を切り替えるには

1. [休日カレンダー]ダイアログの[変更]ボタンをクリックしてください。変更画面が表示されます。

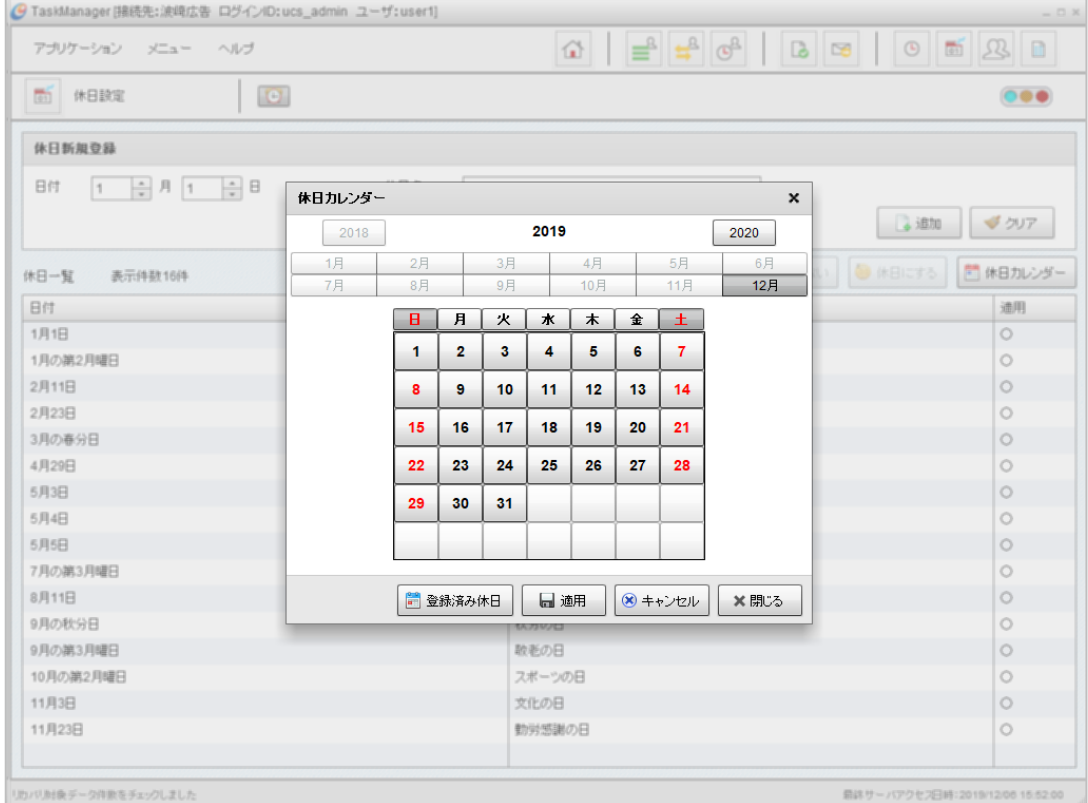

図 4-19 休日カレンダー変更ダイアログ

2. 曜日全体の営業日、非営業日を切り替える場合は[日] [月] [火] [水] [木] [金] [土]ボタンをクリックします。黒色が営業 日、赤色が非営業日です。[土][日]はデフォルトで非営業日となっています。

| アプリケーション メニュー ヘルプ                                 |          |          |          |                |              |           |    |           |           |               |                         |
|---------------------------------------------------|----------|----------|----------|----------------|--------------|-----------|----|-----------|-----------|---------------|-------------------------|
| (2) 休日設定<br>$\Theta$                              |          |          |          |                |              |           |    |           |           |               | $\bullet\bullet\bullet$ |
| 休日新規登録                                            |          |          |          |                |              |           |    |           |           |               |                         |
| $1 - \frac{1}{2}$ $H$ $1 - \frac{1}{2}$ $H$<br>日付 | 休日カレンター  |          |          |                |              |           |    |           | ×         |               |                         |
|                                                   | 2022     |          |          |                | 2023         |           |    |           | 2024      | <b>B</b> into | マクリア                    |
| 休日一覧<br>表示件数16件                                   | 1月<br>7月 | 2月<br>8月 |          | 3月<br>9月       |              | 4月<br>10月 |    | 5月<br>11月 | 6月<br>12月 | ●休日にする        | 門 休日カレンダー               |
| 日付                                                |          | Β.       | 月        | 火              | ж            | $\ast$    | 金  | 土         |           |               | 遠用                      |
| 1月1日                                              |          |          |          |                |              |           |    |           |           |               | $\circ$                 |
| 1月の第2月曜日                                          |          |          |          |                | $\mathbf{1}$ | 2         | 3  | 4         |           |               | $\circ$                 |
| 2月11日                                             |          | 5        | 6        | $\overline{7}$ | 8            | 9         | 10 | 11        |           |               | $\circ$                 |
| 2月23日                                             |          | 12       | 13       | 14             | 15           | 16        | 17 | 18        |           |               | $\circ$                 |
| 3月の春分日                                            |          |          |          |                |              |           |    |           |           |               | $\circ$                 |
| 4月29日                                             |          | 19       | 20       | 21             | 22           | 23        | 24 | 25        |           |               | $\circ$                 |
| 5月3日                                              |          | 26       | 27       | 28             | 29           | 30        | 31 |           |           |               | $\circ$                 |
| 5月4日                                              |          |          |          |                |              |           |    |           |           |               | $\circ$                 |
| 5月5日                                              |          |          |          |                |              |           |    |           |           |               | $\circ$                 |
| 7月の第3月曜日                                          |          |          |          |                |              |           |    |           |           |               | $\circ$                 |
| 8月11日                                             |          |          | ■ 登録済み休日 |                | □ 適用         |           |    | (※) キャンセル | ※ 閉じる     |               | $\circ$                 |
| 9月の秋分日                                            |          |          |          |                | WARNE        |           |    |           |           |               | $\circ$                 |
| 9月の第3月曜日                                          |          |          |          |                | 数毛の日         |           |    |           |           |               | $\circ$                 |
| 10月の第2月曜日                                         |          |          |          |                | スポーツの日       |           |    |           |           |               | $\circ$                 |
| 11月3日                                             |          |          |          |                | 文化の日         |           |    |           |           |               | $\circ$                 |
| 11月23日                                            |          |          |          |                | 勤労感謝の日       |           |    |           |           |               | $\circ$                 |

図 4-20 休日カレンダー(火曜日を非営業日へ変更した場合)

3. 日を指定して営業日、非営業日を切り替える場合は日付をクリックします。黒色が営業日、赤色が非営業日です。

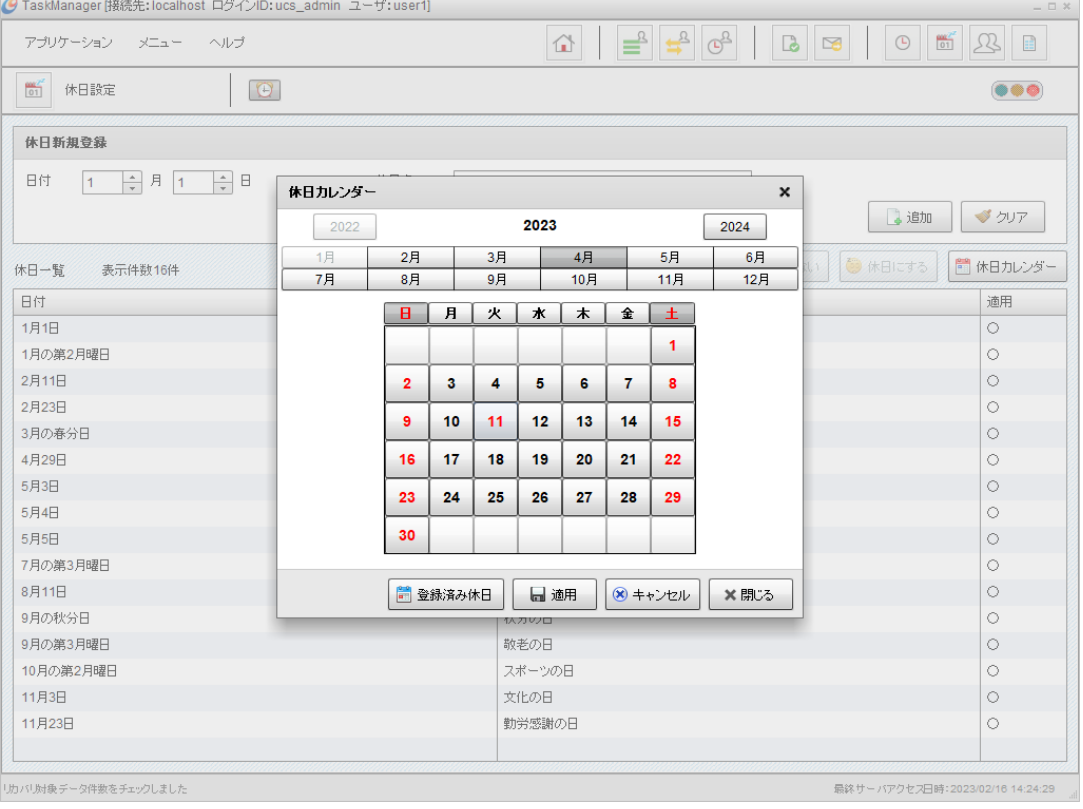

図 4-21 休日カレンダー(2023年4月11日を非営業日にした場合)

- 4. 入力した内容で休日を登録する場合は、[適用]ボタンをクリックしてください。入力した内容を破棄して登録を終了する場 合は、[キャンセル]ボタンをクリックしてください。
- 5. [閉じる]ボタンをクリックして休日カレンダーを閉じます。

# 4.6.8.休日カレンダーをリセットするには

休日カレンダーダイアログで設定した休日情報を全てリセットすることが可能です。

- 1. 「休日カレンダー]ダイアログの[リセット]ボタンをクリックしてください。確認画面が表示されます。
- 2. 休日カレンダーをリセットする場合は、[はい]ボタンをクリックしてください。休日カレンダーのリセットをしない場合は、[い いえ]ボタンをクリックしてください。

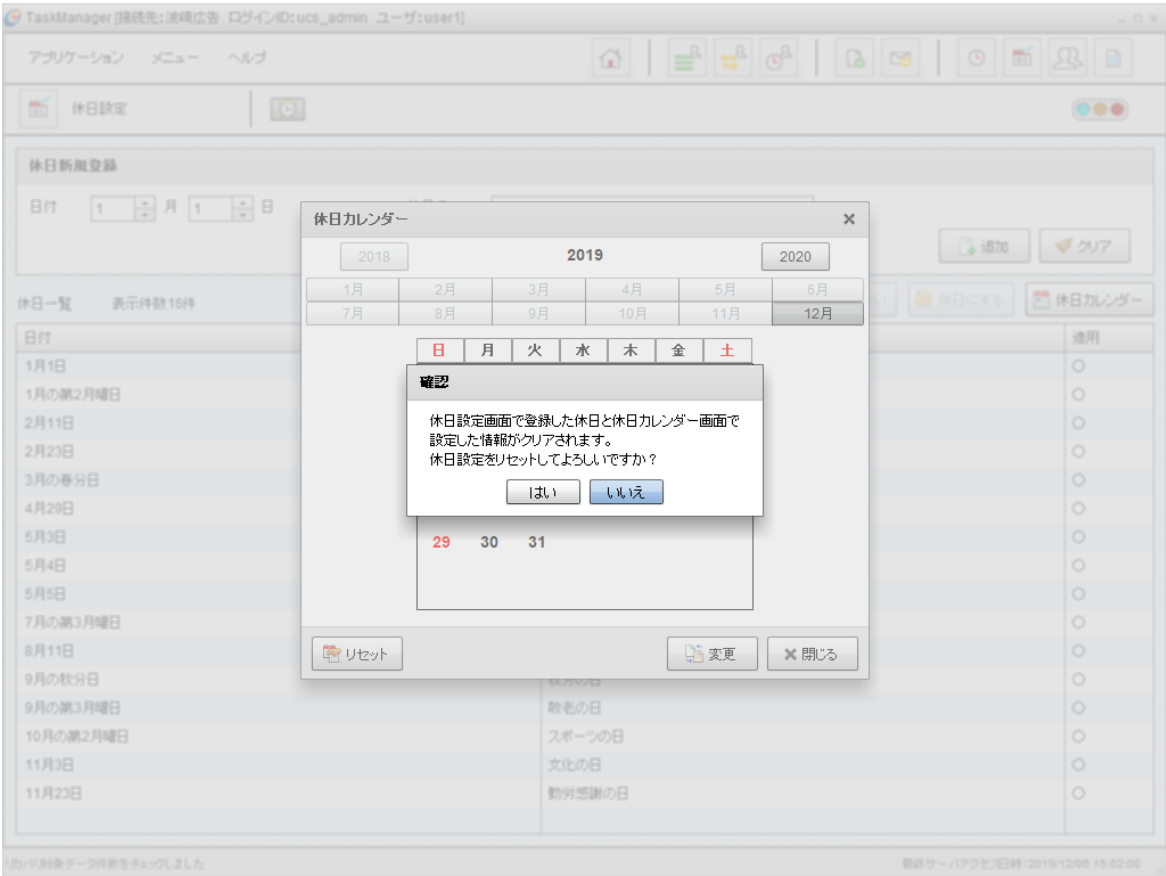

図 4-22 休日カレンダーリセット確認ダイアログ

# 4.7.スケジュール情報の設定

TaskManagerの「メインメニュー」画面またはツールバーの[スケジュール設定]アイコンをクリックすると「スケジュール設定」 画面が表示されます。スケジューラにより起動される送受信処理等のスケジュールを設定します。

- 「スケジュール一覧」にすべてのスケジュール情報が一覧表示されます。
- 検索条件を指定できます。

| ● TaskManager [接続先: 波崎広告 ログインID: ucs_admin ユーザ: user1]<br>$ \Box$ $x$ |    |          |                     |                                                                                                   |                                                      |  |  |  |  |
|-----------------------------------------------------------------------|----|----------|---------------------|---------------------------------------------------------------------------------------------------|------------------------------------------------------|--|--|--|--|
| アブリケーション<br>メニュー<br>ヘルプ                                               |    |          |                     | $\left( \frac{1}{2} \right)$<br>$\overline{\mathbb{G}}^{\underline{R}}$<br>≝<br>⇧<br>$\mathbb{D}$ | $\frac{1}{01}$<br>Æ<br>E.<br>$\odot$<br>$\mathbf{r}$ |  |  |  |  |
| $\bullet$<br>スケジュール設定<br>$\odot$                                      |    |          |                     |                                                                                                   | ⊝⊜●                                                  |  |  |  |  |
| 検索条件                                                                  |    | ■ 新規登録   | <b>Q</b> 詳細<br>Ⅲ 抑止 | ▶ 抑止解除<br>X削除                                                                                     | ■ 休日カレンダー<br>5 ファイル転送設定                              |  |  |  |  |
| 処理時刻                                                                  |    | スケジュール一覧 | 表示件数8件              |                                                                                                   |                                                      |  |  |  |  |
| ÷<br>$23:59 - \frac{1}{7}$<br>$\tilde{}$<br>00:00                     | 抑止 | 処理時刻     | 処理区分                | 取引データ転送ブログラム                                                                                      | ステータス配信プログラム                                         |  |  |  |  |
| 抑止                                                                    | Þ  | 00:00    | 受信                  | C:\Adedi\user1\work\deliver.bat                                                                   | C:\Adedi\user1\work\status_deliver.bat               |  |  |  |  |
|                                                                       | IO | 01:00    | 受信                  | C:\Adedi\user1\work\deliver.bat                                                                   | C:\Adedi\user1\work\status_deliver.bat               |  |  |  |  |
| □抑止のみ対象とする                                                            | Þ  | 01:15    | 送信                  | C:\Adedi\user1\work\collect.bat                                                                   | C:\Adedi\user1\work\status_deliver.bat               |  |  |  |  |
| 処理区分                                                                  | Þ  | 01:38    | 指定プログラム実行           | C:\Adedi\user1\work\execPqm.bat                                                                   |                                                      |  |  |  |  |
|                                                                       |    | 14:59    | 受信                  | C:\Adedi\user1\work\deliver.bat                                                                   | C:\Adedi\user1\work\status_deliver.bat               |  |  |  |  |
| スケジュール送信                                                              | B  | 16:00    | 送信                  | C:\Adedi\user1\work\collect.bat                                                                   | C:\Adedi\user1\work\status_deliver.bat               |  |  |  |  |
| スケジュール受信                                                              |    | 17:00    | 受信                  | C:\Adedi\user1\work\deliver.bat                                                                   | C:\Adedi\user1\work\status_deliver.bat               |  |  |  |  |
| 指定プログラム実行                                                             | Þ  | 18:00    | 受信                  | C:\Adedi\user1\work\deliver-3.bat                                                                 | C:\Adedi\user1\work\status_deliver.bat               |  |  |  |  |
|                                                                       |    |          |                     |                                                                                                   |                                                      |  |  |  |  |
|                                                                       |    |          |                     |                                                                                                   |                                                      |  |  |  |  |
|                                                                       |    |          |                     |                                                                                                   |                                                      |  |  |  |  |
|                                                                       |    |          |                     |                                                                                                   |                                                      |  |  |  |  |
|                                                                       |    |          |                     |                                                                                                   |                                                      |  |  |  |  |
|                                                                       |    |          |                     |                                                                                                   |                                                      |  |  |  |  |
|                                                                       |    |          |                     |                                                                                                   |                                                      |  |  |  |  |
|                                                                       |    |          |                     |                                                                                                   |                                                      |  |  |  |  |
|                                                                       |    |          |                     |                                                                                                   |                                                      |  |  |  |  |
|                                                                       |    |          |                     |                                                                                                   |                                                      |  |  |  |  |
| ○検索<br>√ クリア                                                          |    |          |                     |                                                                                                   |                                                      |  |  |  |  |
|                                                                       |    |          |                     |                                                                                                   | 最終サーバアクセス日時:2013/08/13 22:43:08                      |  |  |  |  |

図 4-23 スケジュール設定画面

### 4.7.1.スケジュール情報を検索するには

1. 検索項目を入力します。

表 4-10 検索項目入力内容

| 項目名  | 内容                              |
|------|---------------------------------|
| 処理時刻 | 処理を実行する時刻を指定してください。             |
|      | デフォルトは「From  =00:00、「To  =23:59 |
| 抑止   | 抑止中のスケジュールのみ対象とするときチェックしてください。  |
|      | デフォルトは「抑止」=条件に含めない              |
| 処理区分 | 処理区分を選択してください。 複数選択もできます。       |
|      | デフォルトは「処理区分」=検索指定なし(すべて検索)      |
|      | スケジュール送信<br>٠                   |
|      | スケジュール受信<br>٠                   |
|      | 指定プログラム実行<br>٠                  |

2. [検索]ボタンをクリックするとスケジュール一覧表示が更新されます。[クリア]ボタンで検索条件をデフォルト値に戻せます。

# 4.7.2.スケジュール情報を登録するには

1. [新規登録]ボタンをクリックして[スケジュール情報新規登録]ダイアログを表示します。

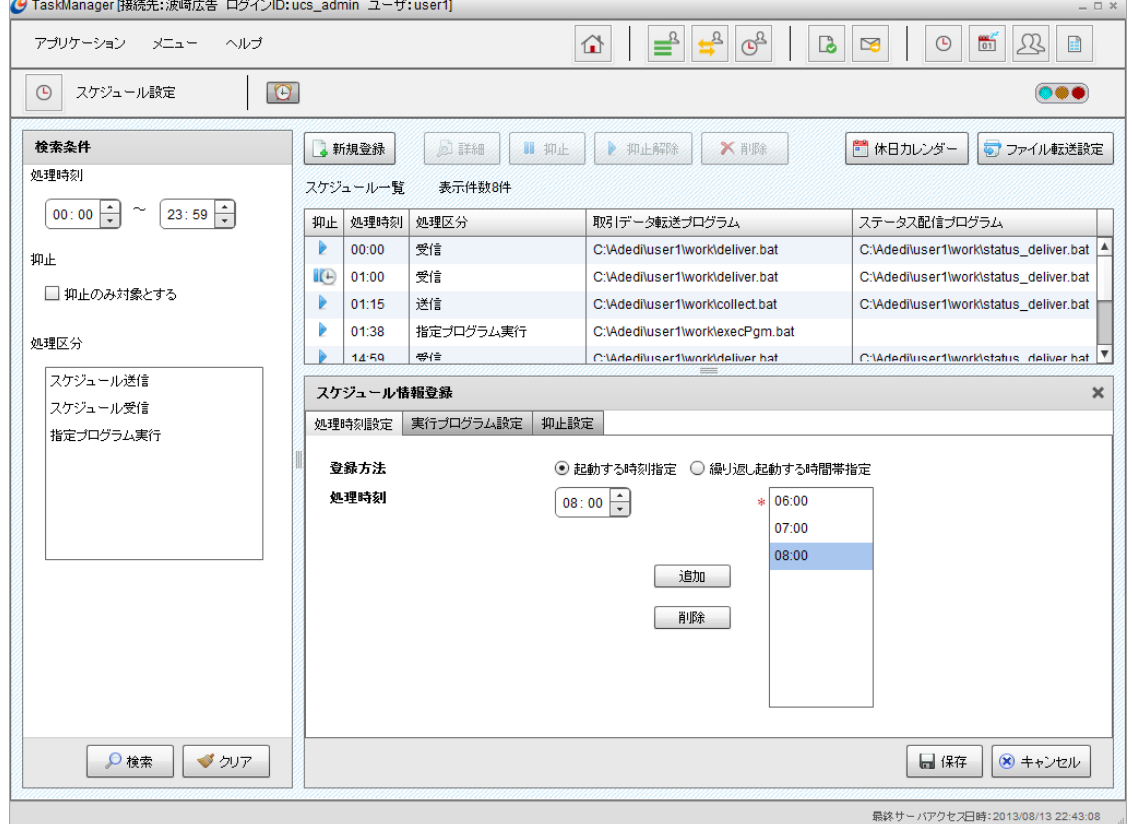

-

図 4-24 スケジュール設定画面(スケジュール情報登録) 処理時刻設定タブ

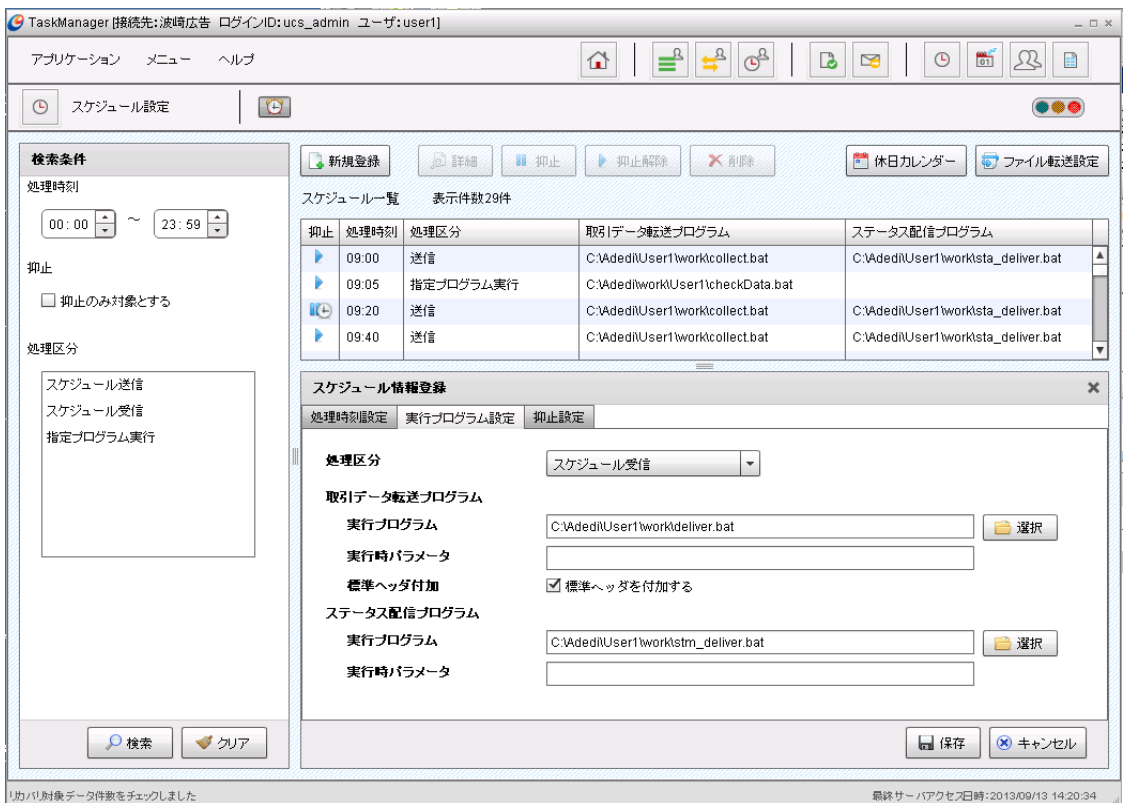

図 4-25 スケジュール設定画面(スケジュール情報登録) 実行プログラム設定タブ

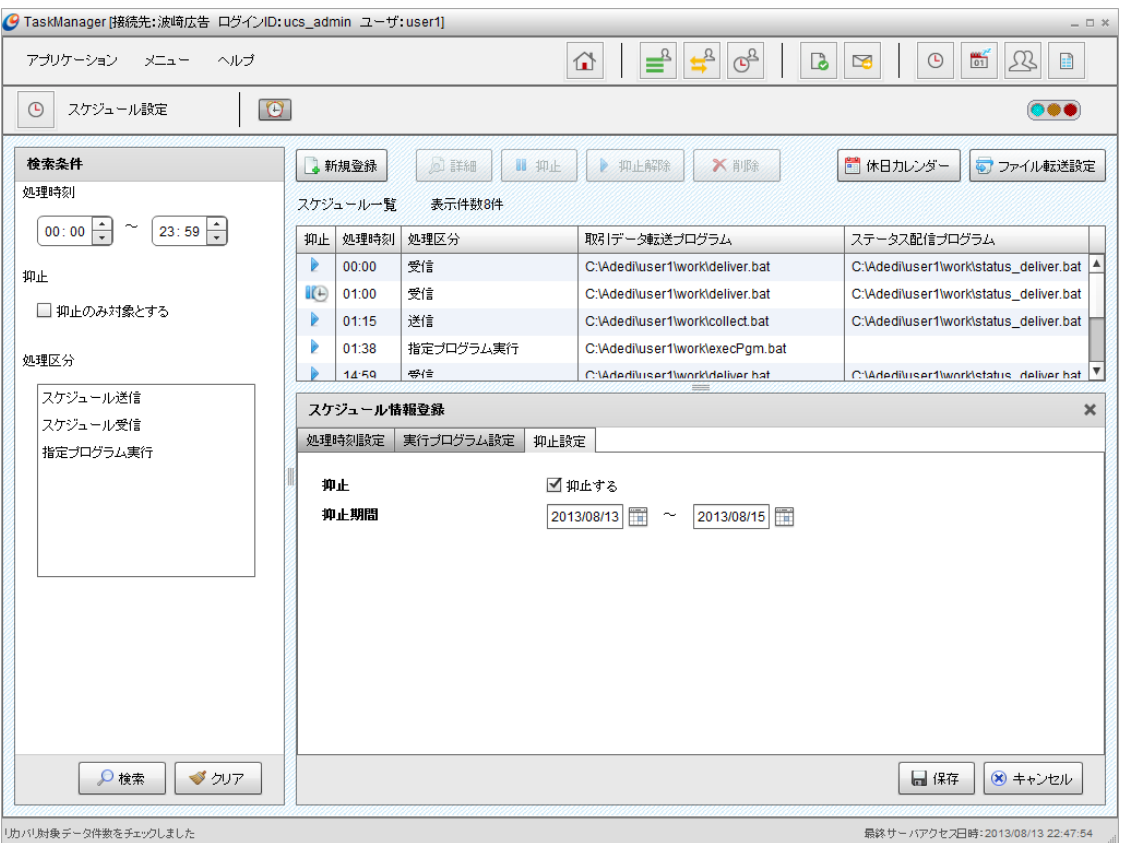

図 4-26 スケジュール設定画面(スケジュール情報登録) 抑止設定タブ

2. 項目を入力します。

#### 表 4-11 項目入力内容(スケジュール設定)

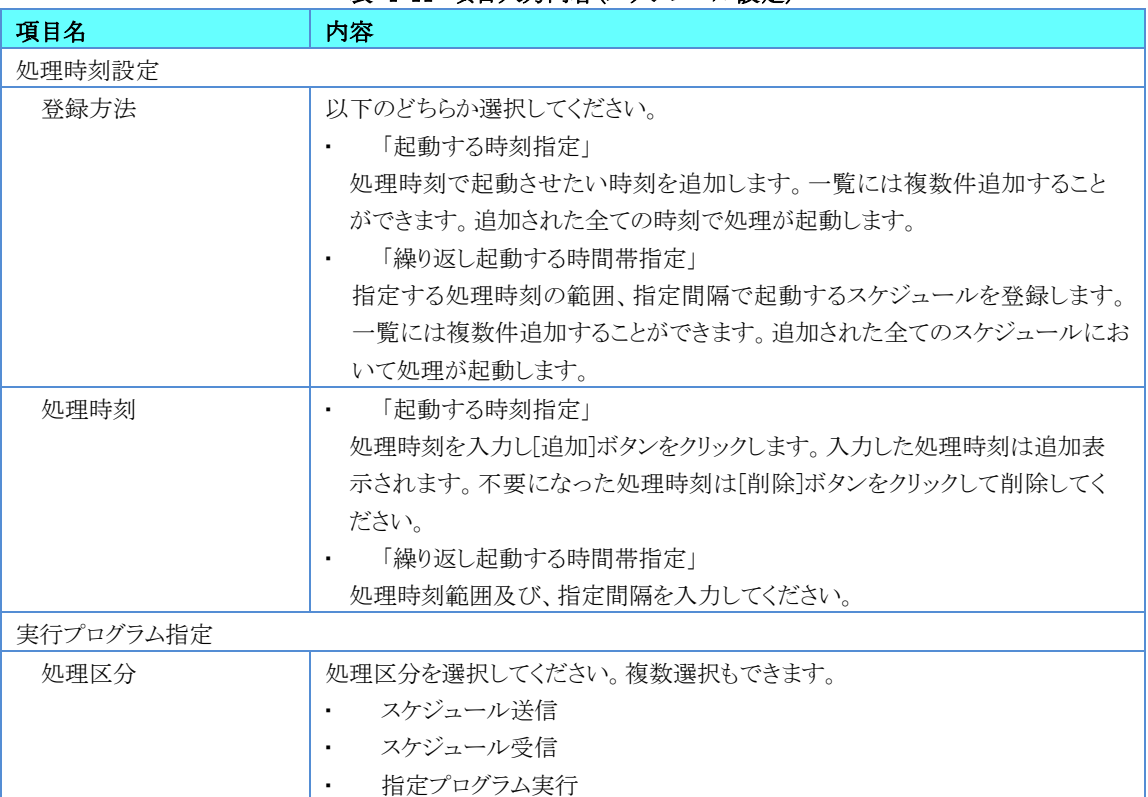

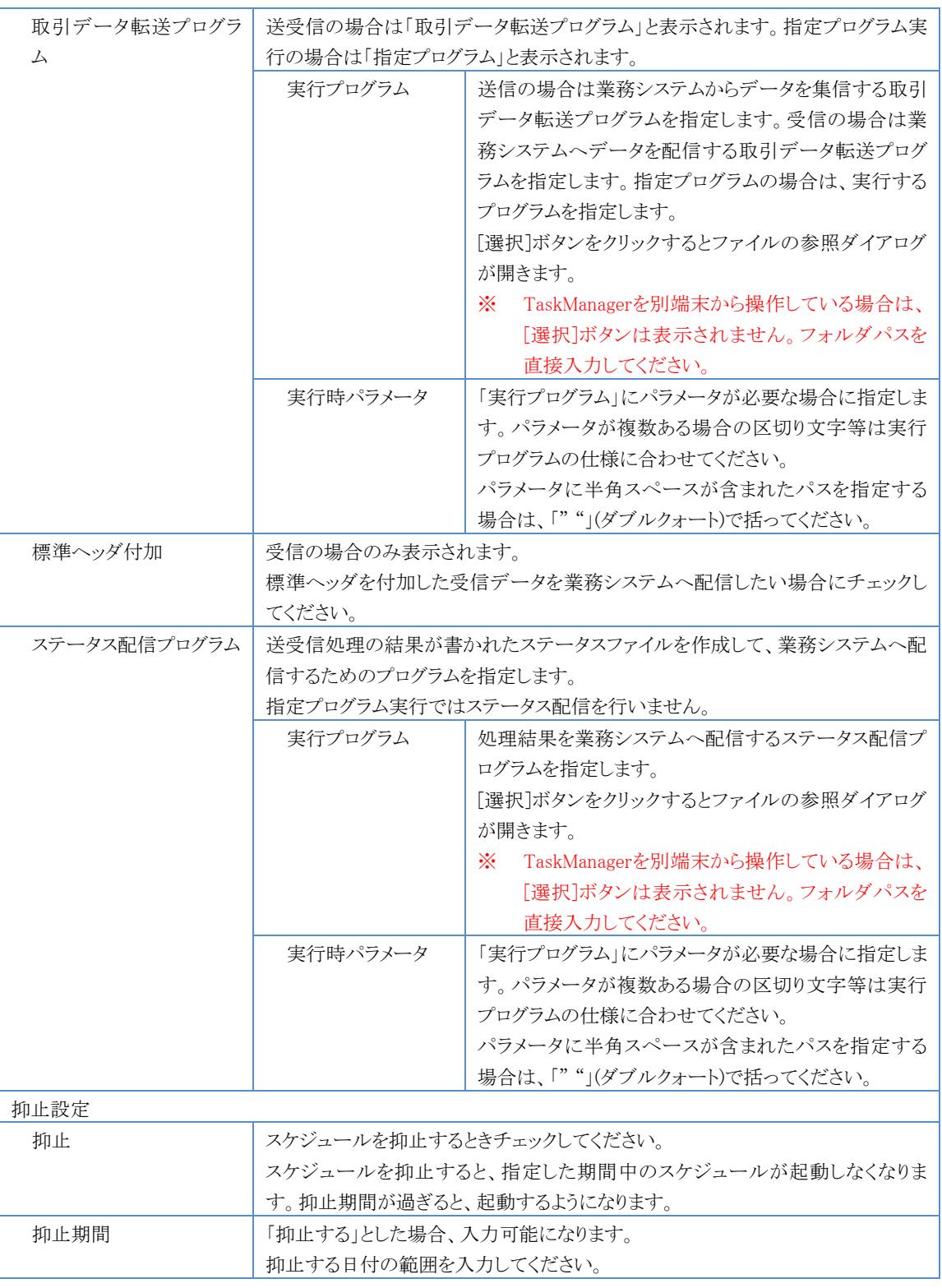

3. 入力した内容で登録する場合は、[保存]ボタンをクリックします。入力した内容を破棄して登録を終了する場合は、[キャン セル]ボタンをクリックします。

### 4.7.3.登録されているスケジュール情報の変更をするには

- 1. 一覧に表示されているスケジュール情報を選択し、ダブルクリックまたは、 [詳細]ボタンをクリックし、[スケジュール情報参 照]ダイアログを表示します。
- 2. [変更]ボタンをクリックし、[スケジュール情報更新]ダイアログを表示します。
- 3. 変更する項目を入力します。
- 4. 入力した内容で更新する場合は、[保存]ボタンをクリックします。入力した内容を破棄して更新を終了する場合は、[キャン セル]ボタンをクリックします。

### 4.7.4.登録されているスケジュール情報の削除をするには

- 1. 一覧に表示されているスケジュール情報を選択し、[削除]ボタンをクリックすると[スケジュール削除]ダイアログが表示され ます。スケジュール情報を複数選択することも可能です。
- 2. 選択したスケジュールを削除する場合は、[削除]ボタンをクリックしてください。削除をキャンセルする場合は、[キャンセ ル]ボタンをクリックしてください。

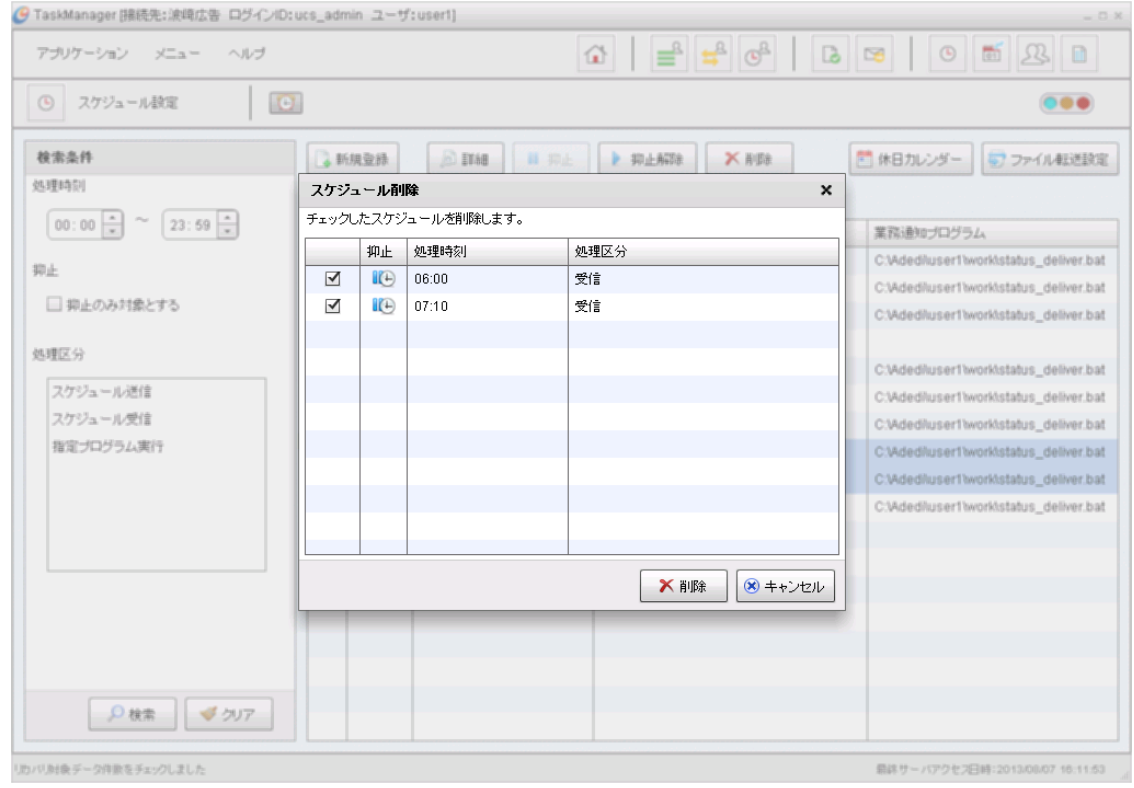

図 4-27 スケジュール削除ダイアログ

## 4.7.5.登録されているスケジュール情報の抑止をするには

1. 一覧に表示されているスケジュールのうち「抑止」が (非抑止)となっているものを選択し、[抑止]ボタンをクリックすると [スケジュール抑止]ダイアログが表示されます。スケジュール情報を複数選択することも可能です。

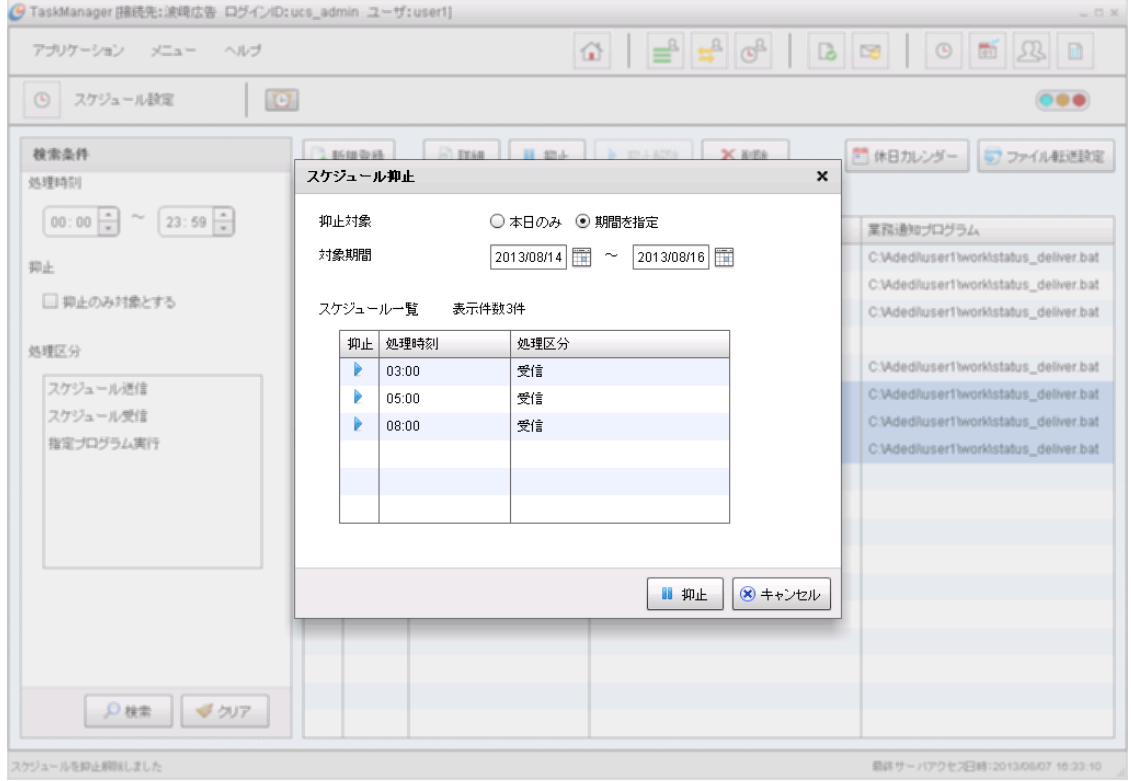

図 4-28 スケジュール抑止ダイアログ

2. 項目を入力します。

表 4-12 項目入力内容

| 項目名  | 内容                              |  |  |  |  |  |  |
|------|---------------------------------|--|--|--|--|--|--|
| 抑止対象 | どちらか選択してください。                   |  |  |  |  |  |  |
|      | 「本日のみ」:本日のみ抑止します。               |  |  |  |  |  |  |
|      | 「期間を指定」:抑止期間を指定します              |  |  |  |  |  |  |
| 対象期間 | 「抑止対象」で「期間を指定」を選択した場合入力可能になります。 |  |  |  |  |  |  |
|      | 抑止する本日以降の日付範囲を入力してください。         |  |  |  |  |  |  |

3. 入力した内容で抑止する場合は、[抑止]ボタンをクリックします。抑止をキャンセルする場合は、[キャンセル]ボタンをクリッ クします。

# 4.7.6.登録されているスケジュール情報の抑止解除をするには

1. 一覧に表示されているスケジュール情報のうち「抑止」が ll (抑止中)または ll (抑止予定)となっているものを選択し、 [抑止解除]ボタンをクリックすると[スケジュール抑止解除]ダイアログが表示されます。スケジュール情報を複数選択する ことも可能です。

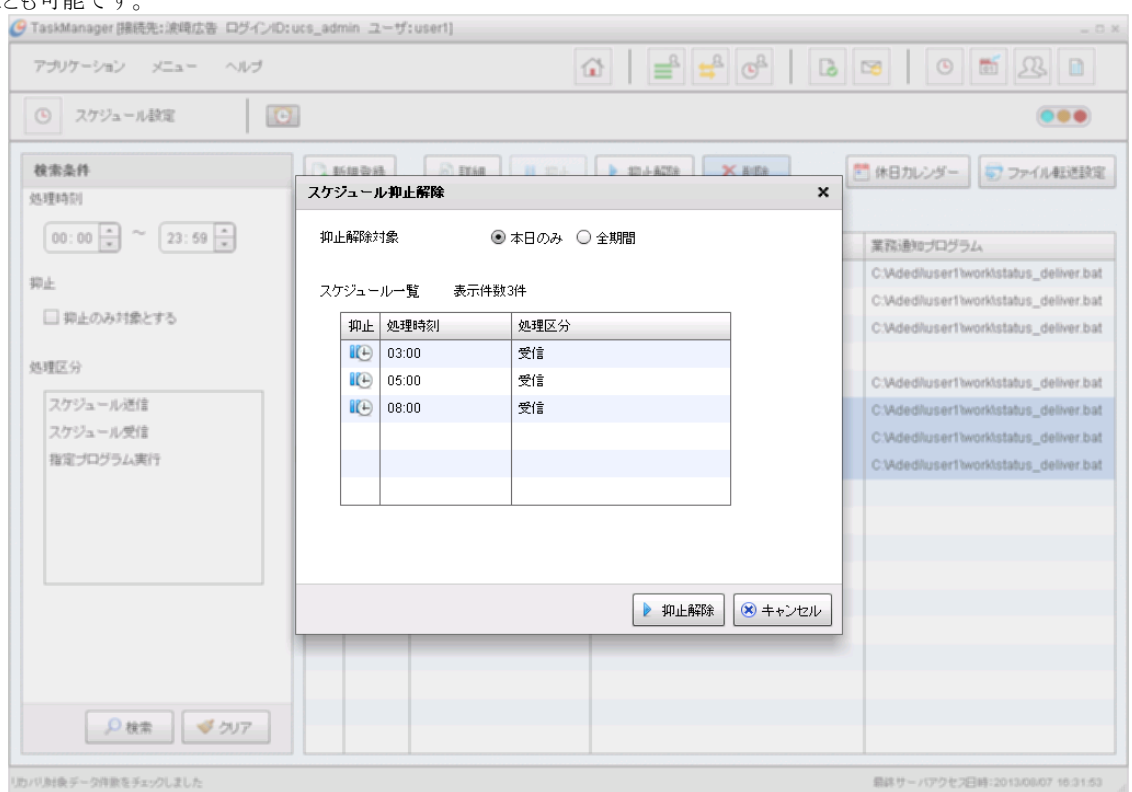

図 4-29 スケジュール抑止解除ダイアログ

2. 項目を入力します。

表 4-13 項目入力内容(抑止解除)

| 項目名    | 内容                   |
|--------|----------------------|
| 抑止解除対象 | どちらか選択してください。        |
|        | 「本日のみ」:本日のみ抑止を解除します。 |
|        | 「全期間」:全期間抑止を解除します。   |

3. 入力した内容で抑止解除をする場合は、[抑止解除]ボタンをクリックします。抑止解除をキャンセルする場合は、[キャンセ ル]ボタンをクリックします。

## 4.7.7.休日カレンダーを見る

[休日カレンダー]ボタンをクリックすると[休日カレンダー]ダイアログが表示されます。詳しくは「[4.6.6.](#page-52-0)[休日カレンダーを参](#page-52-0) [照するには」](#page-52-0)を確認してください。

# 4.7.8.ファイル転送プログラムに関する情報を設定するには

1. 「スケジュール設定」画面で[ファイル転送設定]ボタンをクリックして[ファイル転送設定]ダイアログを表示します。

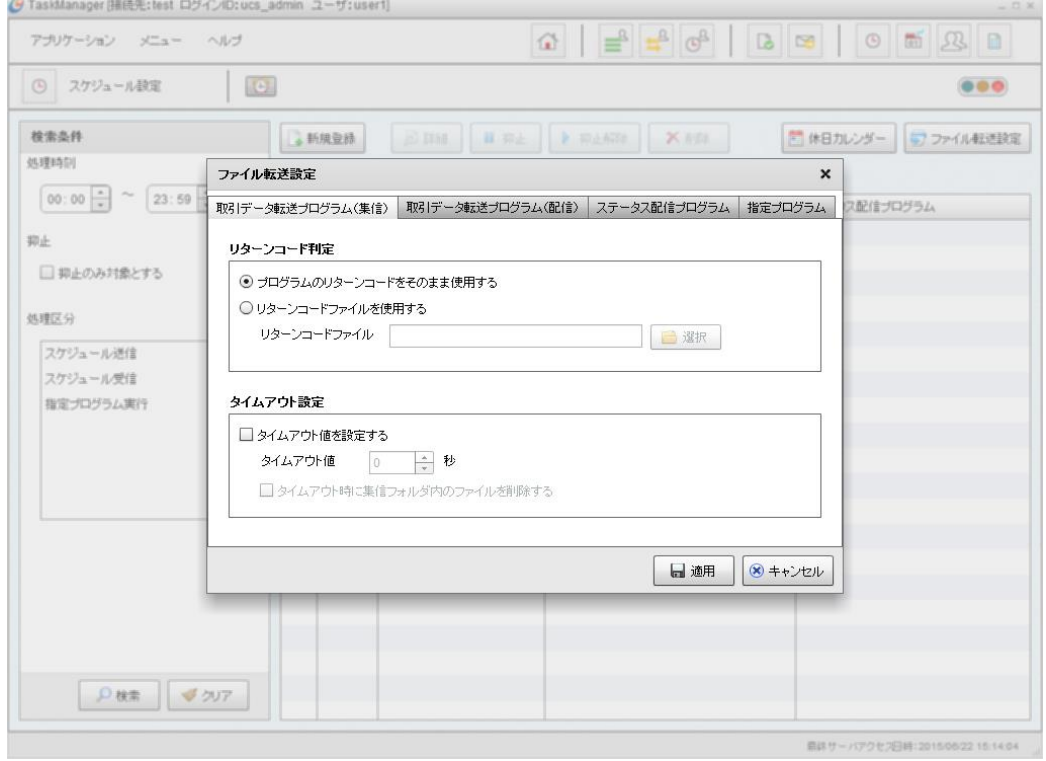

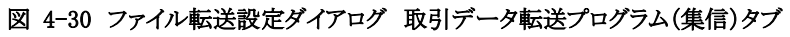

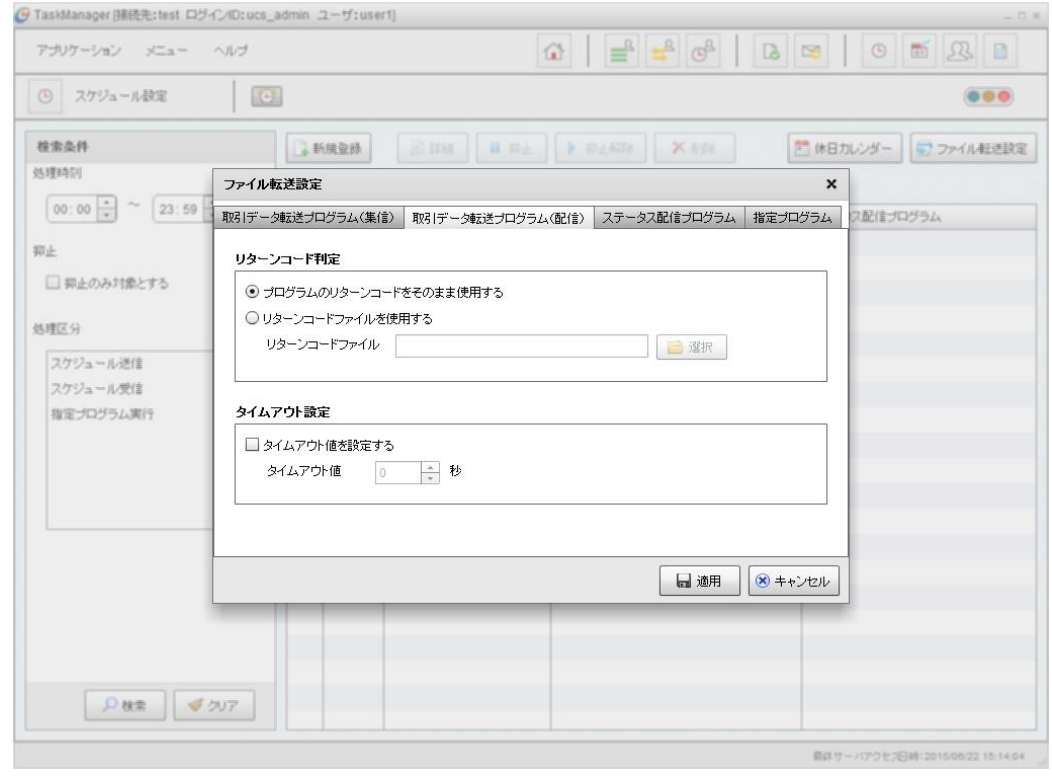

図 4-31 ファイル転送設定ダイアログ 取引データ転送プログラム(配信)タブ

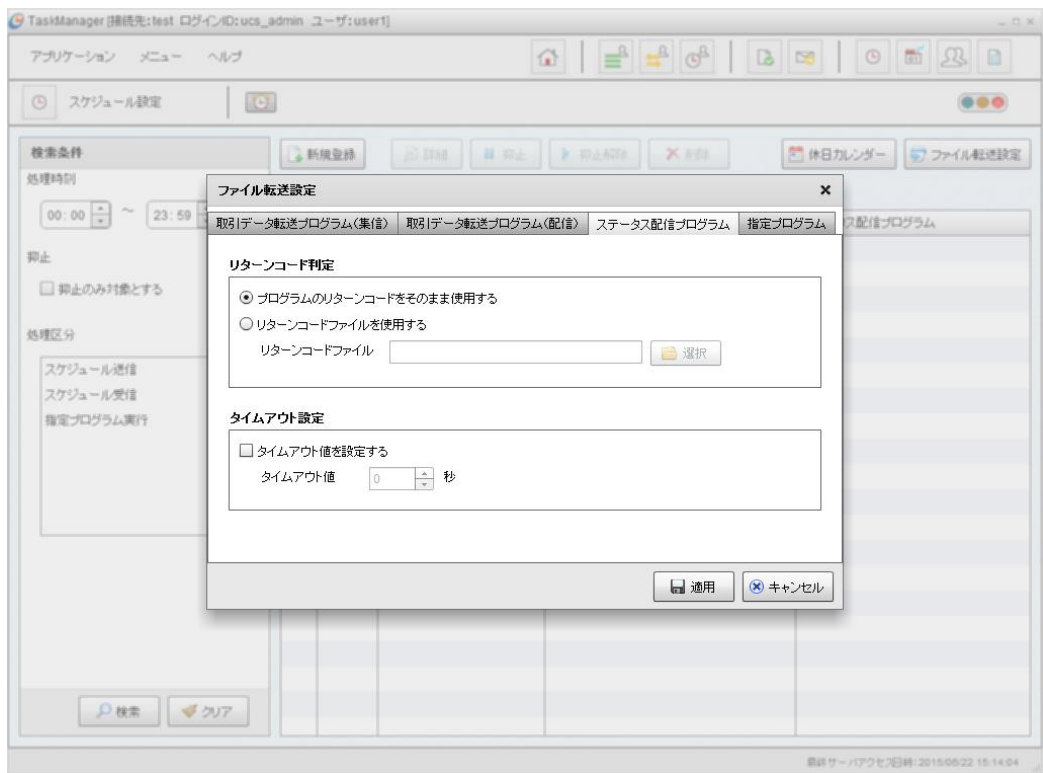

図 4-32 ファイル転送設定ダイアログ ステータス配信プログラムタブ

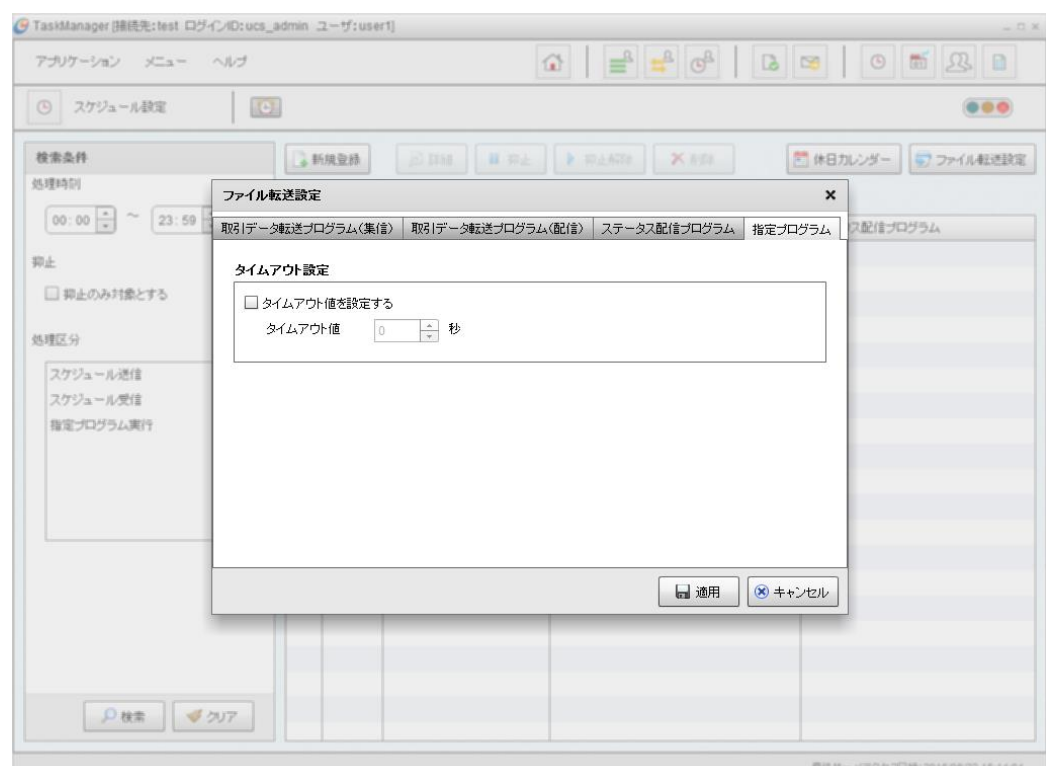

図 4-33 ファイル転送設定ダイアログ 指定プログラムタブ

2. 以下の項目を入力します。

表 4-14 項目入力内容

| 項目名              | 内容                                                     |
|------------------|--------------------------------------------------------|
| 取引データ転送プログラム(集信) |                                                        |
| プログラムのリターンコードをそ  | 取引データを集信するファイル転送プログラムが直接、戻り値を返す方式の                     |
| のまま使用する          | 場合に指定します。                                              |
| リターンコードファイルを使用   | 取引データを集信するファイル転送プログラムが戻り値をファイルに出力する                    |
| する               | 方式の場合に指定します。※1                                         |
|                  | 入力欄にはリターンコードファイルのパスを指定します。「選択]ボタンをクリッ                  |
|                  | クするとファイルの参照ダイアログが開きます。                                 |
|                  |                                                        |
|                  | TaskManagerを別端末から操作している場合は、[選択]ボタンは表示さ<br>$\mathbb{X}$ |
|                  | れません。フォルダパスを直接入力してください。                                |
| タイムアウト値を設定する     | チェックした場合、ファイル転送プログラムを起動した際に「タイムアウト値」の                  |
|                  | 秒数が経過すると、ファイル転送プログラムの処理を中断します。                         |
|                  | チェックがない場合、終了するまで待機します。                                 |
| タイムアウト値          | ファイル転送プログラムを起動し、終了するまでの待機時間を入力します。                     |
|                  | 入力した秒数を経過した場合、ファイル転送プログラムを中断します。 0秒を                   |
|                  | 指定した場合、ファイル転送プログラムが終了するまで待機します。                        |
| タイムアウト時に集信フォルダ   | チェックした場合、ファイル転送プログラムを起動し、「タイムアウト値」の秒数                  |
| 内のファイルを削除する      | を経過してファイル転送プログラムが中断された際に、それまでにU/Cサー                    |
|                  | バ内に転送した取引データを削除します。                                    |
| 取引データ転送プログラム(配信) |                                                        |
| プログラムのリターンコードをそ  | 取引データを配信するファイル転送プログラムが直接、戻り値を返す方式の                     |
| のまま使用する          | 場合に指定します。                                              |
| リターンコードファイルを使用   | 取引データを配信するファイル転送プログラムが戻り値をファイルに出力する                    |
|                  | 方式の場合に指定します。※1                                         |
| する               | 入力欄にはリターンコードファイルのパスを指定します。[選択]ボタンをクリッ                  |
|                  |                                                        |
|                  | クするとファイルの参照ダイアログが開きます。                                 |
|                  | TaskManagerを別端末から操作している場合は、[選択]ボタンは表示さ<br>$\mathbb{X}$ |
|                  | れません。フォルダパスを直接入力してください。                                |
| タイムアウト値を設定する     | チェックした場合、ファイル転送プログラムを起動した際に「タイムアウト値」の                  |
|                  | 秒数が経過すると、ファイル転送プログラムの処理を中断します。                         |
|                  | チェックが無い場合、終了するまで待機します。                                 |
| タイムアウト値          | ファイル転送プログラムを起動し、終了するまでの待機時間を入力します。                     |
|                  | 入力した秒数を経過した場合、ファイル転送プログラムを中断します。0秒を                    |
|                  | 指定した場合、ファイル転送プログラムが終了するまで待機します。                        |
| ステータス配信プログラム     |                                                        |
| プログラムのリターンコードをそ  | 処理結果を業務システムへ配信するファイル転送プログラムが直接、戻り値                     |
| のまま使用する          | を返す方式の場合に指定します。※1                                      |
| リターンコードファイルを使用   | 処理結果を業務システムへ配信するファイル転送プログラムが戻り値をファイ                    |
| する               | ルに出力する方式の場合に指定します。※1                                   |
|                  | 入力欄にはリターンコードファイルのパスを指定します。[選択]ボタンをクリッ                  |
|                  | クするとファイルの参照ダイアログが開きます。                                 |
|                  | TaskManagerを別端末から操作している場合は、「選択]ボタンは表示さ<br>$\cdot$      |
|                  | れません。フォルダパスを直接入力してください。                                |
| タイムアウト値を設定する     | チェックした場合、ファイル転送プログラムを起動した際に「タイムアウト値」の                  |
|                  | 秒数が経過すると、ファイル転送プログラムの処理を中断します。                         |
|                  | チェックが無い場合、終了するまで待機します。                                 |
|                  |                                                        |
| タイムアウト値          | ファイル転送プログラムを起動し、終了するまでの待機時間を入力します。                     |
|                  | 入力した秒数を経過した場合、ファイル転送プログラムを中断します。 0秒を                   |
|                  | 指定した場合、ファイ転送プログラムが終了するまで待機します。                         |

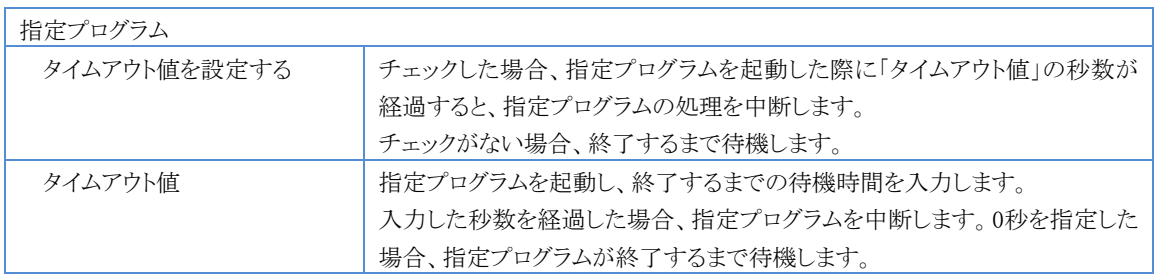

※1 リターンコードファイルのフォーマットは「U/Cサーバ 業務システム間転送プログラムインターフェース仕様書」を確認 してください。

3. 入力した内容で変更する場合は、[適用]ボタンをクリックします。入力した内容を破棄して変更を終了する場合は、[キャン セル]ボタンをクリックします。

# 4.8.送受信スケジュールの処理結果を見る

TaskManagerの「メインメニュー」画面またはツールバーの[トランザクション]アイコンをクリックすると「トランザクション」画面 が表示されます。「トランザクション」画面から送受信スケジュールやシステムスケジュール、また各処理の手動実行の処理結 果を見ることができます。

- 検索条件に一致したトランザクションが一覧表示されます。
- 日付が一覧表示されます。クリックすると、その日付に該当するトランザクションだけが表示されます。
- [検索条件]ボタンからトランザクションの検索条件を指定できます。
- 「自動取得 する/しない」を設定できます。「する」とした場合、[メインメニュー]の[ヘルプ]で設定した「オプショ ン設定」の間隔で画面を更新します。自動取得設定については「[4.11.3](#page-86-0)[表示の更新頻度を設定する」](#page-86-0)を確認し てください。

| 項目名        | 内容                               |
|------------|----------------------------------|
| ステータス      | ステータスがアイコンで表示されます。               |
|            | (上常終了)                           |
|            | $\mathbf{G}(\pm\bar{z}-)$        |
|            | ▲(警告)                            |
|            | $\rightarrow$ (処理中)              |
| 予定日時       | スケジュール処理の場合はスケジュール時刻が表示されます。     |
|            | 手動処理の場合は「実行開始日時」と同じ時刻です。         |
| 処理         | 処理の名前が表示されます。                    |
| 実行開始日時     | 処理が開始された日時が表示されます。               |
| 実行終了日時     | 処理が終了した日時が表示されます。実行中の場合は表示されません。 |
| ステータス      | 終了した処理のステータスが表示されます。             |
|            | 正常終了                             |
|            | エラー                              |
|            | 警告                               |
|            | 処理中                              |
| エラーコード     | エラーコードが表示されます。                   |
| データ件数      | 処理データの件数が表示されます。                 |
| エラー件数      | 「データ件数」の内、エラーとなった件数が表示されます。      |
| トランザクションID | トランザクションIDが表示されます。               |

表 4-15 トランザクション一覧内容

| ● TaskManager [接続先: 波崎広告 ログインID: ucs_admin ユーザ: user1] |                                                                          |                          |                        |                        |                    |                              |                                      |         | $ \Box$ $x$                     |  |  |  |  |
|--------------------------------------------------------|--------------------------------------------------------------------------|--------------------------|------------------------|------------------------|--------------------|------------------------------|--------------------------------------|---------|---------------------------------|--|--|--|--|
| アブリケーション<br>メニュー                                       | ヘルプ                                                                      |                          |                        | ⇧                      | $\Rightarrow$<br>≝ | $\mathbb{G}^{\underline{B}}$ | $\overline{\mathbf{b}}$<br>$\approx$ | $\odot$ | $\frac{600}{01}$<br>ℒ<br>目      |  |  |  |  |
| ≝<br>トランザクション                                          | $\vert \mathbf{C} \vert$                                                 |                          |                        |                        |                    |                              |                                      |         | $\bullet\bullet\bullet$         |  |  |  |  |
| ■すべて<br>2019/12/10                                     | 自動取得<br>■ 検索条件<br>○する ◎しない<br>○ 検索<br><b>DE</b><br>トランザクション一覧<br>表示件数11件 |                          |                        |                        |                    |                              |                                      |         |                                 |  |  |  |  |
|                                                        | 予定日時                                                                     | 処理                       | 実行開始日時                 | 実行終了日時                 | ステータス              | エラーコード                       | データ件数                                | エラー件数   | トランザクションID                      |  |  |  |  |
|                                                        | 2019/12/10<br>15:24                                                      | 特定ファイル送信                 | 2019/12/10<br>15:24:02 | 2019/12/10<br>15:24:05 | 正常終了               |                              |                                      | lo.     | 2019121000000101                |  |  |  |  |
|                                                        | 2019/12/10<br>15:24                                                      | リトッチ休日展開                 | 2019/12/10<br>15:24:00 | 2019/12/10<br>15:24:02 | 正常終了               |                              | I٥                                   | l0      | 2019121000000100                |  |  |  |  |
|                                                        | 2019/12/10<br>15:23                                                      | 特定ファイル送信                 | 2019/12/10<br>15:23:56 | 2019/12/10<br>15:23:58 | 正常終了               |                              | ł1                                   | I٥      | 2019121000000099                |  |  |  |  |
|                                                        | 2019/12/10<br>15:23                                                      | リトッチスケジュール展開  2019/12/10 | 15:23:00               | 2019/12/10<br>15:23:02 | 正常終了               |                              | I٥                                   | o       | 2019121000000098                |  |  |  |  |
|                                                        | 2019/12/10<br>15:22                                                      | ステータスメール受信               | 2019/12/10<br>15:22:04 | 2019/12/10<br>15:22:05 | 正常終了               |                              | 10                                   | O       | 2019121000000097                |  |  |  |  |
|                                                        | 2019/12/10<br>15:22                                                      | スケジュール受信                 | 2019/12/10<br>15:22:00 | 2019/12/10<br>15:22:04 | 正常終了               |                              | 14                                   | l0      | 2019121000000096                |  |  |  |  |
|                                                        | 2019/12/10<br>15:20                                                      | ステータスメール受信               | 2019/12/10<br>15:20:03 | 2019/12/10<br>15:20:03 | 正常終了               |                              | 10                                   | o       | 2019121000000094                |  |  |  |  |
|                                                        | 2019/12/10<br>15:20                                                      | スケジュール受信                 | 2019/12/10<br>15:20:00 | 2019/12/10<br>15:20:03 | 正常終了               |                              | ١o                                   | l0      | 2019121000000093                |  |  |  |  |
|                                                        | <b>2019/12/10</b><br>15:18                                               | スケジュール送信                 | 2019/12/10<br>15:18:00 | 2019/12/10<br>15:18:05 | 正常終了               |                              | 12                                   | ١o      | 2019121000000091                |  |  |  |  |
|                                                        | 2019/12/10<br>10:35                                                      | リストア                     | 2019/12/10<br>10:35:25 | 2019/12/10<br>10:37:32 | 正常終了               |                              | 10                                   | I٥      | 2019121000000090                |  |  |  |  |
|                                                        | <b>B</b> <sub>2019/12/10</sub><br>10:21                                  | リトックアップ                  | 2019/12/10<br>10:21:28 | 2019/12/10<br>10:37:20 | 正常終了               |                              | 10                                   | I٥      | 2019121000000089                |  |  |  |  |
|                                                        |                                                                          |                          |                        |                        |                    |                              |                                      |         |                                 |  |  |  |  |
|                                                        |                                                                          |                          |                        |                        |                    |                              |                                      |         | 最終サーバアクセス日時:2019/12/10 15:30:02 |  |  |  |  |

図 4-34 トランザクション画面

 $\overline{a}$ 

# 4.8.1.トランザクションを検索するには

1. [検索条件]ボタンをクリックすると、「トランザクション(検索条件入力)」画面が表示されます。

| トランザクション           |                                                    | $ \Theta $                        |                        |                        |                        |       |        |            |     | $\bullet \bullet \bullet$                            |
|--------------------|----------------------------------------------------|-----------------------------------|------------------------|------------------------|------------------------|-------|--------|------------|-----|------------------------------------------------------|
| □すべて<br>2019/12/10 | 自動取得 ○する ◎しない<br>$\Omega$ 検索<br>× 閉じる<br><b>DE</b> |                                   |                        |                        |                        |       |        |            |     |                                                      |
|                    | 処理日時                                               |                                   | 2019/12/10             | 崖<br>$00:00^{-4}$      |                        | 処理    |        | すべて<br>すべて |     | $\overline{\phantom{a}}$<br>$\overline{\phantom{a}}$ |
|                    |                                                    |                                   | ∼<br>÷<br>00:00        |                        |                        | ステータス |        |            |     |                                                      |
|                    |                                                    |                                   |                        |                        |                        |       |        |            | ○検索 | ◆ クリア                                                |
|                    |                                                    |                                   |                        |                        |                        |       |        |            |     |                                                      |
|                    | 表示件数11件<br>トランザクション一覧                              |                                   |                        |                        |                        |       |        |            |     |                                                      |
|                    |                                                    | 予定日時                              | 如理                     | 実行開始日時                 | 実行終了日時                 | ステータス | エラーコード | データ件数      |     | エラー件数 トランザクションID                                     |
|                    |                                                    | 2019/12/10<br>15:24               | 特定ファイル送信               | 2019/12/10<br>15:24:02 | 2019/12/10<br>15:24:05 | 正常終了  |        | 1          | ١o  | 2019121000000101 4                                   |
|                    |                                                    | $\frac{1}{2}$ 2019/12/10<br>15:24 | りゃう 休日展開               | 2019/12/10<br>15:24:00 | 2019/12/10<br>15:24:02 | 正常終了  |        | l0.        | I٥  | 2019121000000100                                     |
|                    |                                                    | 2019/12/10<br>15:23               | 特定ファイル送信               | 2019/12/10<br>15:23:56 | 2019/12/10<br>15:23:58 | 正常終了  |        | 1          | I٥  | 2019121000000099                                     |
|                    |                                                    | 2019/12/10<br>15:23               | バッチスケジュール展開 2019/12/10 | 15:23:00               | 2019/12/10<br>15:23:02 | 正常終了  |        | o          | I٥  | 2019121000000098                                     |
|                    |                                                    | ta 2019/12/10<br>15:22            | ステータスメール受信             | 2019/12/10<br>15:22:04 | 2019/12/10<br>15:22:05 | 正常終了  |        | ١o         | ١o  | 2019121000000097                                     |
|                    |                                                    | 2019/12/10<br>15:22               | スケジュール受信               | 2019/12/10<br>15:22:00 | 2019/12/10<br>15:22:04 | 正常終了  |        | 14         | I٥  | 2019121000000096                                     |
|                    |                                                    | $\frac{1}{2}$ 2019/12/10<br>15:20 | ステータスメール受信             | 2019/12/10<br>15:20:03 | 2019/12/10<br>15:20:03 | 正常終了  |        | ١o         | I٥  | 2019121000000094                                     |
|                    |                                                    | 2019/12/10<br>15:20               | スケジュール受信               | 2019/12/10<br>15:20:00 | 2019/12/10<br>15:20:03 | 正常終了  |        | l0.        | I٥  | 2019121000000093                                     |
|                    |                                                    | 2019/12/10<br>15:18               | スケジュール送信               | 2019/12/10<br>15:18:00 | 2019/12/10<br>15:18:05 | 正常終了  |        | 12         | 10  | 2019121000000091                                     |
|                    |                                                    |                                   |                        |                        |                        |       |        |            |     |                                                      |

図 4-35 トランザクション画面(検索条件入力)

2. 検索項目を入力します。

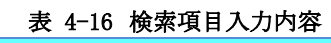

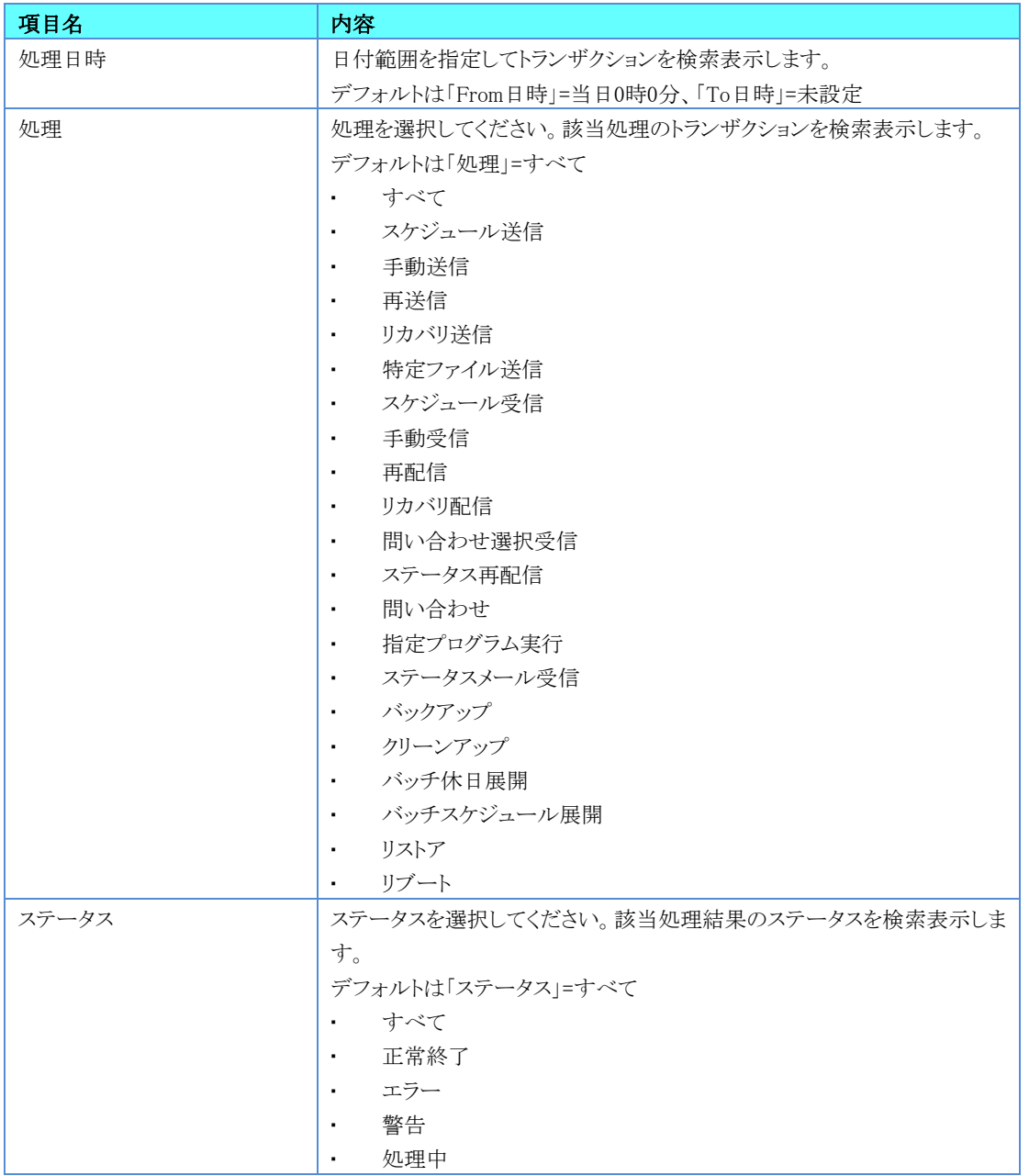

3. [検索]ボタンをクリックするとトランザクション一覧表示が更新されます。 [クリア]ボタンで入力した検索条件を元に戻せます。 [閉じる]ボタンで検索入力項目を隠すことができます。

# 4.8.2.トランザクションの詳細を見るには

1. 一覧に表示されているトランザクションを選択し、ダブルクリックまたは、[詳細]ボタンをクリックすると、[トランザクション詳 細]ダイアログが表示されます。

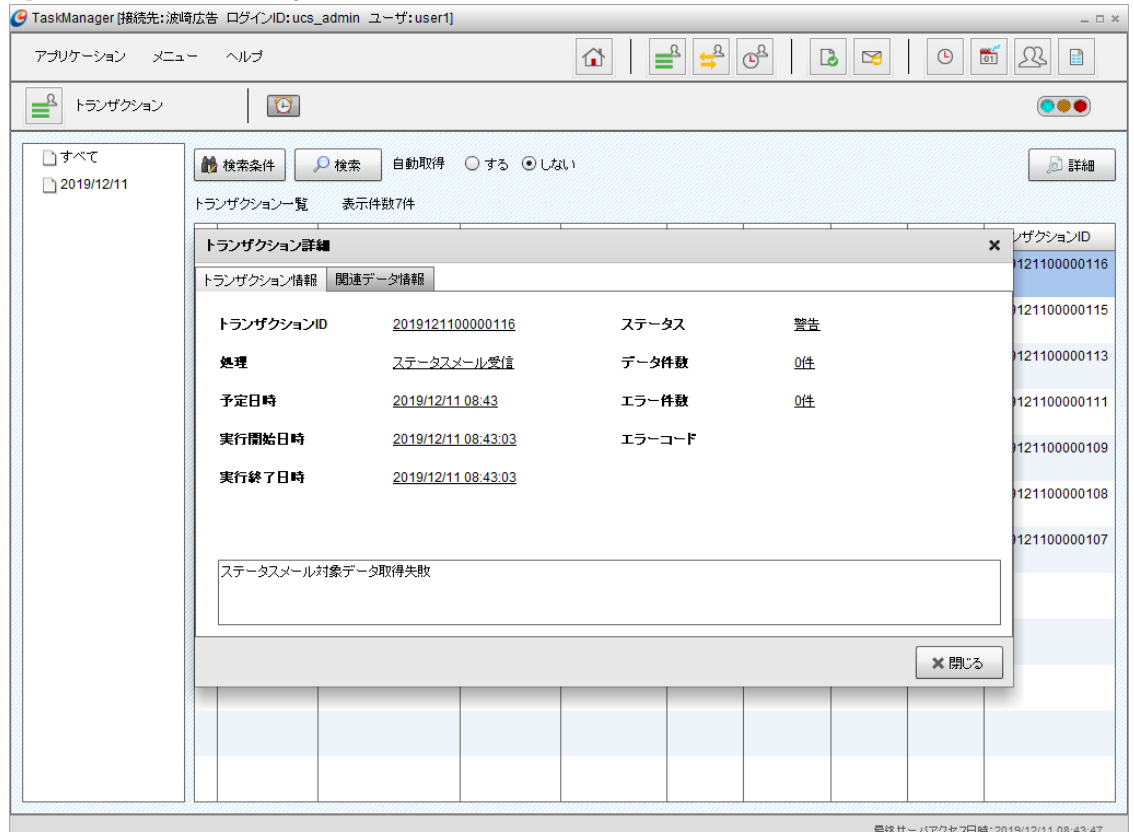

図 4-36 トランザクション画面(トランザクション詳細) トランザクション情報タブ

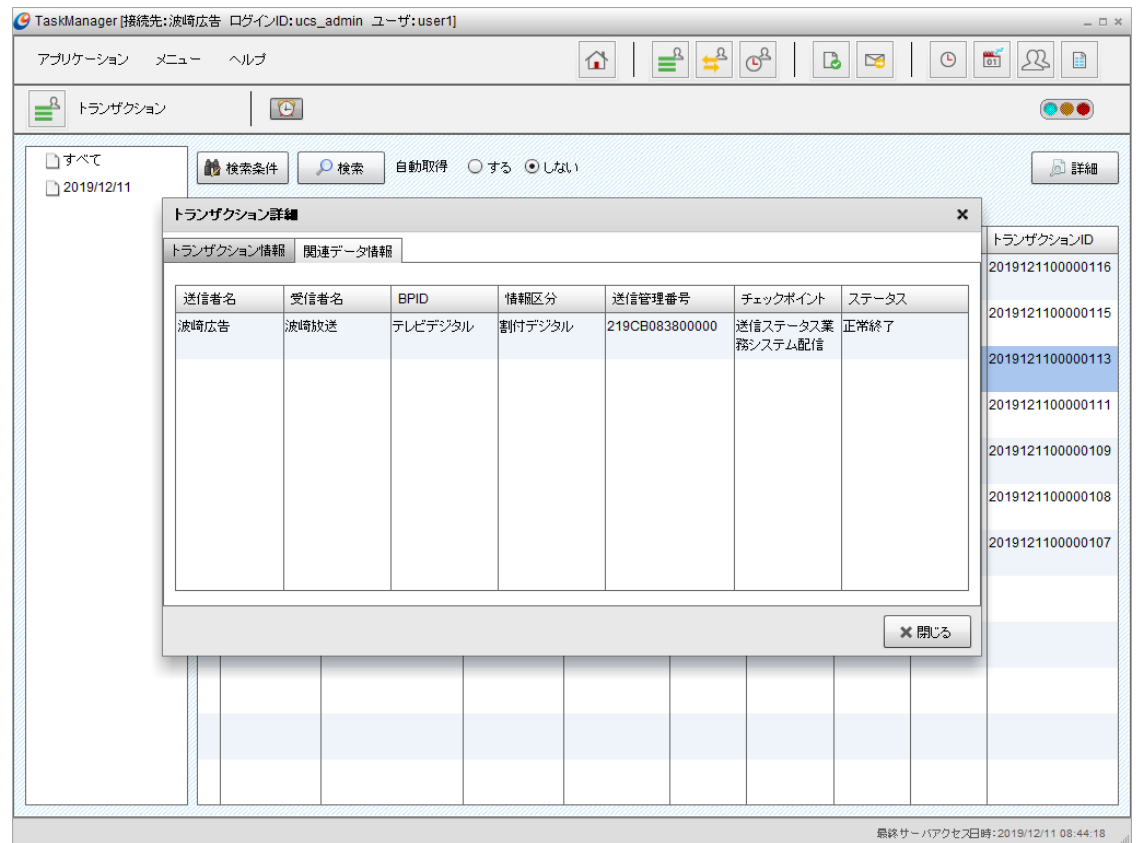

図 4-37 トランザクション画面(トランザクション詳細) 関連データ情報タブ

[トランザクション情報]タブにはトランザクションの内容が表示されます。

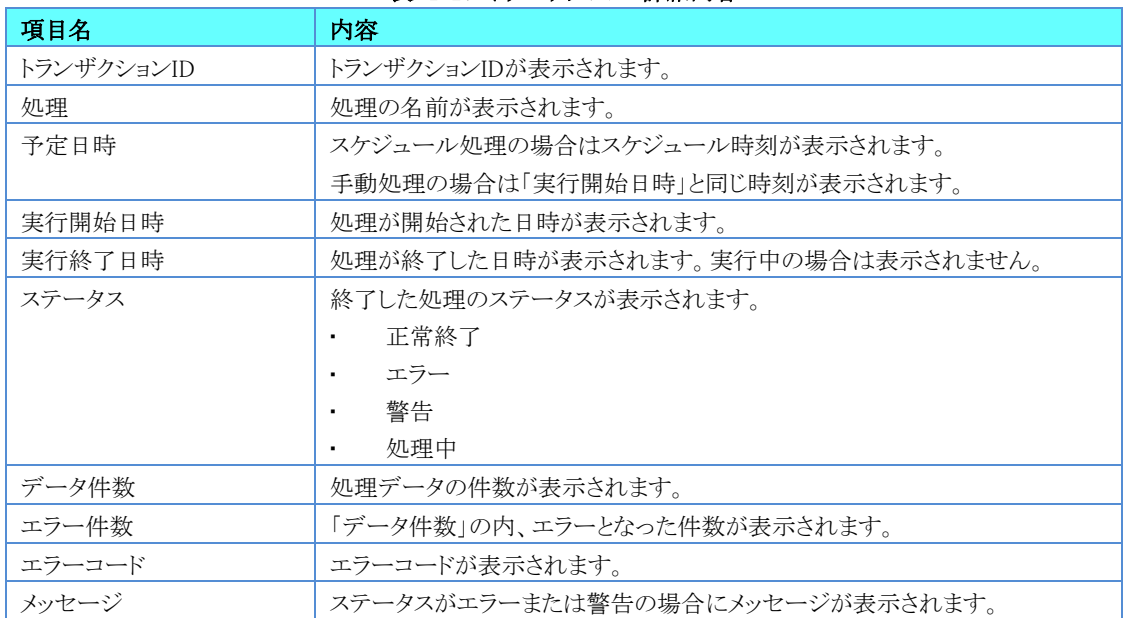

#### 表 4-17 トランザクション詳細内容

[関連データ情報]タブには送受信データの内容が表示されます。また、ステータスがエラーの場合そのデータは赤色 で表示されます。

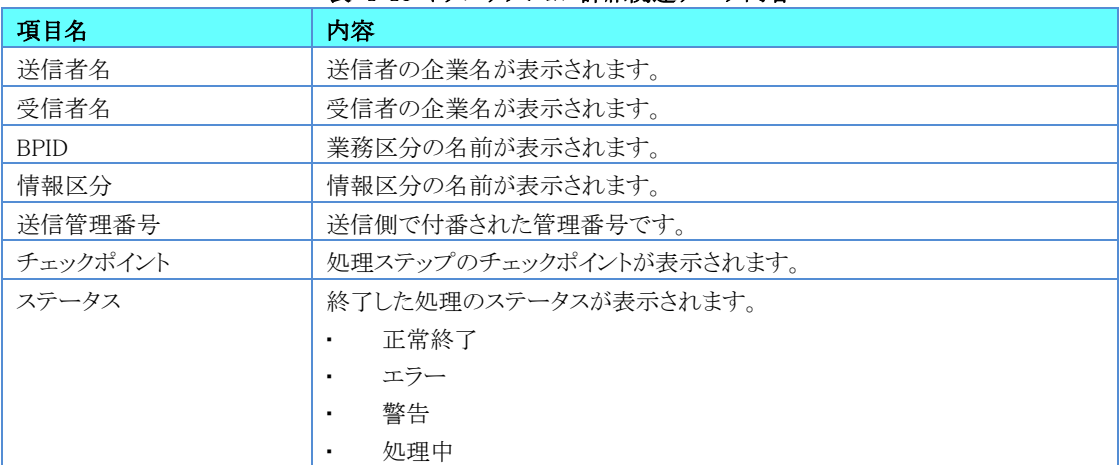

#### 表 4-18 トランザクション詳細関連データ内容
## 4.9.送受信データの状況を見る

TaskManagerの「メインメニュー」画面またはツールバーの[送受信データ]アイコンをクリックすると「送受信データ」画面が 表示されます。「送受信データ」画面では送受信を行ったデータの状況を見ることができます。さらに、U/Cサーバに取込済 みのデータの再処理を行ことができます。

- 検索条件に一致した送受信データが一覧表示されます。
- [検索条件]ボタンから送受信データの検索条件を指定できます。
- ●「自動取得 する/しない」を設定できます。「する」とした場合、[メインメニュー]の[ヘルプ]で設定した「オプション設 定」の間隔で画面を更新します。自動取得設定については「[4.11.3](#page-86-0)[表示の更新頻度を設定する」](#page-86-0)を確認してください。

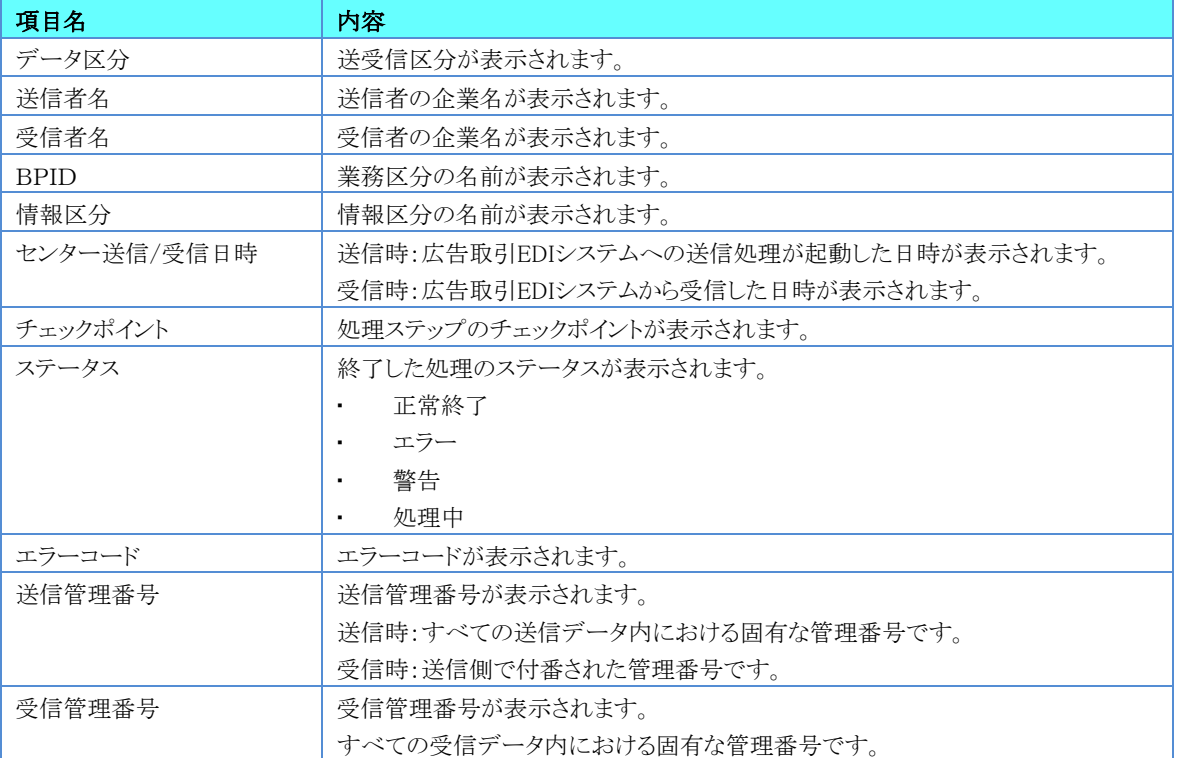

#### 表 4-19 送受信データ一覧内容

| <mark>●</mark> TaskManager [接続先: 波崎広告 ログインID: ucs_admin ユーザ: user1]<br>$ \Box$ $\times$ |                                                                                                    |            |                             |                    |                        |                     |       |            |                |                    |  |
|-----------------------------------------------------------------------------------------|----------------------------------------------------------------------------------------------------|------------|-----------------------------|--------------------|------------------------|---------------------|-------|------------|----------------|--------------------|--|
|                                                                                         | $\Rightarrow$<br>$\mathbb{G}^{\underline{3}}$<br>≝<br>$\frac{600}{01}$<br>⇧<br>见<br>$\odot$<br>Ħ<br>アブリケーション<br>メニュー<br>ヘルプ<br>B<br>$\mathbf{r}$ |            |                             |                    |                        |                     |       |            |                |                    |  |
| ᅷ                                                                                       | $\vert \mathbf{C} \vert$<br>送受信データ<br>$\bullet\bullet\bullet$                                                                                    |            |                             |                    |                        |                     |       |            |                |                    |  |
| 6 検索条件                                                                                  | O                                                                                                    | 自動取得<br>検索 | ○する ◎しない                    |                    |                        | <b>D</b> 詳細         | ○ 再送信 |            | C 再配信          | X削除<br>コステータス再配信   |  |
| 送受信データ一覧                                                                                |                                                                                                    | 表示件数28件    |                             |                    |                        |                     |       |            |                |                    |  |
| データ<br>区分                                                                               | 送信者名                                                                                                    | 受信者名       | <b>BPID</b>                 | 情報区分               | センター送信/<br>受信日時        | チェックポイント            | ステータス | エラー<br>コード | 送信管理番号         | 受信管理番号             |  |
| 送信                                                                                      | 波崎広告                                                                                                    | 波崎放送       | テレビアナログ 引合                  |                    | 2019/12/10<br>15:24:05 | 送信ステータス業<br>務システム配信 | 正常終了  |            | 219CA152400000 |                    |  |
| 送信                                                                                      | 波崎広告                                                                                                    | 波崎新聞       | 新聞広告11                      | 申込 新規              | 2019/12/10<br>15:23:58 | 送信ステータス業<br>務システム配信 | 正常終了  |            | 219CA152300000 |                    |  |
| 受信                                                                                      | 波崎放送                                                                                                    | 波崎広告       | テレビデジタル                     | 放送通知デ<br>シタル       | 2019/12/10<br>15:22:03 | 受信ステータス業<br>務システム配信 | 正常終了  |            | 219CA152000013 | 002019121000300520 |  |
| 受信                                                                                      | 波崎放送                                                                                                    | 波崎広告       | テレビデジタル                     | 在局素材デ<br>ジタル       | 2019/12/10<br>15:22:03 | 受信ステータス業<br>務システム配信 | 正常終了  |            | 219CA152000012 | 002019121000300519 |  |
| 受信                                                                                      | 波崎放送                                                                                                    | 波崎広告       | テレビデジタル  枠確認デジタ  2019/12/10 | ЛΖ                 | 15:22:03               | 受信ステータス業<br>務システム配信 | 正常終了  |            | 219CA152000011 | 002019121000300518 |  |
| 受信                                                                                      | 波崎放送                                                                                                    | 波崎広告       | テレビデジタル 移動枠デジタ 2019/12/10   | ル                  | 15:22:03               | 受信ステータス業<br>勝システム配信 | 正常終了  |            | 219CA152000010 | 002019121000300517 |  |
| 受信                                                                                      | 波崎放送                                                                                                    | 波崎広告       | テレビデジタル 移動備考デ               | ジタル                | 2019/12/10<br>15:22:03 | 受信ステータス業<br>務システム配信 | 正常終了  |            | 219CA152000009 | 002019121000300516 |  |
| 受信                                                                                      | 波崎放送                                                                                                    | 波崎広告       | テレビデジタル 移動理由デ               | ジタル                | 2019/12/10<br>15:22:03 | 受信ステータス業<br>務システム配信 | 正常終了  |            | 219CA152000008 | 002019121000300515 |  |
| 受信                                                                                      | 波崎放送                                                                                                    | 波崎広告       | テレビデジタル                     | 局案デジタル  2019/12/10 | 15:22:03               | 受信ステータス業<br>務システム配信 | 正常終了  |            | 219CA152000007 | 002019121000300514 |  |
| 受信                                                                                      | 波崎放送                                                                                                    | 波崎広告       | テレビデジタル 引合・確認デ              | ジタル                | 2019/12/10<br>15:22:03 | 受信ステータス業<br>務システム配信 | 正常終了  |            | 219CA152000006 | 002019121000300513 |  |
| 受信                                                                                      | 波崎放送                                                                                                    | 波崎広告       | テレビアナログ 放送通知                |                    | 2019/12/10<br>15:22:03 | 受信ステータス業<br>務システム配信 | 正常終了  |            | 219CA152000005 | 002019121000300512 |  |
| 受信                                                                                      | 波崎放送                                                                                                    | 波崎広告       | テレビアナログ 佐局素材                |                    | 2019/12/10<br>15:22:03 | 受信ステータス業<br>務システム配信 | 正常終了  |            | 219CA152000004 | 002019121000300511 |  |

図 4-38 送受信データ一覧画面

# <span id="page-73-0"></span>4.9.1.送受信データを検索するには

1. [検索条件]ボタンをクリックすると、「送受信データ(検索条件入力)」画面が表示されます。

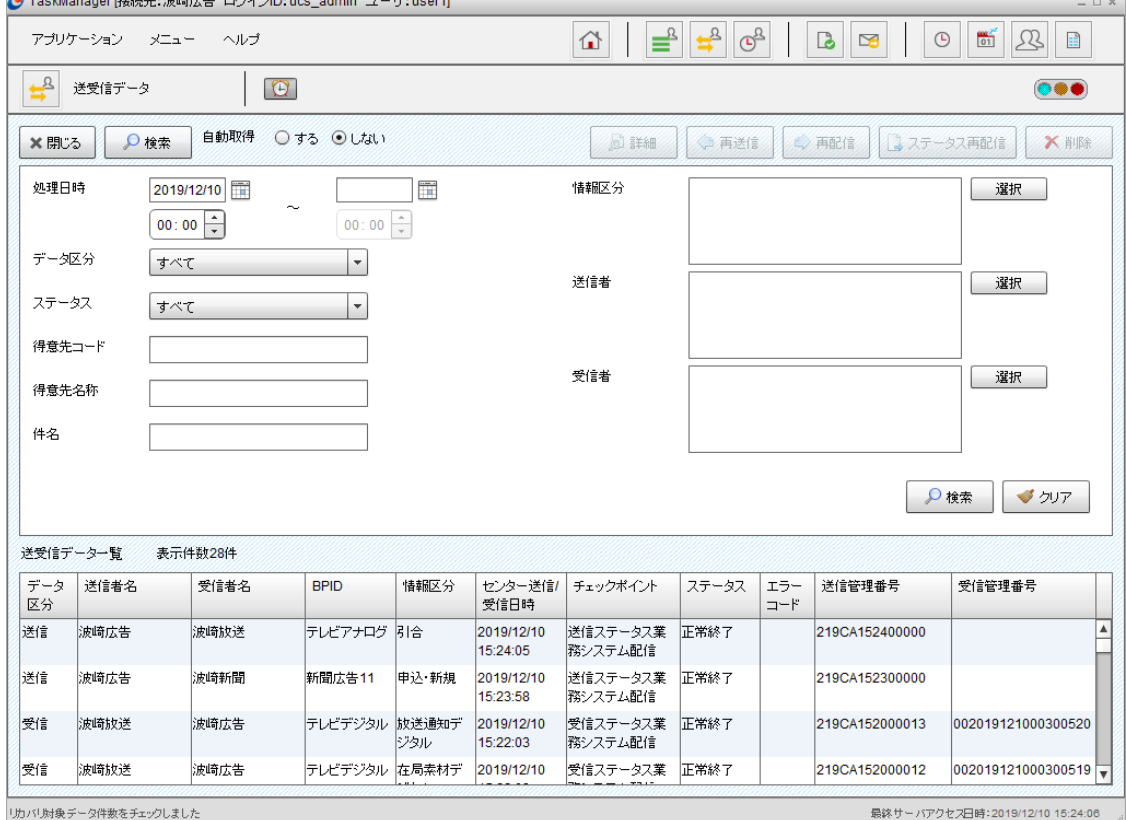

図 4-39 送受信データ画面(検索条件入力)

- 74 -

#### 2. 検索項目を入力します。

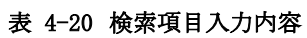

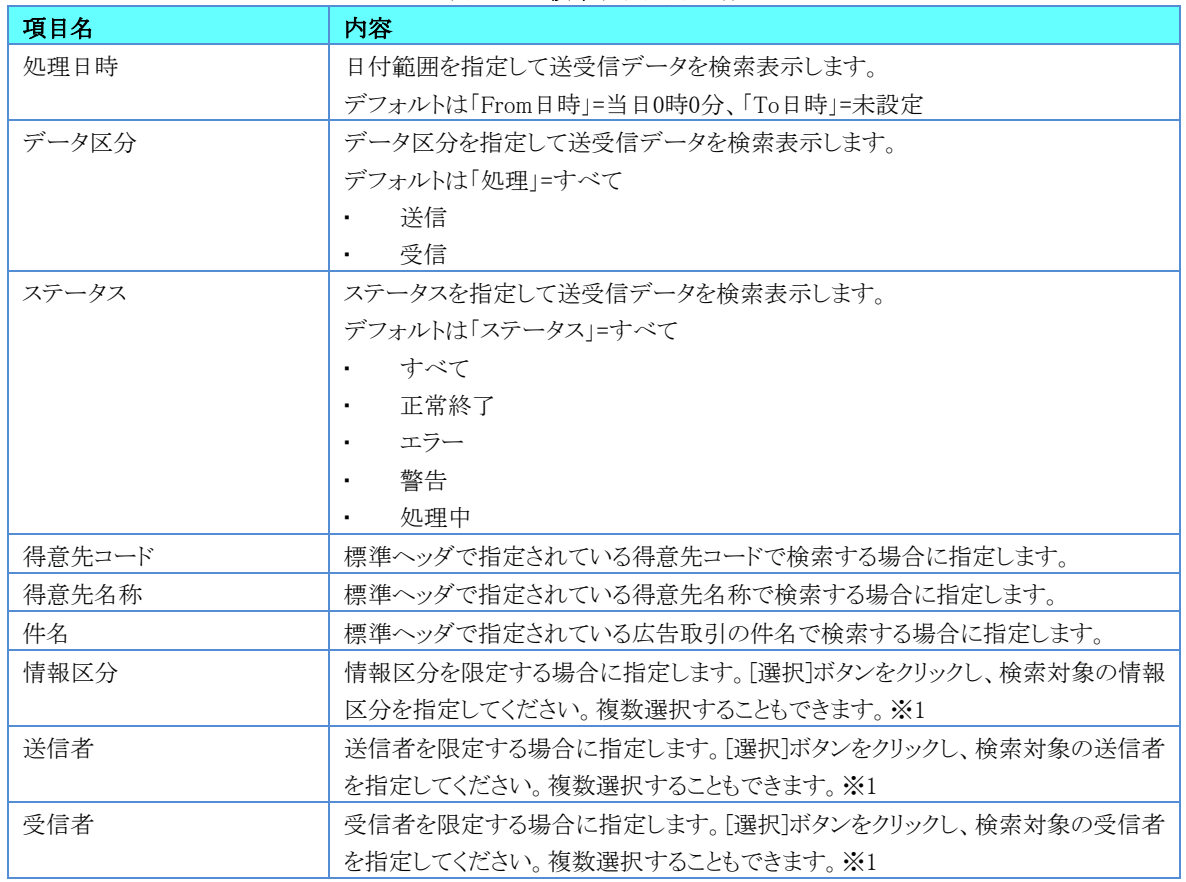

3. [検索]ボタンをクリックすると送受信データ一覧表示が更新されます。 [クリア]ボタンで入力した検索条件を元に戻します。[閉じる]ボタンで検索条件入力項目を隠すことができます。

※1 [選択]ボタンをクリックすると、選択ダイアログが表示されます。以下の手順で検索条件を設定してください。

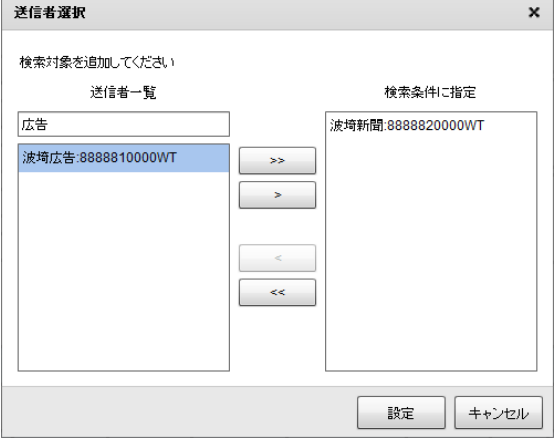

#### 図 4-40 検索条件選択ダイアログ

- 一覧の上の入力欄にコード、または名称を入力すると、部分一致するデータが一覧に表示されます。
- 一覧のデータを選択して[ > ]ボタンをクリックすると、選択したデータが検索条件に設定されます。

[ >> ]ボタンをクリックすると、一覧に表示されているデータがすべて検索条件に設定されます。 検索条件に設定されているデータを選択して[ < ]ボタンをクリックすると、選択したデータが検索条件から 削除されます。

[<<]ボタンをクリックすると、検索条件に設定されているデータが全て削除されます。

検索条件を設定する場合は、[設定]ボタンをクリックしてください。

検索条件の設定をキャンセルする場合は、[キャンセル]ボタンをクリックしてください。

## 4.9.2.送受信データの詳細を見るには

1. 一覧に表示されている送受信データを選択し、ダブルクリックまたは、[詳細]ボタンをクリックすると、[送受信データ詳細] ダイアログが表示されます。

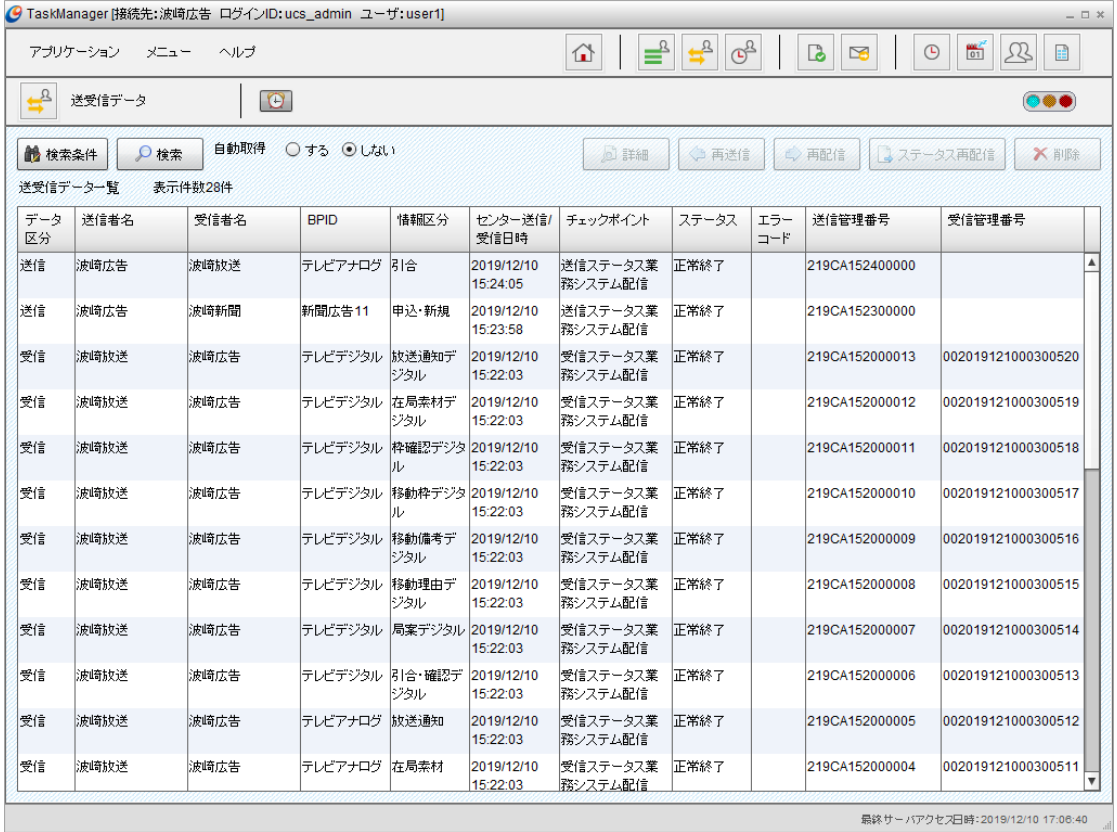

図 4-41 送受信データ画面(送受信データ選択)

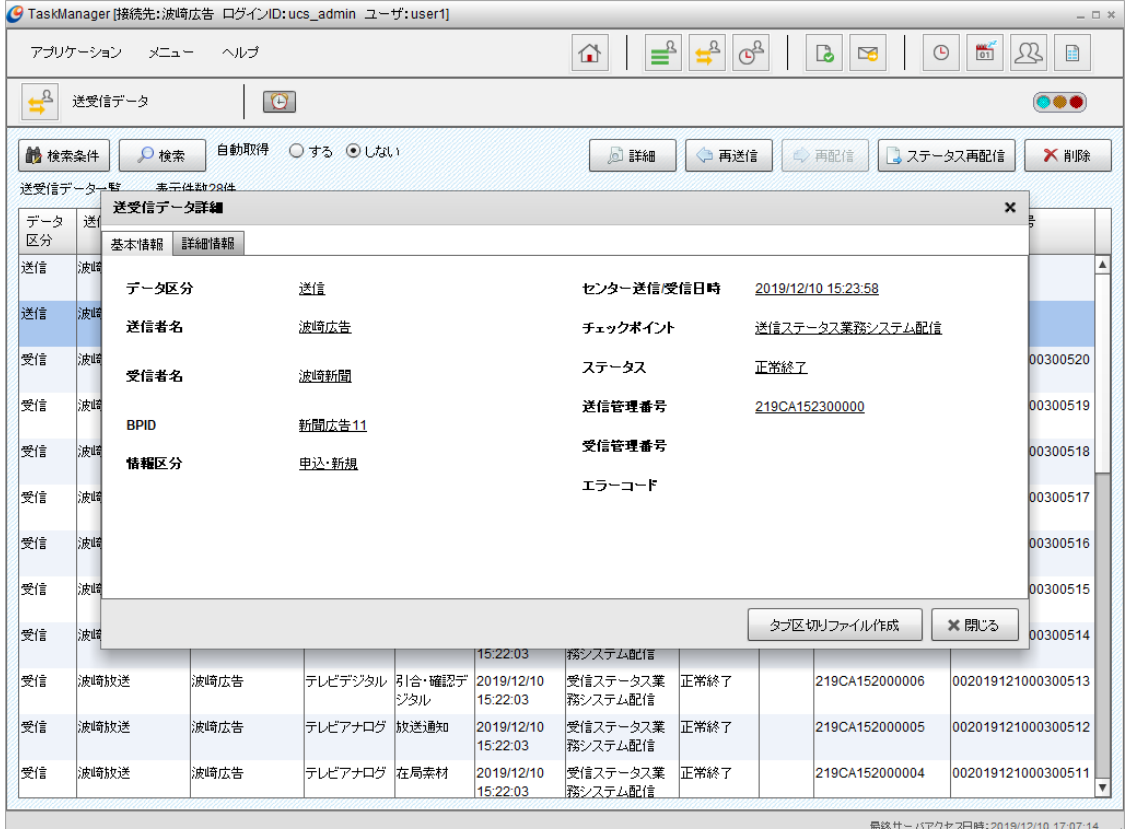

図 4-42 送受信データ詳細ダイアログ 基本情報タブ(ステータス正常終了時)

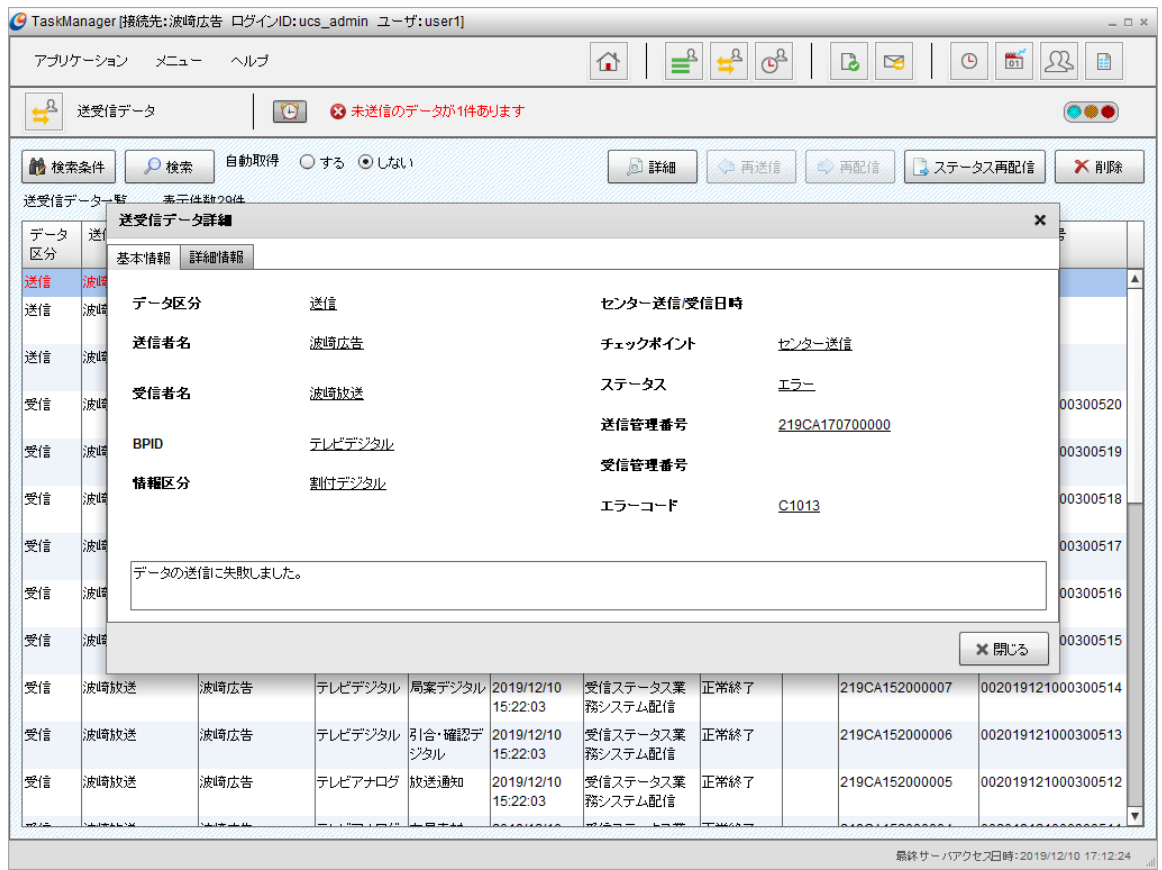

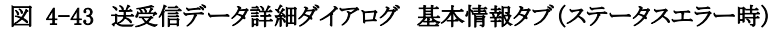

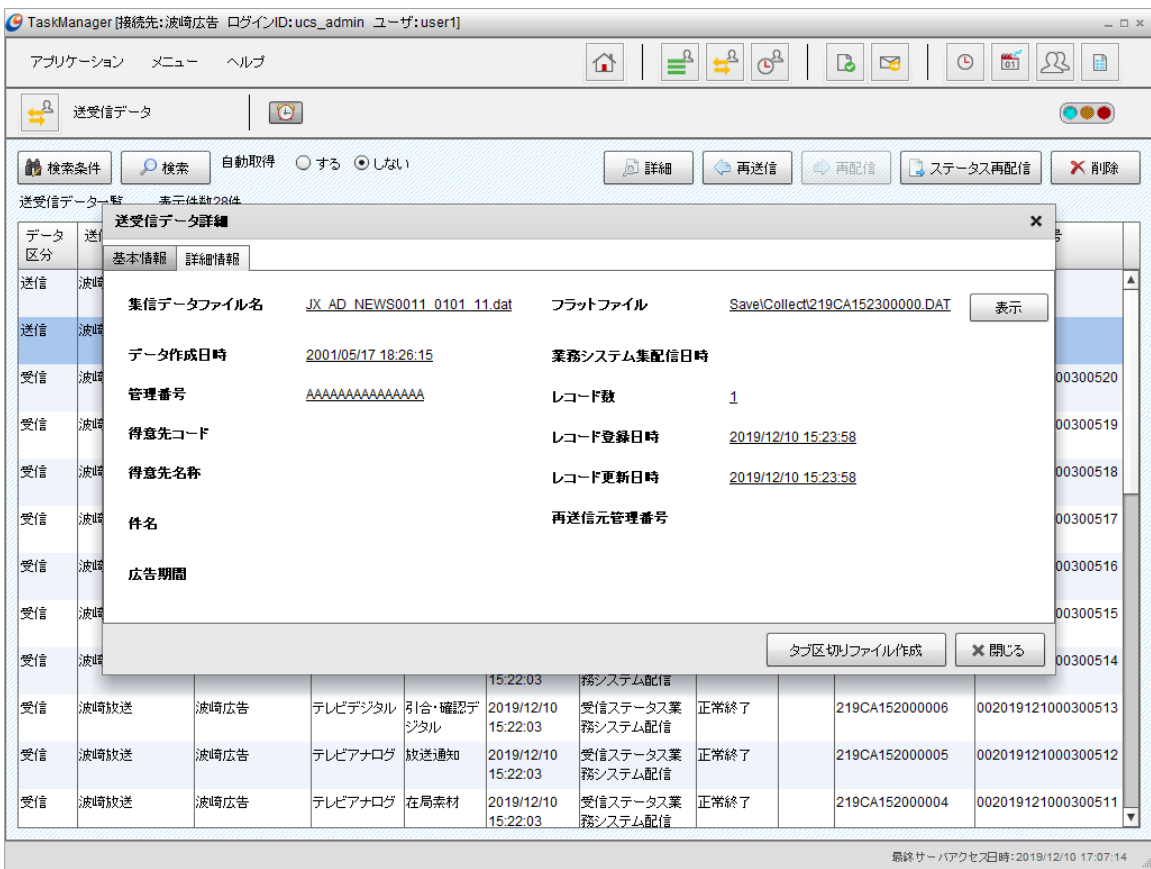

図 4-44 送受信データ詳細ダイアログ 詳細情報タブ

[基本情報]タブには送受信データの基本情報が表示されます。

|             | ᅭ - -- «ㅅ;;;;;;<br>, <del>.</del>        |
|-------------|------------------------------------------|
| 項目名         | 内容                                       |
| データ区分       | 送受信区分が表示されます。                            |
| 送信者名        | 送信者の企業名が表示されます。                          |
| 受信者名        | 受信者の企業名が表示されます。                          |
| <b>BPID</b> | 業務区分の名前が表示されます。                          |
| 情報区分        | 情報区分の名前が表示されます。                          |
| センター送信/受信日時 | 送信時:広告取引EDIシステムへの送信処理が起動した日時が表示されます。     |
|             | 受信時:広告取引EDIシステムから受信した日時が表示されます。          |
| チェックポイント    | 処理ステップのチェックポイントが表示されます。                  |
| ステータス       | 終了した処理の状況です。ステータスが表示されます。                |
|             | 正常終了                                     |
|             | エラー                                      |
|             | 警告                                       |
|             | 処理中                                      |
| 送信管理番号      | 送信管理番号が表示されます。                           |
|             | 送信時:すべての送信データ内における固有な管理番号です。             |
|             | 受信時:送信側で付番された管理番号です。                     |
| 受信管理番号      | 受信管理番号が表示されます。                           |
|             | すべての受信データ内における固有な管理番号です。                 |
| エラーコード      | エラーコードが表示されます。                           |
| メッセージ       | ステータスが「エラー」または「警告」の場合にメッセージが表示されます。 ステータ |
|             | スが「正常」の場合には表示されません。                      |

表 4-21 送受信データ基本情報内容

[詳細情報]タブには送受信データの詳細情報が表示されます。

| 項目名         | 内容                                          |
|-------------|---------------------------------------------|
| 集信データファイル名  | 送信時:業務システムから集信したファイルの名前が表示されます。             |
|             | 受信時:空白で表示されます。                              |
| データ作成日時     | 送信時:業務システムで作成された日時が表示されます。                  |
|             | 受信時:送信者側で作成された日時が表示されます。                    |
| 管理番号        | 送信時:業務システム内の管理番号が表示されます。                    |
|             | 受信時:空白で表示されます。                              |
| 得意先コード      | 送信時:標準ヘッダで指定されている得意先コードが表示されます。             |
|             | 受信時:空白で表示されます。                              |
| 得意先名称       | 送信時:標準ヘッダで指定されている得意先名称が表示されます。              |
|             | 受信時:空白で表示されます。                              |
| 件名          | 送信時:標準ヘッダで指定されている広告取引の件名が表示されます。            |
|             | 受信時:空白で表示されます。                              |
| 広告期間        | 送信時:標準ヘッダで指定されている広告期間が表示されます。               |
|             | 受信時:空白で表示されます。                              |
| フラットファイル    | 業務システムへ集配信する取引データのファイルパスが表示されます。 [表示]ボタ     |
|             | ンをクリックするとファイルの内容を「ワードパッド」で表示することができます。      |
|             | ※ TaskManagerを別端末から操作している場合は、「表示]ボタンは表示されませ |
|             | $\mathcal{L}_{\alpha}$                      |
| 業務システム集配信日時 | 送信時:業務システムから集信された日時が表示されます。                 |
|             | 受信時:業務システムへ配信した日時が表示されます。                   |
| レコード数       | 送信時:送信データ内に含まれる明細の数が表示されます。                 |
|             | 受信時:受信データ内に含まれる明細の数が表示されます。                 |
| レコード登録日時    | レコードが作成された日時が表示されます。                        |
| レコード更新日時    | レコードが更新された日時が表示されます。                        |
| 再送信元管理番号    | 送信時:再送信データの場合は、元の送信管理番号が表示されます。             |
|             | 受信時:空白で表示されます。                              |

表 4-22 送受信データ詳細情報内容

[タブ区切りファイル作成]ボタンをクリックすると、「フラットファイル」を標準フォーマットで定義された項目単位でタブ区切り のデータに加工し、ファイルに出力します。

- ※ TaskManagerを別端末から操作している場合や該当の送受信データがエラーステータスの場合は、[タブ区切りファ イル作成]ボタンは表示されません。
- ※ 出力されたタブ区切りファイルはU/Cサーバの保守機能である「クリーンアップ」、「バックアップ」の処理対象データ となりません。

|          | 内容                                   |
|----------|--------------------------------------|
| ファイル出力先  | タブ区切りファイルは以下フォルダに出力されます。             |
|          | システムで設定されており、出力先を変更することはできません。       |
|          | %UCS_HOME%¥Output <sup>1</sup>       |
| ファイル名    | 送信時:「送信管理番号」.DAT                     |
|          | 受信時:「受信管理番号」.DAT                     |
| ファイル内の構成 | 1行目:標準フォーマットで定義された項目名をタブ区切りに加工した項目名へ |
|          | ッダが出力されます。                           |
|          | 2行目以降:標準フォーマットで定義された項目単位でタブ区切りに加工した取 |
|          | 引データが出力されます。1明細ごとに改行されて出力されます。       |

表 4-23 タブ区切りファイル出力情報

<sup>1</sup> 「%UCS\_HOME%」はU/Cサーバのインストールフォルダです。

# 4.10.スケジュールの起動状況を見る

TaskManagerの「メインメニュー」画面またはツールバーの[スケジュール状況]アイコンをクリックすると「スケジュール状況」 画面が表示されます。「スケジュール状況」画面からスケジュールの起動状況を見ることができます。

- 検索条件に一致したスケジュールが一覧表示されます。
- 日付が一覧表示されます。クリックすると、その日付に該当するスケジュールだけが表示されます。
- [検索条件]ボタンからスケジュールの起動状況の検索条件を指定できます。
- 「自動取得 する/しない」を設定できます。「する」とした場合、[メインメニュー]の[ヘルプ]で設定した「オプショ ン設定」の間隔で画面を更新します。自動取得設定については「[4.11.3](#page-86-0)[表示の更新頻度を設定する」](#page-86-0)を確認し てください。

| 項目名        | 内容                                  |
|------------|-------------------------------------|
| 起動状況       | スケジュール起動状況がアイコンで表示されます。             |
|            | →(起動待ち)                             |
|            | $\rightarrow$ (起動中)                 |
|            | →(リトライ中)                            |
|            | $\bigcirc$ (処理エラー)                  |
|            | (起動済み)<br>٠                         |
|            |                                     |
|            | ■(抑止中)                              |
| 予定日時       | スケジュール予定時刻が表示されます。                  |
| 処理         | スケジュール処理の名前が表示されます。                 |
| 抑止         | 「○」がついている処理は抑止されているスケジュールのため、実行されませ |
|            | $\lambda$ <sub>o</sub>              |
| ステータス      | 終了した処理のステータスが表示されます。                |
|            | 正常終了                                |
|            | エラー<br>٠                            |
|            | 警告                                  |
|            | 処理中                                 |
| 実行開始日時     | 処理済スケジュールの場合は実行が開始された日時、実行待ちスケジュール  |
|            | の場合は開始予定日時が表示されます。                  |
| 実行終了日時     | 処理済スケジュールの場合は実行が終了した日時が表示されます。実行待   |
|            | ちスケジュールの場合は表示されません。                 |
| トランザクションID | トランザクションIDが表示されます。                  |

表 4-24 スケジュール状況一覧内容

|                                         | <mark>○</mark> TaskManager [接続先: 波崎広告 ログインID: ucs_admin ユーザ: user1] |                             |    |                       |                                              |                               | $ \Box$ $\times$                |                         |
|-----------------------------------------|---------------------------------------------------------------------|-----------------------------|----|-----------------------|----------------------------------------------|-------------------------------|---------------------------------|-------------------------|
| アブリケーション<br>メニュー                        | ヘルプ                                                                 |                             | ⇧  | $\equiv$ <sup>2</sup> | $\mathbf{F}_{\mathcal{B}}$<br>$\mathbb{G}^2$ | l.<br>$\odot$<br>$\mathbb{Z}$ | $\frac{60}{01}$<br>见<br>雷       |                         |
| $\mathbb{G}^{\mathbb{R}}$<br>スケジュール状況   | $\Theta$                                                            |                             |    |                       |                                              |                               | $\bullet\bullet$                |                         |
| □すべて<br>$\Box$ 2019/12/10<br>2019/12/11 | ■ 検索条件<br>○検索<br>スケジュール状況一覧                                         | 自動取得<br>○する ◎しない<br>表示件数28件 |    |                       | <b>DE</b>                                    | 11 抑止                         | 医果行<br>▶ 抑止解除                   |                         |
| 2019/12/12                              | 予定日時                                                                | 如理                          | 抑止 | ステータス                 | 実行開始日時                                       | 実行終了日時                        | トランザクションID                      |                         |
| 2019/12/13                              | 32019/12/10 15:18                                                   | スケジュール送信                    |    | 正常終了                  | 2019/12/10 15:18:00                          | 2019/12/10 15:18:05           | 2019121000000091                |                         |
| 2019/12/14                              | 32019/12/10 15:20                                                   | スケジュール受信                    |    | 正常終了                  | 2019/12/10 15:20:00                          | 2019/12/10 15:20:03           | 2019121000000093                |                         |
| 2019/12/15                              | 32019/12/10 15:22                                                   | スケジュール受信                    |    | 正常終了                  | 2019/12/10 15:22:00                          | 2019/12/10 15:22:04           | 2019121000000096                |                         |
| 2019/12/16                              | 32019/12/10 15:23                                                   | けッチスケジュール展開                 |    | 正常終了                  | 2019/12/10 15:23:00                          | 2019/12/10 15:23:02           | 2019121000000098                |                         |
| 2019/12/17                              | 32019/12/10 15:24                                                   | バッチ休日展開                     |    | 正常終了                  | 2019/12/10 15:24:00                          | 2019/12/10 15:24:02           | 2019121000000100                |                         |
|                                         | → 2019/12/11 15:18                                                  | スケジュール送信                    |    |                       |                                              |                               |                                 |                         |
|                                         | 5:22 2019/12/11 15:22                                               | スケジュール受信                    |    |                       |                                              |                               |                                 |                         |
|                                         | ₩ 2019/12/11 15:23                                                  | バッチスケジュール展開                 |    |                       |                                              |                               |                                 |                         |
|                                         | ₩2019/12/11 15:24                                                   | バッチ休日展開                     |    |                       |                                              |                               |                                 |                         |
|                                         | →2019/12/12 15:18                                                   | スケジュール送信                    |    |                       |                                              |                               |                                 |                         |
|                                         | → 2019/12/12 15:22                                                  | スケジュール受信                    |    |                       |                                              |                               |                                 |                         |
|                                         | 92019/12/12 15:23                                                   | バッチスケジュール展開                 |    |                       |                                              |                               |                                 |                         |
|                                         | → 2019/12/12 15:24                                                  | バッチ休日展開                     |    |                       |                                              |                               |                                 |                         |
|                                         | ₩ 2019/12/13 15:18                                                  | スケジュール送信                    |    |                       |                                              |                               |                                 |                         |
|                                         | → 2019/12/13 15:22                                                  | スケジュール受信                    |    |                       |                                              |                               |                                 |                         |
|                                         | 2019/12/13 15:23                                                    | <sup>リヾ</sup> ッチスケジュール展開    |    |                       |                                              |                               |                                 |                         |
|                                         | → 2019/12/13 15:24                                                  | バッチ休日展開                     |    |                       |                                              |                               |                                 |                         |
|                                         | →2019/12/14 15:23                                                   | ・バッチスケジュール展開                |    |                       |                                              |                               |                                 |                         |
|                                         | 2019/12/14 15:24                                                    | バッチ休日展開                     |    |                       |                                              |                               |                                 |                         |
|                                         | → 2019/12/15 15:23                                                  | <sup>リド</sup> ッチスケジュール展開    |    |                       |                                              |                               |                                 | $\overline{\mathbf{v}}$ |
|                                         |                                                                     |                             |    |                       |                                              |                               | 最終サーバアクセス日時:2019/12/10 16:03:50 |                         |

図 4-45 スケジュール状況画面

# 4.10.1.スケジュール状況を検索するには

1. [検索条件]ボタンをクリックすると、「スケジュール状況(検索条件入力)」画面が表示されます。<br>© TaskManageri搬続#::波崎広告 ロダインID:ucs\_admin\_ユーザ:user1]

| ● TaskManager [接続先: 波崎広告 ログインID: ucs_admin ユーザ: user1] |                            |                  |          |          |                                                           |                              | $ \Box$ $\times$                |
|--------------------------------------------------------|----------------------------|------------------|----------|----------|-----------------------------------------------------------|------------------------------|---------------------------------|
| アブリケーション<br>メニュー                                       | ヘルプ                        |                  | ⇧        |          | $\mathbf{t}^{\mathbf{B}}$<br>$\mathbb{G}^{\underline{B}}$ | B<br>$\odot$<br>$\mathbf{r}$ | $\frac{600}{01}$<br>见<br>E.     |
| $G^2$<br>スケジュール状況                                      | $\bullet$                  |                  |          |          |                                                           |                              | $\bullet\bullet$                |
| □すべて<br>2019/12/10                                     | $\Omega$ 検索<br>×閉じる        | 自動取得<br>○する ◎しない |          |          | <b>D</b> 詳細                                               | 11 抑止                        | 医果行<br>抑止解除                     |
| 2019/12/11                                             | 処理日時                       | 2019/12/10       | $\equiv$ | 処理       | すべて                                                       |                              | ▼                               |
| 2019/12/12                                             | $00:00$ $+$                | $00:00^{-4}$     |          |          | ステータス<br>すべて                                              |                              | $\overline{\phantom{a}}$        |
| 2019/12/13                                             |                            |                  |          |          |                                                           |                              |                                 |
| 2019/12/14                                             |                            |                  |          |          |                                                           |                              | ○ 検索<br>◆クリア                    |
| 2019/12/15                                             | スケジュール状況一覧                 | 表示件数28件          |          |          |                                                           |                              |                                 |
| 2019/12/16                                             | 予定日時                       | 如理               |          | 抑止 ステータス | 実行開始日時                                                    | 実行終了日時                       | トランザクションID                      |
| 2019/12/17                                             | 32019/12/10 15:18          | スケジュール送信         |          | 正常終了     | 2019/12/10 15:18:00                                       | 2019/12/10 15:18:05          | 2019121000000091 4              |
|                                                        | 32019/12/10 15:20          | スケジュール受信         |          | 正常終了     | 2019/12/10 15:20:00                                       | 2019/12/10 15:20:03          | 2019121000000093                |
|                                                        | 32019/12/10 15:22          | スケジュール受信         |          | 正常終了     | 2019/12/10 15:22:00                                       | 2019/12/10 15:22:04          | 2019121000000096                |
|                                                        | 32019/12/10 15:23          | リャッチスケジュール展開     |          | 正常終了     | 2019/12/10 15:23:00                                       | 2019/12/10 15:23:02          | 2019121000000098                |
|                                                        | 32019/12/10 15:24          | バッチ休日展開          |          | 正常終了     | 2019/12/10 15:24:00                                       | 2019/12/10 15:24:02          | 2019121000000100                |
|                                                        | 92019/12/11 15:18          | スケジュール送信         |          |          |                                                           |                              |                                 |
|                                                        | 2019/12/11 15:22           | スケジュール受信         |          |          |                                                           |                              |                                 |
|                                                        | 92019/12/11 15:23          | リバッチスケジュール展開     |          |          |                                                           |                              |                                 |
|                                                        | → 2019/12/11 15:24         | バッチ休日展開          |          |          |                                                           |                              |                                 |
|                                                        | 2019/12/12 15:18           | スケジュール送信         |          |          |                                                           |                              |                                 |
|                                                        | 92019/12/12 15:22          | スケジュール受信         |          |          |                                                           |                              |                                 |
|                                                        | → 2019/12/12 15:23         | ・バッチスケジュール展開     |          |          |                                                           |                              |                                 |
|                                                        | 92019/12/12 15:24          | バッチ休日展開          |          |          |                                                           |                              |                                 |
|                                                        | 92019/12/13 15:18          | スケジュール送信         |          |          |                                                           |                              |                                 |
|                                                        | →2019/12/13 15:22          | スケジュール受信         |          |          |                                                           |                              |                                 |
|                                                        | <b>LA 2010/12/12 16:22</b> | バムエフケジュ こ正展開     |          |          |                                                           |                              | ۷                               |
|                                                        |                            |                  |          |          |                                                           |                              | 最終サーバアクセス日時:2019/12/10 16:03:50 |

図 4-46 スケジュール状況画面(検索条件入力)

#### 2. 検索項目を入力します。

### 表 4-25 検索項目入力内容

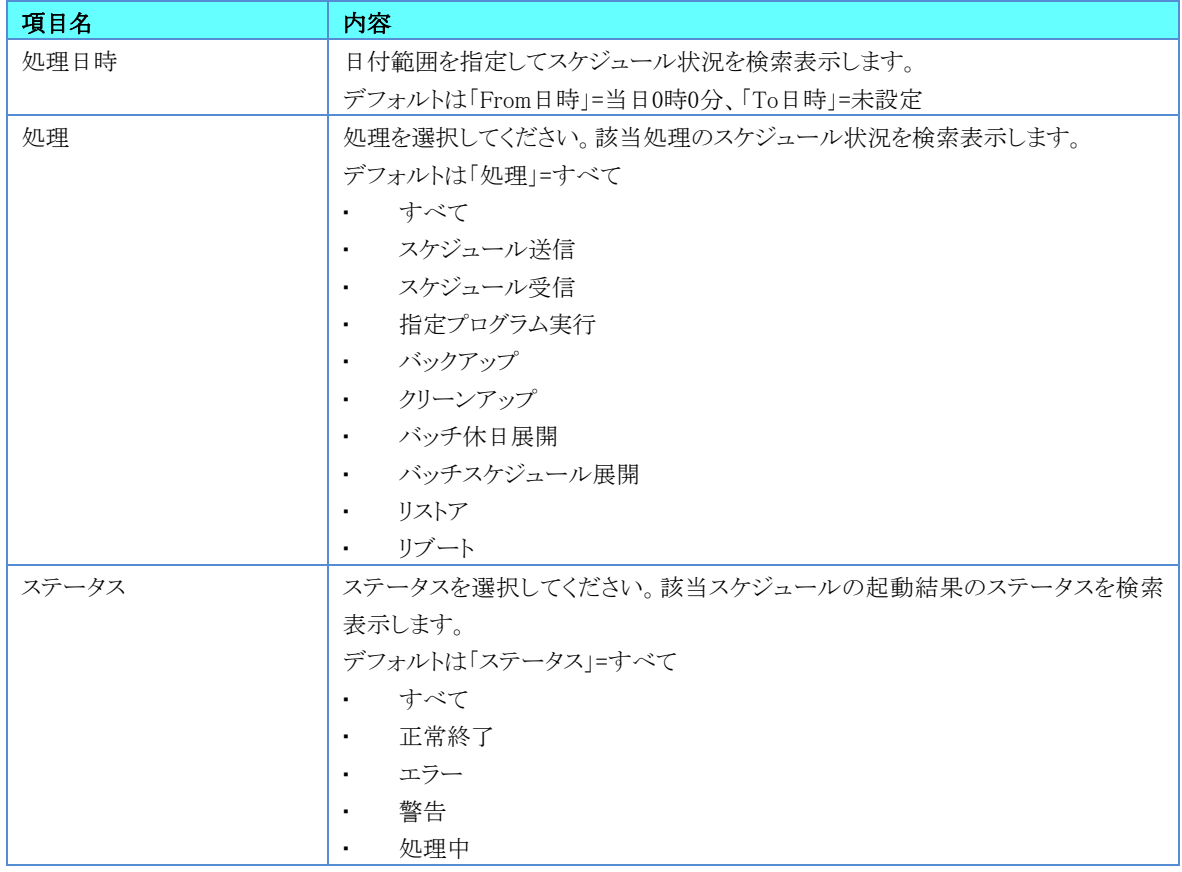

3. [検索]ボタンをクリックするとスケジュール状況一覧の表示が更新されます。 [クリア]ボタンで入力した検索条件を元に戻します。 [閉じる]ボタンで検索条件入力項目を隠すことができます。

## 4.10.2.スケジュール状況の詳細を見るには

1. 一覧に表示されているスケジュール状況を選択し、ダブルクリックまたは、[詳細]ボタンをクリックすると、[スケジュール状 況詳細]ダイアログが表示されます。 en al III-lea ann an Comanais.<br>Chaidh an Comanais an Comanais an Comanais an Comanais an Comanais an Comanais an Comanais an Comanais an Coma  $\overline{a}$ 

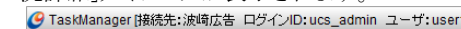

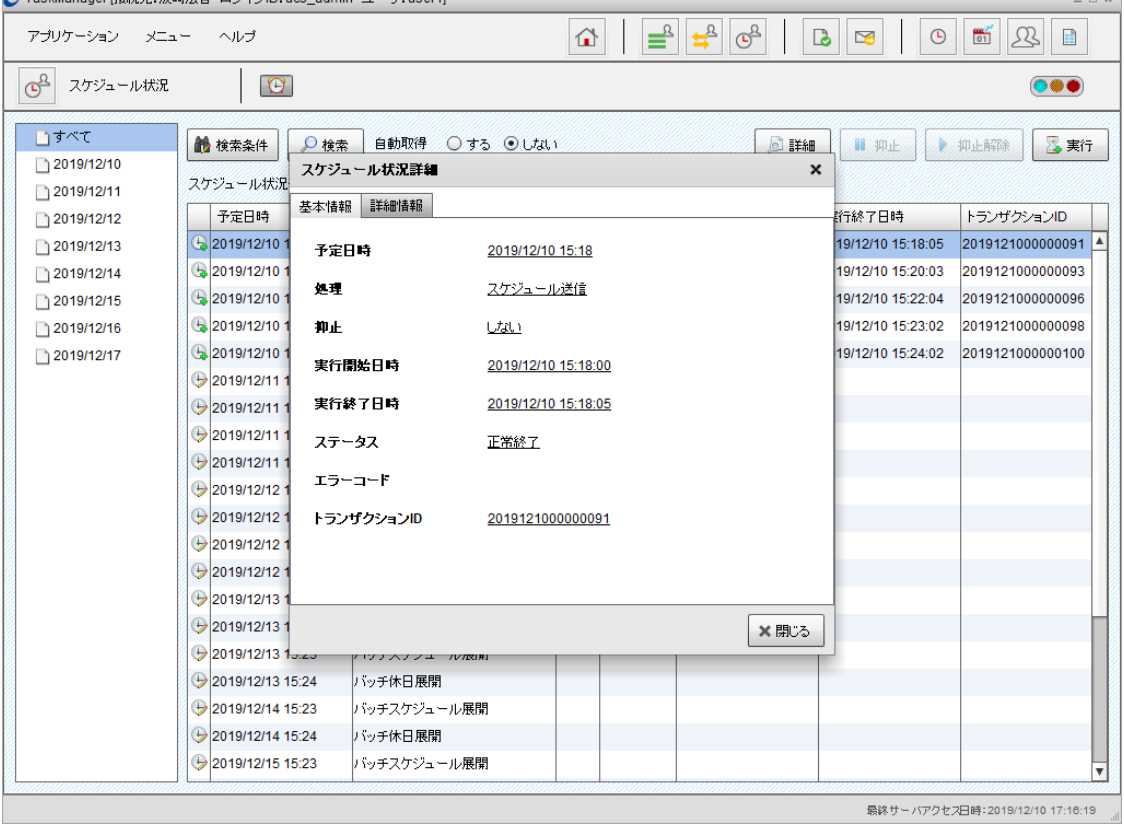

図 4-47 スケジュール状況詳細 基本情報タブ

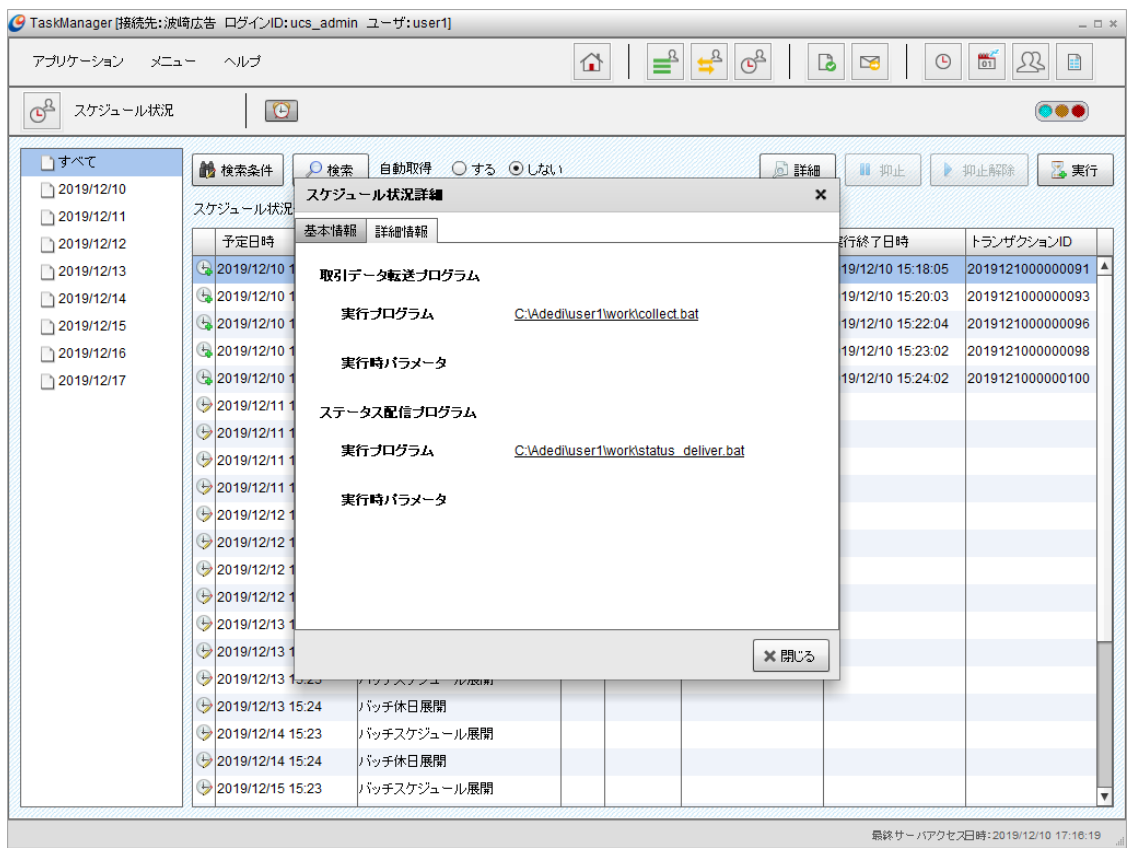

図 4-48 スケジュール状況詳細 詳細情報タブ

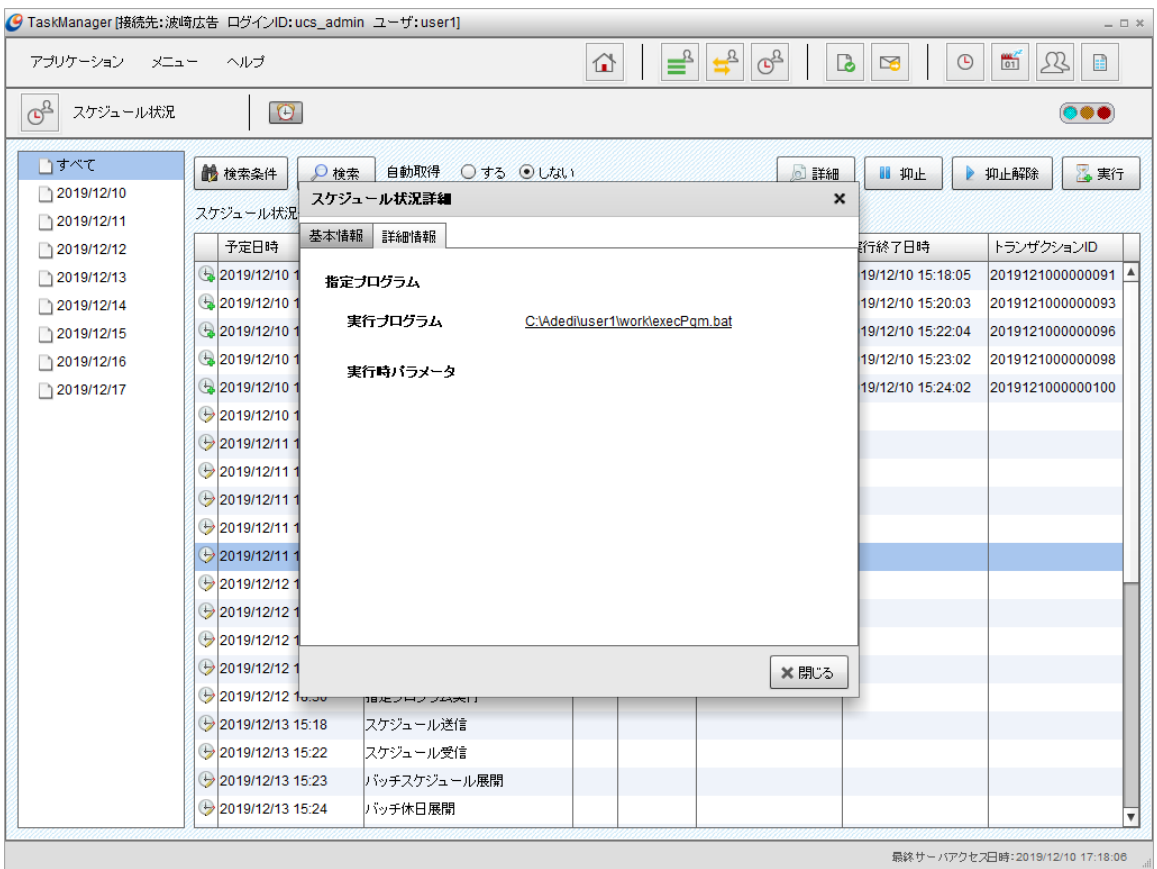

図 4-49 スケジュール状況詳細 詳細情報タブ

[基本情報]タブにはスケジュールの基本情報が表示されます。

| 項目名        | 内容                                    |
|------------|---------------------------------------|
| 予定日時       | スケジュール予定時刻が表示されます。                    |
| 処理         | スケジュール処理の名前が表示されます。                   |
| 抑止         | する:抑止されているスケジュールです。                   |
|            | しない:抑止されていないスケジュールです。                 |
| 実行開始日時     | 処理済スケジュールの場合は実行が開始された日時、実行待ちスケジュールの場  |
|            | 合は開始予定日時が表示されます。                      |
| 実行終了日時     | 処理済スケジュールの場合は実行が終了した日時が表示されます。 実行待ちスケ |
|            | ジュールの場合は表示されません。                      |
| ステータス      | 終了した処理のステータスが表示されます。                  |
|            | 正常終了<br>٠                             |
|            | エラー<br>٠                              |
|            | 警告                                    |
|            | 処理中                                   |
| エラーコード     | エラーコードが表示されます。                        |
| トランザクションID | トランザクションIDが表示されます。                    |

表 4-26 スケジュール状況詳細 基本情報内容

[詳細情報]タブにはスケジュールの詳細情報が表示されます。

スケジュール送信処理、スケジュール受信処理、指定プログラム実行処理のスケジュールを選択した場合のみ表示されま す。

| 項目名          | 内容                                    |
|--------------|---------------------------------------|
| ファイル転送プログラム  |                                       |
| 実行プログラム      | 送信時:取引データを集信するファイル転送プログラムのプログラムファイル名  |
|              | が表示されます。                              |
|              | 受信時:取引データを配信するファイル転送プログラムのプログラムファイル名  |
|              | が表示されます。                              |
| 実行時パラメータ     | 送信時:取引データを集信するファイル転送プログラムに渡されるパラメータ(引 |
|              | 数)が表示されます。                            |
|              | 受信時: :取引データを配信するファイル転送プログラムに渡されるパラメータ |
|              | (引数)が表示されます。                          |
| ステータス配信プログラム |                                       |
| 実行プログラム      | 送信及び受信時:処理結果を業務システムへ配信するファイル転送プログラム   |
|              | のプログラムファイル名が表示されます。                   |
| 実行時パラメータ     | 送信及び受信時:処理結果を業務システムへ配信するファイル転送プログラム   |
|              | に渡されるパラメータ(引数)が表示されます。                |

表 4-27 スケジュール状況 詳細情報内容(送受信スケジュール選択時)

#### 表 4-28 スケジュール状況詳細 詳細情報内容(指定プログラム選択時)

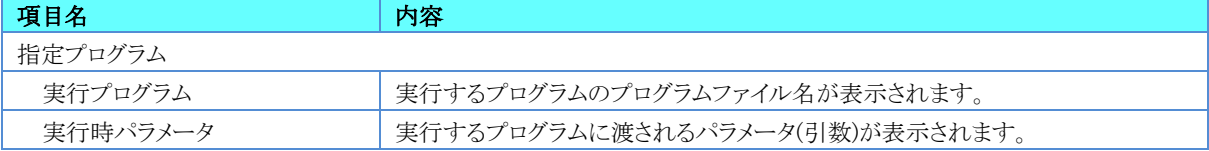

## 4.11.TaskManagerのその他の機能

TaskManagerにはスケジュールを照会するための便利な機能やその他の機能があります。

### 4.11.1.表示内容を最新の状態にする

表示されている内容が最新の状態でない場合があります。[F5]キーを押すと表示されている内容を最新の状態にすること ができます。一定の間隔で最新の状態にする機能については「[4.11.3.](#page-86-0)[表示の更新頻度を設定する」](#page-86-0)を確認してください。

### 4.11.2.未送信・未配信データ件数の自動取得

広告取引EDIシステムに未送信のデータや、業務システムに未配信のデータがあるかどうかを自動で検索し、 TaskManagerの上部にメッセージを表示します。

- 広告取引EDIシステムに送信されていないデータがあると「未送信データがn件あります」というメッセージが表示さ れます。
- 業務システムに配信されていないデータがあると「未配信データがn件あります」というメッセージが表示されます。

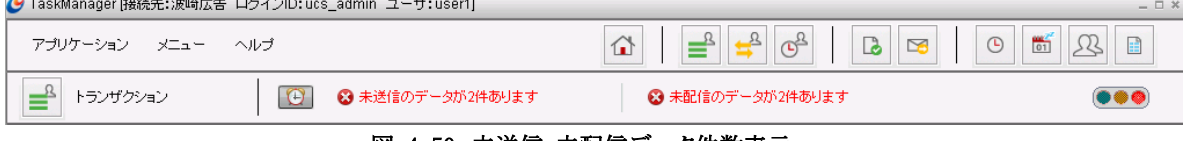

#### 図 4-50 未送信・未配信データ件数表示

メッセージの左にあるボタンが <sup>(+)</sup> の状態の時は、自動検索が実行されています。ボタンが <sup>(+)</sup> の状態の時は 自動検 索が実行されません。

自動更新の間隔を変更するには、「[4.11.3.](#page-86-0)[表示の更新頻度を設定する」](#page-86-0)を確認してください。

### <span id="page-86-0"></span>4.11.3.表示の更新頻度を設定する

TaskManagerの画面のうち、「送受信データ」画面、「トランザクション」画面、「スケジュール状況」画面及び「未送信・未配 信データ件数表示」は表示内容を一定間隔で自動更新することができます。 以下の手順で表示の更新頻度を設定し、画面の自動更新を開始できます。

1. [ヘルプ]の[オプション]をクリックし[オプション設定]ダイアログを表示します。

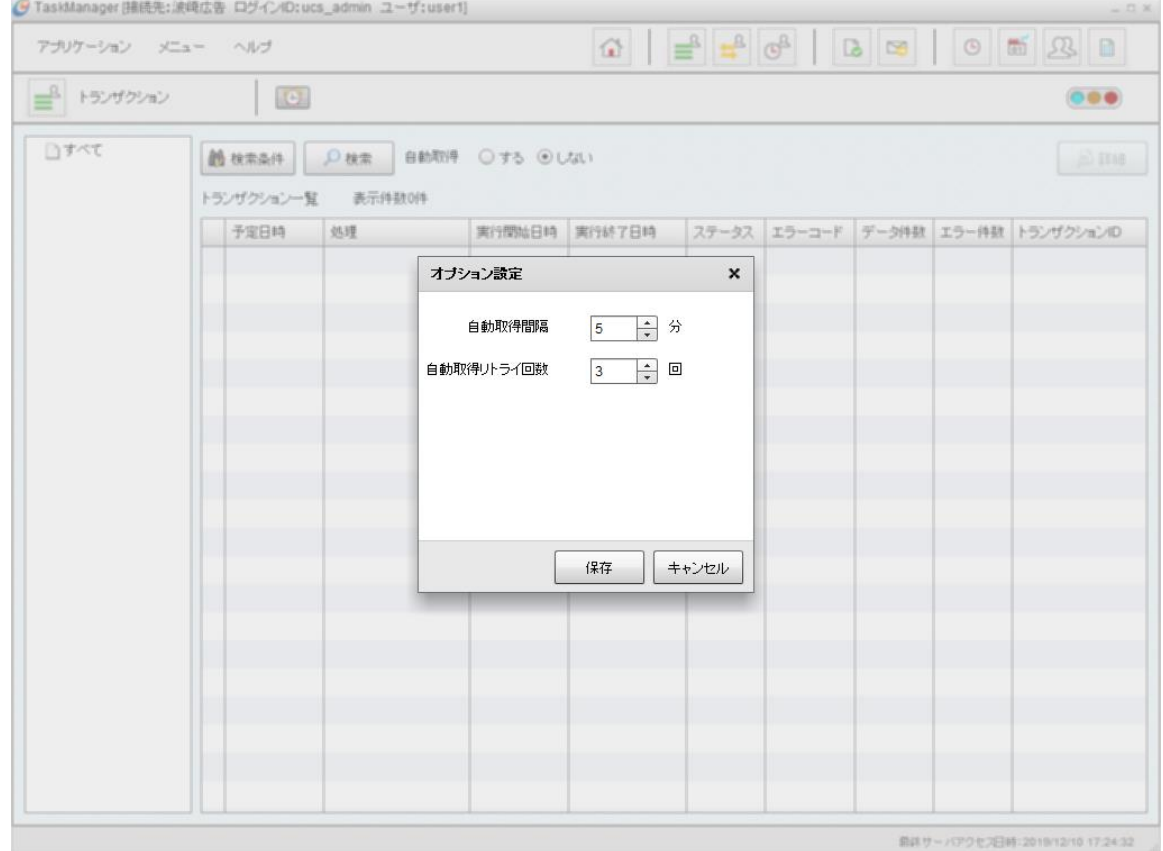

図 4-51 オプション設定ダイアログ

2. 項目を入力します。

### 表 4-29 項目入力内容

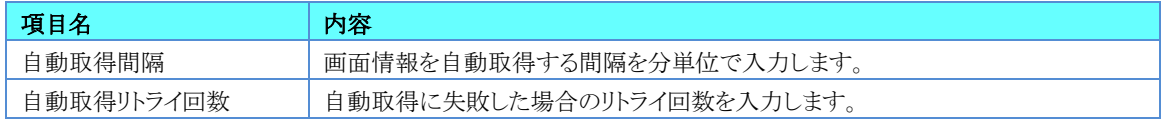

3. 入力した内容で更新する場合は、[保存]ボタンをクリックします。入力した内容を破棄して更新を終了する場合は、[キャン セル]ボタンをクリックします。

4. TaskManagerの「トランザクション」画面、または「送受信データ」画面、「スケジュール状況」画面で、[自動取得]を「する」 にします。

通知メッセージが表示されるので、[OK]ボタンをクリックすると自動取得する状態となります。

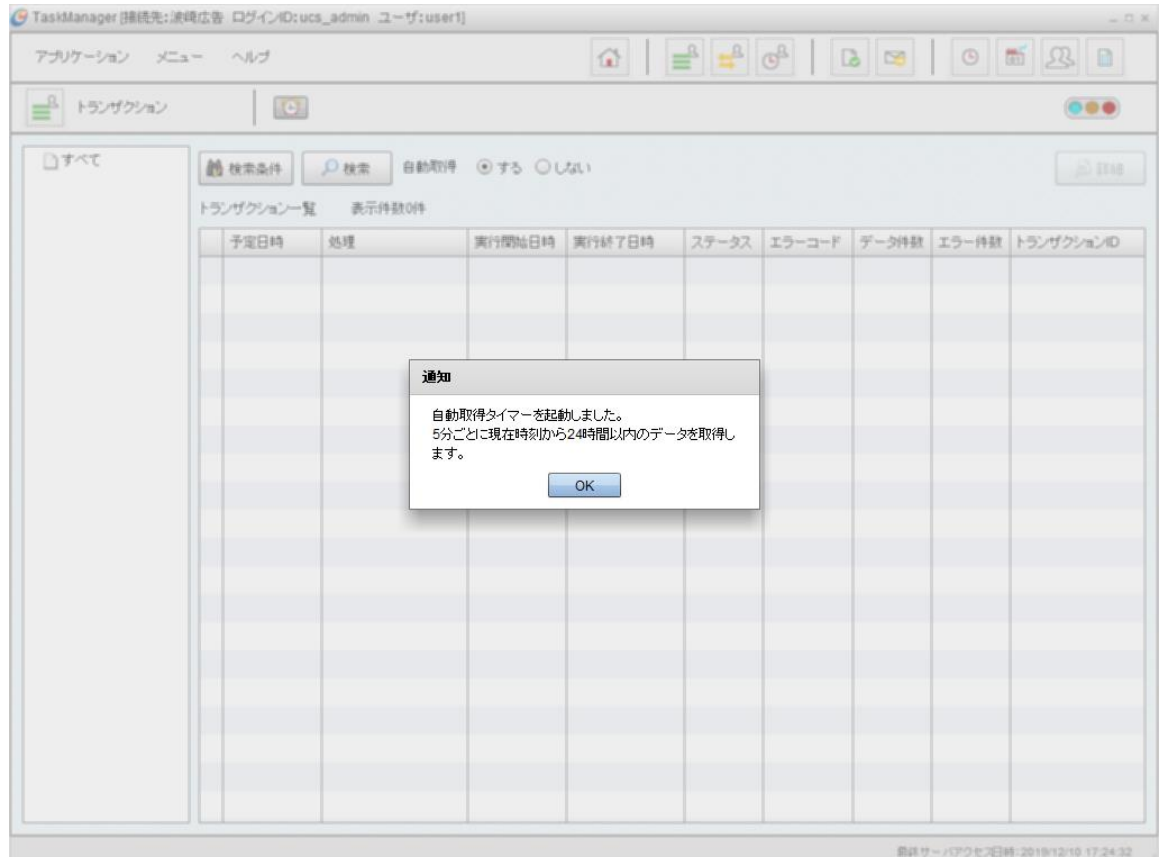

※ リトライ回数分自動取得に失敗した場合、自動取得は「しない」設定に変わります。

図 4-52 自動取得タイマー起動通知ダイアログ

### 4.11.4.データリカバリの指示

広告取引EDIシステムに未送信のデータの送信や、業務システムに未配信のデータの配信をするデータリカバリ機能の指 示をTaskManagerから行うことができます。

詳しくは「[6.](#page-90-0)[データのリカバリ」](#page-90-0)を確認してください。

### 4.11.5.システム保守

不要な送受信データの削除や、スケジュールの一時的な抑止をTaskManagerから行うことができます。詳しくは「[7.](#page-112-0)[システ](#page-112-0) [ム保守」](#page-112-0)を確認してください。

スケジュールにはU/Cサーバの保守機能を実行するシステムスケジュールと、ユーザ別に送受信処理を実行するユーザ スケジュールがあります。

### 5.1.システムスケジュール

システムスケジュールはU/Cサーバの保守機能のスケジュールです。各機能のスケジュール設定方法は、「[3.8.](#page-28-0)[システムス](#page-28-0) [ケジュール設定」](#page-28-0)を確認してください。システムスケジュールはSystemManagerから起動、停止できます。

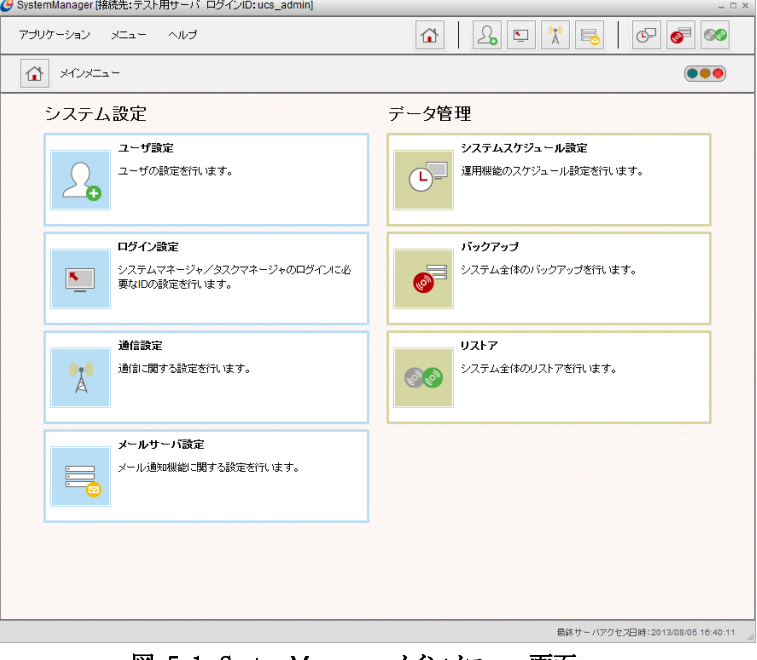

図 5-1 SystemManager メインメニュー画面

### 5.1.1.システムスケジュールを起動するには

- 1. システムスケジュールの現在の状態がSystemManagerの画面右上の[スケジュール信号]アイコンで表示されています。 システムスケジュールが停止している場合は ●●● となっています。1
- 2. ●●● アイコンをクリックするか、、またはツールバーの「メニュー」から「スケジューラ」>「スケジューラ起動」を選択する と、アイコンの状態が ●●● となりシステムスケジュールが起動された状態になります。2

### 5.1.2.システムスケジュールを停止するには

- 1. システムスケジュールの現在の状態がSystemManagerの画面右上の[スケジュール信号]アイコンで表示されています。 システムスケジュールが起動されている場合は ●●● となっています。
- 2. <sup>(●●●)</sup>アイコンをクリックするか、またはツールバーの「メニュー」から「スケジューラ」>「スケジューラ停止」を選択すると、 アイコンの状能が ●●● となりシステムスケジュールが停止された状能になります。

2 アイコンにカーソルを合わせることでメッセージの確認ができます。 起動中は、<mark>スケジューラ超動中。クリックするとスケジューラを停止ます。</mark><br>というメッセージが表示されます。

<sup>1</sup> アイコンにカーソルを合わせることでメッセージの確認ができます。 停止中は、<mark>スケジューラ停止中。クリックするとスケジューラを起動します。</mark><br>トレウメッセージが表示されます。

5.2.ユーザスケジュール

ユーザスケジュールは各ユーザにて登録されている送受信処理のスケジュールです。スケジュール設定方法は、「[4.7.](#page-56-0)[ス](#page-56-0) [ケジュール情報の設定」](#page-56-0)を確認してください。

ユーザスケジュールは各ユーザのTaskManagerから起動、停止できます。

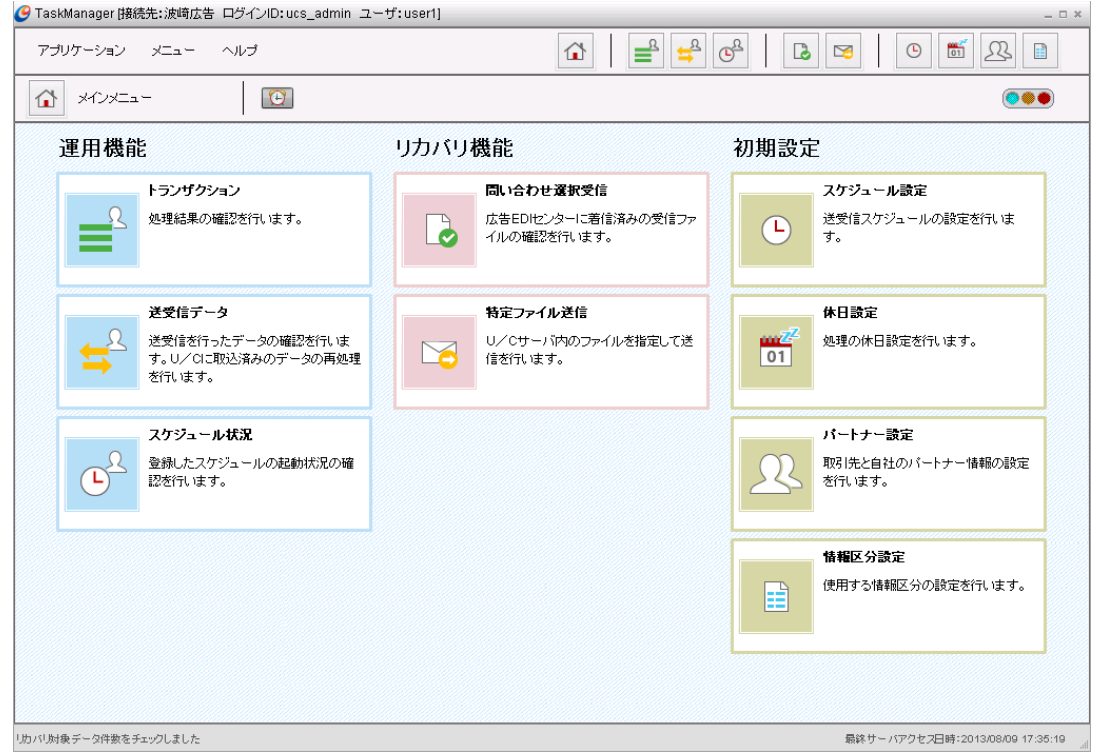

図 5-2 TaskManager メインメニュー画面

### 5.2.1.ユーザスケジュールを起動するには

- 1. ユーザスケジュールの現在の状態がTaskManagerの画面右上の[スケジュール信号]アイコンで表示されています。 ユーザスケジュールが停止している場合は ●●● となっています。1
- 2. ●●● アイコンをクリックするか、またはツールバーの「メニュー」から「スケジューラ」>「スケジューラ起動」を選択すると、 アイコンの状能が ●●● となりユーザスケジュールが開始された状態になります。2

## 5.2.2.ユーザスケジュールを停止するには

- 1. ユーザスケジュールの現在の状態がTaskManagerの画面右上のスケジュール信号アイコンで表示されています。 ユーザスケジュールが起動されている場合は ●●● レなっています.
- 2. ◎●● アイコンをクリックするか、またはツールバーの「メニュー」から「スケジューラ」>「スケジューラ停止」を選択すると、 アイコンの状態が●●● となりユーザスケジュールが停止された状態になります。

2 アイコンにカーソルを合わせることでメッセージの確認ができます。 起動中は、<mark>スケジューラ超動中。クリックするとスケジューラを停止ます。</mark>というメッセージが表示されます。

<sup>1</sup> アイコンにカーソルを合わせることでメッセージの確認ができます。 停止中は、<mark>スケジューラ停止中。クリックするとスケジューラを起動します。</mark><br>トレッうメッセージが表示されます。

<span id="page-90-0"></span>広告取引EDIシステム送信時、または業務システム配信時に何らかの理由で送受信エラーとなり、U/Cサーバ内に残った データは次のスケジュール送受信で自動的にリカバリされます。本章では手動によるリカバリ処理の実行や、緊急に送受信 処理を実行する方法について説明します。

# 6.1.広告取引EDIシステムにデータが送信されなかったとき

エラーの原因を解決後、広告取引EDIシステムに送信されていないデータを送信するのが「リカバリ送信」です。広告取引 EDIシステムに送信されていないデータがあるとTaskManagerにメッセージが表示されます。<br>|2 TaskManagerは<sup>接续キ・法同#</sup>#t<sup>ex</sup> ロゲイ:ID:us admin\_7~tf:user21  $\sim$ 

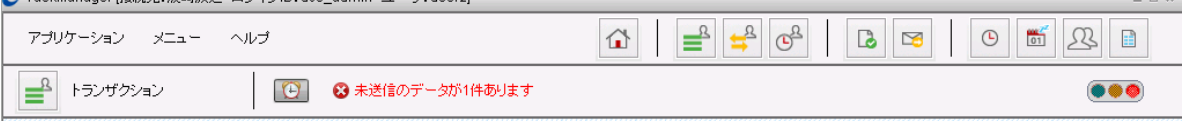

 $-0x$ 

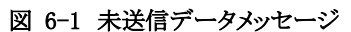

1. 3未送信のデータが1件ありますをクリックします。

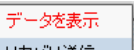

2. ↓ リカ<sup>か送信 ー</sup>ポップアップの「リカバリ送信」をクリックすると、「リカバリ送信」ダイアログが表示されます。 Q TaskManager 時藤生:波峰広告 ログインID:ucs\_admin\_ユーザ:user11

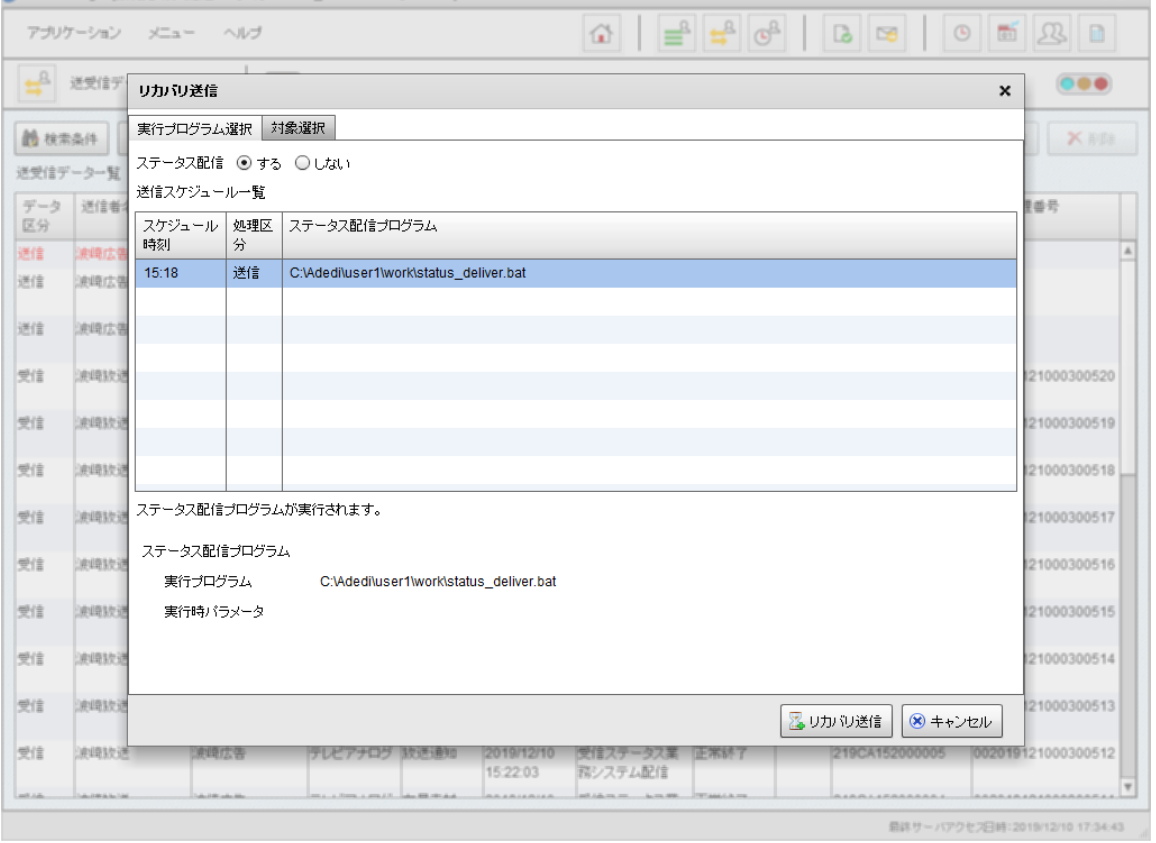

図 6-2 リカバリ送信ダイアログ 実行プログラム選択タブ

|              |                         |                       |                | → TaskManager [接続先: 波崎広告 ログインID: ucs_admin_ユーザ: user1] |                                    |                                                       |                     |                     |                  | $  \times$                      |
|--------------|-------------------------|-----------------------|----------------|--------------------------------------------------------|------------------------------------|-------------------------------------------------------|---------------------|---------------------|------------------|---------------------------------|
|              | アプリケーション                |                       | メニュー ヘルプ       |                                                        |                                    |                                                       |                     |                     |                  |                                 |
| $\mathbb{R}$ | 送受信デ                    |                       | リカバリ送信         |                                                        |                                    |                                                       |                     |                     |                  | $\circ\bullet\bullet$<br>×      |
| <b>的核索条件</b> |                         |                       | 実行プログラム選択      | 対象選択                                                   |                                    |                                                       |                     |                     |                  | X RDB                           |
|              | 送受信データー覧                | 対象                    | データ区分          | 送信者名                                                   | 受信者名                               | <b>BPID</b>                                           | 情報区分                | データ作成日時             | ステータス            |                                 |
| データ<br>区分    | 送信者                     | $\blacktriangleright$ | 送信             | 波崎広告                                                   | 波崎放送                               | テレビデジタル                                               | 割付デジタル              | 2000/10/18 14:54:27 | エラー              | 里香号                             |
| 送信           | 波崎広幸                    |                       |                |                                                        |                                    |                                                       |                     |                     |                  | A                               |
| 送信           | 波崎広告                    |                       |                |                                                        |                                    |                                                       |                     |                     |                  |                                 |
| 送信           | 波崎広告                    |                       |                |                                                        |                                    |                                                       |                     |                     |                  |                                 |
| 受信           | 涂填放进                    |                       |                |                                                        |                                    |                                                       |                     |                     |                  | 21000300520                     |
| 受信           | 涂填放进                    |                       |                |                                                        |                                    |                                                       |                     |                     |                  | 21000300519                     |
| 受信           | 波崎放送                    |                       |                |                                                        |                                    |                                                       |                     |                     |                  | 21000300518                     |
| 受信           | 波崎放送                    |                       |                |                                                        |                                    |                                                       |                     |                     |                  | 21000300517                     |
| 受信           | 油喷放进                    |                       |                |                                                        |                                    |                                                       |                     |                     |                  | 121000300516                    |
| 受信           | 油填放送                    |                       |                |                                                        |                                    |                                                       |                     |                     |                  | 121000300515                    |
| 受信           | 涂填放进                    |                       |                |                                                        |                                    |                                                       |                     |                     |                  | 21000300514                     |
| 受信           | 涂填放进                    |                       |                |                                                        |                                    |                                                       |                     | 図リカバリ送信             | <b>(*) キャンセル</b> | 21000300513                     |
| 受信           | 津崎放送                    |                       | 波鸣広告           | テレビアナログ 放送通知                                           |                                    | 2019/12/10<br>15:22:03                                | 受信ステータス業<br>務システム配信 | 正常辞了                | 219CA152000005   | 002019121000300512              |
| بمدحدا       | <b>ALCOHOL: ALCOHOL</b> |                       | Automobile Ave |                                                        | a firms a greater and an excellent | $-10 - 4 - 10 - 1 + 10 - 1 + 10 - 1$<br>45.1-6.20.200 | A .- 22. 1998       | <b>THE ANGLE AT</b> |                  | 最終サーバアクセフ日時:2019/12/10 17:34:43 |

図 6-3 リカバリ送信ダイアログ 対象選択タブ

#### 3. 項目を入力します。

表 6-1 リカバリ送信入力内容

| 項目名          | 内容                                     |
|--------------|----------------------------------------|
| 実行プログラム選択    |                                        |
| ステータス配信      | 「する」の場合、リカバリ送信の処理結果を、選択したステータス配信プログラム  |
|              | で業務システムに配信します。                         |
|              | 「しない」の場合、処理結果の配信は行いません。                |
| - 送信スケジュール一覧 | 「ステータス配信」を「する」の場合、一覧からステータス配信プログラムを選択し |
|              | ます。表示されている時刻はスケジュールの時刻で、処理には関係ありません。   |
|              | 選択したステータス配信プログラムの実行プログラム名、実行時パラメータが画   |
|              | 面下側に表示されます。                            |
| 対象選択         |                                        |
| 対象           | リカバリ送信する送信データにチェックしてください。              |

4. 処理を実行する場合は[リカバリ送信]ボタンをクリックしてください。処理の実行を中止する場合は、[キャンセル]ボタンを クリックしてください。

- データを表示 - T

5. リカル送信 ポップアップの「データを表示する」をクリックすると、TaskManagerの「送受信データ」画面にリカバリ送信 の対象データが表示されます。

※ 通常のデータを表示させたい場合は「[4.9.1.](#page-73-0)[送受信データを検索するには」](#page-73-0)を確認してください。

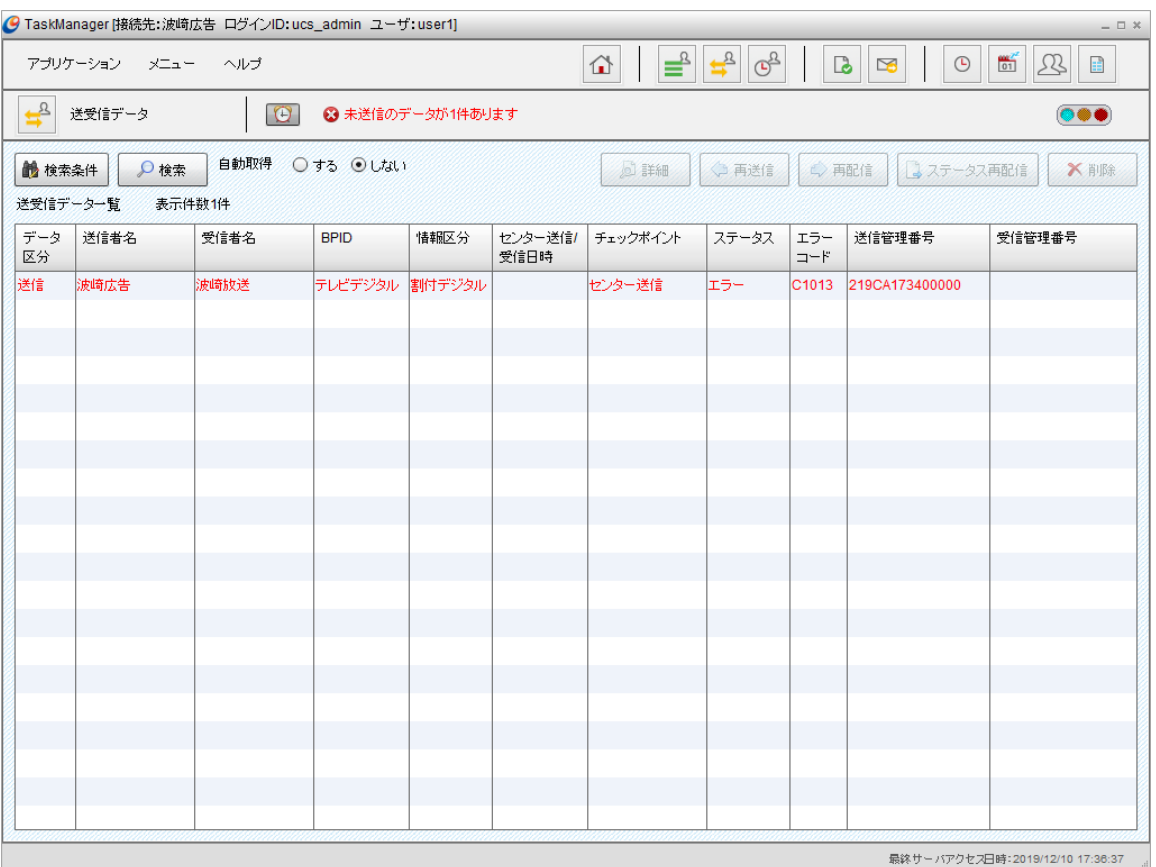

図 6-4 送受信データ一覧画面(リカバリ送信対象)

※ 広告取引EDIシステム内でエラーになったデータは、リカバリ送信対象外となり、リカバリ送信することができません。 該当するデータの内容を確認頂き、再度、手動送信またはスケジュール送信処理を行ってください。

### 6.2.業務システムにデータが配信されなかったとき

エラーの原因を解決後、業務システムに配信されていないものをすべて配信するのが「リカバリ配信」です。業務システム に配信されていないデータがあるとTaskManagerにメッセージが表示されます。

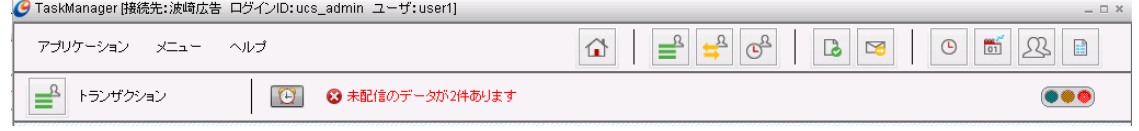

- 図 6-5 未配信データメッセージ
- 1. 3未配信のデータが2件あります をクリックします。

### データを表示

2. リカル配信 |ポップアップの「リカバリ配信」をクリックすると、[リカバリ配信]ダイアログが表示されます。

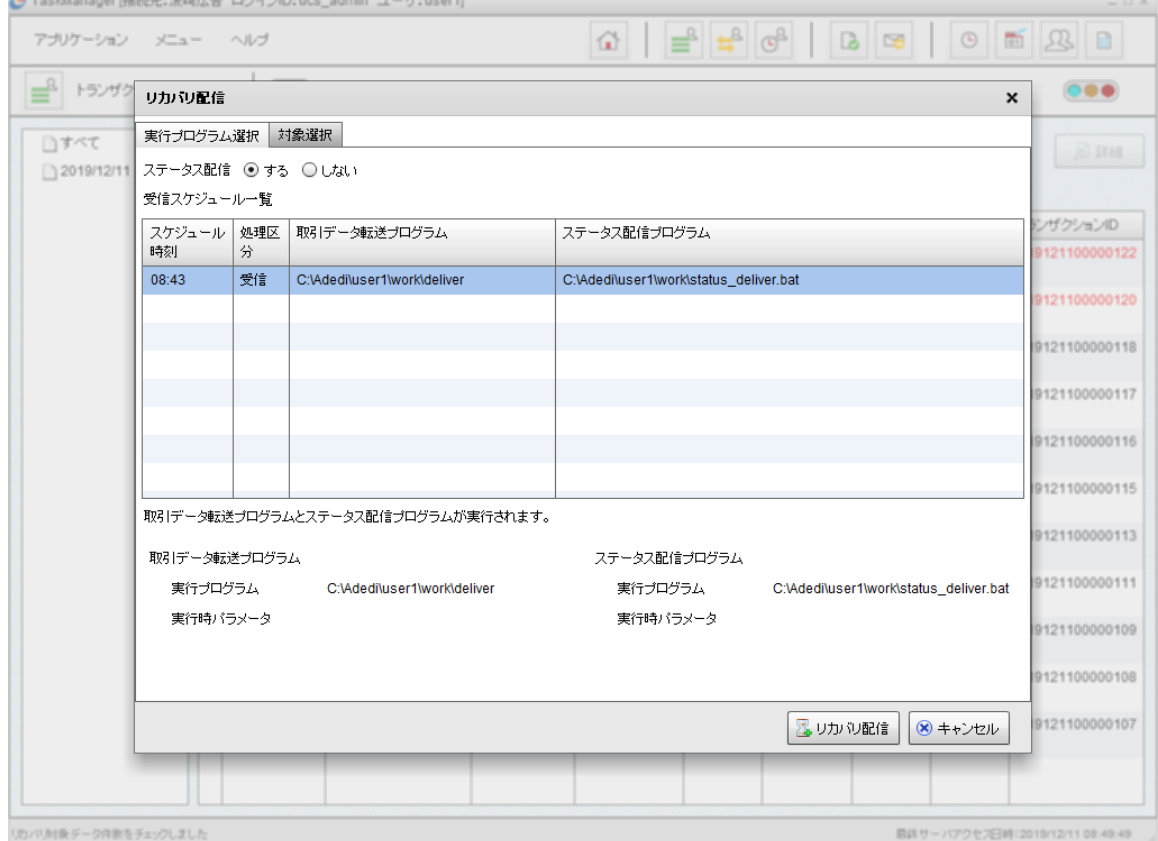

図 6-6 リカバリ配信ダイアログ 実行プログラム選択タブ

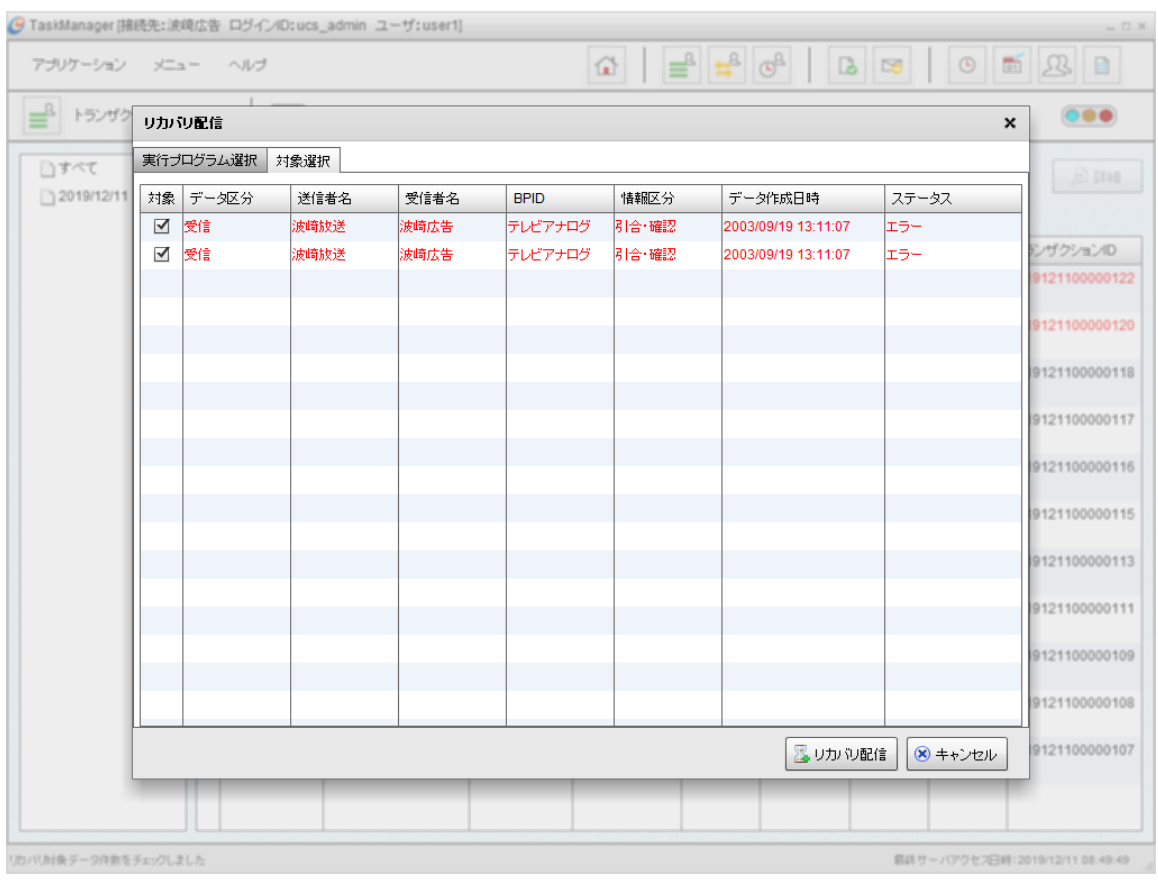

図 6-7 リカバリ配信ダイアログ 対象選択タブ

3. 項目を入力します。

表 6-2 リカバリ配信入力内容

| 項目名        | 内容                                                                                                    |  |  |  |  |
|------------|----------------------------------------------------------------------------------------------------|--|--|--|--|
| 実行プログラム選択  |                                                                                                    |  |  |  |  |
| ステータス配信    | 「する」の場合、リカバリ配信の処理結果を、選択したステータス配信プログラムで                                                                                                    |  |  |  |  |
|            | 業務システムに配信します。                                                                                                    |  |  |  |  |
|            | 「しない」の場合、処理結果の配信は行いません。                                                                                                    |  |  |  |  |
| 受信スケジュール一覧 | 一覧からデータ転送プログラムを選択します。表示されている時刻はスケジ<br>٠<br>ュールの時刻で、処理には関係ありません。<br> 選択した取引データ転送プログラムの実行プログラム名、実行時パラメータ<br>及び、ステータス配信プログラムの実行プログラム名、実行時パラメータが<br>表示されます。 |  |  |  |  |
| 対象選択       |                                                                                                    |  |  |  |  |
| 対象         | リカバリ配信する受信データにチェックしてください。                                                                                                    |  |  |  |  |

4. 処理を実行する場合は[リカバリ配信]ボタンをクリックしてください。処理の実行を中止する場合は、[キャンセル]ボタンを クリックしてください。

- データを表示

5. カーリカの配信 ポップアップの「データを表示」をクリックすると、TaskManagerのデータビューにリカバリ配信の対象デー

タが表示されます。

※ 通常のデータを表示させたい場合は「[4.9.1.](#page-73-0)[送受信データを検索するには」](#page-73-0)を確認してください。

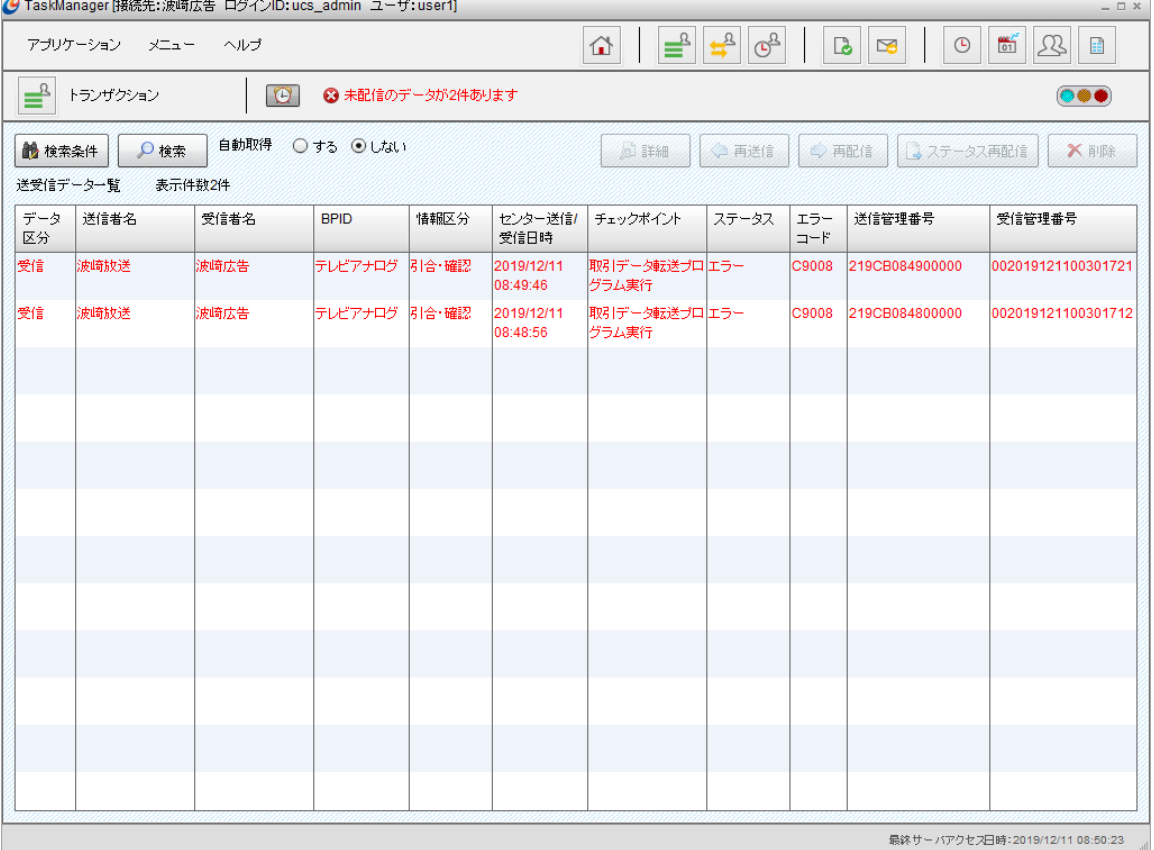

図 6-8 送受信データ一覧画面(リカバリ配信対象)

# 6.3.EDIデータを広告取引EDIシステムに再送信したいとき

送信相手から再度データを送信して欲しいなどの要求があった場合に使用するのが「再送信」です。再送信は一度、広告 取引EDIシステムに送信されているデータのみが対象となります。

1. TaskManagerの「メインメニュー」画面またはツールバーの[送受信データ]アイコンをクリックして「送受信データ」画面を表 示します。対象となる送信データを選択します。複数のデータを選択することができます。

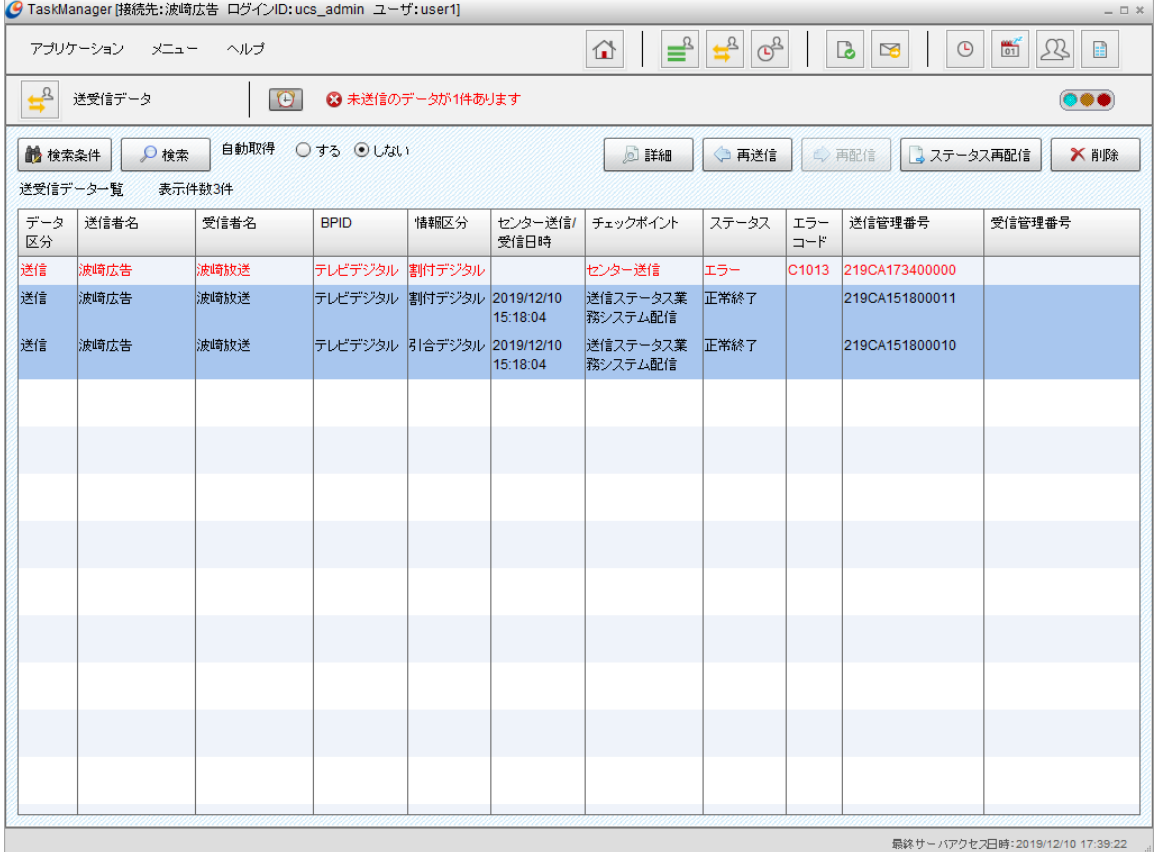

図 6-9 送受信データ一覧画面(再送信選択)

### 2. [再送信]ボタンをクリックすると[再送信]ダイアログが表示されます。

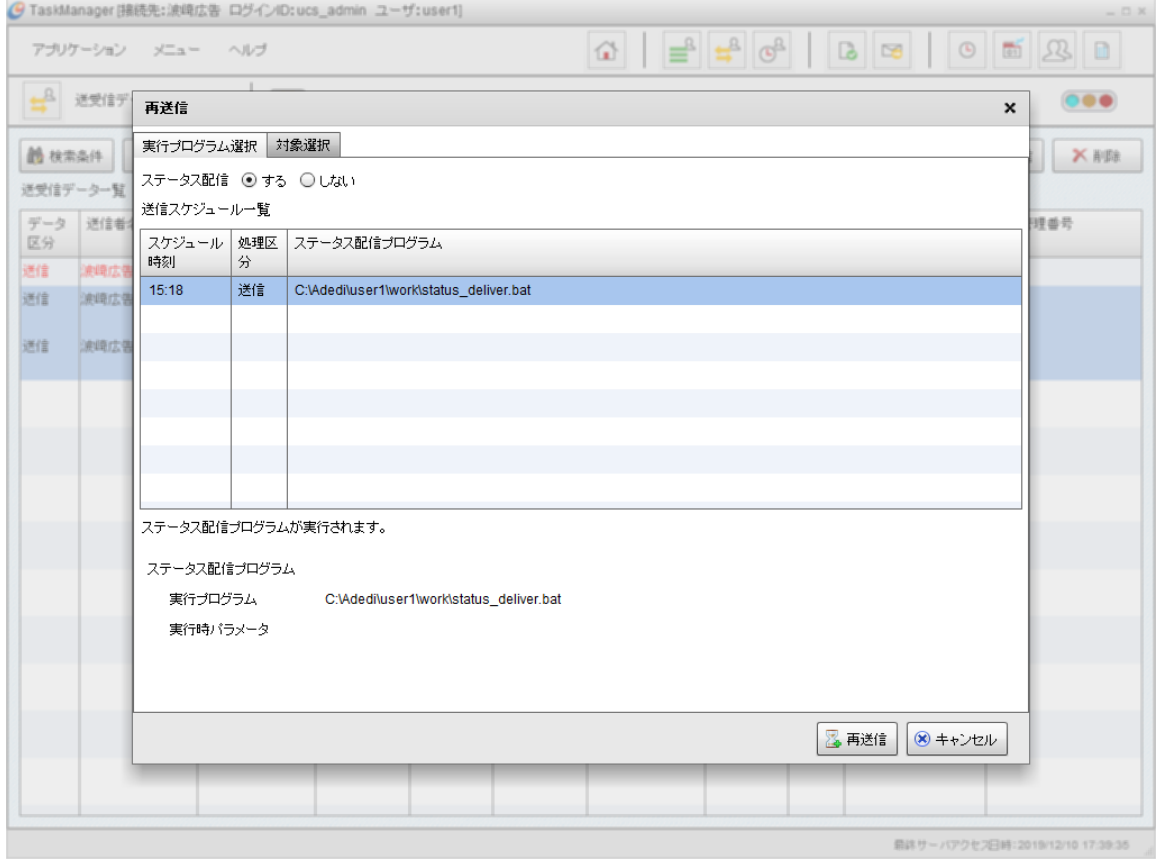

### 図 6-10 再送信ダイアログ 実行プログラム選択タブ

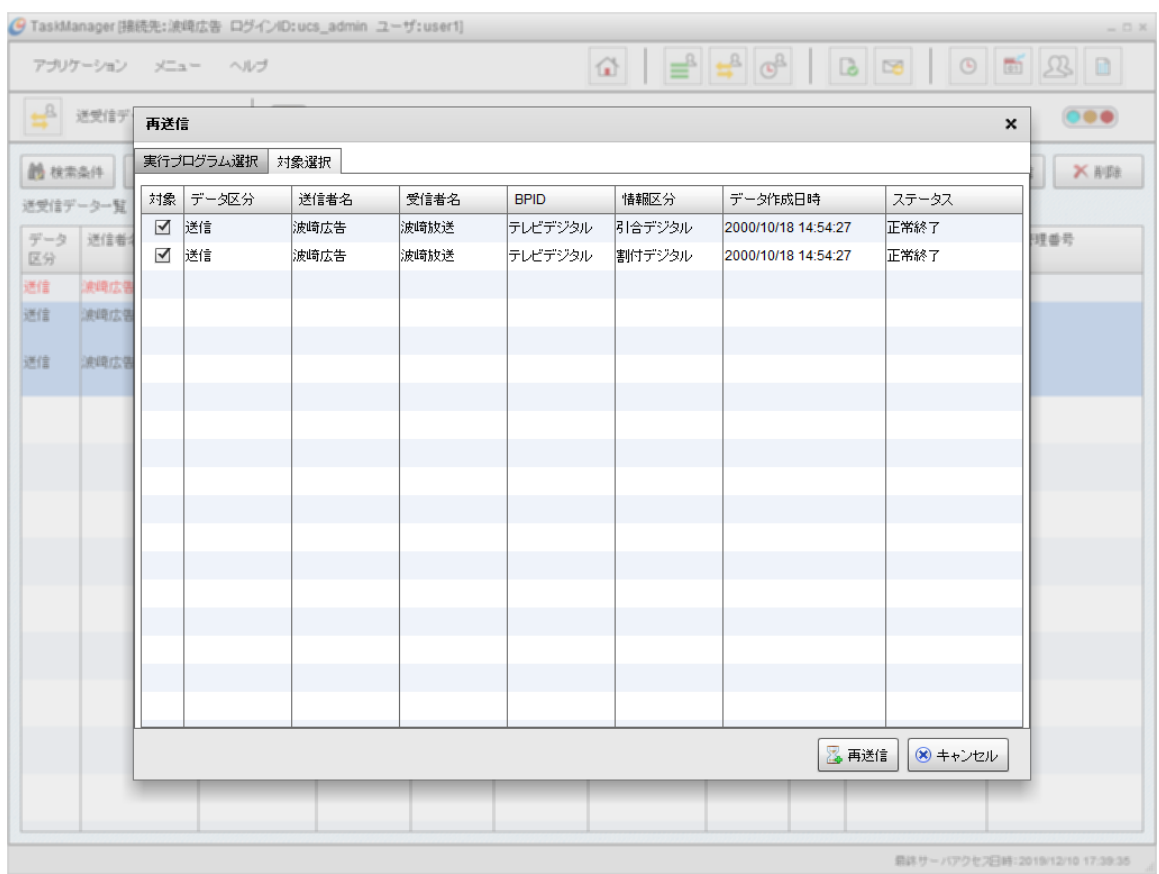

### 図 6-11 再送信ダイアログ 対象選択タブ

3. 項目を入力します。

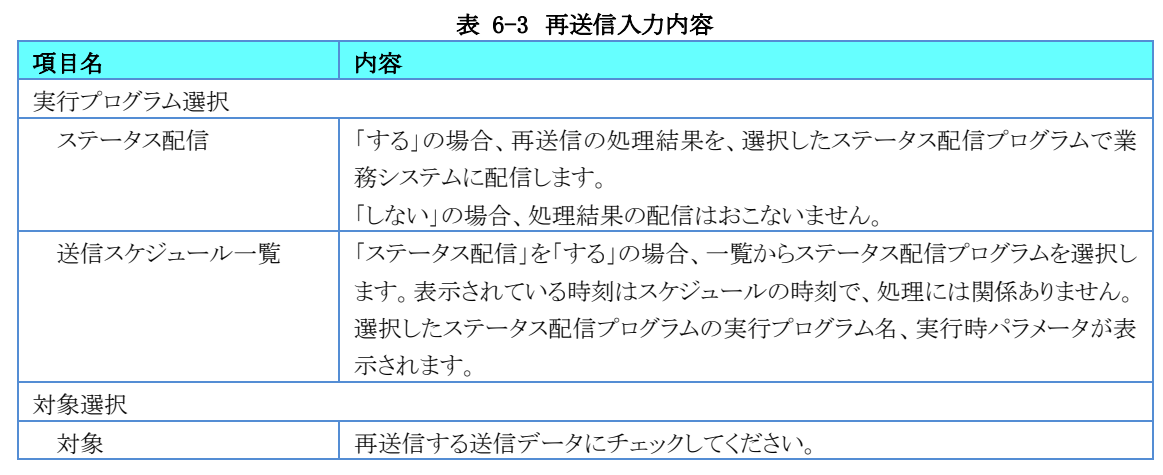

4. 処理を実行する場合は[再送信]ボタンをクリックしてください。処理の実行を中止する場合は、[キャンセル]ボタンをクリッ クしてください。

# 6.4.EDIデータを業務システムに再配信したいとき

業務システムから再度データを配信して欲しいなどの要求があった場合に使用するのが「再配信」です。再配信は一度、 業務システムに配信されているデータのみが対象となります。

1. TaskManagerの「メインメニュー」画面またはツールバーの[送受信データ]アイコンをクリックして「送受信データ」画面を表 示します。対象となる受信データを選択します。複数のデータを選択することができます。

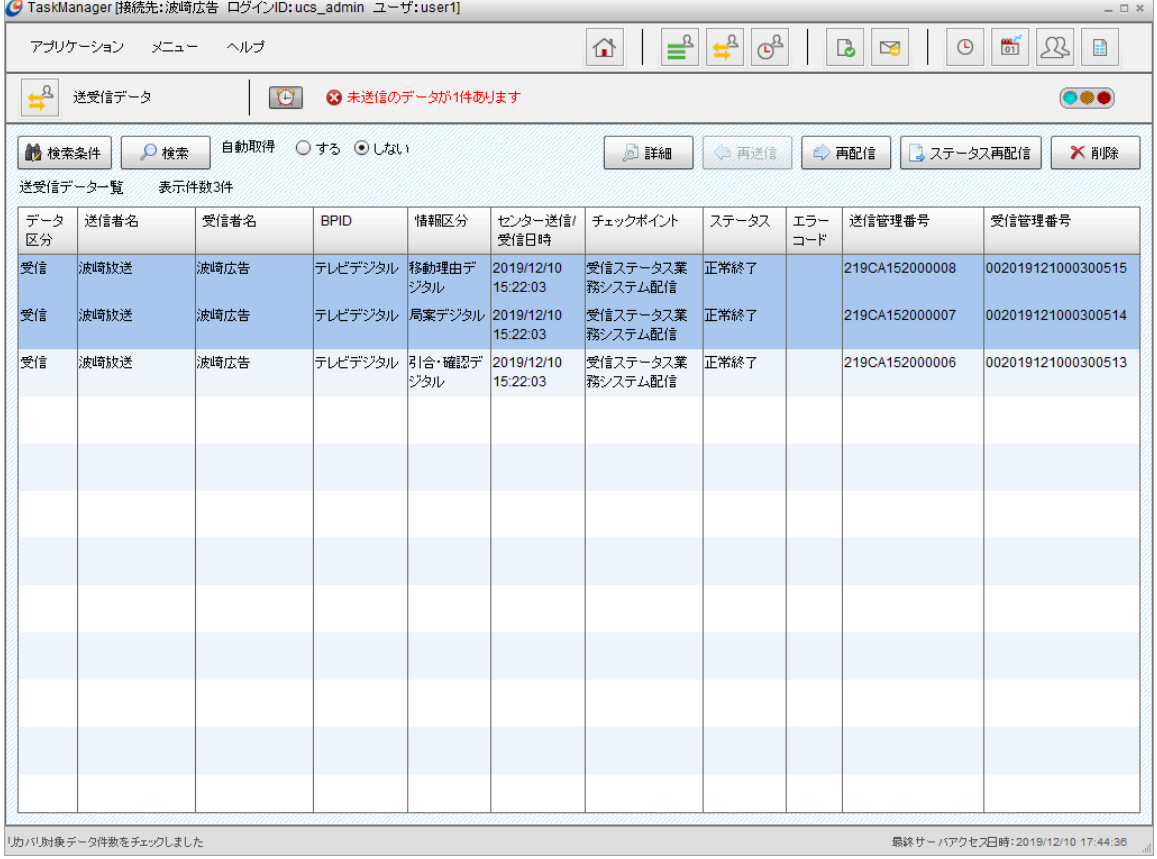

図 6-12 送受信データ一覧画面(再配信選択)

### 2. [再配信]ボタンをクリックすると[再配信]ダイアログが表示されます。

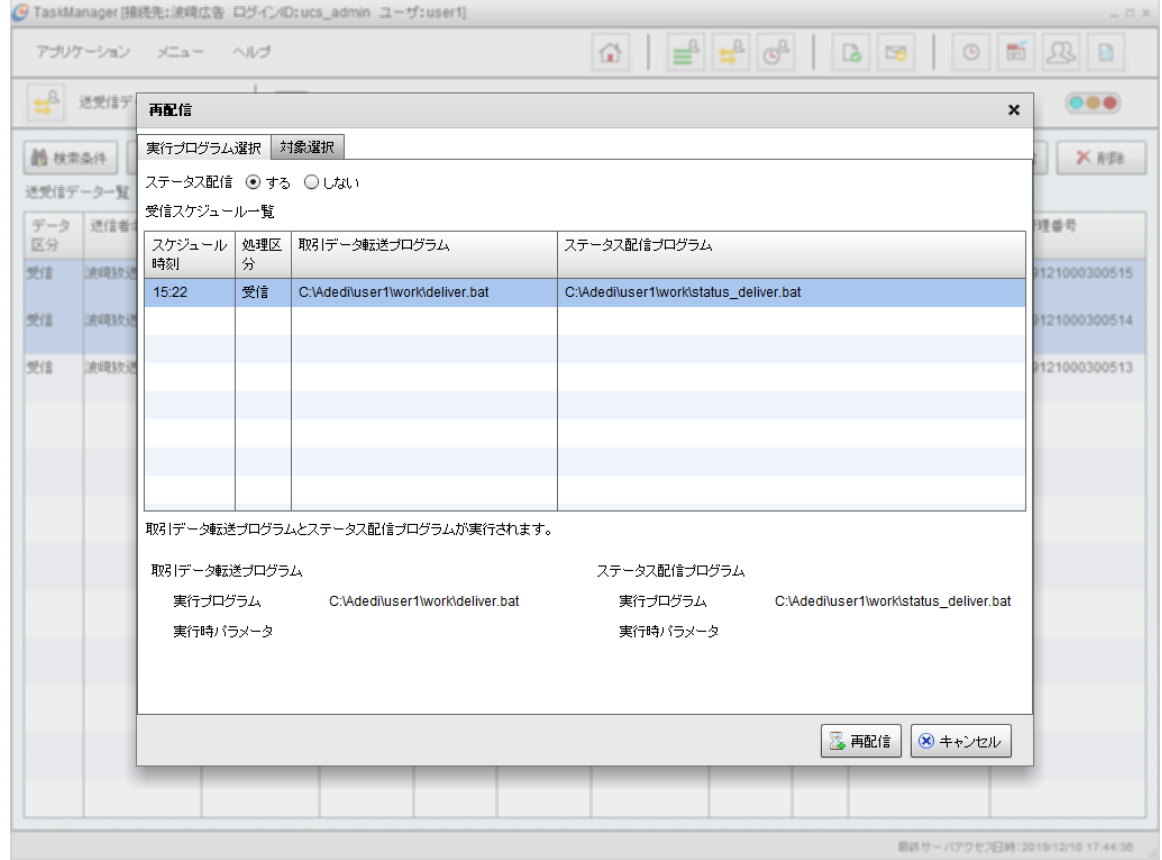

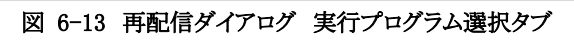

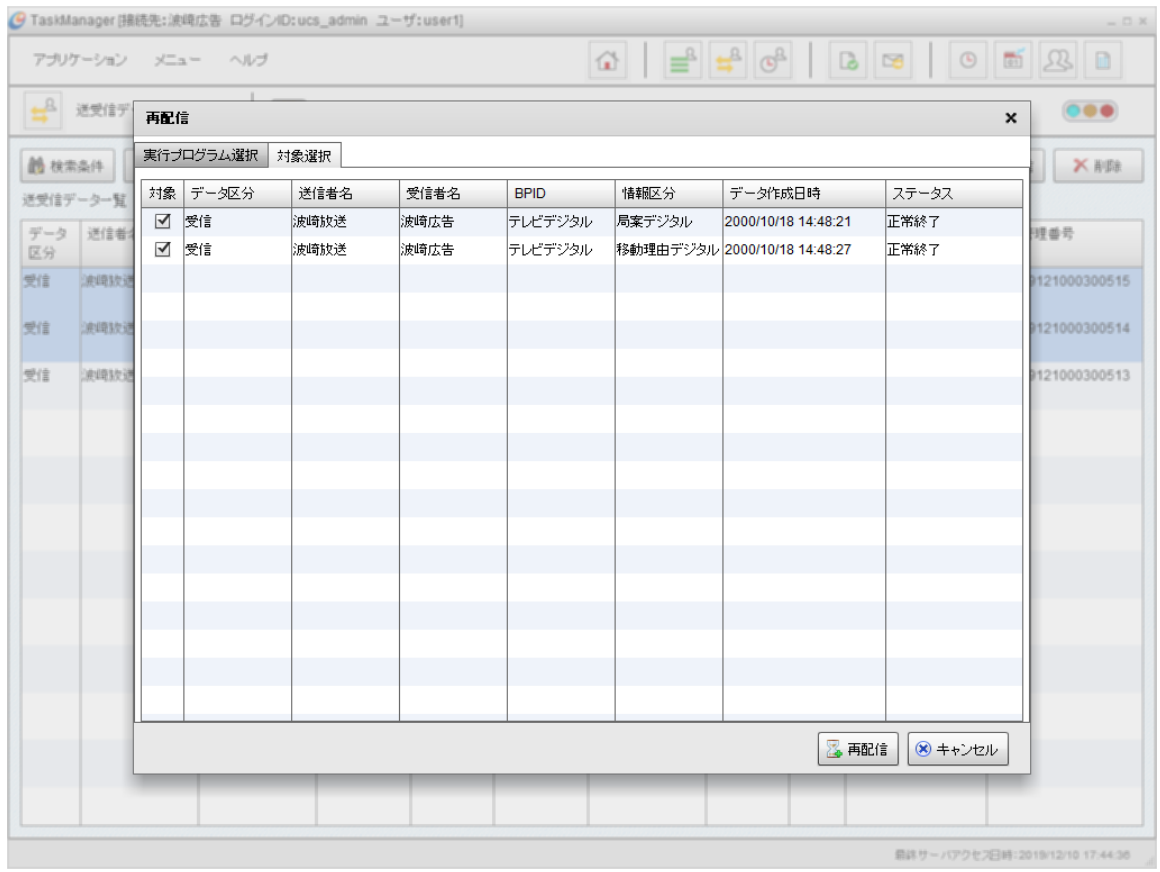

図 6-14 再配信ダイアログ 対象選択タブ

#### 3. 項目を入力します。

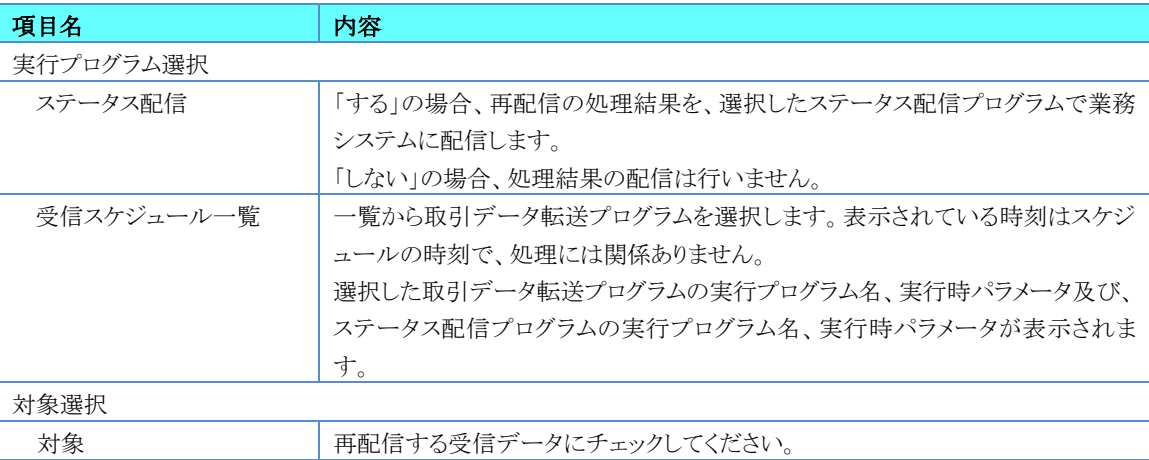

表 6-4 再配信入力内容

4. 処理を実行する場合は[再配信]ボタンをクリックしてください。処理の実行を中止する場合は、[キャンセル]ボタンをクリ ックしてください。

### 6.5.送受信処理の結果を業務システムに再通知したいとき

業務システムに送受信処理の結果を再度、通知する必要がある場合に使用するのが「ステータス再配信」です。

1. TaskManagerの「メインメニュー」画面またはツールバーの[送受信データ]アイコンをクリックして「送受信データ」画面を表 示します。対象となる送受信データを選択します。複数のデータを選択することができます。 

| 【】 TaskManager 接続先:波呵広告 ロクイノID:UCS_admin ユーサ:USerij<br>- 0 X |                                    |                                                                                       |                             |                  |                        |                     |                    |            |                           |                                       |                        |  |
|--------------------------------------------------------------|------------------------------------|---------------------------------------------------------------------------------------|-----------------------------|------------------|------------------------|---------------------|--------------------|------------|---------------------------|---------------------------------------|------------------------|--|
|                                                              | アブリケーション<br>メニュー                   | ヘルプ                                                                                   |                             |                  |                        | ≝<br>⇧              | ල්<br>$\leftarrow$ |            | $\mathbf{b}$<br>$\approx$ | $\frac{600}{01}$<br>Ŀ<br>$\odot$<br>雷 |                        |  |
| ギ                                                            | 送受信データ                             | $\Theta$                                                                              |                             | ◎ 未送信のデータが1件あります |                        |                     |                    |            |                           | 000                                   |                        |  |
| ■ 検索条件                                                       |                                    | 自動取得<br>○する ◎しない<br>$\Omega$ 検索<br>○ 再送信<br>○再配信<br><b>DE 詳細</b><br>2 ステータス再配信<br>Ⅹ削除 |                             |                  |                        |                     |                    |            |                           |                                       |                        |  |
| 送受信データ一覧<br>表示件数16件                                          |                                    |                                                                                       |                             |                  |                        |                     |                    |            |                           |                                       |                        |  |
| データ<br>区分                                                    | 送信者名                               | 受信者名                                                                                  | <b>BPID</b>                 | 情報区分             | センター送信<br>受信日時         | チェックポイント            | ステータス              | エラー<br>コード | 送信管理番号                    | 受信管理番号                                |                        |  |
| 送信                                                           | 波崎広告                               | 波崎放送                                                                                  | テレビアナログ 引合                  |                  | 2019/12/10<br>15:24:05 | 送信ステータス業<br>務システム配信 | 正常終了               |            | 219CA152400000            |                                       |                        |  |
| 送信                                                           | 波崎広告                               | 波崎新聞                                                                                  | 新聞広告11                      | 申込・新規            | 2019/12/10<br>15:23:58 | 送信ステータス業<br>際システム配信 | 正常終了               |            | 219CA152300000            |                                       |                        |  |
| 受信                                                           | 波崎放送                               | 波崎広告                                                                                  | テレビデジタル 放送通知デ               | ドジタル             | 2019/12/10<br>15:22:03 | 受信ステータス業<br>務システム配信 | 正常終了               |            | 219CA152000013            | 002019121000300520                    |                        |  |
| 受信                                                           | 波崎放送                               | 波崎広告                                                                                  | テレビデジタル 佐局素材デ               | ジタル              | 2019/12/10<br>15:22:03 | 受信ステータス業<br>務システム配信 | 正常終了               |            | 219CA152000012            | 002019121000300519                    |                        |  |
| 受信                                                           | 波崎放送                               | 波崎広告                                                                                  | テレビデジタル  枠確認デジタ  2019/12/10 | JΡ               | 15:22:03               | 受信ステータス業<br>務システム配信 | 正常終了               |            | 219CA152000011            | 002019121000300518                    |                        |  |
| 受信                                                           | 波崎放送                               | 波崎広告                                                                                  | テレビデジタル 移動枠デジタ 2019/12/10   | πл               | 15:22:03               | 受信ステータス業<br>務システム配信 | 正常終了               |            | 219CA152000010            | 002019121000300517                    |                        |  |
| 受信                                                           | 波崎放送                               | 波崎広告                                                                                  | テレビデジタル 移動備考デ               | ドジタル             | 2019/12/10<br>15:22:03 | 受信ステータス業<br>務システム配信 | 正常終了               |            | 219CA152000009            | 002019121000300516                    |                        |  |
| 受信                                                           | 波崎放送                               | 波崎広告                                                                                  | テレビデジタル 移動理由デ               | ジタル              | 2019/12/10<br>15:22:03 | 受信ステータス業<br>務システム配信 | 正常終了               |            | 219CA152000008            | 002019121000300515                    |                        |  |
| 受信                                                           | 波崎放送                               | 波崎広告                                                                                  | テレビデジタル 局案デジタル 2019/12/10   |                  | 15:22:03               | 受信ステータス業<br>務システム配信 | 正常終了               |            | 219CA152000007            | 002019121000300514                    |                        |  |
| 受信                                                           | 波崎放送                               | 波崎広告                                                                                  | テレビデジタル 引合・確認デ              | ドジタル             | 2019/12/10<br>15:22:03 | 受信ステータス業<br>務システム配信 | 正常終了               |            | 219CA152000006            | 002019121000300513                    |                        |  |
| 受信                                                           | 波崎放送                               | 波崎広告                                                                                  | テレビアナログ 放送通知                |                  | 2019/12/10<br>15:22:03 | 受信ステータス業<br>務システム配信 | 正常終了               |            | 219CA152000005            | 002019121000300512                    |                        |  |
| 受信                                                           | 波崎放送                               | 波崎広告                                                                                  | テレビアナログ 佐局素材                |                  | 2019/12/10<br>15:22:03 | 受信ステータス業<br>務システム配信 | 正常終了               |            | 219CA152000004            | 002019121000300511                    | $\overline{\mathbf v}$ |  |
|                                                              | 長纹 廿 こ バアクセフ目時12019/12/10 17:49:09 |                                                                                       |                             |                  |                        |                     |                    |            |                           |                                       |                        |  |

図 6-15 送受信データ一覧画面(ステータス再配信選択)

### 2. [ステータス再配信]ボタンをクリックすると[ステータス再配信]ダイアログが表示されます。

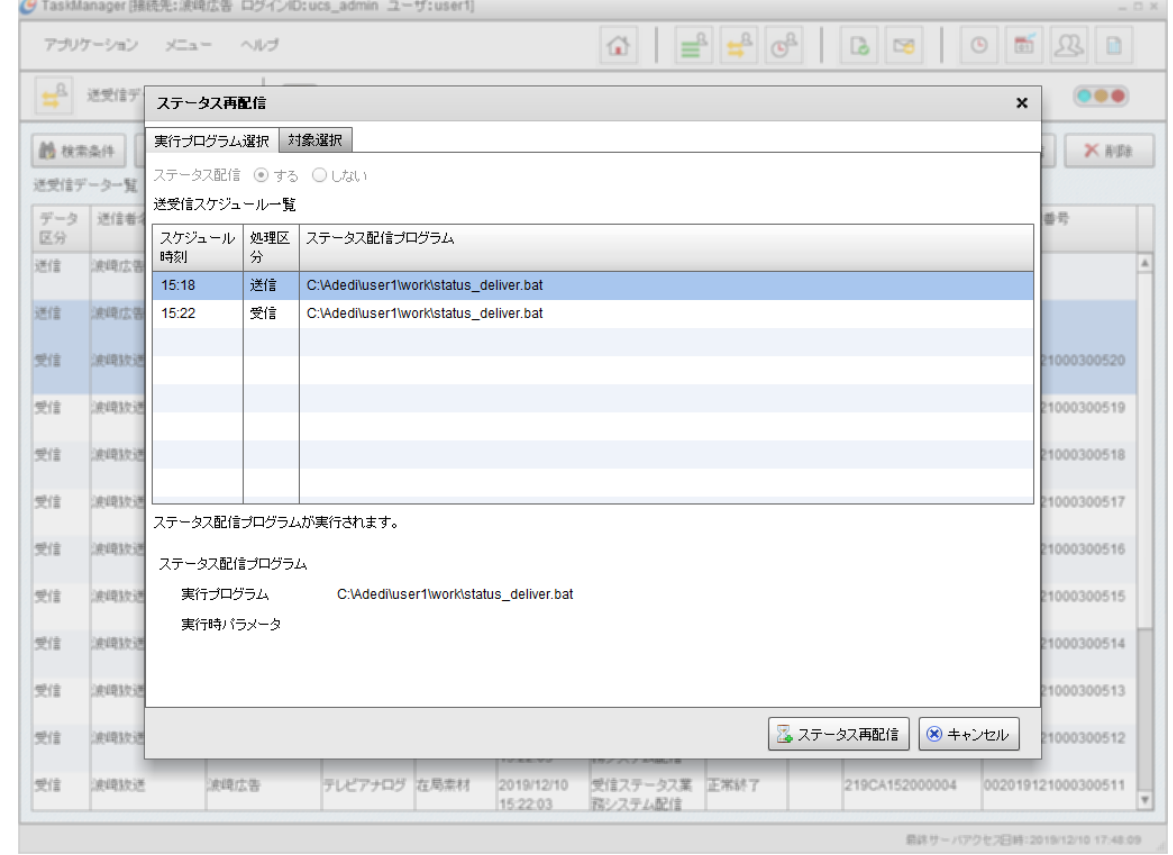

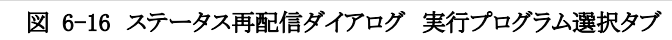

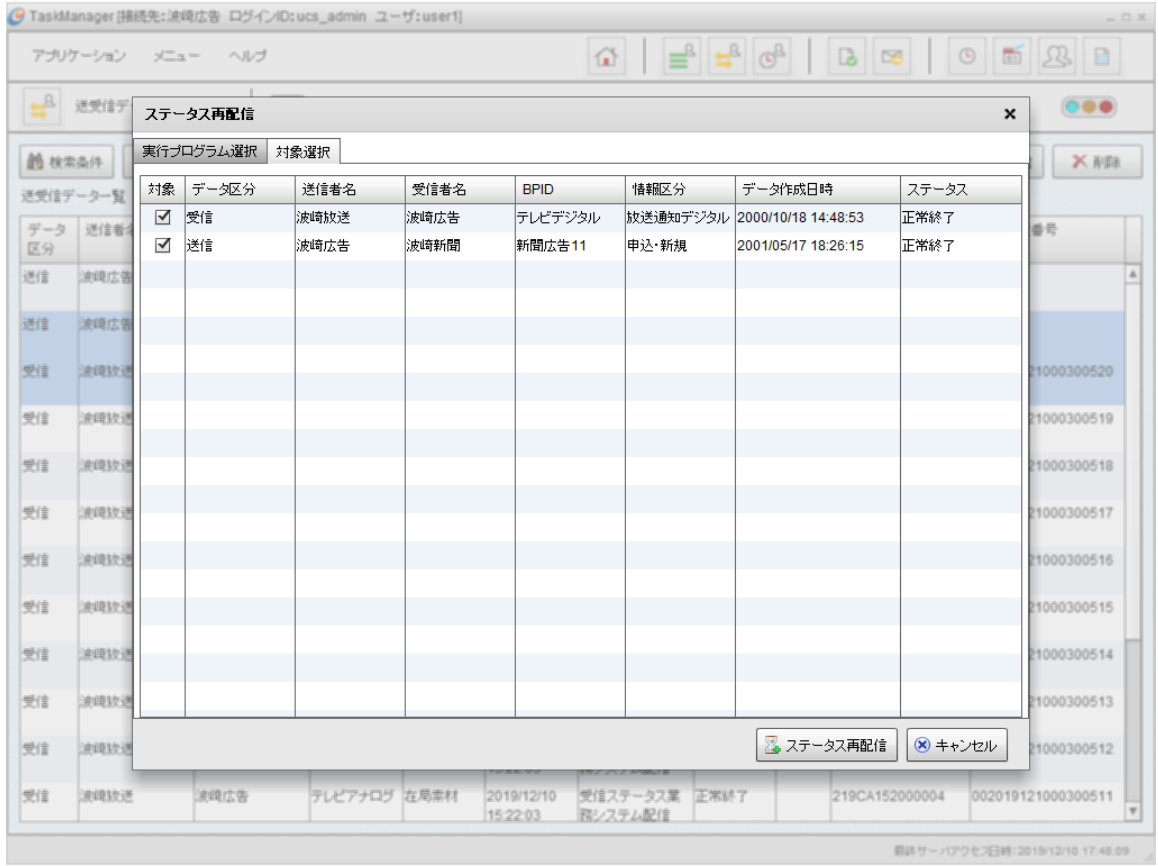

図 6-17 ステータス再配信ダイアログ 対象選択タブ

#### 3. 項目を入力します。

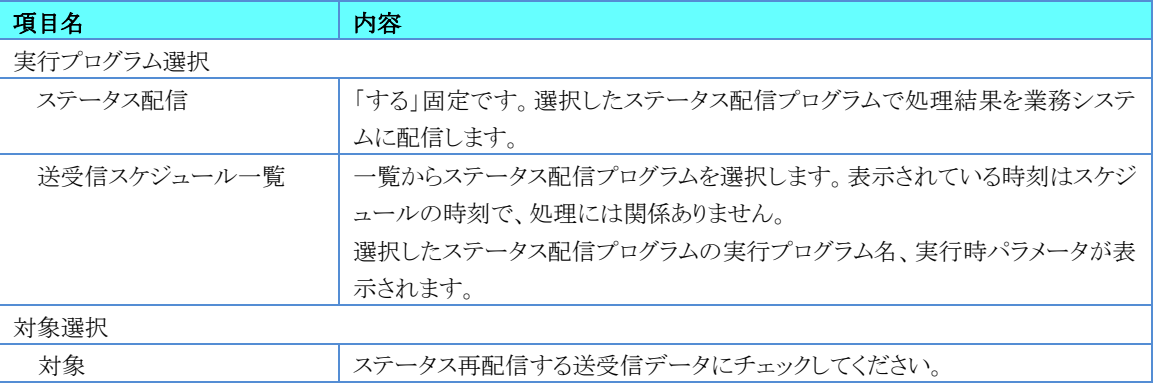

表 6-5 ステータス再配信入力内容

4. 処理を実行する場合は[ステータス再配信]ボタンをクリックしてください。処理の実行を中止する場合は、[キャンセル] ボタンをクリックしてください。

## 6.6.送受信スケジュールを緊急に実行したいとき

登録されているスケジュールを緊急で実行したい場合に使用するのが、「手動スケジュール実行」です。スケジュールを選 択して手動で実行します。スケジュール時刻による制限はありません。

以下の様な場合において、スケジュールの「手動スケジュール実行」を行います。

- 業務システムからデータを集信し、広告取引EDIシステムへの送信を緊急に実行したい場合
- 広告取引EDIシステムからデータを受信し、業務システムへの配信を緊急に実行したい場合
- 指定プログラムを緊急に実行したい場合
- 1. TaskManagerの「メインメニュー」画面またはツールバーの[スケジュール状況]アイコンをクリックして、「スケジュール状況」 画面を表示します。

| アブリケーション                              | メニュー<br>ヘルブ            |               | ⇧ | $\mathbf{B}$ | $\overline{H}_{\overline{S}}$<br>$\mathbb{G}^2$ | l.<br>$\odot$<br>$\approx$ | 斷<br>$\mathcal{R}$<br>目 |
|---------------------------------------|------------------------|---------------|---|--------------|-------------------------------------------------|----------------------------|-------------------------|
| $\mathbb{G}^{\mathbb{R}}$<br>スケジュール状況 | $\bullet$              |               |   |              |                                                 |                            | $\bullet\bullet\bullet$ |
| □すべて                                  | ■ 検索条件<br>$\Omega$ 検索  | 自動取得 ○する ◎しない |   |              | <b>DE 詳細</b>                                    | 8 抑止                       | 图実行<br>▶ 抑止解除           |
| 2019/12/10<br>2019/12/11              | スケジュール状況一覧             | 表示件数35件       |   |              |                                                 |                            |                         |
| 2019/12/12                            | 予定日時                   | 処理            |   | 抑止 ステータス     | 実行開始日時                                          | 実行終了日時                     | トランザクションID              |
| 2019/12/13                            | 32019/12/10 15:18      | スケジュール送信      |   | 正常終了         | 2019/12/10 15:18:00                             | 2019/12/10 15:18:05        | 2019121000000091 4      |
| 2019/12/14                            | 32019/12/10 15:20      | スケジュール受信      |   | 正常終了         | 2019/12/10 15:20:00                             | 2019/12/10 15:20:03        | 2019121000000093        |
| 2019/12/15                            | 32019/12/10 15:22      | スケジュール受信      |   | 正常終了         | 2019/12/10 15:22:00                             | 2019/12/10 15:22:04        | 2019121000000096        |
| 2019/12/16                            | 32019/12/10 15:23      | ・バッチスケジュール展開  |   | 正常終了         | 2019/12/10 15:23:00                             | 2019/12/10 15:23:02        | 2019121000000098        |
| 2019/12/17                            | 2019/12/10 15:24       | り トッチ休日展開     |   | 正常終了         | 2019/12/10 15:24:00                             | 2019/12/10 15:24:02        | 2019121000000100        |
|                                       | 9 2019/12/10 18:30     | 指定プログラム実行     |   |              |                                                 |                            |                         |
|                                       | 92019/12/11 15:18      | スケジュール送信      |   |              |                                                 |                            |                         |
|                                       | 92019/12/11 15:22      | スケジュール受信      |   |              |                                                 |                            |                         |
|                                       | 92019/12/11 15:23      | ・バッチスケジュール展開  |   |              |                                                 |                            |                         |
|                                       | 15:24 2019/12/11 15:24 | バッチ休日展開       |   |              |                                                 |                            |                         |
|                                       | 92019/12/11 18:30      | 指定プログラム実行     |   |              |                                                 |                            |                         |
|                                       | → 2019/12/12 15:18     | スケジュール送信      |   |              |                                                 |                            |                         |
|                                       | → 2019/12/12 15:22     | スケジュール受信      |   |              |                                                 |                            |                         |
|                                       | 92019/12/12 15:23      | ・バッチスケジュール展開  |   |              |                                                 |                            |                         |
|                                       | → 2019/12/12 15:24     | バッチ休日展開       |   |              |                                                 |                            |                         |
|                                       | 92019/12/1213:30       | 指定プログラム実行     |   |              |                                                 |                            |                         |
|                                       | → 2019/12/13 15:18     | スケジュール送信      |   |              |                                                 |                            |                         |
|                                       | → 2019/12/13 15:22     | スケジュール受信      |   |              |                                                 |                            |                         |
|                                       | 92019/12/13 15:23      | ・バッチスケジュール展開  |   |              |                                                 |                            |                         |
|                                       | 92019/12/13 15:24      | バッチ休日展開       |   |              |                                                 |                            |                         |

図 6-18 スケジュール状況画面(選択)

2. 一覧に表示されているスケジュール情報を選択後[実行]ボタンをクリックし、[スケジュール実行]ダイアログを表示します。

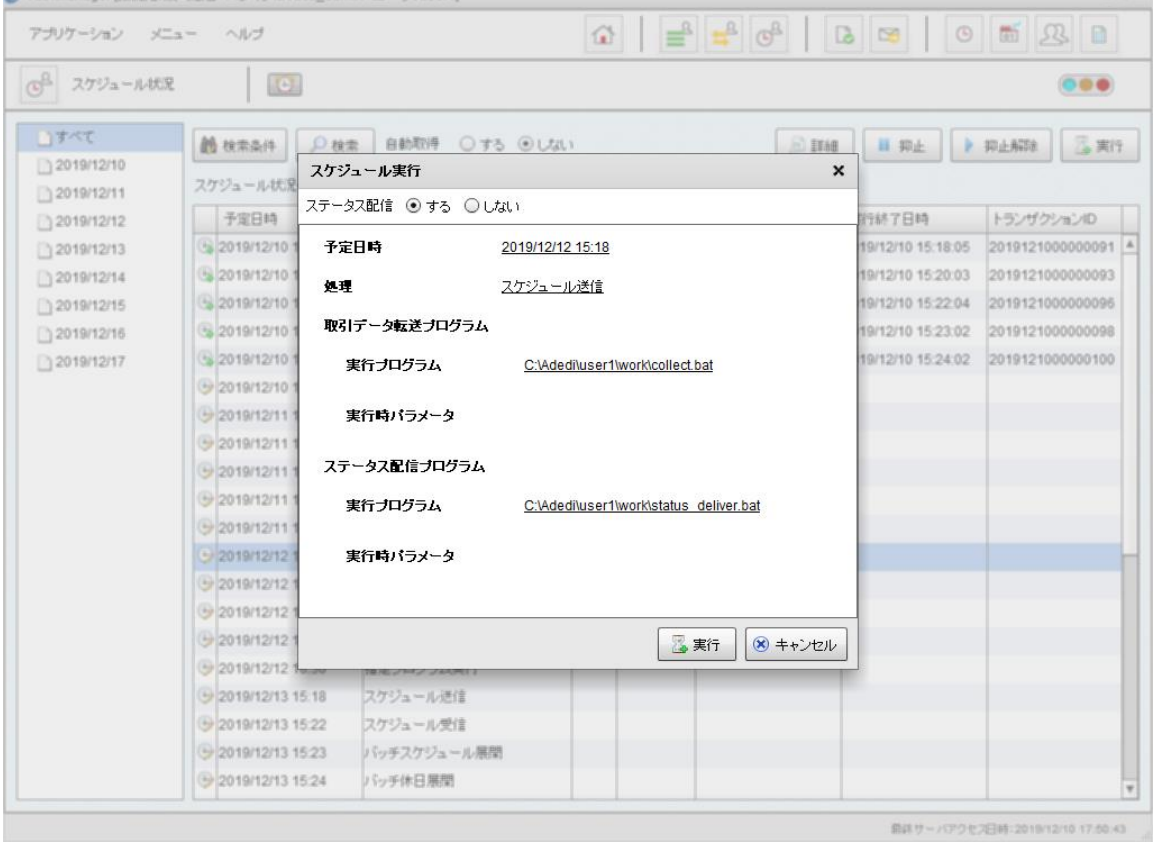

図 6-19 スケジュール実行ダイアログ

3. 項目を入力します。

#### 表 6-6 スケジュール実行入力内容

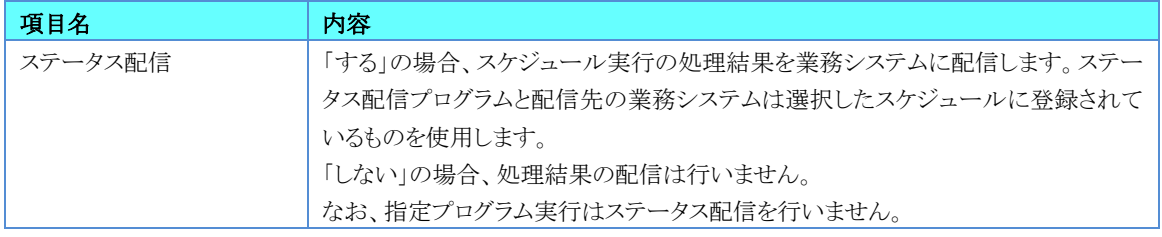

4. 処理を実行する場合は[実行]ボタンをクリックしてください。処理の実行を中止する場合は、[キャンセル]ボタンをクリックし てください。

# 6.7.特定のデータファイルを送信したいとき

「特定ファイル送信」は業務システムから取引データを集信しないで、特定のファイルを送信することができます。送信でき るファイルはコンピューターの読み取り可能なディスクドライブに存在するフラット形式のデータ<sup>1</sup>です。ただし、一度に送信指 示ができるのはひとつのファイルだけです。

1. TaskManagerの「メインメニュー」画面またはツールバーの[特定ファイル送信]アイコンをクリックすると、「特定ファイル送 信」画面が表示されます。

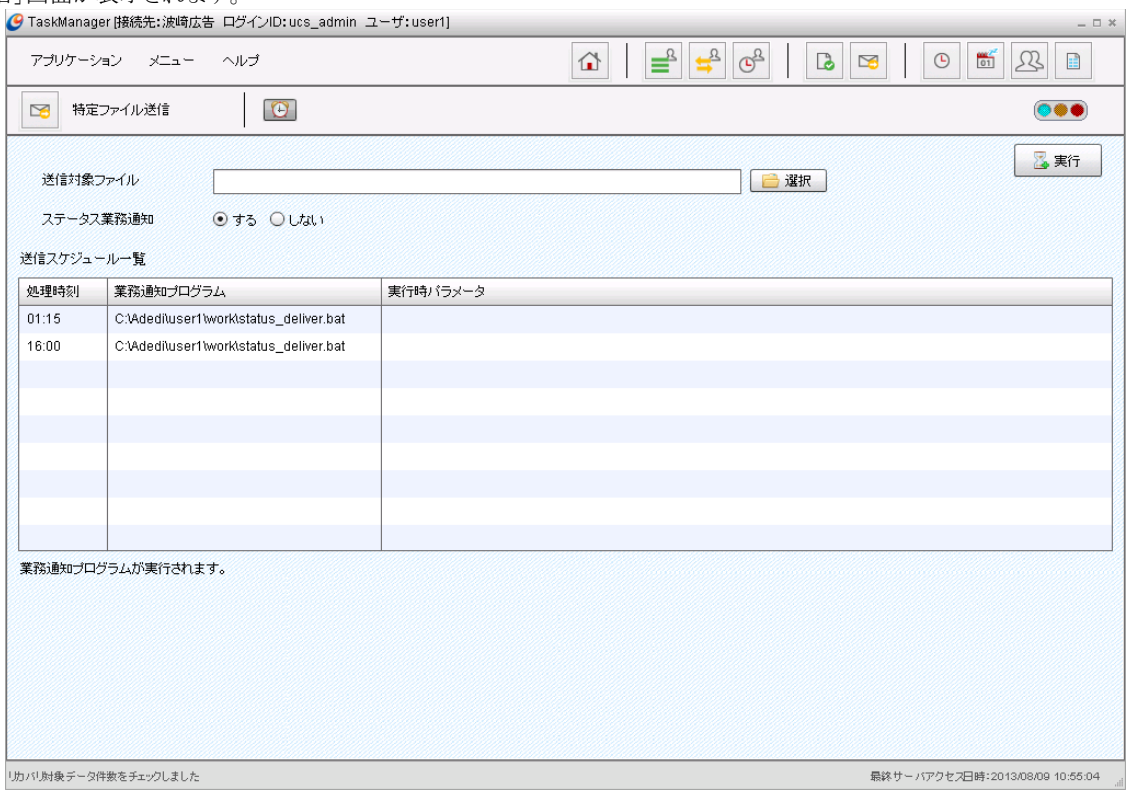

#### 図 6-20 特定ファイル送信画面

2. 項目を入力します。

### 表 6-7 項目入力内容

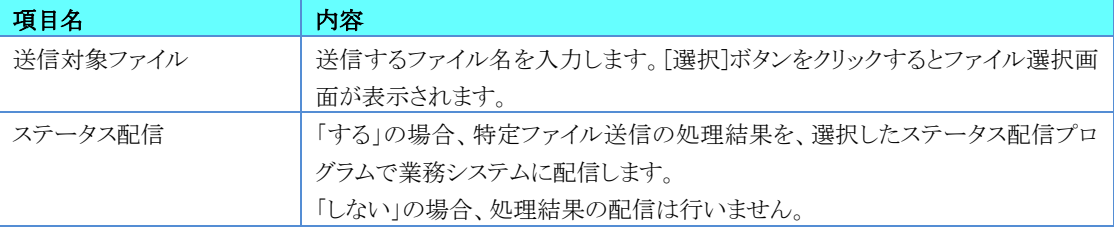

3. 処理を実行する場合は[実行]ボタンをクリックしてください。

<sup>1</sup> フラット形式のデータとは広告業協会が定めている標準フォーマットに準拠したデータに、U/Cサーバで送受信するための 標準ヘッダを付加したデータです。標準ヘッダの内容については別紙「U/Cサーバ 業務システム間転送プログラム仕様書」 を確認してください。
## 6.8.特定のEDIデータを再度受信したいとき

「問い合わせ選択受信」は広告取引EDIシステムのメールボックスに到着している自社宛のデータを選択して受信すること ができます。相手側からの要求等で緊急に特定のデータを確認する場合や、受信する場合に使用します。事前に広告取引 EDIシステムへの問合せ操作が必要です。

## 6.8.1.着信済のデータが存在するかを広告取引EDIシステムに問い合 わせる

1. TaskManagerの「メインメニュー」画面またはツールバーの[問合せ選択受信]アイコンをクリックすると、「問合せ選択受信」 画面が表示されます。

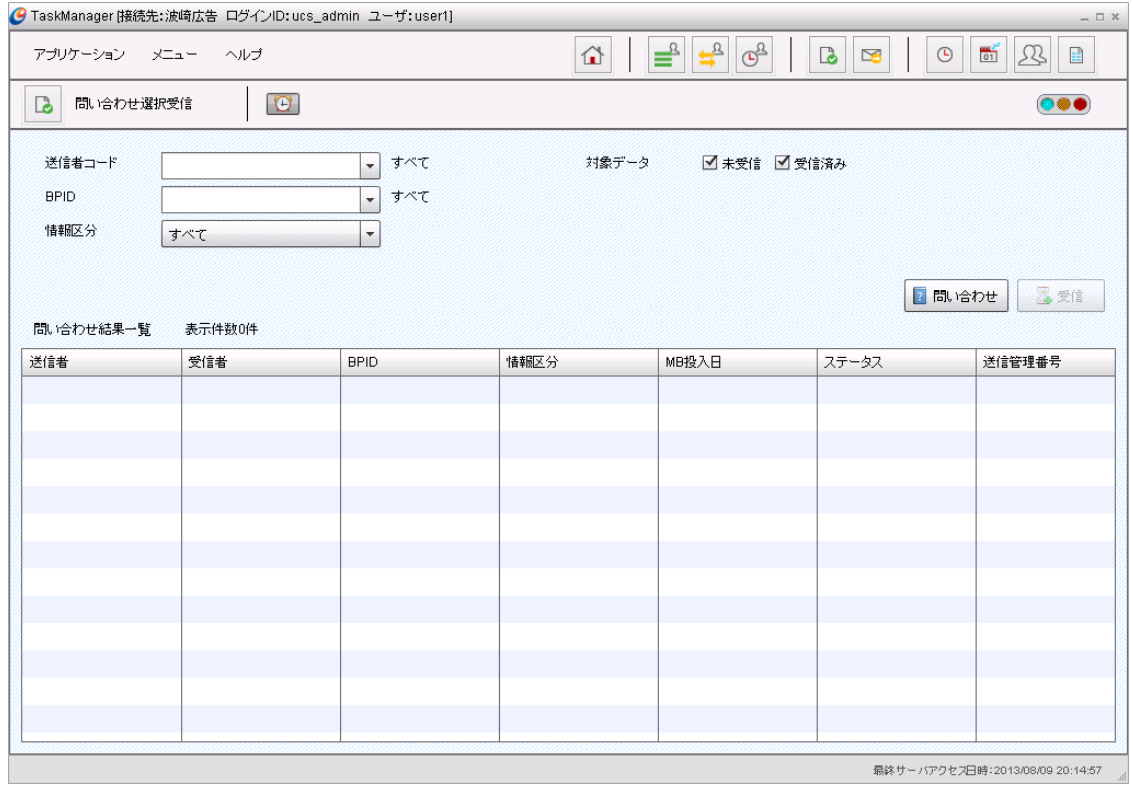

#### 図 6-21 問い合わせ選択受信画面

2. 問合せ条件を指定します。

#### 表 6-8 問合せ条件入力内容

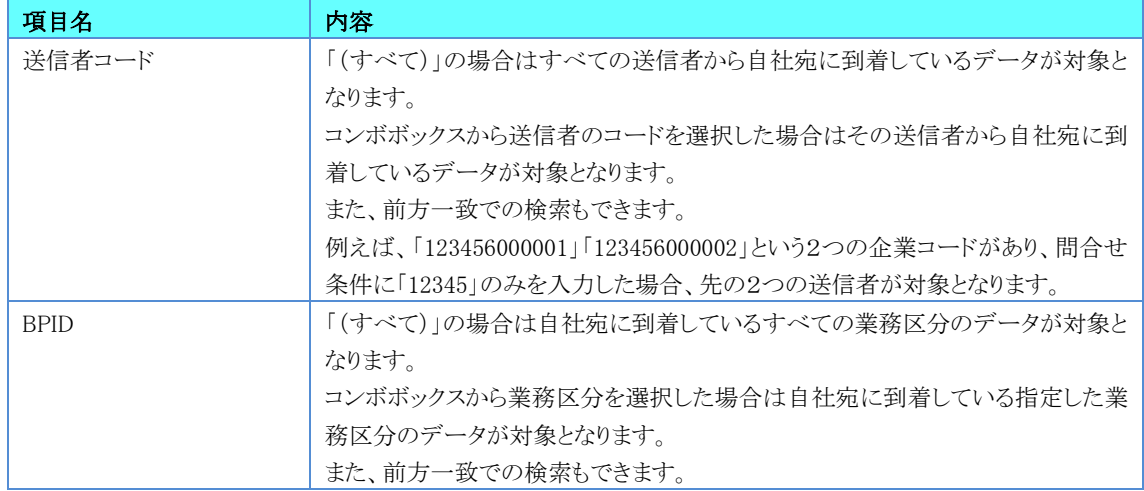

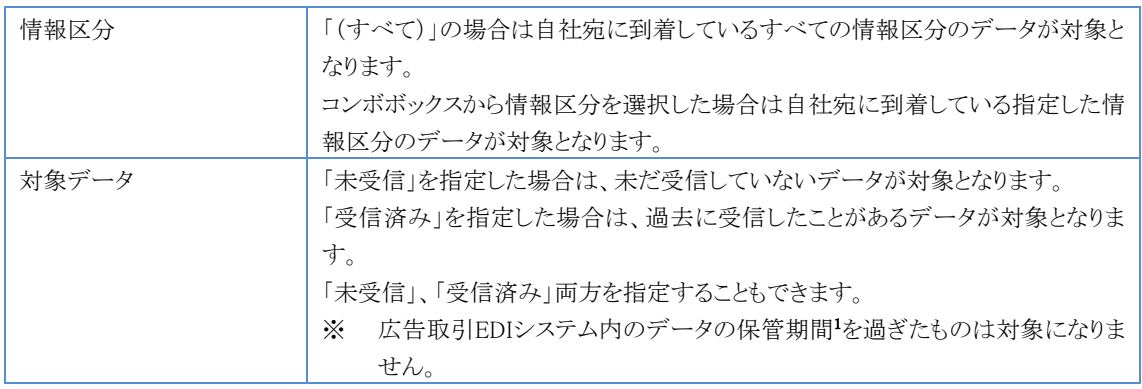

3. [問い合わせ]ボタンをクリックすると問い合わせ結果一覧が更新されます。

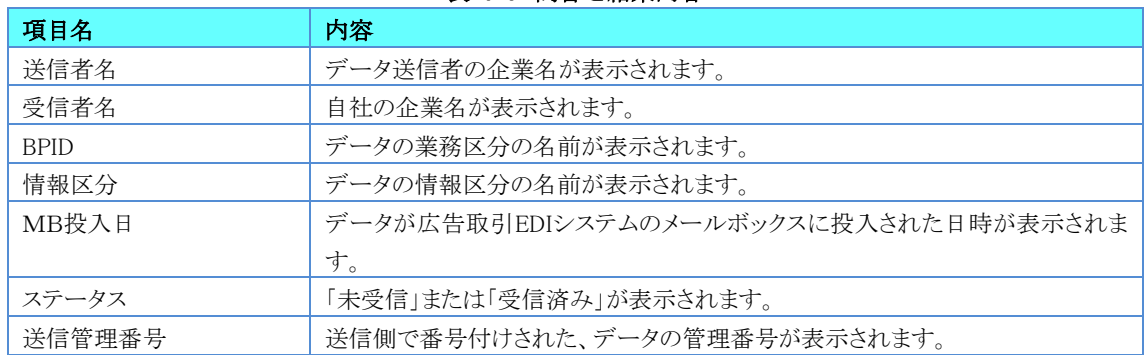

表 6-9 問合せ結果内容

| アブリケーション メニュー             | ヘルプ          |                                     | ⇧     | $\Theta^{\underline{B}}$<br>≝<br>$\begin{picture}(120,10) \put(0,0){\line(1,0){15}} \put(15,0){\line(1,0){15}} \put(15,0){\line(1,0){15}} \put(15,0){\line(1,0){15}} \put(15,0){\line(1,0){15}} \put(15,0){\line(1,0){15}} \put(15,0){\line(1,0){15}} \put(15,0){\line(1,0){15}} \put(15,0){\line(1,0){15}} \put(15,0){\line(1,0){15}} \put(15,0){\line(1,0){15}} \put(15,0){\line($ | $\overline{\bullet}$<br>$\approx$ | $rac{1}{01}$<br>$\odot$<br>见<br>$\mathbf{H}$ |
|---------------------------|--------------|-------------------------------------|-------|----------------------------------------------------------------------------------------------------|-----------------------------------|----------------------------------------------|
| 問い合わせ選択受信<br>$\mathbf{b}$ | $\boxed{0}$  |                                     |       |                                                                                                    |                                   | $\bullet\bullet\bullet$                      |
| 送信者コード                    | 8888830000WT | 波埼放送<br>$\overline{\phantom{a}}$    | 対象データ | ■未受信 ■受信済み                                                                                                    |                                   |                                              |
| <b>BPID</b>               | WAVE0010     | テレビアナログ<br>$\overline{\phantom{a}}$ |       |                                                                                                    |                                   |                                              |
| 情報区分                      | 引合·確認:0020   | $\overline{\phantom{a}}$            |       |                                                                                                    |                                   |                                              |
|                           | 受信者          | <b>BPID</b>                         | 情報区分  | MB投入日                                                                                                    | ステータス                             | 送信管理番号                                       |
| 問い合わせ結果一覧                 | 表示件数5件       |                                     |       |                                                                                                    |                                   |                                              |
| 送信者                       |              |                                     |       |                                                                                                    |                                   |                                              |
| 波埼放送                      | 波埼広告         | テレビアナログ                             | 引合·確認 | 2013/08/08 14:52:02                                                                                                    | 受信済み                              | 21388145600000                               |
| 波埼放送                      | 波埼広告         | テレビアナログ                             | 引合 確認 | 2013/08/08 13:20:22                                                                                                    | 受信済み                              | 21388132500000                               |
| 波埼放送                      | 波埼広告         | テレビアナログ                             | 引合 確認 | 2013/08/08 13:19:40                                                                                                    | 受信済み                              | 21388132400000                               |
| 波埼放送                      | 波埼広告         | テレビアナログ                             | 引合·確認 | 2013/08/08 14:52:20                                                                                                    | 受信済み                              | 21388145700000                               |
|                           |              | テレビアナログ                             | 引合 確認 | 2013/08/08 15:09:58                                                                                                    | 受信済み                              | 21388151400000                               |
| 波埼放送                      | 波埼広告         |                                     |       |                                                                                                    |                                   |                                              |
|                           |              |                                     |       |                                                                                                    |                                   |                                              |
|                           |              |                                     |       |                                                                                                    |                                   |                                              |
|                           |              |                                     |       |                                                                                                    |                                   |                                              |
|                           |              |                                     |       |                                                                                                    |                                   |                                              |
|                           |              |                                     |       |                                                                                                    |                                   |                                              |
|                           |              |                                     |       |                                                                                                    |                                   |                                              |
|                           |              |                                     |       |                                                                                                    |                                   |                                              |

図 6-22 問い合わせ選択受信画面(問い合わせ結果一覧)

<sup>1</sup> 広告取引EDIシステム内のデータ保管期間は、通常8日間です。年末年始など、長期休暇がある場合の保管期間について は広告取引EDIサポートデスクまでお問い合わせください。

### 6.8.2.データを選択して受信

1. 「問い合せ結果」リストから受信したいデータを選択します。

|                                      | アプリケーション メニュー ヘルプ         |                                     | $\Omega$ | $\frac{1}{2}$<br>$\overline{(\mathbb{G}^2)}$<br>≝ | $\mathbf{L}$<br>$\approx$ | $\begin{array}{c} 0.077 \\ 0.1 \end{array}$<br>$\odot$<br>$\mathbb{H}$<br>Ŀ            |
|--------------------------------------|---------------------------|-------------------------------------|----------|---------------------------------------------------|---------------------------|----------------------------------------------------------------------------------------|
| $\mathbb{D}$<br>問い合わせ選択受信            | $\boxed{\textcircled{c}}$ |                                     |          |                                                   |                           | $\bullet\bullet\bullet$                                                                |
| 送信者コード                               | 8888830000WT              | 波埼放送<br>$\blacktriangledown$        | 対象データ    | ■未受信 ■受信済み                                        |                           |                                                                                        |
| <b>BPID</b>                          | WAVE0010                  | テレビアナログ<br>$\overline{\phantom{a}}$ |          |                                                   |                           |                                                                                        |
| 情報区分                                 | 引合·確認:0020                | $\overline{\phantom{a}}$            |          |                                                   |                           |                                                                                        |
| 問い合わせ結果一覧<br>送信者                     | 表示件数5件<br>受信者             | <b>BPID</b>                         | 情報区分     | MB投入日                                             | ステータス                     | 送信管理番号                                                                                 |
|                                      |                           |                                     |          |                                                   |                           |                                                                                        |
|                                      | 波埼広告                      | テレビアナログ                             | 引合·確認    | 2013/08/08 14:52:02                               | 受信済み                      |                                                                                        |
|                                      | 波埼広告                      | テレビアナログ                             | 引合 確認    | 2013/08/08 13:20:22                               | 受信済み                      |                                                                                        |
|                                      | 波埼広告                      | テレビアナログ                             | 引合 確認    | 2013/08/08 13:19:40                               | 受信済み                      |                                                                                        |
|                                      | 波埼広告                      | テレビアナログ                             | 引合確認     | 2013/08/08 14:52:20                               | 受信済み                      |                                                                                        |
|                                      | 波埼広告                      | テレビアナログ                             | 引合 確認    | 2013/08/08 15:09:58                               | 受信済み                      |                                                                                        |
| 波埼放送<br>波埼放送<br>波埼放送<br>波埼放送<br>波埼放送 |                           |                                     |          |                                                   |                           |                                                                                        |
|                                      |                           |                                     |          |                                                   |                           |                                                                                        |
|                                      |                           |                                     |          |                                                   |                           |                                                                                        |
|                                      |                           |                                     |          |                                                   |                           |                                                                                        |
|                                      |                           |                                     |          |                                                   |                           |                                                                                        |
|                                      |                           |                                     |          |                                                   |                           | 21388145600000<br>21388132500000<br>21388132400000<br>21388145700000<br>21388151400000 |

図 6-23 問い合わせ選択受信画面(受信データ選択)

## 2. [受信]ボタンをクリックすると、[選択受信]ダイアログが表示されます。

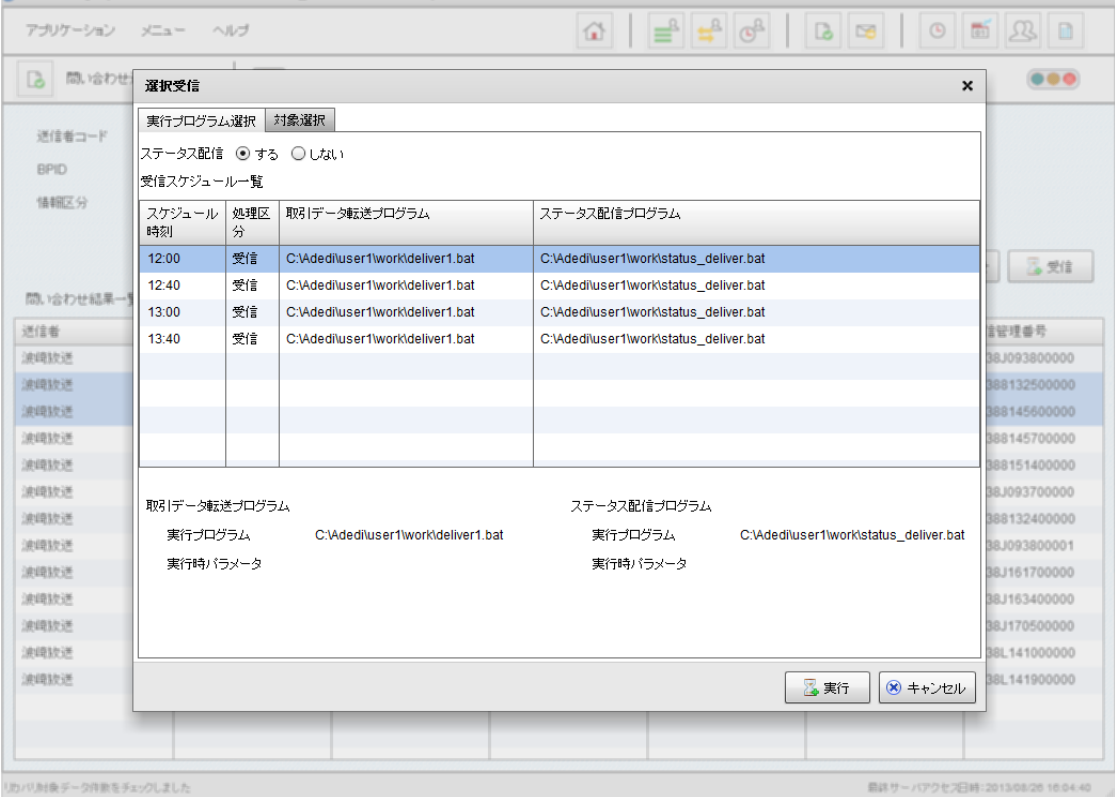

図 6-24 選択受信ダイアログ 実行プログラム選択タブ

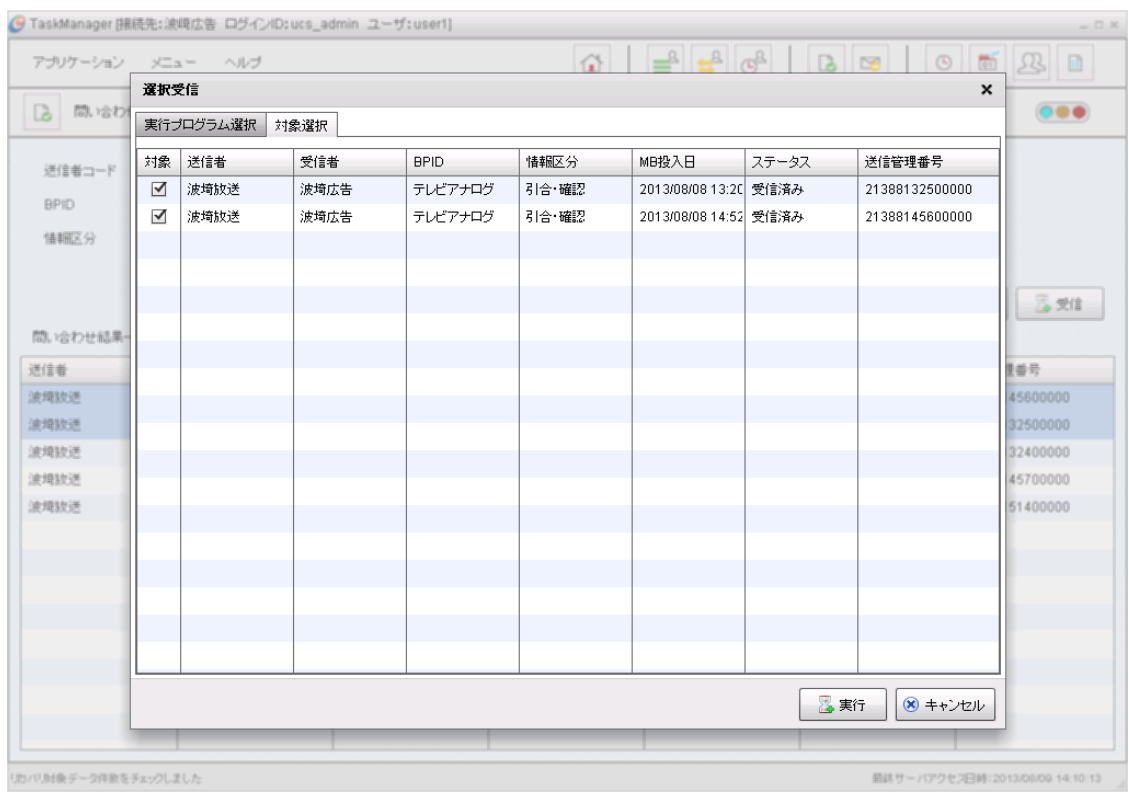

### 図 6-25 選択受信ダイアログ 対象選択タブ

3. 項目を入力します。

表 6-10 選択受信入力内容

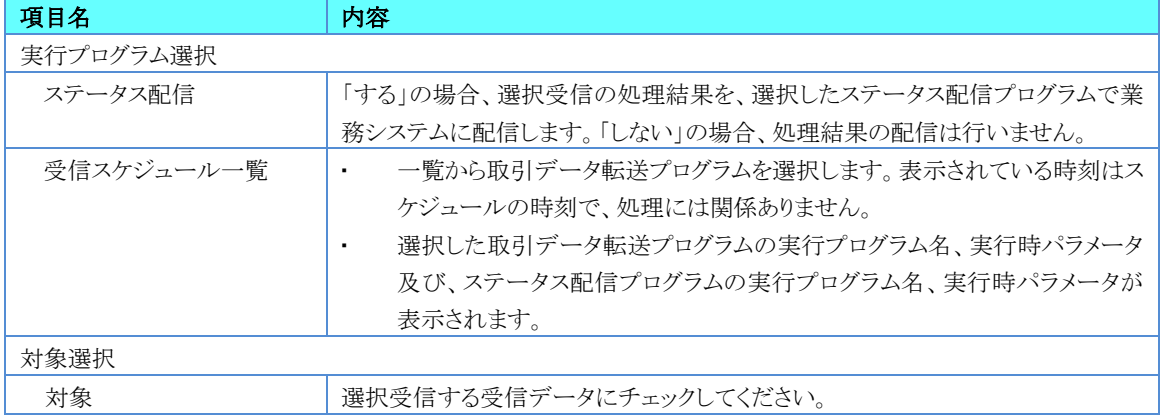

4. 処理を実行する場合は[実行]ボタンをクリックしてください。処理の実行を中止する場合は、[キャンセル]ボタンをクリックし てください。

# 7.1. バックアップ

U/Cサーバに登録されているマスタ情報、実績情報、業務データファイルのバックアップを行います。バックアップはシス テム全体で行います。ユーザごとのバックアップはできません。

バックアップを実行すると、指定されたバックアップ先フォルダに圧縮されたバックアップファイル(.zip形式)が作成されま す。

バックアップにはシステムスケジューラにより自動で実行されるものと、必要に応じて手動で実行する方法があります。 スケジュールの設定と手動による実行はSystemManagerから行います。

## 7.1.1.バックアップを自動で実行するには

- 1. バックアップスケジュールを登録します。詳しくは「[3.8.](#page-28-0)[システムスケジュール設定」](#page-28-0)を確認してください。
- 2. システムスケジュールを開始します。詳しくは「[5.](#page-88-0)[スケジュールの起動と停止」](#page-88-0)を確認してください。

## 7.1.2.バックアップを手動で実行するには

1. SystemManagerの「メインメニュー」画面で[バックアップ]ボタンをクリックすると、「バックアップ」画面が表示されます。

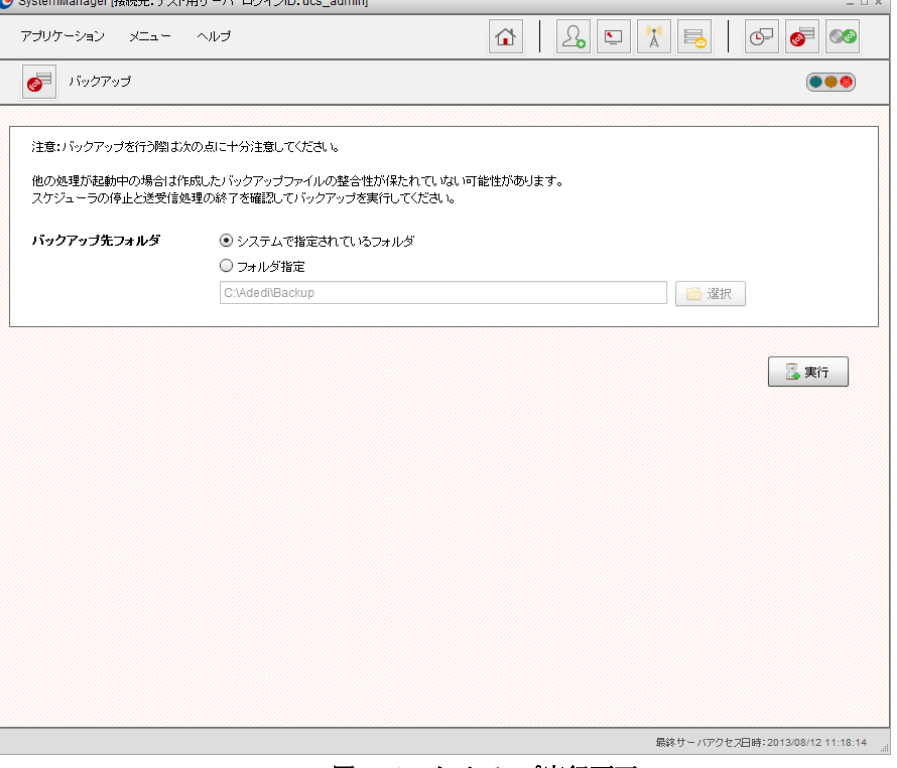

#### 図 7-1 バックアップ実行画面

2. 以下の項目を設定し、[実行]ボタンをクリックします。

| 項目名         | 内容                                                 |
|-------------|----------------------------------------------------|
| バックアップ先フォルダ |                                                    |
| システムで指定されてい | システム内で設定されているデフォルトのフォルダにバックアップします。                 |
| るフォルダ       | デフォルトのバックアップ先は「%UCS_HOME%¥Backup」です。1              |
| フォルダ指定      | 指定されたフォルダにバックアップします。                               |
|             | [選択]ボタンをクリックすると、フォルダ選択ダイアログが表示されます。                |
|             | SystemManagerを別端末から操作している場合は、[選択]ボタンは表示<br>$\cdot$ |
|             | されません。フォルダパスを直接入力してください。                           |

表 7-1 項目入力内容(バックアップ)

## 7.2. リストア

バックアップファイルを指定して、U/Cサーバのマスタ情報、実績情報、業務データファイルをリストアします。実行は SystemManagerから行います。

正常にリストアを行うには以下の条件を満たしている必要があります。以下の条件を満たさない場合にはリストアを行うこと ができませんのでご注意ください。

- バックアップ時とリストア時でU/Cサーバのインストールフォルダが同じである
- リストア元ファイルがU/Cサーバ10.5.0以降のバージョンで取得したバックアップファイルである

## 7.2.1.リストアを実行するには

1. SystemManagerの「メインメニュー」画面で[リストア]ボタンをクリックすると、「リストア」画面が表示されます。

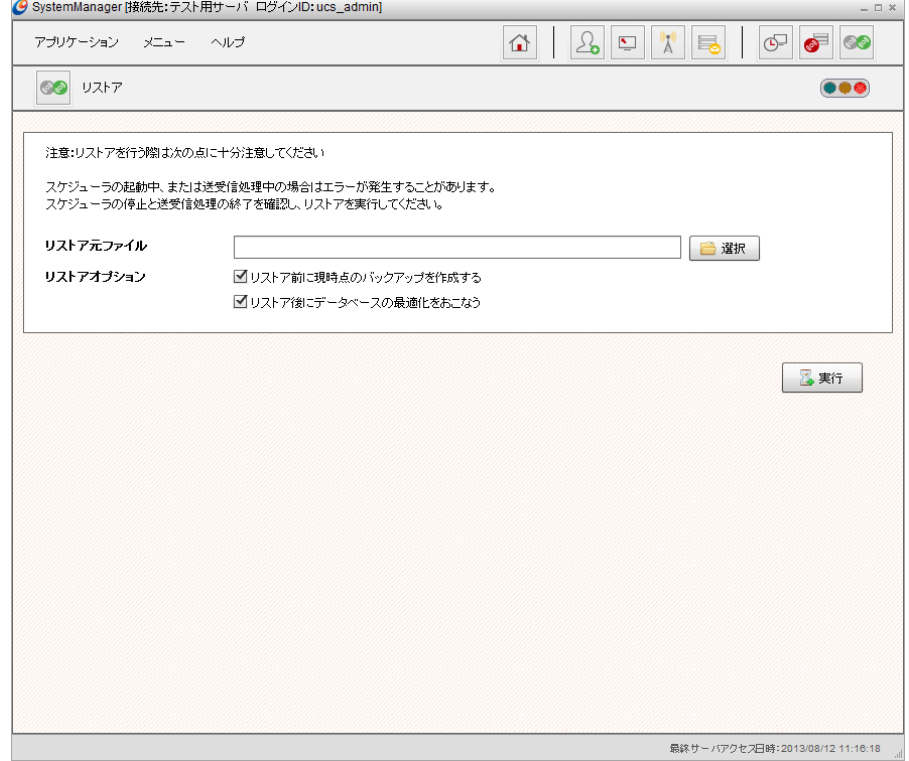

図 7-2 リストア実行画面

<sup>1</sup> 「%UCS\_HOME%」はU/Cサーバのインストールフォルダです。

2. 以下の項目を入力し、[実行]ボタンをクリックします。

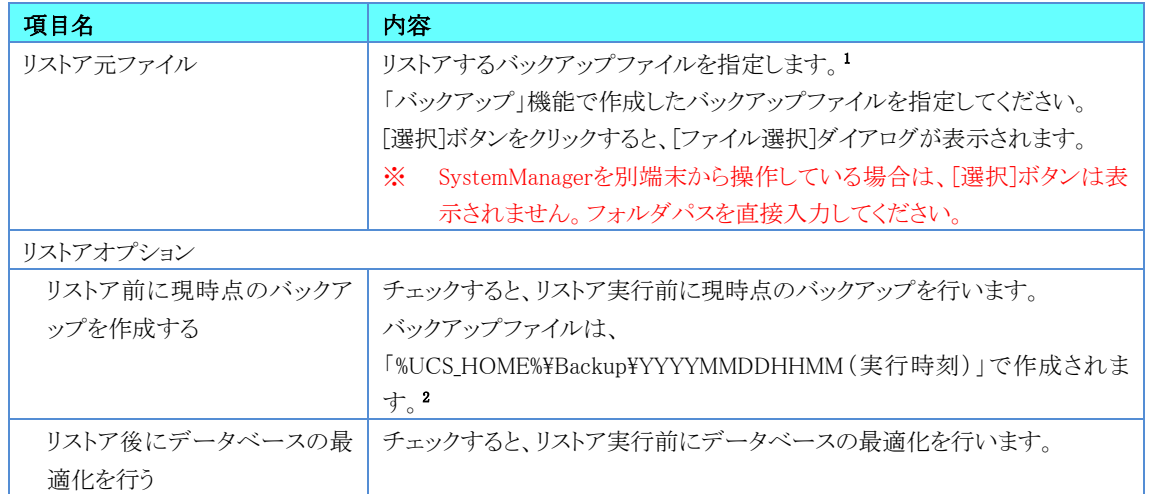

表 7-2 項目入力内容(リストア)

3. リストアが実行されます。リストア実行中は画面からの操作ができません。[ログアウト]ボタンをクリックして画面からログアウ トするか、リストアが終了するまでそのままお待ちください。

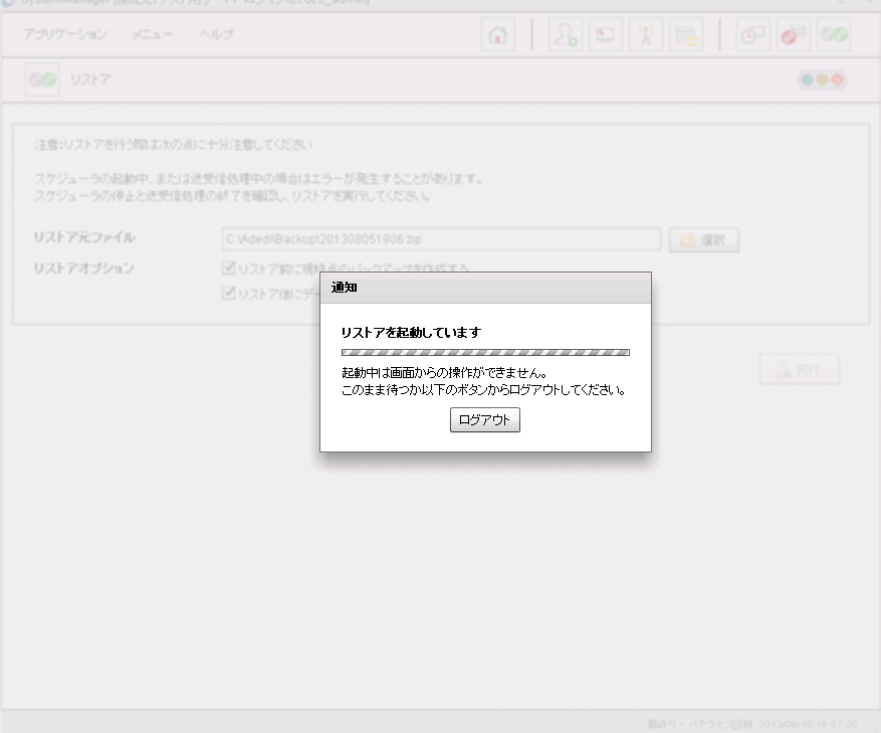

図 7-3 リストア実行画面(リストア起動中)

<sup>1</sup> リストア元のバックアップファイルは作成したファイル名のまま指定してください。ファイル名を変更すると、リストアに失敗する \_ ことがあります。<br><sup>2</sup> 「%UCS\_HOME%」はU/Cサーバのインストールフォルダです。

#### 4. リストアが終了すると、以下の画面が表示されます。

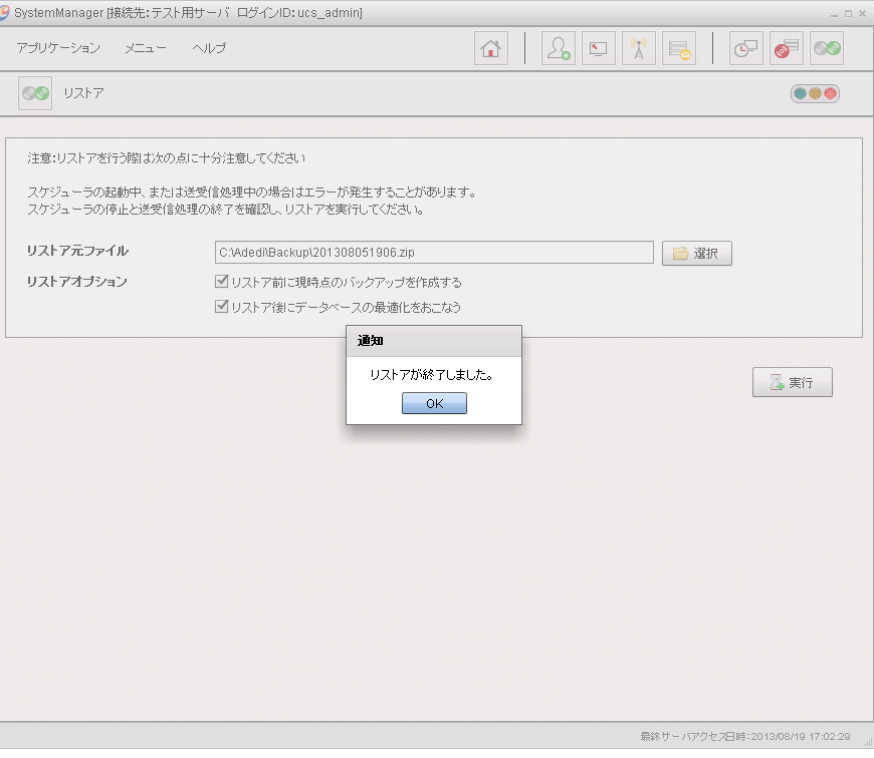

図 7-4 リストア実行画面(リストア終了)

### 7.2.2.リストア実行時の注意点

リストアは業務システムや広告取引EDIシステム側のデータと同期が取れなくなることがありますので、実行する場合は十 分に注意してください。

## 7.3. クリーンアップ

保管期間を過ぎた実績情報、業務データファイル、ログファイルの削除、及びデータベースの最適化処理を行います。 クリーンアップはスケジューラより自動で実行されます。また、スケジュールの登録はSystemManagerから行います。

### 7.3.1.クリーンアップを実行するには

- 1. クリーンアップのスケジュールを登録します。詳しくは「[3.8.](#page-28-0)[システムスケジュール設定」](#page-28-0)を確認してください。
- 2. システムスケジュールを起動します。詳しくは「[5.](#page-88-0)[スケジュールの起動と停止」](#page-88-0)を確認してください。

### 7.3.2.クリーンアップの削除対象

保存日数はSystemManagerの「[3.4](#page-17-0)[ユーザ設定」](#page-17-0)にて登録された「送信データ保存日数」「受信データ保存日数」「トランザ クション保存日数」を参照します。

ユーザスケジュールによるトランザクション、送受信データ及びスケジュール状況は、更新日時が保存日数を超えたタイミ ングでクリーンアップによる削除対象となります。

システムスケジュールのトランザクションとログファイルの保存期間は90日間としています。これはシステムの内部に保持し ており、変更が行えません。

## 7.4.不要な送受信データの削除

通常、送受信データは保管期間が過ぎると、クリーンアップされてU/Cサーバ上からは削除されますが、テスト用データや、 リカバリ後に不要になったデータ等を直ちに削除する場合は以下の方法で行います。

## 7.4.1.不要な送受信データを削除するには

TaskManagerの「送受信データ」画面から不要な送受信データを削除できます。

1. 不要な送信または、受信データを選択します。複数選択することもできます。

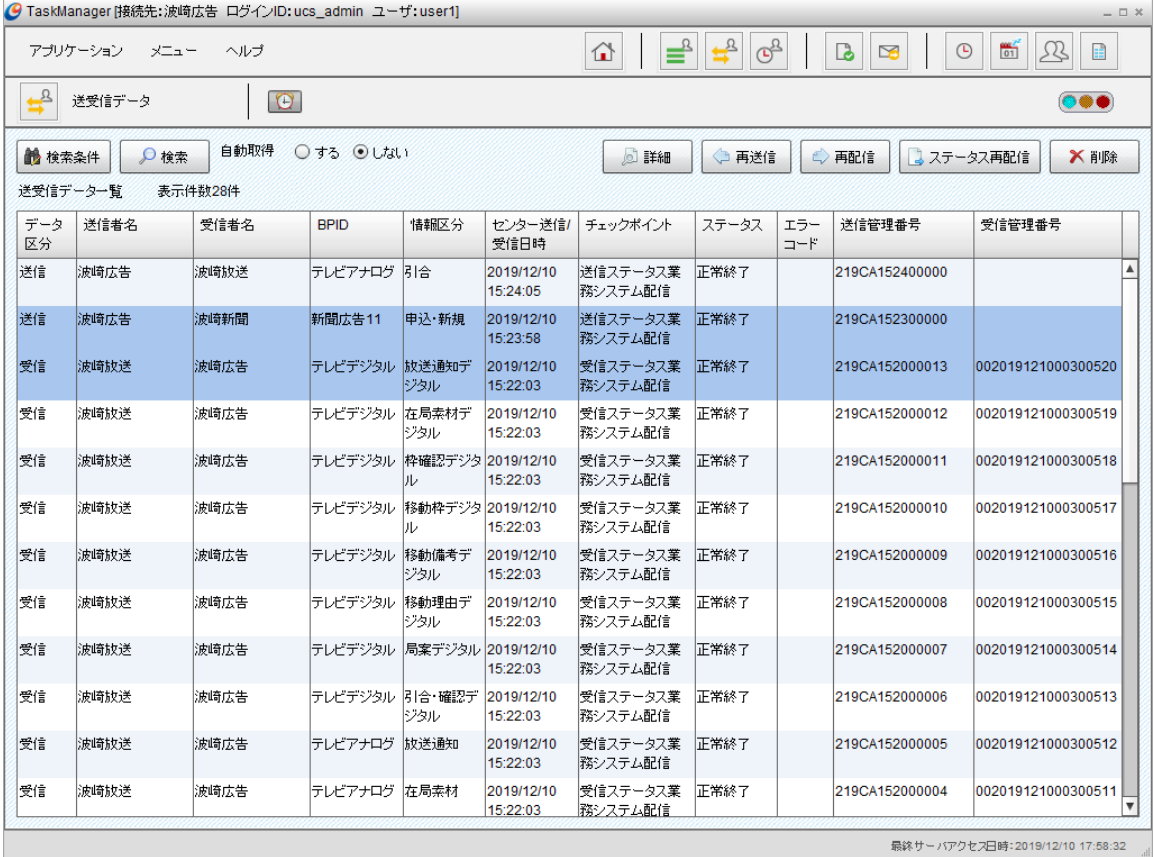

図 7-5 送受信データ一覧画面(削除選択)

2. 「削除]ボタンをクリックします。データ(レコード)と関連する物理ファイルが削除されます。

## 7.4.2.不要データの削除に関する注意事項

実行中の送受信処理で使用しているデータの削除やバックアップ、クリーンアップなどが実行中にデータの削除はしない でください。予期しないエラーが発生することがあります。

「データ(削除)を元に戻す」といった機能はありませんので、削除する場合は慎重に行ってください。

## 7.5.スケジュールの抑止

特定の送受信スケジュールを一時的に実行させたくないという時に「抑止」を使用します。抑止の解除も行えます。抑止は 「スケジュール状況」画面または、「スケジュール設定」画面で行います。「スケジュール設定」画面からスケジュール抑止、抑 止解除を行う手順は、「[4.7.5.](#page-61-0)[登録されているスケジュール情報の抑止をするには」](#page-61-0)、「[4.7.6.](#page-62-0)[登録されているスケジュール情](#page-62-0) [報の抑止解除をするには」](#page-62-0)を確認してください。

## 7.5.1.スケジュール状況でスケジュールの抑止を行うには

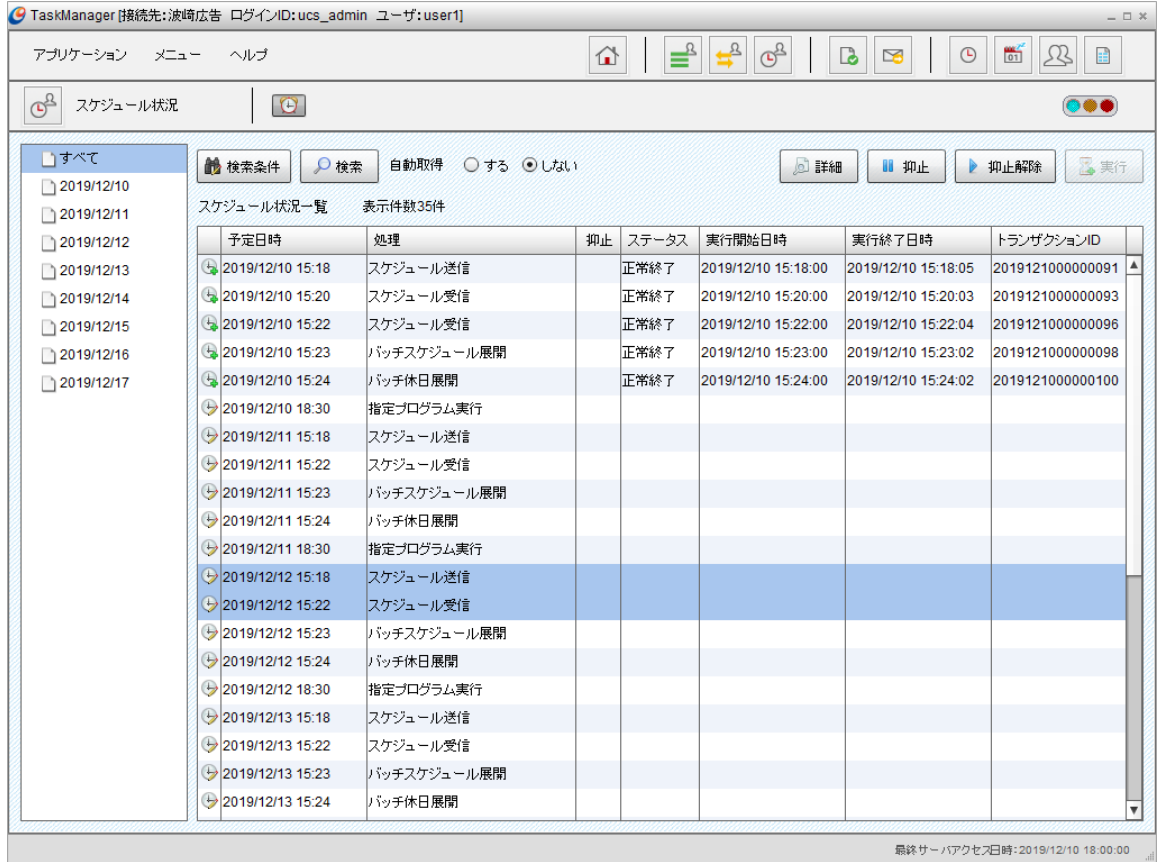

#### 図 7-6 スケジュール状況画面

1. スケジュールが開始状態であれば、 ◎●● をクリックしてスケジュールを停止します。

2. 一覧に表示されている非抑止スケジュール情報を選択し、[抑止]ボタンをクリックし[スケジュール抑止]ダイアログを表示 します。スケジュール情報を複数選択することも可能です。

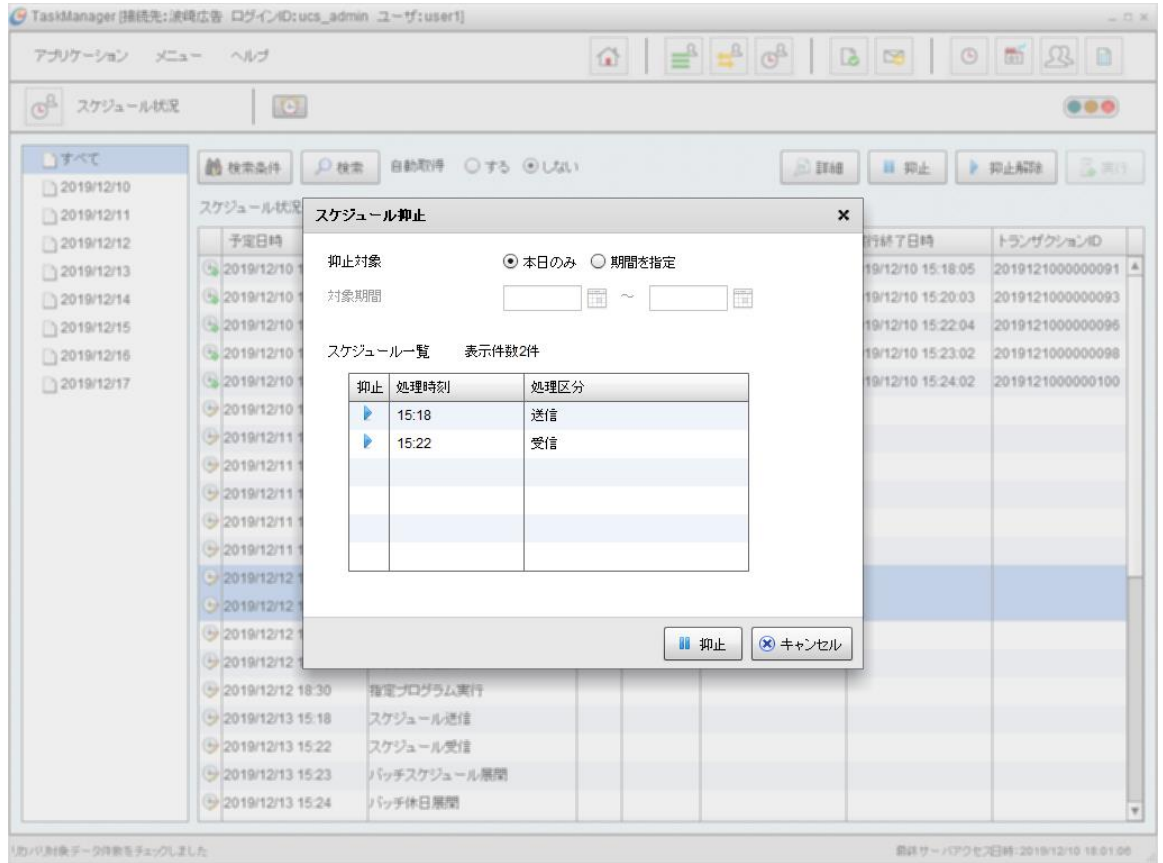

図 7-7 スケジュール抑止ダイアログ

3. 項目を入力します。

#### 表 7-3 項目入力内容

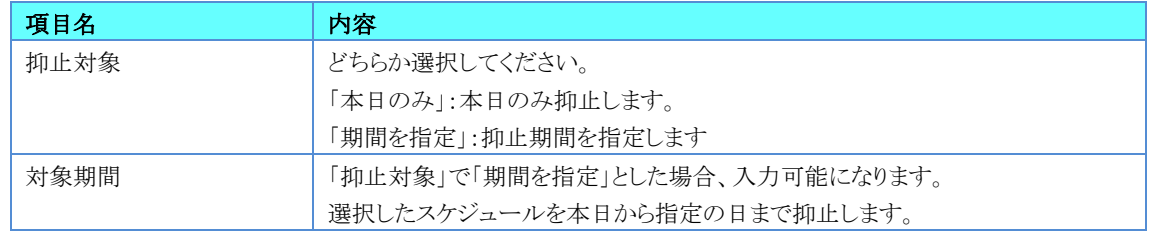

4. 入力した内容で抑止する場合は、[抑止]ボタンをクリックします。抑止をキャンセルする場合は、[キャンセル]ボタンをクリッ クします。

| アブリケーション                         | ヘルプ<br>メニュー                  |                          | ⇧       | ≝     | $\Rightarrow$<br>ේ  | $\mathbf{D}$<br>$\approx$<br>$\odot$ | 斷<br>Ŀ<br>詳               |
|----------------------------------|------------------------------|--------------------------|---------|-------|---------------------|--------------------------------------|---------------------------|
| $\mathbb{G}^2$<br>スケジュール状況       | $\bullet$                    |                          |         |       |                     |                                      | $\bullet \bullet \bullet$ |
| □すべて<br>2019/12/10<br>2019/12/11 | ■ 検索条件<br>○ 検索<br>スケジュール状況一覧 | 自動取得 ○する ◎しない<br>表示件数35件 |         |       | 2 詳細                | 8 抑止                                 | 2 実行<br>▶ 抑止解除            |
| 2019/12/12                       | 予定日時                         | 饥理                       | 抑止      | ステータス | 実行開始日時              | 実行終了日時                               | トランザクションID                |
| 2019/12/13                       | 32019/12/10 15:18            | スケジュール送信                 |         | 正常終了  | 2019/12/10 15:18:00 | 2019/12/10 15:18:05                  | 2019121000000091          |
| 2019/12/14                       | 32019/12/10 15:20            | スケジュール受信                 |         | 正常終了  | 2019/12/10 15:20:00 | 2019/12/10 15:20:03                  | 2019121000000093          |
| 2019/12/15                       | 32019/12/10 15:22            | スケジュール受信                 |         | 正常終了  | 2019/12/10 15:22:00 | 2019/12/10 15:22:04                  | 2019121000000096          |
| 2019/12/16                       | <b>32019/12/10 15:23</b>     | <sup>リヾッ</sup> チスケジュール展開 |         | 正常終了  | 2019/12/10 15:23:00 | 2019/12/10 15:23:02                  | 2019121000000098          |
| 2019/12/17                       | 2019/12/10 15:24             | バッチ休日展開                  |         | 正常終了  | 2019/12/10 15:24:00 | 2019/12/10 15:24:02                  | 2019121000000100          |
|                                  | → 2019/12/10 18:30           | 指定ブログラム実行                |         |       |                     |                                      |                           |
|                                  | 92019/12/11 15:18            | スケジュール送信                 |         |       |                     |                                      |                           |
|                                  | 92019/12/1115:22             | スケジュール受信                 |         |       |                     |                                      |                           |
|                                  | → 2019/12/11 15:23           | ・バッチスケジュール展開             |         |       |                     |                                      |                           |
|                                  | → 2019/12/11 15:24           | リドッチ休日展開                 |         |       |                     |                                      |                           |
|                                  | 92019/12/11 18:30            | 指定プログラム実行                |         |       |                     |                                      |                           |
|                                  | 92019/12/12 15:18            | スケジュール送信                 |         |       |                     |                                      |                           |
|                                  | 92019/12/12 15:22            | スケジュール受信                 |         |       |                     |                                      |                           |
|                                  | 92019/12/12 15:23            | バッチスケジュール展開              |         |       |                     |                                      |                           |
|                                  | → 2019/12/12 15:24           | バッチ休日展開                  |         |       |                     |                                      |                           |
|                                  | → 2019/12/12 18:30           | 指定プログラム実行                |         |       |                     |                                      |                           |
|                                  | UU 2019/12/13 15:18          | スケジュール送信                 | $\circ$ |       |                     |                                      |                           |
|                                  | UU 2019/12/13 15:22          | スケジュール受信                 | $\circ$ |       |                     |                                      |                           |
|                                  | → 2019/12/13 15:23           | バッチスケジュール展開              |         |       |                     |                                      |                           |
|                                  | → 2019/12/13 15:24           | バッチ休日展開                  |         |       |                     |                                      |                           |

5. 一覧の「抑止」に「〇」が表示されます。

スケジュールを抑止しました

図 7-8 スケジュール状況画面(スケジュール抑止)

6. ●●● ボタンをクリックしてスケジュールを開始します。

## 7.5.2.スケジュール状況でスケジュールの抑止解除を行うには

| アプリケーション メニュー                              | ヘルプ                  |                          | ⇧       | ≝     | $\frac{1}{2}$<br>$\overline{\mathbb{G}}^{\underline{R}}$ | l.<br>$\odot$<br>$\approx$ | $\frac{1}{\left 01\right }$<br>23<br>雪 |
|--------------------------------------------|----------------------|--------------------------|---------|-------|----------------------------------------------------------|----------------------------|----------------------------------------|
| $\mathbb{G}^{\mathbb{R}}$<br>スケジュール状況      | $\bullet$            |                          |         |       |                                                          |                            | $\bullet\bullet$                       |
| □すべて<br>$\bigcap$ 2013/08/09<br>2013/08/10 | ■ 検索条件<br>スケジュール状況一覧 | 自動取得 ○する ◎しない<br>表示件数67件 |         |       | ◎詳細                                                      | 11 抑止                      | 图其行<br>▶ 抑止解除                          |
| 2013/08/11                                 | 予定日時                 | 如理                       | 抑止      | ステータス | 実行開始日時                                                   | 実行終了日時                     | トランザクションID                             |
| 2013/08/12                                 | (2 2013/08/09 00:00  | <sup>リヾッ</sup> チスケジュール展開 |         |       |                                                          |                            |                                        |
| 2013/08/13                                 | 2013/08/09 00:00     | スケジュール受信                 |         |       |                                                          |                            |                                        |
| 2013/08/14                                 | 년 2013/08/09 00:00   | バッチ休日展開                  |         |       |                                                          |                            |                                        |
| 2013/08/15                                 | 2013/08/09 01:00     | スケジュール受信                 |         |       |                                                          |                            |                                        |
| 2013/08/16                                 | (님 2013/08/09 01:15  | スケジュール送信                 |         |       |                                                          |                            |                                        |
|                                            | 년 2013/08/09 01:38   | 指定プログラム実行                |         |       |                                                          |                            |                                        |
|                                            | (3) 2013/08/09 14:59 | スケジュール受信                 |         | 正常終了  | 2013/08/09 14:59:00                                      | 2013/08/09 14:59:24        | 2013080900137395                       |
|                                            | U 2013/08/09 16:00   | スケジュール送信                 | $\circ$ |       |                                                          |                            |                                        |
|                                            | U 2013/08/09 17:00   | スケジュール受信                 | $\circ$ |       |                                                          |                            |                                        |
|                                            | → 2013/08/09 17:37   | リブート                     |         |       |                                                          |                            |                                        |
|                                            | $9$ 2013/08/09 18:00 | スケジュール受信                 |         |       |                                                          |                            |                                        |
|                                            | 92013/08/1000:00     | バッチ休日展開                  |         |       |                                                          |                            |                                        |
|                                            | 92013/08/1000:00     | ・バッチスケジュール展開             |         |       |                                                          |                            |                                        |
|                                            | $9$ 2013/08/10 17:37 | リブート                     |         |       |                                                          |                            |                                        |
|                                            | $9$ 2013/08/11 00:00 | バッチ休日展開                  |         |       |                                                          |                            |                                        |
|                                            | 2013/08/1100:00      | ・バッチスケジュール展開             |         |       |                                                          |                            |                                        |
|                                            | 92013/08/1117:37     | リブート                     |         |       |                                                          |                            |                                        |
|                                            | 92013/08/1200:00     | スケジュール受信                 |         |       |                                                          |                            |                                        |

図 7-9 スケジュール状況画面(スケジュール抑止解除選択)

- 1. スケジュールが開始状態であれば、 ●●● をクリックしてスケジュールを停止します。
- 2. 一覧に表示されている抑止を解除したいスケジュール情報を選択し、[抑止解除]ボタンをクリックすると[スケジュール抑 止解除]ダイアログが表示されます。スケジュール情報を複数選択することも可能です。  $-$

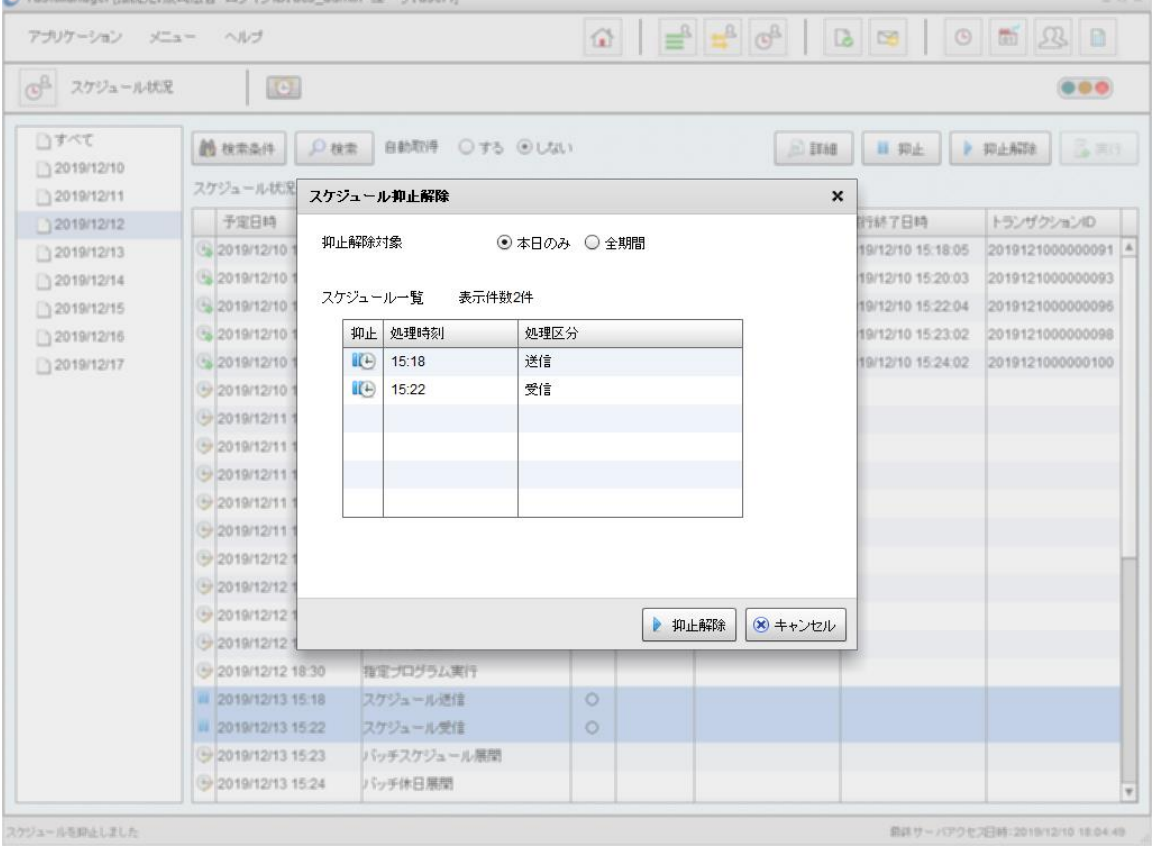

図 7-10 スケジュール抑止解除ダイアログ

3. 項目を入力します。

表 7-4 項目入力内容

| 項目名    | 内容                   |
|--------|----------------------|
| 抑止解除対象 | どちらか選択してください。        |
|        | 「本日のみ」:本日のみ抑止を解除します。 |
|        | 「全期間」:全期間抑止を解除します。   |

- 4. 入力した内容で抑止を解除する場合は、[抑止解除]ボタンをクリックします。抑止解除をキャンセルする場合は、[キャンセ ル]ボタンをクリックします。
- 5. 一覧の「抑止」が空白で表示されます。

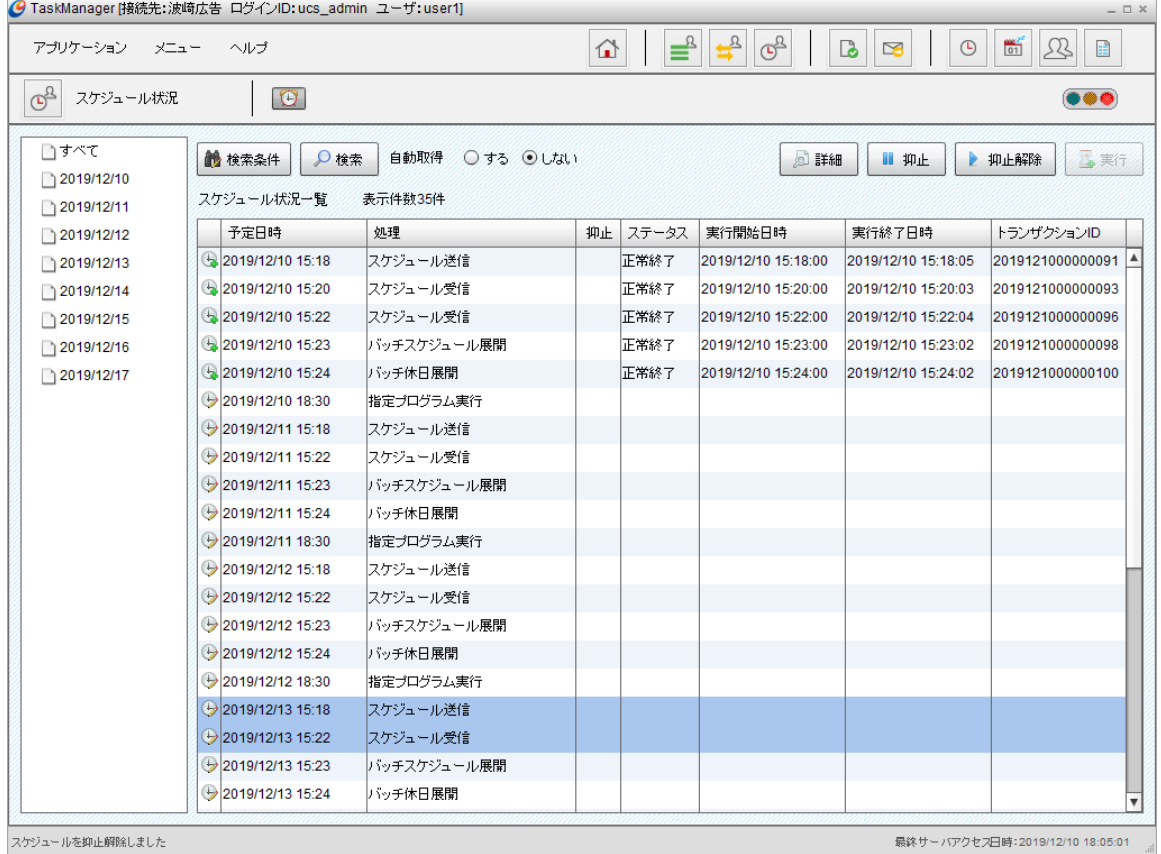

スケジュールを抑止解除しました

#### 図 7-11 スケジュール状況画面

6. ●●● ボタンをクリックしてスケジュールを開始します。

# 7.6. イベントログ出力

U/CサーバはWindowsのイベントログにエラー情報を出力します。

## 7.6.1.イベントログ出力情報について

イベントログには以下の様なエラー情報が出力されます。

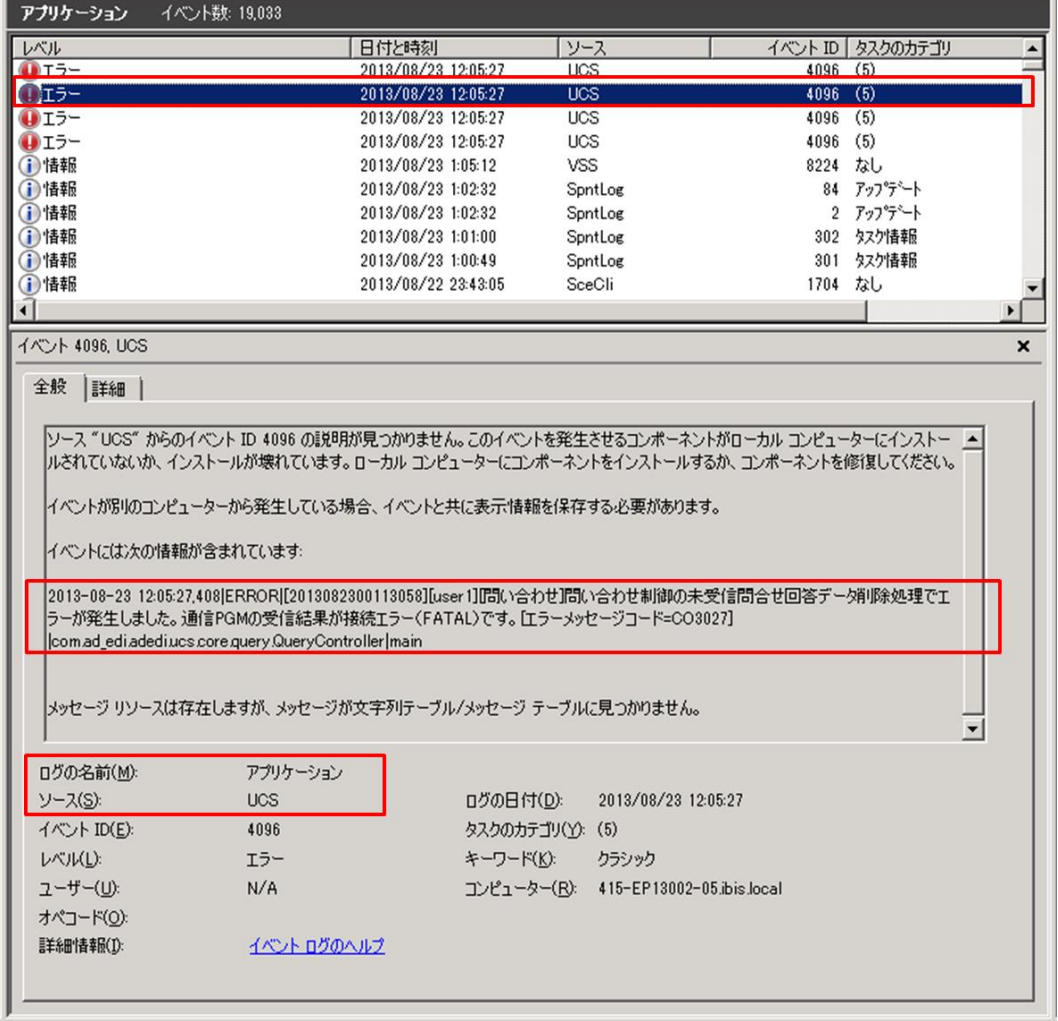

#### 図 7-12 イベントログ出力イメージ

ご利用社様にて用意された運用ツールを用いてイベントログを検知する場合は、以下項目からU/Cサーバのエラーメッセ ージを検知可能です。

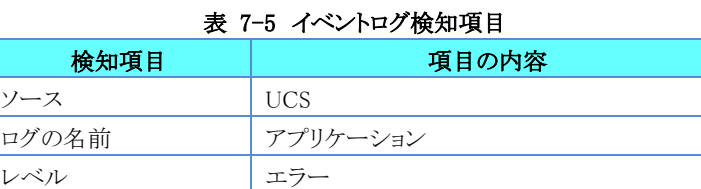

## 7.6.2.イベントログメッセージ集

イベントログに出力されるエラーメッセージについては、別紙「U/Cサーバ イベントログメッセージ集」を確認してください。

# 8.1.ユーザの定義

U/Cサーバで送受信を行う際のメールボックスの単位です。 ユーザを登録するとユーザごとに送受信フォルダが作成されます。 また、ユーザごとに送受信のスケジュール管理ができます。

## 8.2.ログインIDの定義と種別

SystemManager・TaskManagerにログインする際のIDです。 ログインIDごとに権限が登録できます。権限は「管理者」、または「一般利用者」となります。

各権限で利用可能な操作については以下の表を確認してください。

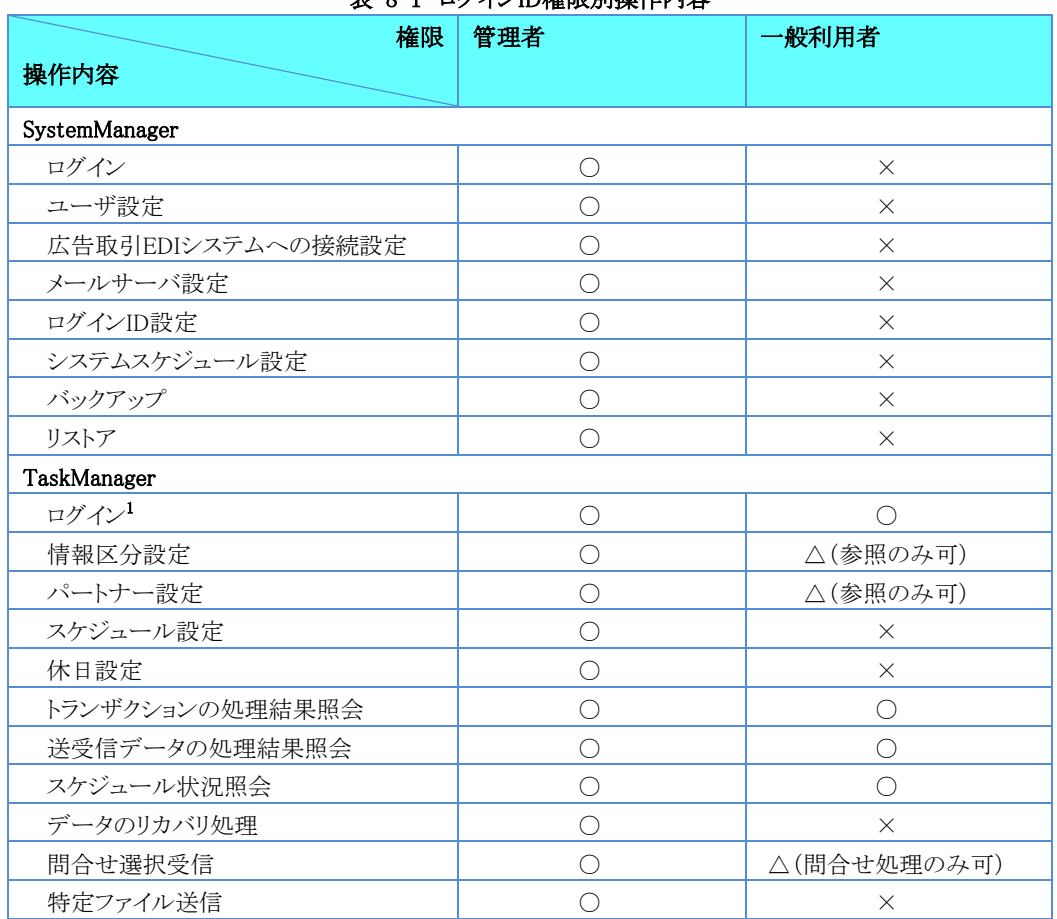

### 主 0-1 ログハカト接阻則協作内容

○…可能 ×…不可能 △…一部可能

 $^1$ 「管理者」、「一般利用者」ともTaskManagerでログイン可能なユーザに制限はありません。

# 9.1.画面出力エラーメッセージ

SystemManagerまたはTaskManagerの画面から実行した操作に対し、サーバ側でエラーが発生した場合に表示されるメッ セージです。

| エラーコード         | メッセージ                  | 対応                            |
|----------------|------------------------|-------------------------------|
| 1              | 接続先のサーバでエラーが発生しました。    |                               |
| $\overline{2}$ | サーバでのチェック処理に失敗しました。    |                               |
| 3              | 対象のレコードが既に削除されています。    | 最新の情報を取得してください。               |
| 4              | 対象のレコードが更新されています。      | 最新の情報を取得してください。               |
| 5              | 権限がありません。              | 操作の権限がありません。管理者権限のログインID      |
|                |                        | で実行しなおしてください。                 |
| 6              | サーバのセッションが切れています。再度ログ  | 一度ログアウトし、再度ログインしなおしてください。     |
|                | インしてください。              |                               |
| 7              | ユーザが削除されています。          | TaskManagerからログイン中のユーザが、削除されて |
|                |                        | います。社内のシステム担当者へ確認してください。      |
| 8              | スケジューラが起動中または処理が起動中の   | 削除対象ユーザのスケジューラが起動中です。         |
|                | ため削除できません。             | TaskManagerからスケジューラを停止してから、削除 |
|                |                        | してください。                       |
| 9              | ≪テーブル名≫に関連データが存在するため   | 削除対象ユーザに関連する実績データ(トランザク       |
|                | 削除できません。               | ション、送受信データetc)が存在します。全て削除す    |
|                | 関連データも削除してよろしいですか?     | る場合は「はい」を、削除しない場合は「いいえ」をクリ    |
|                |                        | ックしてください。                     |
| 10             | 必要なマスタが削除されています。       |                               |
| 11             | 処理の起動に失敗しました。          | U/Cプロセスが停止しています。              |
|                |                        | U/Cサーバを起動させた後、再度実行してください。     |
| 12             | リストア処理が実行中です。しばらく経ってから | リストア実行中は画面からの操作が一切できません。      |
|                | 操作してください。              | しばらく経ってから操作してください。            |
| 13             | スケジュールが適用されていません。      | スケジュール適用処理が一度も起動されていませ        |
|                |                        | ん。システムスケジュールを起動して、スケジュール      |
|                |                        | 適用処理を行ってください。                 |
| 14             | 休日が適用されていません。          | 休日適用処理が一度も起動されていません。システ       |
|                |                        | ムスケジュールを起動して、休日適用処理を行ってく      |
|                |                        | ださい。                          |
| 15             | 同じ処理区分である処理が実行中のため実行   | しばらく経ってから再度起動してください。          |
|                | できません。                 |                               |
| 16             | リブート処理が実行中です。起動後に操作し   | 起動後に操作してください。                 |
|                | てください。                 |                               |
| 99             | 接続エラー                  |                               |
| 101            | サーバへの接続に失敗しました。        | 接続先設定で設定内容に間違いがないか確認して        |
|                |                        | ください。                         |
| 102            | サーバからの応答が一定時間を超えたためタ   |                               |
|                | イムアウトが発生しました。          |                               |
| 103            | 利用不可となっている機能を呼び出したため   |                               |
|                | エラーが発生しました。            |                               |

表 9-1 画面出力エラーメッセージ

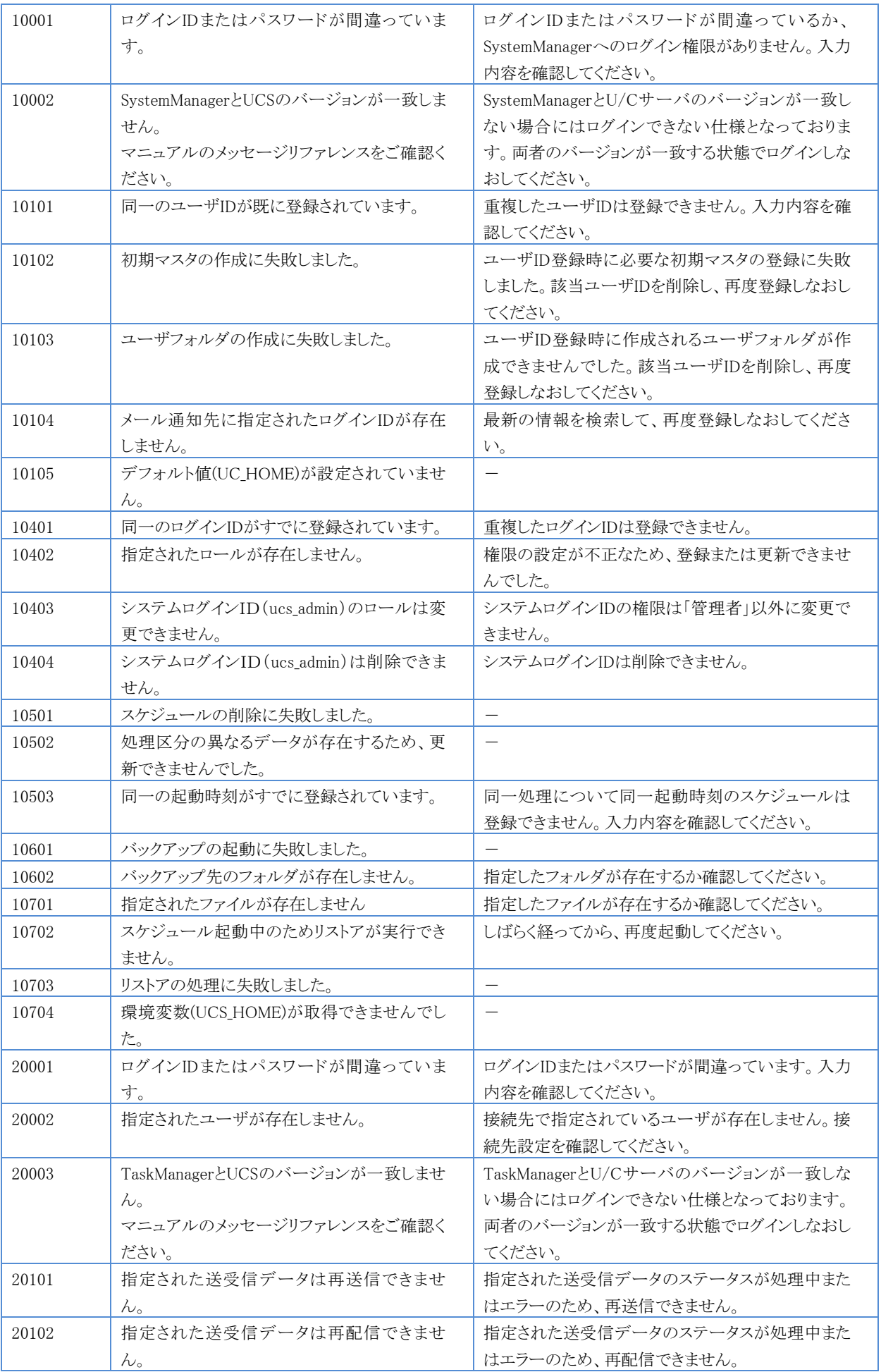

| 20103 | 指定された送受信データはリカバリ送信できま    | 指定された送受信データのステータスまたはチェック                                 |
|-------|--------------------------|----------------------------------------------------------|
|       | せん。                      | ポイントがリカバリ送信対象外です。                                        |
| 20104 | 指定された送受信データはリカバリ配信できま    | 指定された送受信データのステータスまたはチェック                                 |
|       | せん。                      | ポイントがリカバリ配信対象外です。                                        |
| 20105 | 指定された送受信データはステータス再配信     | 指定された送受信データのステータスが処理中のた                                  |
|       | できません。                   | め、ステータス再配信できません。                                         |
| 20106 | 指定された送受信データは削除出来ません。     | 指定された送受信データのステータスが処理中のた                                  |
|       |                          | め、削除できません。                                               |
| 20107 | 指定されたスケジュールが存在しません       | 最新の情報を取得して、再度処理を実行してくださ                                  |
| 20108 | 指定された送受信データが存在しません。      | $\mathcal{V}^{\lambda}{}_{o}$<br>最新の情報を取得して、再度処理を実行してくださ |
|       |                          | $V$ <sup>o</sup>                                         |
| 20109 | 再送信処理の起動に失敗しました。         |                                                          |
| 20110 | 再配信処理の起動に失敗しました。         | $\overline{\phantom{0}}$                                 |
| 20111 | リカバリ送信処理の起動に失敗しました。      |                                                          |
| 20112 | リカバリ配信処理の起動に失敗しました。      |                                                          |
| 20113 | ステータス再配信処理の起動に失敗しました。    |                                                          |
| 20114 | 送受信データの削除に失敗しました。        | 送受信データの実データの削除に失敗しました。                                   |
| 20115 | 環境変数(UCS_HOME)が取得できませんでし |                                                          |
|       | た。                       |                                                          |
| 20116 | 指定のフォルダにTSVファイルを出力できませ   | %UCS_HOME%¥Outputフォルダが存在するか確認し                           |
|       | $\mathcal{W}_{\alpha}$   | てください。1                                                  |
| 20201 | 指定されたトランザクションが存在しません。    | 最新の情報を取得してください。                                          |
| 20301 | 指定されたユーザスケジュールが存在しませ     | 最新の情報を取得してください。                                          |
|       | $\mathcal{W}_{\alpha}$   |                                                          |
| 20302 | 指定された実行スケジュールが存在しません。    | 最新の情報を取得してください。                                          |
| 20303 | スケジュールの起動に失敗しました。        |                                                          |
| 20304 | 渦去のスケジュールが指定されたため更新で     | 起動時刻が過去のスケジュールは更新できません。                                  |
|       | きませんでした。                 |                                                          |
| 20305 | 指定されたスケジュールは既に更新済みで      | 最新の情報を取得してください。                                          |
|       | す。                       |                                                          |
| 20401 | 問い合わせ処理に失敗しました。          |                                                          |
| 20402 | 指定したスケジュールが存在しません        | 最新の情報を取得して、再度処理を実行してくださ                                  |
|       |                          | $V_{\circ}$                                              |
| 20403 | 受信処理の起動に失敗しました。          |                                                          |
| 20501 | 指定されたファイルが存在しません。        | 指定したファイルが存在するか確認してください。                                  |
| 20502 | 指定されたスケジュールが存在しません。      | 最新の情報を取得して、再度処理を実行してくださ                                  |
|       |                          | い。                                                       |
| 20503 | 送信処理の起動に失敗しました。          |                                                          |
| 20601 | 同一の標準企業コードがすでに登録されてい     | 重複した標準企業コードは登録できません。                                     |
|       | ます。                      | 入力内容を確認してください。                                           |
| 20602 | 同一の自社企業コードがすでに登録されてい     | 重複した自社内企業コードは登録できません。入力                                  |
|       | ます。                      | 内容を確認してください。                                             |
| 20603 | 指定されたフォルダにエクスポートできませ     | 指定したフォルダが存在するか確認してください。                                  |
|       | $\lambda$ <sub>o</sub>   |                                                          |
| 20604 | 指定されたファイルが存在しません。        | 指定したファイルが存在するか確認してください。                                  |
| 20605 | インポートファイルのフォーマットが不正です。   | インポートファイルのフォーマットに誤りがないか確認                                |
|       |                          | してください。                                                  |

<sup>1</sup> 「%UCS\_HOME%」はU/Cサーバのインストールフォルダです。

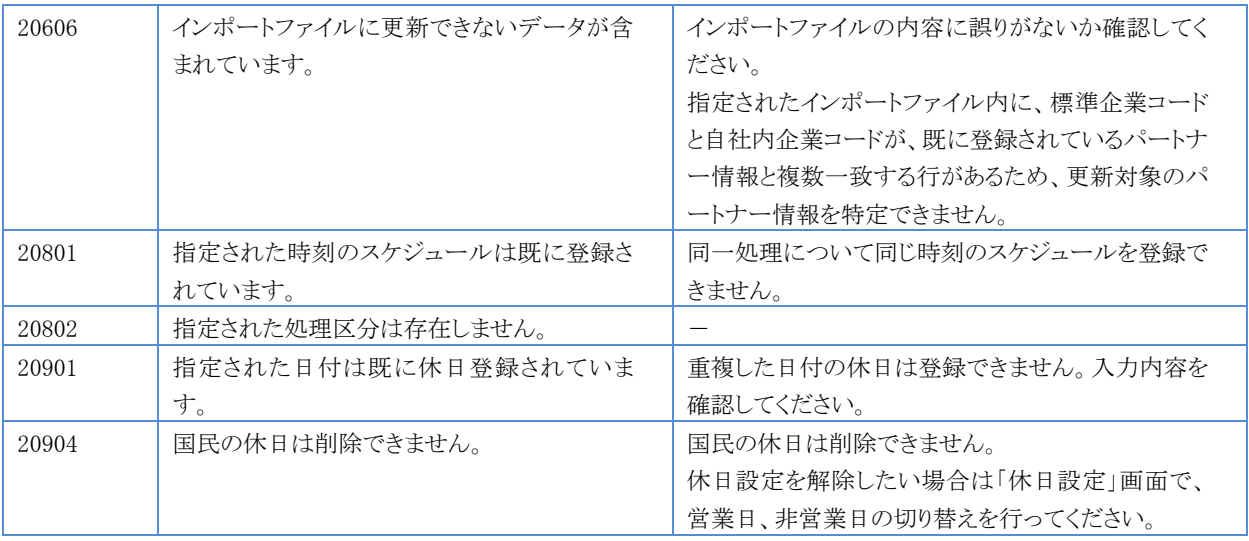

## 9.2.送受信・システムスケジュールメッセージ

「トランザクション」画面、または「送受信データ」画面でステータスが「エラー」または「警告」の場合に表示されるメッセージ です。各メッセージが表示された場合の対応方法を記述しております。

対応方法の記述が特にない場合や記述内容に不明な点がある場合にはサポートデスクまでお問い合わせください。

### 9.2.1.エラーステータスメッセージ

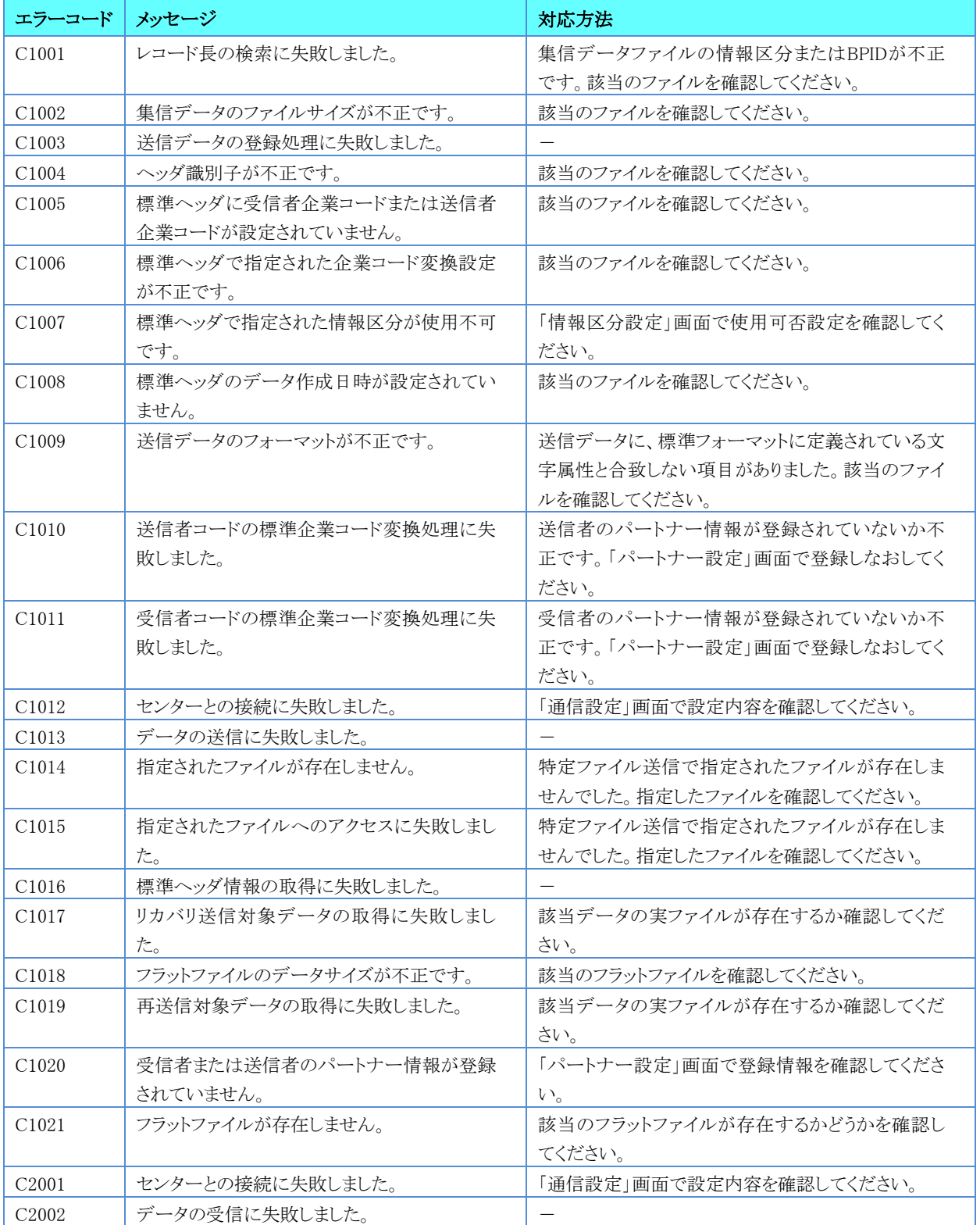

#### 表 9-2 エラーステータスメッセージ

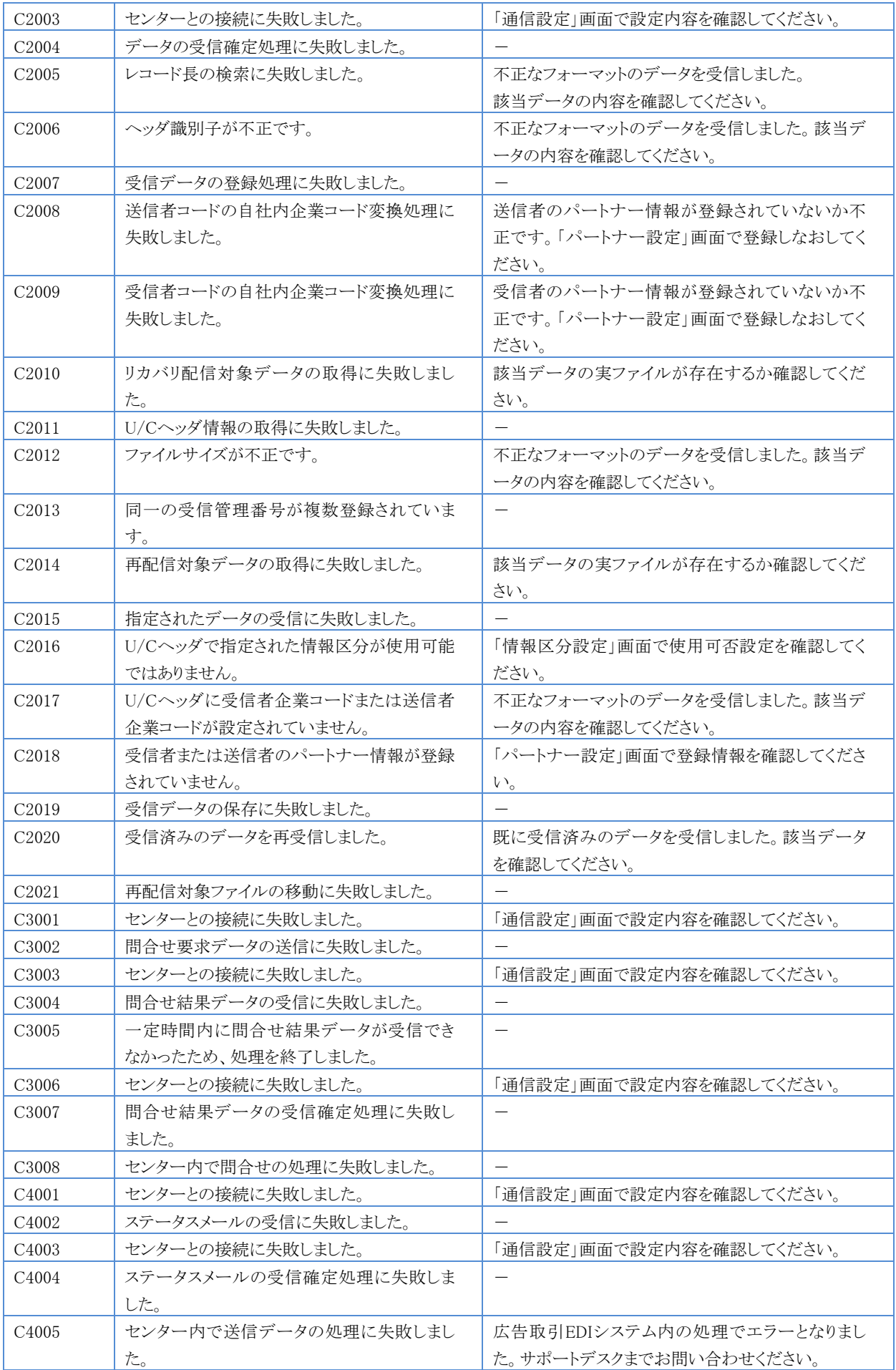

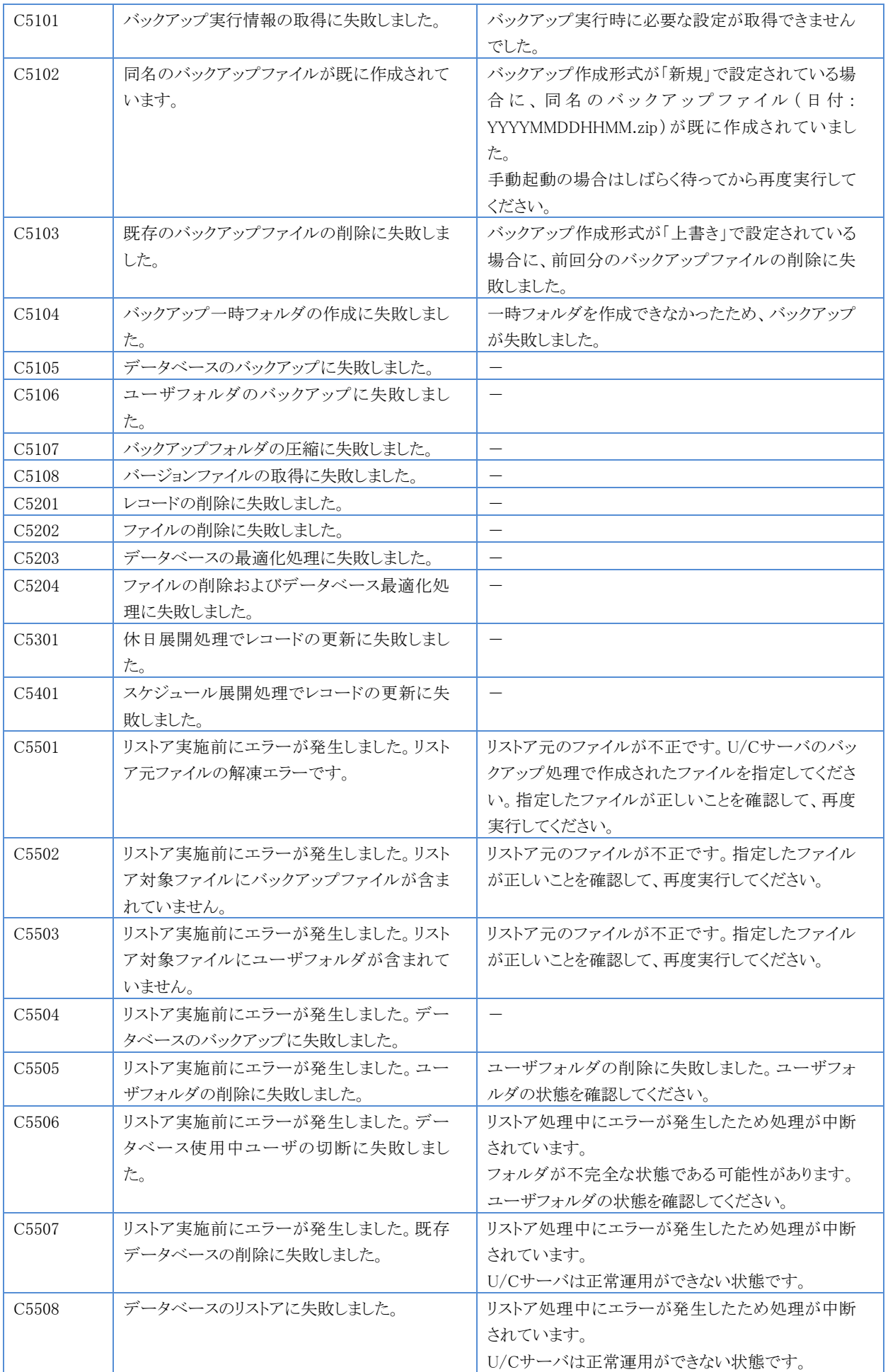

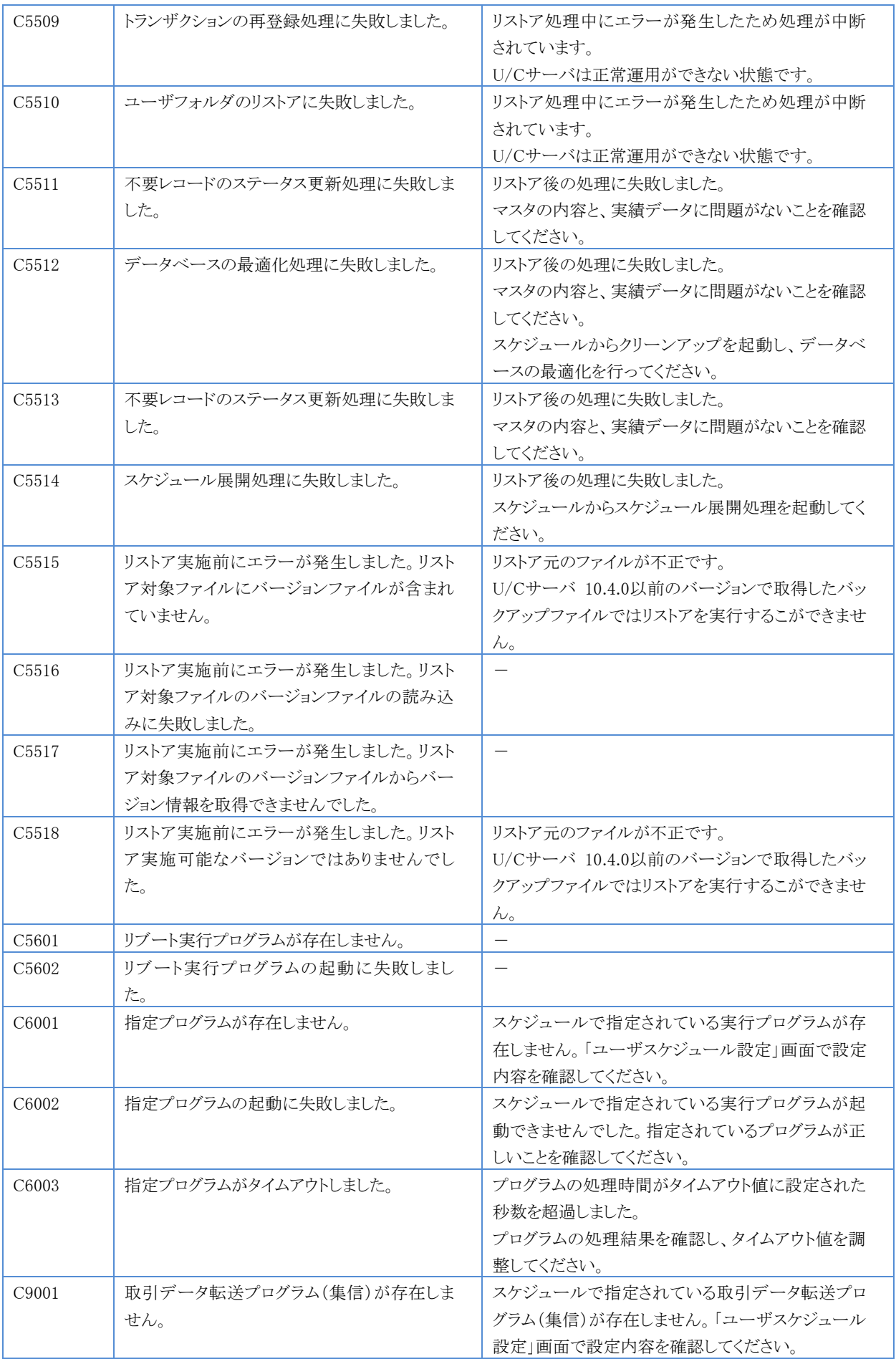

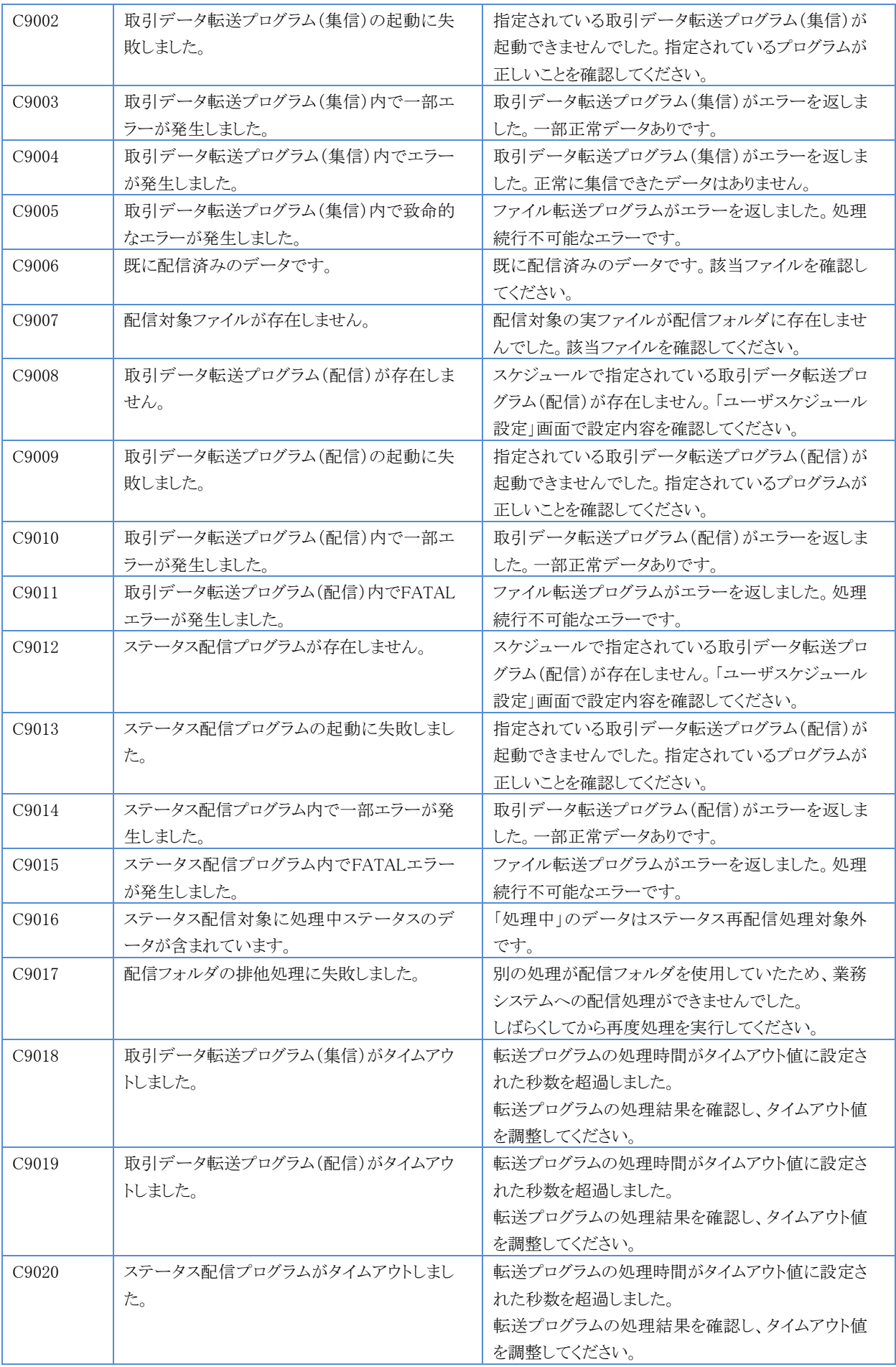

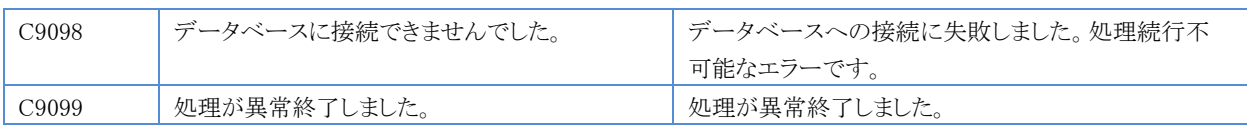

## 9.2.2.警告ステータスメッセージ

### 表 9-3 警告ステータスメッセージ

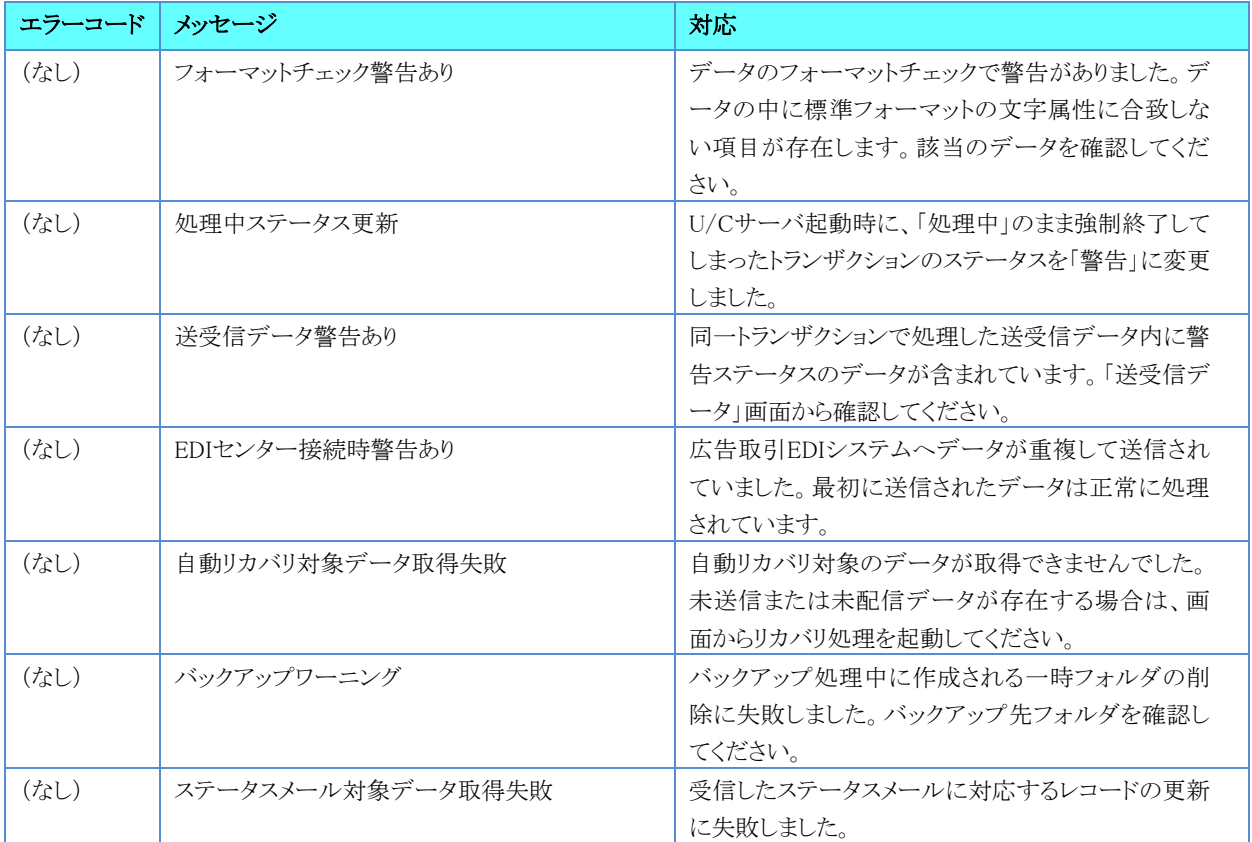

# 10.U/Cサーバの手動起動と停止

U/Cサーバを手動起動、手動停止するための方法を以下に記述します。

## 10.1.U/Cサーバの手動起動

U/Cサーバを起動するためには、「UIServer」サービス、「UcsLog」サービス、及び「UCController」プロセス<sup>1</sup>、 「ScheduleController」プロセス2を起動する必要があります。U/Cサーバを手動起動するための方法を以下に記述します。

### 10.1.1.サービスの起動

- 1. Windowsのスタート画面からコントロールパネルを開き、「管理ツール」から「サービス」を起動します。
- 2. 一覧で「UcsLog」サービスを選択します。右クリックメニューから「開始」をクリックします。

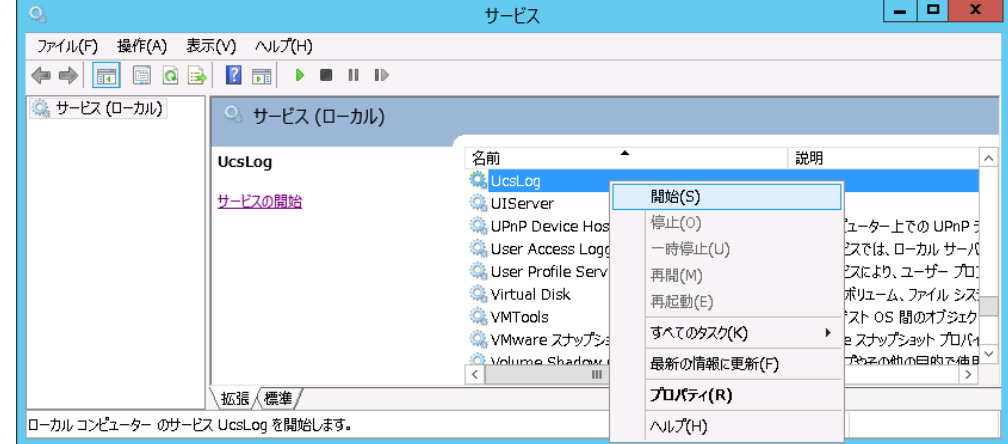

図 10-1 Windowsサービス画面

- 3. 正常に開始されている場合は、「UcsLog」サービスの状態が「実行中」となっています。
- 4. 一覧で「UIServer」サービスを選択します。右クリックメニューから「開始」をクリックします。

| О,                                  |                                              | サードス                                                                                                    |                                                                             | ×<br>o<br>-                                                                                                    |
|-------------------------------------|----------------------------------------------|----------------------------------------------------------------------------------------------------|-----------------------------------------------------------------------------|----------------------------------------------------------------------------------------------------|
| 操作(A)<br>ファイル(F)                    | 表示(V)<br>ヘルプ(H)                              |                                                                                                    |                                                                             |                                                                                                    |
| ■   Q<br>B<br><b>Fo</b><br>⇔        | $\sqrt{2}$<br>雨<br>$\mathbb{I}$ $\mathbb{I}$ |                                                                                                    |                                                                             |                                                                                                    |
| ※ サービス (ローカル)                       | ◎ サービス (ローカル)                                |                                                                                                    |                                                                             |                                                                                                    |
|                                     | <b>UIServer</b>                              | 名前                                                                                                    |                                                                             | 説明                                                                                                    |
|                                     | サービスの開始                                      | UIServer<br><b>UPnP Device H</b><br>User Access Lo<br>User Profile Se<br>Virtual Disk<br>WMTools<br>※ VMware スナップ<br>Wolume Shadol<br>Mindmye All LL | 開始(S) A<br>停止(0)<br>一時停止(U)<br>再開(M)<br>再起動(E)<br>すべてのタスク(K)<br>最新の情報に更新(F) | レピューター上での UPnP 引<br>ービスでは、ローカル サーバ<br> ービスにより、ユーザー プロ]<br>り、ボリューム、ファイル シズ!<br>とゲスト OS 間のオブジェク<br>hare スナップショット プロバイ<br>アップやその他の目的で使用<br>MITRZAT-H-CA |
|                                     | 拡張 / 標準 /                                    |                                                                                                    | プロパティ(R)                                                                    |                                                                                                    |
| ローカル コンピューター のサービス UIServer を開始します。 |                                              |                                                                                                    | ヘルプ(H)                                                                      |                                                                                                    |

図 10-2 Windowsサービス画面

5. 正常に開始されている場合は、「UIServer」サービスの状態が「実行中」となっています。 以上でサービスの起動は終了です。

<sup>1</sup> 「UCController」プロセスはU/Cサーバ全体を管理する機能です。

<sup>2</sup> 「ScheduleController」プロセスはU/Cサーバのスケジュール起動を管理する機能です。

## 10.1.2.プロセスの起動

- 1. デスクトップ画面でキーボードのWindowsロゴキーを押しながらRキーを押し、[ファイル名を指定して実行]ダイアログボッ クスを開きます。
- 2. ダイアログボックスに「cmd」と入力してOKをクリックし、コマンドプロンプト画面を開きます。

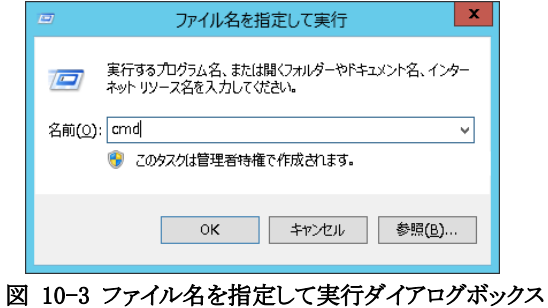

- 3. コマンドプロンプト画面で「%UCS\_HOME%\UcsProgram\bin\ucs startup」と入力し、Enterを押して実行します。1
- 4. 正常に起動した場合は「起動が完了しました」というメッセージが表示されます。

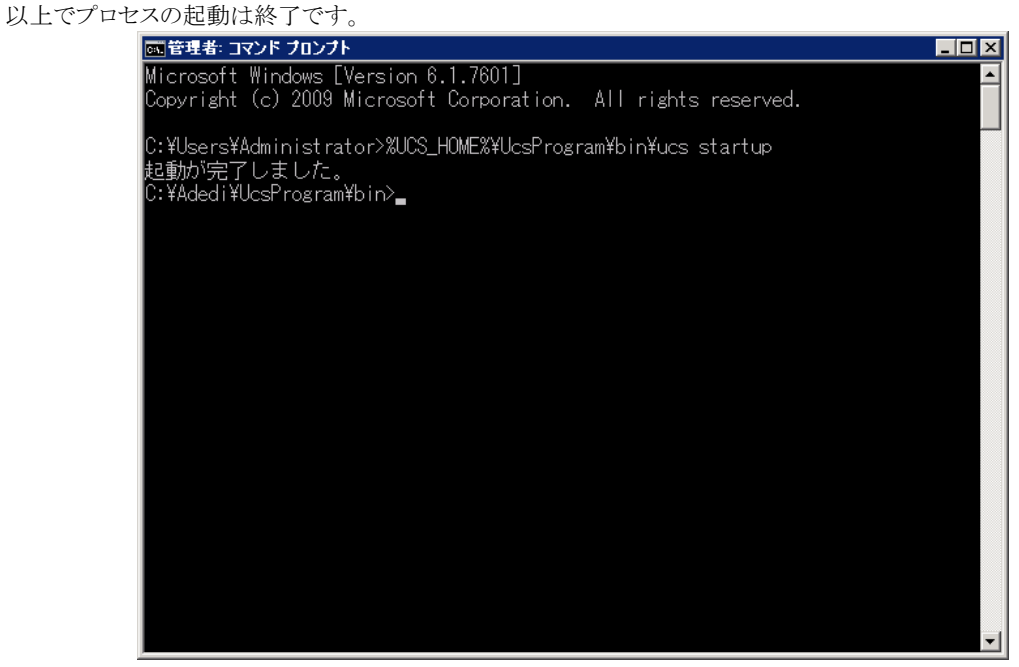

図 10-4 ucs startup実行例

<sup>1</sup> 「%UCS\_HOME%」はU/Cサーバのインストールフォルダです。

## 10.2.U/Cサーバの手動停止

U/Cサーバを停止するためには、「UIServer」サービス、「UcsLog」サービス、及び「UCController」プロセス、 「ScheduleController」プロセスを停止する必要があります。U/Cサーバを手動停止するための方法を以下に記述します。

### 10.2.1.プロセスの停止

- 1. デスクトップ画面でキーボードのWindowsロゴキーを押しながらRキーを押し、[ファイル名を指定して実行]ダイアログボッ クスを開きます。
- 2. ダイアログボックスに「cmd」と入力してOKをクリックし、コマンドプロンプト画面を開きます。

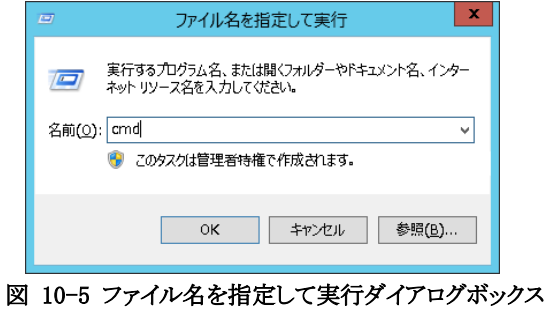

- 3. コマンドプロンプト画面で「%UCS\_HOME%\UcsProgram\bin\ucs shutdown」と入力し、Enterを押して実行します。1
- 4. 正常に停止した場合は「停止が完了しました」というメッセージが表示されます。 以上でプロセスの停止は終了です。

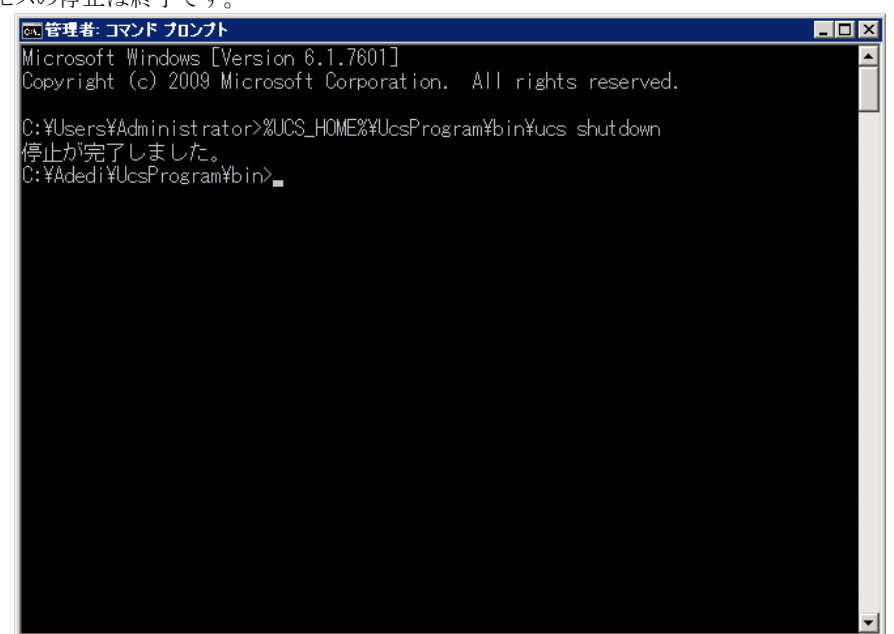

図 10-6 ucs shutdown 実行例

<sup>1</sup> 「%UCS\_HOME%」はU/Cサーバのインストールフォルダです。

## 10.2.2.サービスの停止

- 1. Windowsのスタート画面からコントロールパネルを開き、「管理ツール」から「サービス」を起動します。
- 2. 一覧で「UcsLog」サービスを選択します。右クリックメニューから「停止」をクリックします。

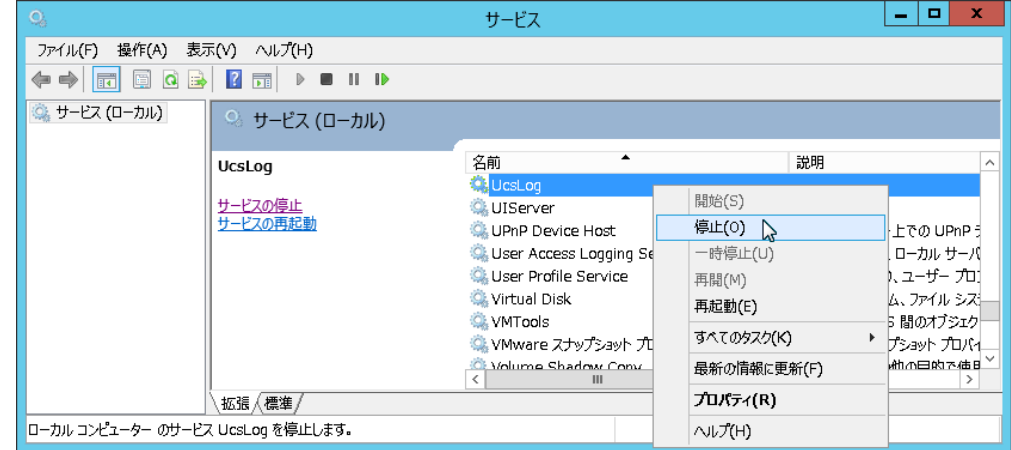

図 10-7 Windowsサービス画面

- 3. 正常に停止されている場合は、「UcsLog」サービスの状態が空白になっています。
- 4. 一覧で「UIServer」サービスを選択します。右クリックメニューから「停止」をクリックします。

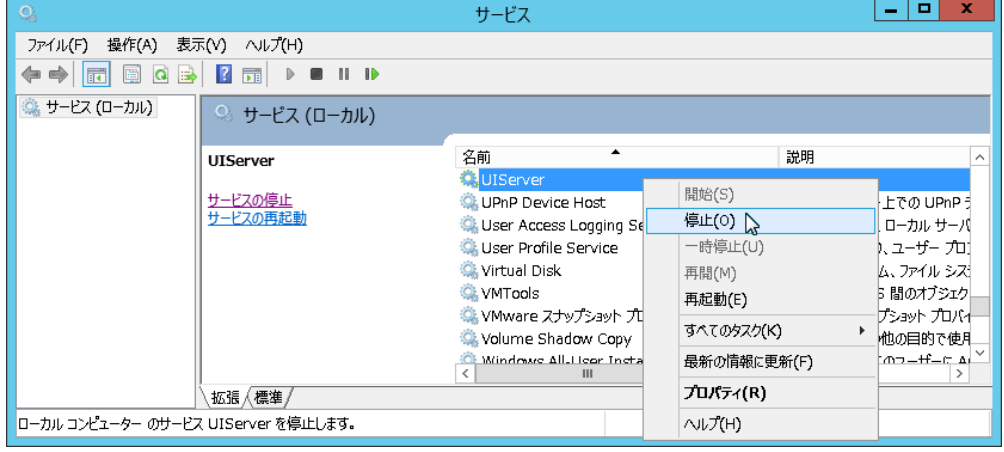

図 10-8 Windowsサービス画面

5. 正常に停止されている場合は、「UIServer」サービスの状態が空白になっています。 以上でサービスの停止は終了です。

# 11.コマンドでの送受信スケジュール実行

ユーザスケジュールに登録済みの送受信スケジュールを、「starttran」コマンドを使用して手動実行することができます。送 受信スケジュールを緊急に実行したい場合、TaskManagerにログインすることなく処理を起動させることが可能です。

### 11.1.starttranコマンド

起動したいスケジュールを指定するには、以下の引数を指定する必要があります。内容は以下の通りです。

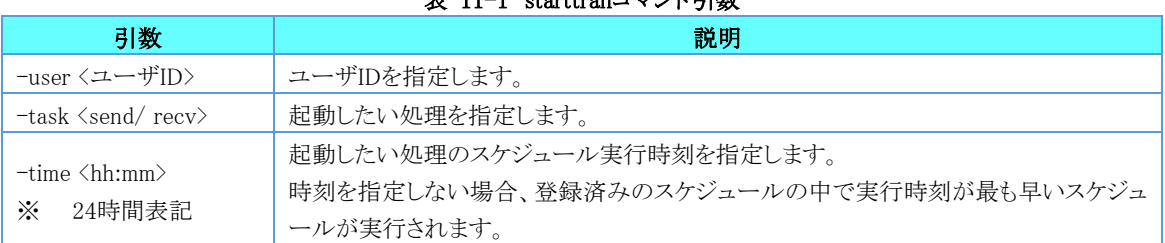

#### .<br>E. 11-1 starttranコマンパ引<del>激</del>

## 11.1.1.コマンドを実行するには

1. デスクトップ画面でキーボードのWindowsロゴキーを押しながらRキーを押し、[ファイル名を指定して実行]ダイアログボッ クスを開きます。ダイアログボックスに「cmd」と入力してOKをクリックし、コマンドプロンプト画面を開きます。

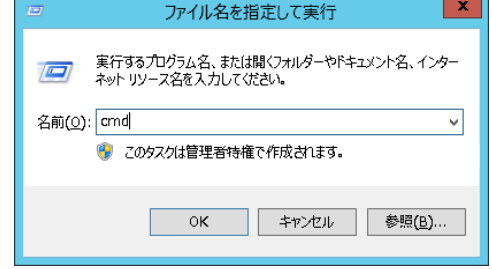

図 11-1 ファイル名を指定して実行ダイアログボックス

2. コマンドプロンプト画面で以下のコマンドを入力し、Enterキーを押して実行します。

%UCS\_HOME%\UcsProgram\bin\starttran -user <ユーザID> -task <send/recv> -time <hh:mm<sup>}1</sup>

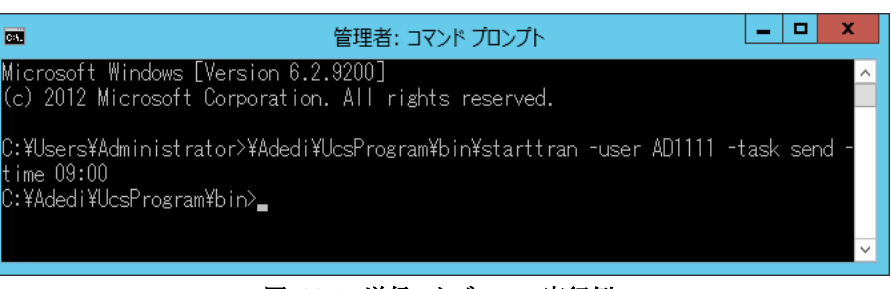

図 11-2 送信スケジュール実行例

3. 処理が正常に起動した場合、コマンドプロンプト画面にメッセージは表示されません。メッセージが表示された場合は 「[11.1.3.](#page-140-0)[エラーメッセージが表示されるときには」](#page-140-0)を確認してください。

<sup>1</sup> 「%UCS\_HOME%」はU/Cサーバのインストールフォルダです。

## 11.1.2.オプション機能を使用するには

starttranコマンドには、以下のオプション機能があります。内容は以下の通りです。

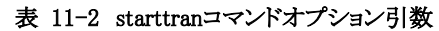

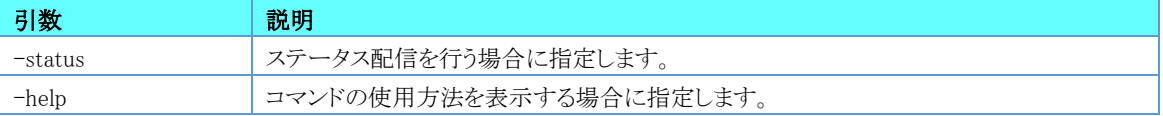

### 11.1.2.1.ステータス配信を行うには

引数「-status」を指定した場合、ステータス配信を行うことができます。 コマンドプロンプト画面で以下のコマンドを実行してください。

%UCS\_HOME%\UcsProgram\bin\starttran -user <ユーザID> -task <send/recv> -time <hh:mm>  $\,$  -status $^1$ 

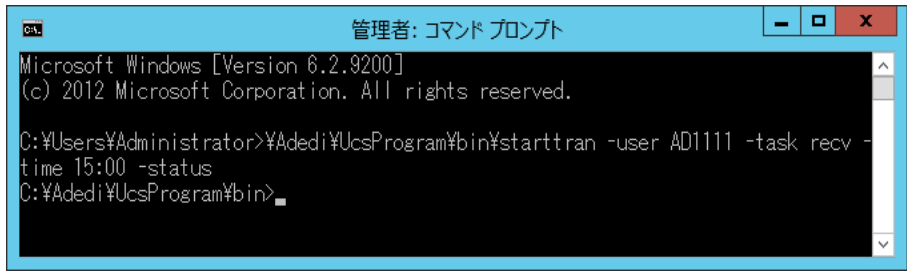

図 11-3 ステータス引数 実行例

### 11.1.2.2.コマンドの使用方法を確認するには

引数「-help」を指定した場合、コマンドの使用方法と使用例を確認することができます。 コマンドプロンプト画面で以下のコマンドを実行してください。

#### %UCS\_HOME%\UcsProgram\bin\starttran -help

| 管理者: コマンド プロンプト<br>Iщ                                                                                                    | x<br>□ |
|----------------------------------------------------------------------------------------------------|--------|
| Microsoft Windows [Version 6.2.9200]<br>(c) 2012 Microsoft Corporation. All rights reserved.                                                         |        |
| C:\Users\Administrator>\Adedi\UcsProgram\bin\starttran-help<br>lstarttran –user Kuserid> –task Ksend or recv> [-time Kschedule time>] [-st<br>latus」 |        |
| Usage:<br>starttran -user AD0001 -task send -time 09:00<br>starttran -user UC0001 -task recv -status<br>C:¥Adedi¥UcsProgram¥bin> <b>_</b>            |        |
|                                                                                                    |        |

図 11-4 ヘルプ引数 実行例

<sup>1</sup> 「%UCS\_HOME%」はU/Cサーバのインストールフォルダです。

## <span id="page-140-0"></span>11.1.3.エラーメッセージが表示されるときには

コマンド実行の処理が正常に起動しない場合、コマンドプロンプト画面に以下のメッセージが表示されます。 対応方法に不明な点がある場合にはサポートデスクまでお問い合わせください。

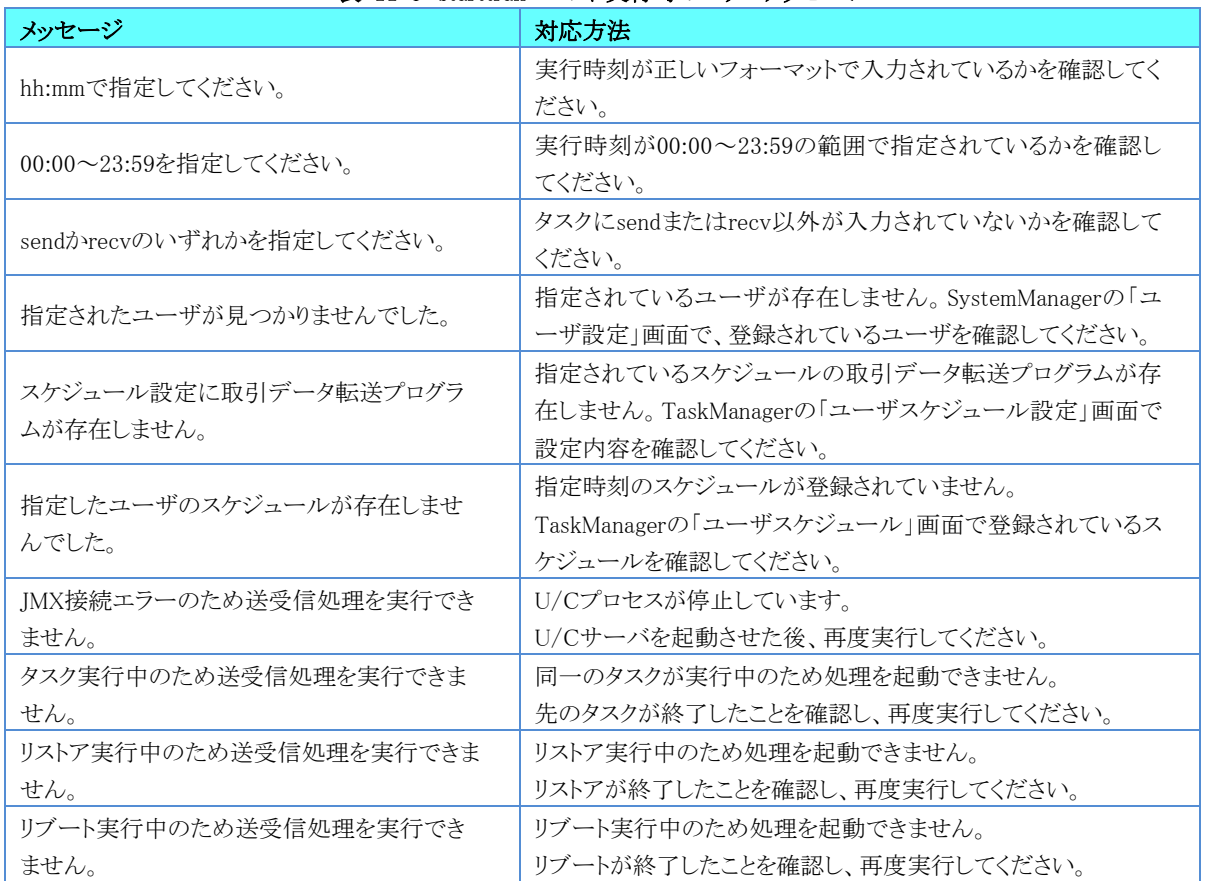

#### 表 11-3 starttranコマンド実行時のエラーメッセージ